Guia de Administração do IBM Security QRadar SIEM Versão 7.2.2

# *Guia de Administração*

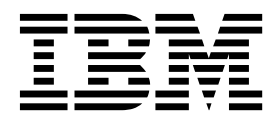

#### **Observação**

Antes de utilizar estas informações e o produto que elas suportam, leia as informações em ["Avisos" na página 279.](#page-288-0)

## **Índice**

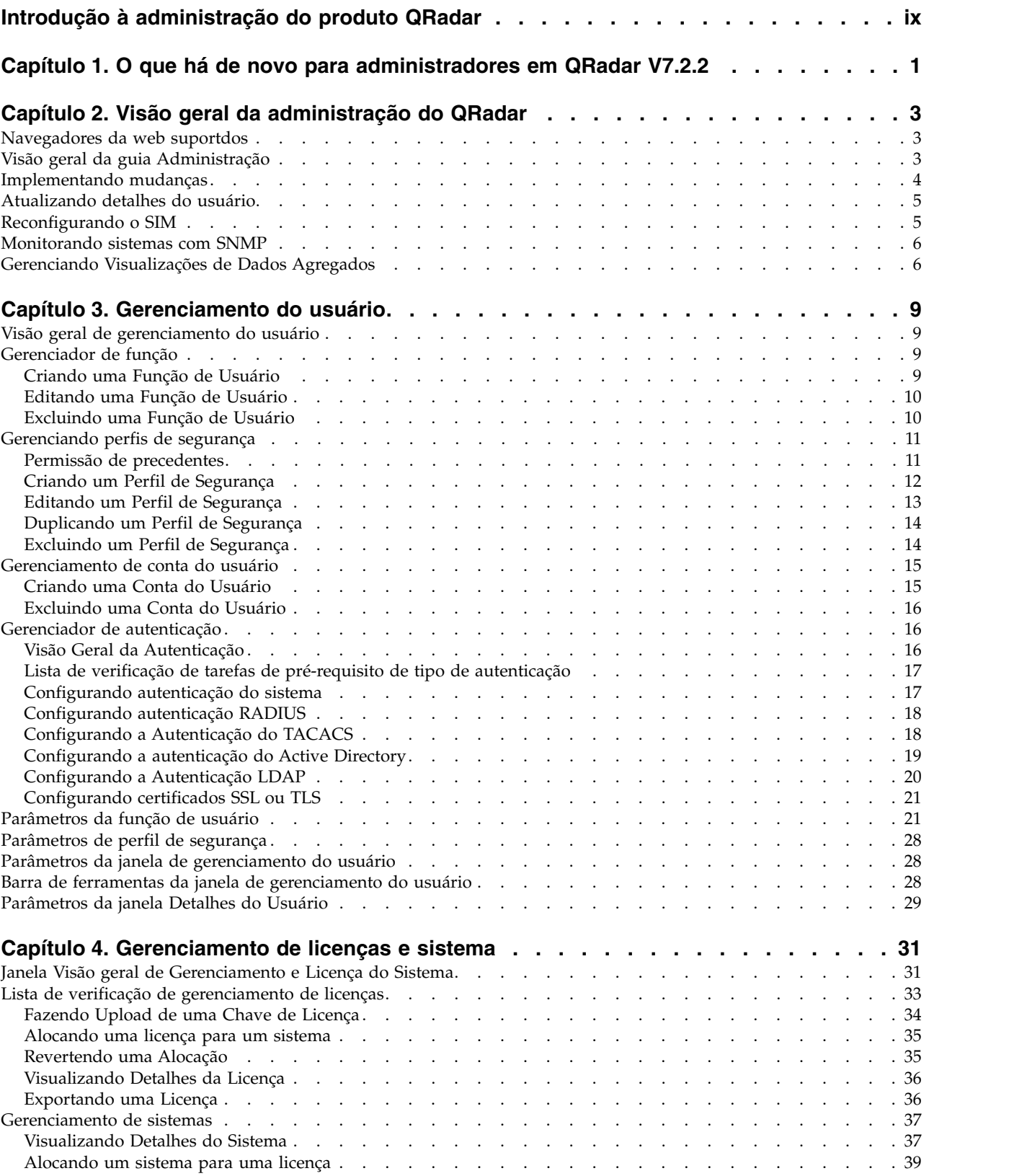

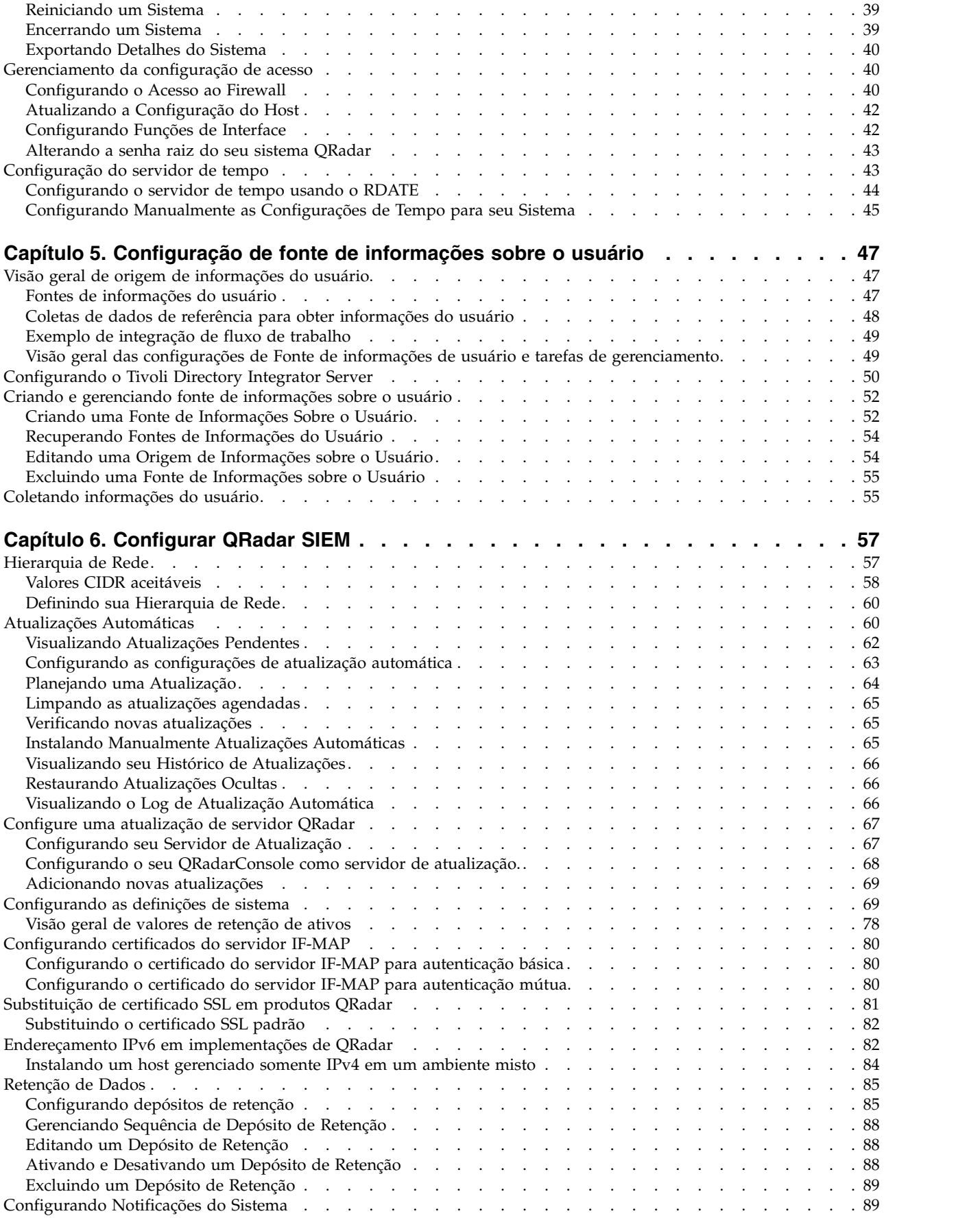

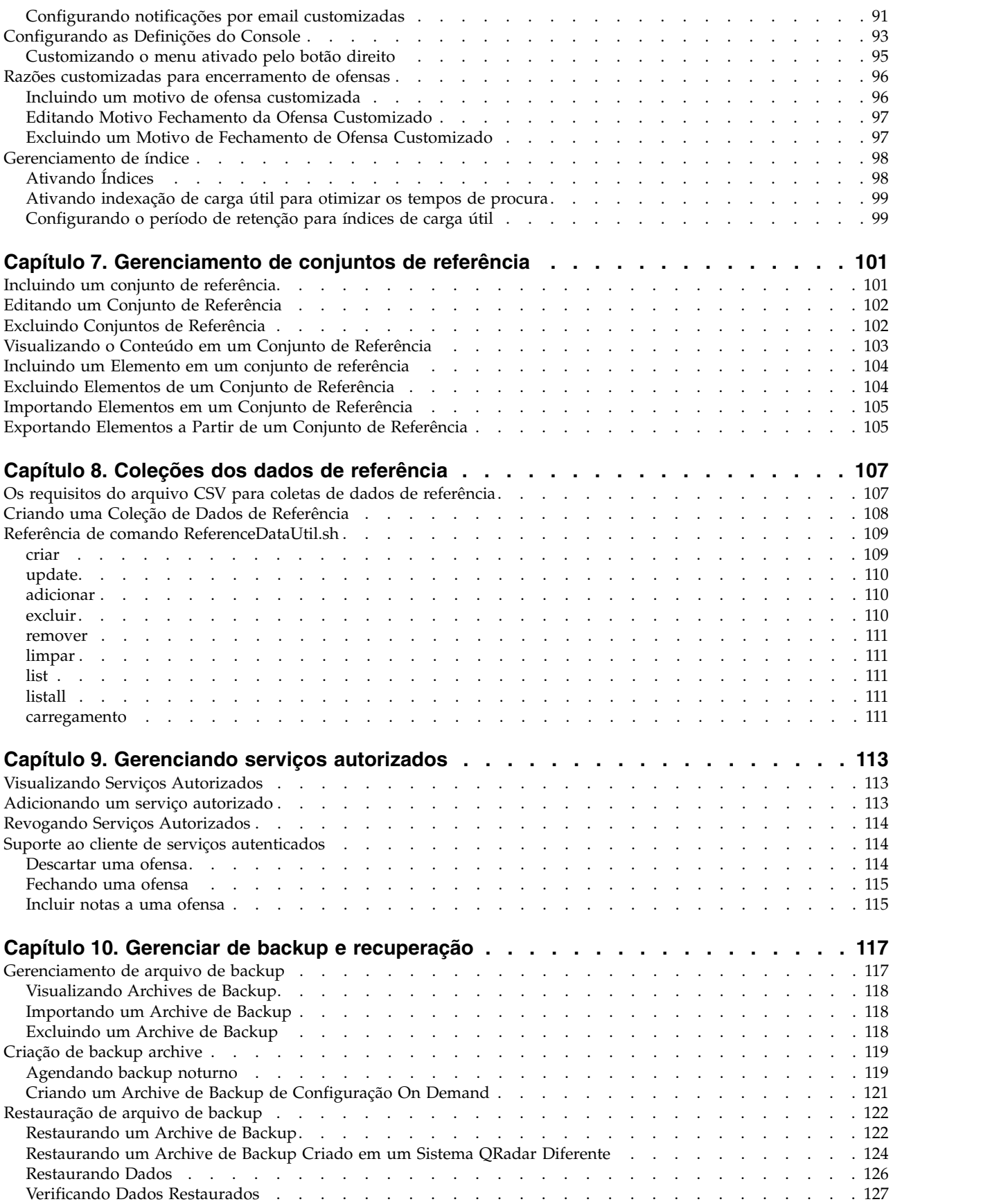

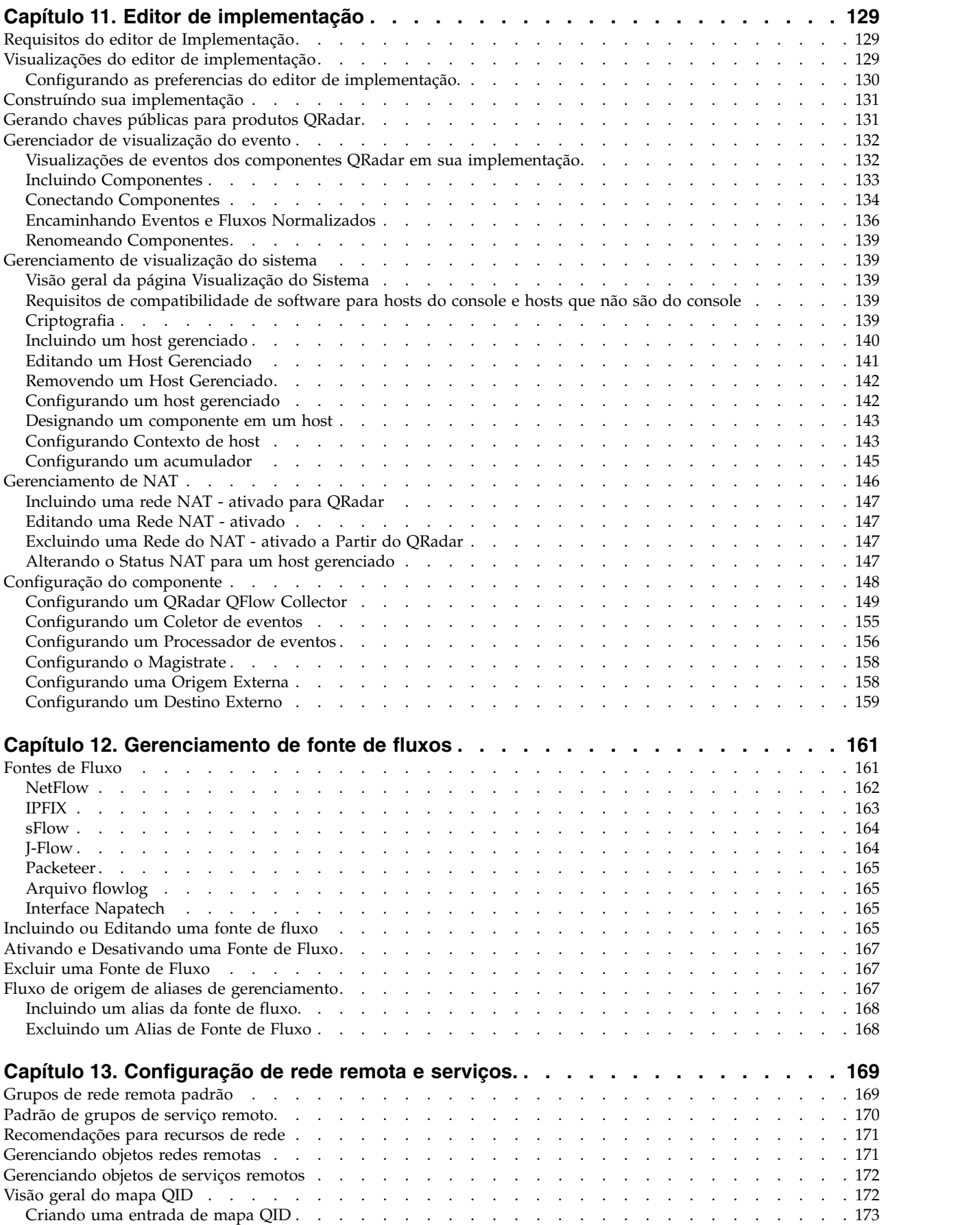

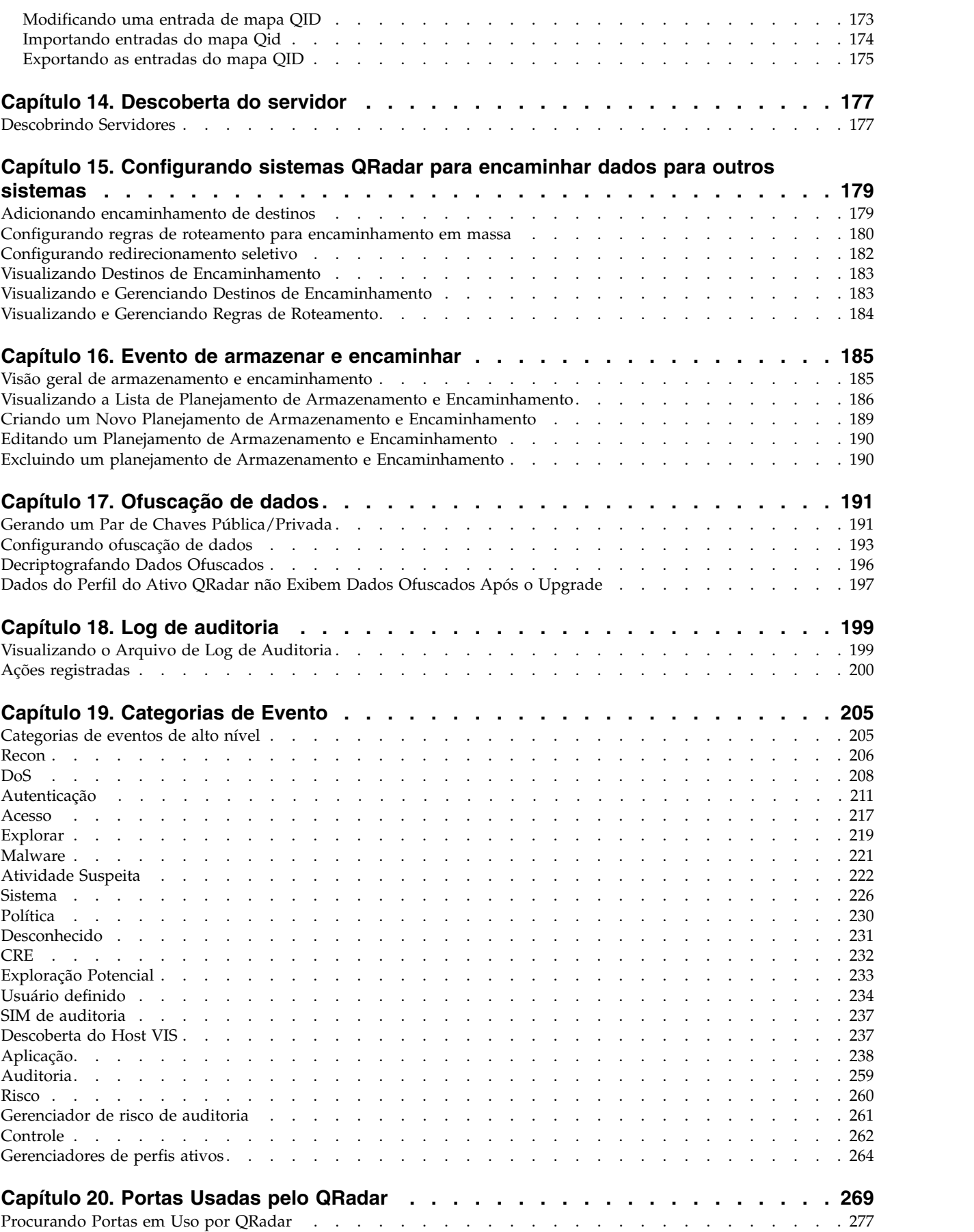

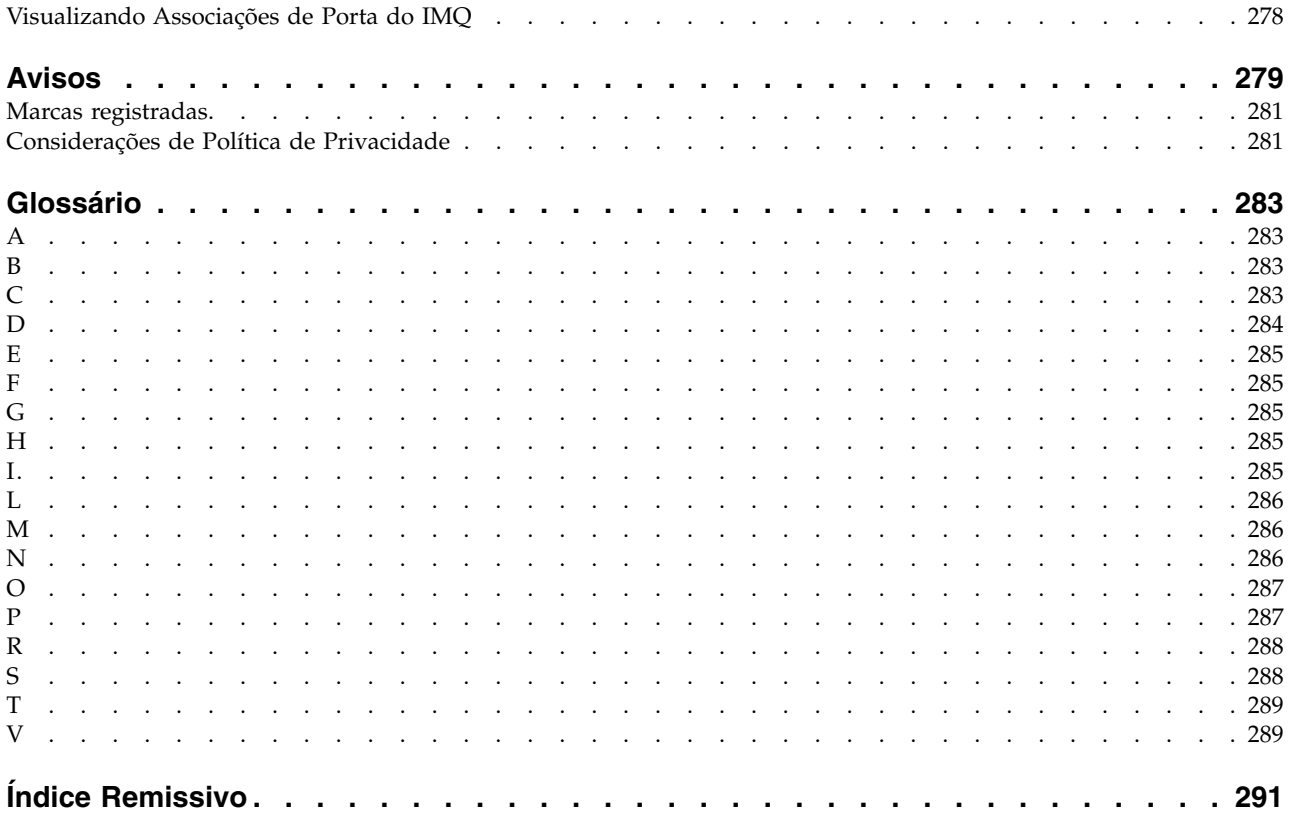

## <span id="page-8-0"></span>**Introdução à administração do produto QRadar**

Administradores usam IBM® Security QRadar SIEM para gerenciar paineis, ofensas, atividade de log, atividade de rede, ativos e relatórios.

#### **Público-Alvo**

Este guia destina-se a todos os usuários do QRadar SIEM responsáveis pela investigação e pelo gerenciamento da segurança de rede. Este guia assume que você tenha acesso ao QRadar SIEM e conhecimento de sua rede corporativa e tecnologias de rede.

#### **Documentação técnica**

Para localizar a documentação do produto IBM Security QRadar na web, inclusive toda a documentação traduzida, acesse o [IBM Knowledge Center](http://www.ibm.com/support/knowledgecenter/SS42VS/welcome) (http://www.ibm.com/support/knowledgecenter/SS42VS/welcome).

Para obter informações sobre como acessar mais documentação técnica na biblioteca de produtos QRadar, consulte [Acessando o IBM Security Documentation](http://www.ibm.com/support/docview.wss?rs=0&uid=swg21614644) [Technical Note](http://www.ibm.com/support/docview.wss?rs=0&uid=swg21614644) (www.ibm.com/support/docview.wss?rs=0&uid=swg21614644).

#### **Entrando em Contato com o Suporte ao Cliente**

Para obter informações sobre como entrar em contato com o suporte ao cliente, consulte a [Nota Técnica de Suporte e Download](http://www.ibm.com/support/docview.wss?rs=0&uid=swg21612861) (http://www.ibm.com/support/ docview.wss?rs=0&uid=swg21612861).

#### **Declaração de boas práticas de segurança**

A segurança do sistema de TI envolve a proteção de sistemas e as informações através da prevenção, detecção e resposta para acesso incorreto de dentro e fora de sua empresa. O acesso incorreto pode resultar em alteração, destruição, desapropriação ou mal uso de informações ou pode resultar em danos ou mau uso dos sistemas, incluindo seu uso em ataques a outros sistemas. Nenhum produto ou sistema de TI deve ser considerado completamente seguro e nenhum produto, serviço ou medida de segurança individual pode ser completamente eficaz na prevenção do acesso ou uso impróprio. Os sistemas, produtos e serviços IBM são projetados para fazerem parte de uma abordagem de segurança abrangente, que envolverá necessariamente procedimentos operacionais adicionais e podem requerer que outros sistemas, produtos ou serviços sejam mais efetivos. A IBM NÃO GARANTE QUE OS SISTEMAS, PRODUTOS OU SERVIÇOS ESTEJAM IMUNES OU TORNAM A SUA EMPRESA IMUNE CONTRA CONDUTA MALICIOSA OU ILEGAL DE QUALQUER PESSOA.

## <span id="page-10-0"></span>**Capítulo 1. O que há de novo para administradores em QRadar V7.2.2**

O IBM Security QRadar V7.2.2 apresenta atualizações para preferências do usuário para seleção de idioma, para selecionar diferentes códigos de idiomas para valores numéricos, visualizar mensagens do sistema e interface com dados fornecidos pelo usuário.

#### **Os usuários podem configurar sua preferência de idioma**

QRadar está disponível nos seguintes idiomas: inglês, chinês simplificado, chinês tradicional, japonês, coreano, francês, alemão, italiano, espanhol, russo e português (Brasil). Os usuários podem selecionar seu idioma preferencial escolhendo a configuração **Código de Idioma** na lista **Preferências**.

#### **Suporte para valores numéricos em diferentes códigos de idiomas para eventos customizados**

O QRadar agora tem a capacidade de suportar valores numéricos usando diferentes códigos de idiomas para eventos customizados.

#### **Novas funções do usuário podem visualizar notificações do sistema**

Os usuários podem visualizar notificações do sistema no Painel.

#### **Novas funções do usuário podem promover interface com seus dados**

Os usuários podem promover interface com coletas de dados que fornecerem.

## <span id="page-12-0"></span>**Capítulo 2. Visão geral da administração do QRadar**

Os administradores usam a guia **Admin** no IBM Security QRadar SIEM para gerenciar paineis, ofensas, atividades de log, atividades de rede, ativos e relatórios.

Esta visão geral inclui informações gerais sobre como acessar e usar a interface com o usuário e a guia **Admin**.

## **Navegadores da web suportdos**

Para os recursos em produtos IBM Security QRadar para funcionarem corretamente, você deve usar um navegador da web suportado.

Ao acessar o sistema QRadar, será solicitado um nome de usuário e uma senha. O nome do usuário e a senha devem ser configurados antecipadamente pelo administrador.

A tabela a seguir lista as versões suportadas dos navegadores da web.

| Navegador web                                         | Versão suportada                                                                        |
|-------------------------------------------------------|-----------------------------------------------------------------------------------------|
| Mozilla Firefox                                       | 17.0 Extended Support Release                                                           |
|                                                       | 24.0 Extended Support Release                                                           |
| Microsoft Internet Explorer de 32 bits, com o $ 8.0 $ |                                                                                         |
| modo de documento e modo de navegador<br>ativados     | 9.0                                                                                     |
| Google Chrome                                         | A versão atual a partir da data de liberação<br>dos produtos IBM Security QRadar V7.2.2 |

*Tabela 1. Navegadores da web suportados para produtos QRadar*

## **Visão geral da guia Administração**

A guia **Admin** fornece várias opções de menu e guia que permitem configurar o QRadar.

Deve-se ter privilégios administrativos para acessar as funções administrativas. Para acessar as funções administrativas, clique na guia **Admin** na interface com o usuário.

A guia **Admin** também inclui as seguintes opções de menu:

*Tabela 2. Opções de menu da guia Administração*

| Opção do menu           | Descrição                                                                                                    |
|-------------------------|----------------------------------------------------------------------------------------------------|
| Editor de Implementação | Abre a janela Editor de Implementação. Para<br>obter informações adicionais, consulte<br>Capítulo 11, "Editor de implementação", na<br>página 129. |

| Opção do menu        | Descrição                                                                                                    |
|----------------------|----------------------------------------------------------------------------------------------------|
| Implementar Mudanças | Implementa qualquer mudança na<br>configuração da sessão atual para sua<br>implementação. Para obter informações<br>adicionais, consulte "Implementando<br>mudanças". |
| Avançado             | O menu Avançado fornece as seguintes<br>opções:                                                                                                    |
|                      | Limpar Modelo de SIM - Reconfigura o<br>módulo SIM. Consulte "Reconfigurando o<br>SIM" na página 5.                                                                   |
|                      | Implementar Configuração Integral -<br>Implementa todas as mudanças na<br>configuração. Para obter informações<br>adicionais, consulte "Implementando                 |
|                      | mudanças".                                                                                                    |

<span id="page-13-0"></span>*Tabela 2. Opções de menu da guia Administração (continuação)*

#### **Implementando mudanças**

É possível atualizar suas definições de configuração a partir da guia **Admin**. Suas mudanças são salvas em uma área temporária onde são armazenadas até serem implementadas manualmente.

#### **Sobre Esta Tarefa**

Cada vez que você acessa a guia **Admin** e cada vez que fecha uma janela na guia **Admin**, um banner na parte superior da guia **Admin** exibe a seguinte mensagem: Verificando mudanças implementadas. Se mudanças implementadas forem localizadas, o banner será atualizado para fornecer informações sobre as mudanças implementadas.

Se a lista de mudanças implementadas for longa, uma barra de rolagem será fornecida. Role pela lista.

A mensagem do banner também sugere qual tipo de mudança de implementação fazer. Escolha uma das duas opções:

- v **Implementar Mudanças** Clique no ícone **Implementar Mudanças** na barra de ferramentas da guia **Admin** para implementar quaisquer mudanças na configuração da sessão atual para sua implementação.
- v **Implementar Configuração Integral** Selecione **Avançado** > **Implementar Configuração Integral** no menu da guia **Admin** para implementar todas as definições de configuração para sua implementação. Todas as mudanças implementadas são então aplicadas em toda a sua implementação.

**Importante:** Quando você clicar em **Implementar Configuração Integral**, o QRadar SIEM reiniciará todos os serviços, o que resulta em uma diferença na coleta de dados até a conclusão da implementação.

Depois que você implementar suas mudanças, o banner limpará a lista de mudanças não implementadas e verificará novamente na área temporária se há alguma mudança não implementada. Se não houver nenhuma presente, a seguinte mensagem será exibida: Não há mudanças para implementar.

#### <span id="page-14-0"></span>**Procedimento**

- 1. Clique em **Visualizar Detalhes**
- 2. Escolha uma das seguintes opções:
	- a. Para expandir um grupo para exibir todos os itens, clique no sinal de mais (+) ao lado do texto. Quando terminar, é possível clicar no sinal de menos  $(-).$
	- b. Para expandir todos os grupos, clique em **Expandir Todos**. Quando terminar, é possível clicar em **Reduzir Todos**.
	- c. Clique em **Ocultar Detalhes** para ocultar os detalhes da visualização novamente.
- 3. Execute a tarefa sugerida:
	- a. A partir do menu da guia **Admin**, clique em **Implementar Mudanças**.
	- b. No menu da guia **Admin**, clique em **Avançado** > **Implementar Configuração Integral**.

## **Atualizando detalhes do usuário**

É possível acessar detalhes do usuário administrativo por meio da interface com o usuário principal.

#### **Procedimento**

- 1. Clique em **Preferências**
- 2. Opcional. Atualize os detalhes do usuário configurável:

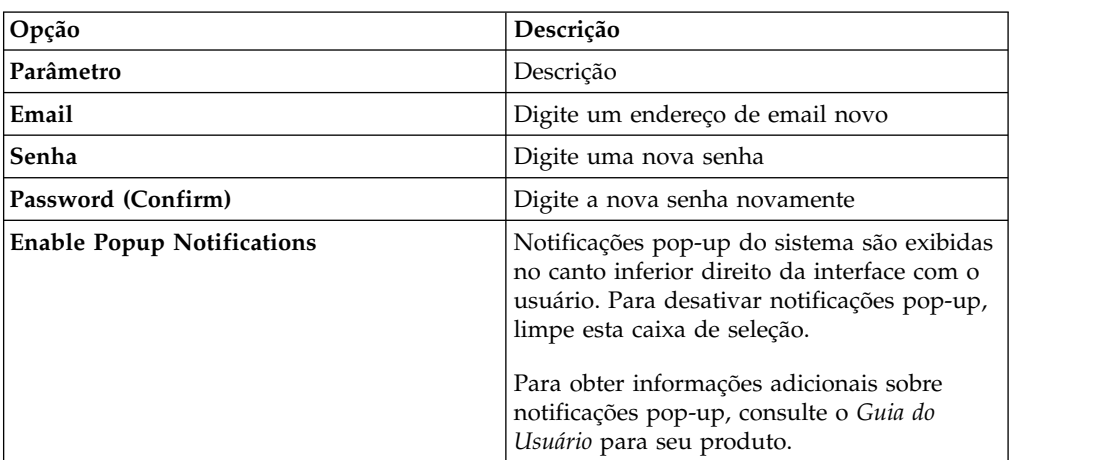

3. Clique em **Salvar**.

#### **Reconfigurando o SIM**

Use o **Admin** para reconfigurar o módulo SIM. Isso permite que você remova todas as ofensas, endereços IP de origem e informações de endereço IP de destino do banco de dados e do disco.

#### **Sobre Esta Tarefa**

Esta opção é útil depois de você ajustar sua implementação para evitar o recebimento de quaisquer informações adicionais positivo falso.

<span id="page-15-0"></span>O processo de reconfiguração do SIM pode levar vários minutos, dependendo da quantidade de dados em seu sistema. Se você tentar mover para outras áreas da interface com o usuário do IBM Security QRadar SIEM durante o processo de reconfiguração do SIM, uma mensagem de erro será exibida.

#### **Procedimento**

- 1. Clique na guia **Admin**.
- 2. No menu **Avançado**, selecione **Limpar Modelo de SIM**.
- 3. Leia as informações na janela Reconfigurar o Módulo de Dados do SIM.
- 4. Selecione uma das opções a seguir.

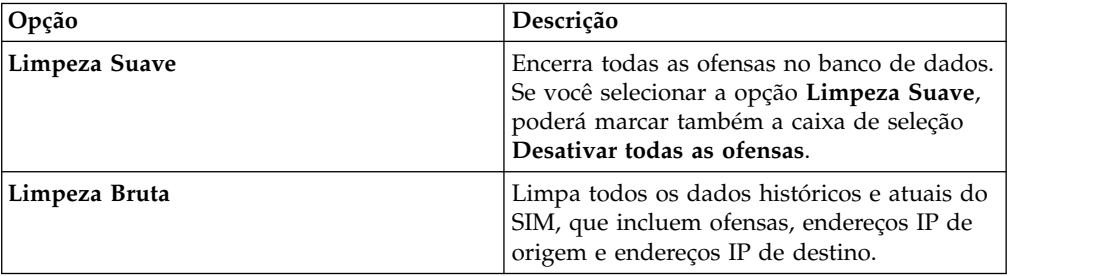

- 5. Se você desejar continuar, marque a caixa de seleção **Tem certeza de que deseja reconfigurar o modelo de dados?**.
- 6. Clique em **Continuar**.
- 7. Quando o processo de reconfiguração do SIM for concluído, clique em **Encerrar**.
- 8. Quando o processo de reconfiguração do SIM for concluído, reconfigure seu navegador.

#### **Monitorando sistemas com SNMP**

Este tópico fornece informações sobre o monitoramento de dispositivos por meio de pesquisa SNMP.

QRadar SIEM usa o agente Net-SNMP, que suporta vários MIBs de monitoramento de recursos do sistema. Eles podem ser pesquisados pelas soluções Network Management para monitoramento e alerta de recursos do sistema. Para obter mais informações sobre o Net-SNMP, consulte a documentação do Net-SNMP.

#### **Gerenciando Visualizações de Dados Agregados**

Um grande volume de agregação de dados pode diminuir o desempenho do sistema. Para melhorar o desempenho do sistema, é possível desativar, ativar ou excluir visualizações de dados agregados. Os gráficos de série temporal, gráficos de relatórios e regras de anomalias usam visualizações de dados agregados.

- 1. Clique na guia **Admin**.
- 2. No menu de navegação, clique em **Configuração do sistema**.
- 3. Clique no ícone **Gerenciamento de Dados Agregados** .
- 4. Para filtrar a lista de visualizações de dados agregados, escolha uma opção a partir de uma das seguintes opções:
	- v Selecione uma opção a partir de uma das seguintes listas: **Visualização**, **Banco de Dados**, **Mostrar** ou **Exibir**.
- v Digite um ID de dados agregados, nome do relatório, nome do gráfico ou nome da procura salva no campo de procura.
- 5. Para gerenciar uma visualização de dados agregados, selecione a visualização e, em seguida, a ação apropriada a partir da barra de ferramentas:
	- v Se você selecionar **Desativar Visualização** ou **Excluir Visualização**, uma janela exibirá as dependências de conteúdo para a visualização de dados agregados. Após desativar ou excluir a visualização de dados agregados, os componentes dependentes não usarão mais os dados agregados.
	- v Se você ativar uma visualização de dados agregados desativada, os dados agregados a partir da visualização excluída serão restaurados.

## <span id="page-18-0"></span>**Capítulo 3. Gerenciamento do usuário**

Administradores usam o recurso **Gerenciamento de Usuário** na guia **Admin** no IBM Security QRadar para configurar e gerenciar contas de usuário.

Quando você inicialmente configura o QRadar SIEM, você deve criar contas de usuário para todos os usuários que requerem acesso a QRadar SIEM. Depois da configuração inicial, você pode editar contas do usuário para garantir que as informações do usuário é atual. Você também pode incluir e excluir contas do usuário conforme necessário.

## **Visão geral de gerenciamento do usuário**

Uma conta do usuário define o nome do usuário, senha padrão, e o endereço de e-mail para um usuário.

Designe os seguintes itens para cada nova conta de usuário que você criar:

- v **função do Usuário** Determina os privilégios que é concedido ao usuário para acessar funções e informações em QRadar SIEM. QRadar SIEM inclui duas funções de usuário padrão : Admin e Todos. Antes de incluir contas de usuário, você deve criar mais funções de usuário para atender o requisito de permissões específico de seus usuários.
- v **perfil de Segurança** Determina a redes e as fontes de log do usuário recebe acesso. QRadar SIEM inclui um perfil de segurança padrão para usuários administrativos. O perfil de segurança do Administrador inclui acesso a todas as redes e fontes de log. Antes de incluir contas de usuário, você deve criar mais funções de usuário para atender o requisito de permissões específico de seus usuários.

#### **Gerenciador de função**

Usando a janela Funções do usuário, é possível criar e gerenciar as funções do usuário.

#### **Criando uma Função de Usuário**

Utilize esta tarefa para criar as funções de usuário que são necessárias para sua implementação.

#### **Sobre Esta Tarefa**

Por padrão, o sistema fornece uma função de usuário administrativo padrão, que fornece acesso a todas as áreas do QRadar SIEM. Usuários que são designados a uma função de usuário administrativo não podem editar sua própria conta. Esta restrição se aplica à função de usuário Administrador padrão. Outro usuário administrativo deve fazer quaisquer alterações de conta.

- 1. Clique na guia **Admin**.
- 2. No menu de navegação, clique em **Configuração do sistema** > **Gerenciamento do usuário**.
- 3. Clique no ícone **Funções do Usuário**.
- <span id="page-19-0"></span>4. Na barra de ferramentas, clique em **Novo**.
- 5. Configure os seguintes parâmetros:
	- a. No campo **Nome da Função de Usuário**, digite um nome exclusivo para essa função de usuário.
	- b. Selecione as permissões que você deseja designar a esta função de usuário. Consulte ["Parâmetros da função de usuário" na página 21.](#page-30-0)
- 6. Clique em **Salvar**.
- 7. Feche a janela Gerenciamento de Função de Usuário.
- 8. No menu da guia **Admin**, clique em **Implementar Mudanças**.

## **Editando uma Função de Usuário**

É possível editar uma função existente para alterar as permissões que estão designadas à função.

#### **Sobre Esta Tarefa**

Para localizar rapidamente a função de usuário que você deseja editar na janela Gerenciamento de Função de Usuário, você pode digitar um nome de função na caixa de texto **Tipo para filtrar**. Esta caixa está localizada acima da área de janela à esquerda.

#### **Procedimento**

- 1. Clique na guia **Admin**.
- 2. No menu de navegação, clique em **Configuração do sistema** > **Gerenciamento do usuário**.
- 3. Clique no ícone **Funções do Usuário**.
- 4. Na área de janela esquerda da janela Gerenciamento de Função de Usuário, selecione a função do usuário que você deseja editar.
- 5. Na área de janela direita, atualize as permissões, conforme necessário. Consulte ["Parâmetros da função de usuário" na página 21.](#page-30-0)
- 6. Clique em **Salvar**.
- 7. Feche a janela Gerenciamento de Função de Usuário.
- 8. No menu da guia **Admin**, clique em **Implementar Mudanças**.

#### **Excluindo uma Função de Usuário**

Se uma função de usuário não for mais necessária, será possível excluí-la.

#### **Sobre Esta Tarefa**

Se as contas do usuário forem designados à função de usuário que você deseja excluir, você deverá redesignar as contas do usuário para uma outra função de usuário. O sistema detecta automaticamente essa condição e solicita que você atualize as contas do usuário.

É possível localizar rapidamente a função de usuário que você deseja excluir na janela Gerenciamento de Função de Usuário. Digite um nome de função na caixa de texto **Tipo para filtrar**, que está localizada acima da área de janela esquerda.

#### **Procedimento**

1. Clique na guia **Admin**.

- <span id="page-20-0"></span>2. No menu **Navegação**, clique em **Configuração do sistema** > **Gerenciamento do usuário**.
- 3. Clique no ícone **Funções do Usuário**.
- 4. Na área de janela esquerda da janela de Gerenciamento de Função de Usuário, selecione a função que você deseja excluir.
- 5. Na barra de ferramentas, clique em **Excluir**.
- 6. Clique em **OK**.
	- v Se as contas de usuário forem designadas para essa função de usuário, a janela Usuários Estão Designados para Esta Função de Usuário será aberta. Vá para a Etapa 7.
	- v Se não houver contas do usuário designadas para esta função, a função de usuário será excluída com êxito. Vá para a Etapa 8.
- 7. Redesigne as contas do usuário listadas para uma outra função de usuário:
	- a. Na caixa de listagem **Função de Usuário para Designar**, selecione uma função de usuário.
	- b. Clique em **Confirmar**.
- 8. Feche a janela Gerenciamento de Função de Usuário.
- 9. No menu da guia **Admin**, clique em **Implementar Mudanças**.

#### **Gerenciando perfis de segurança**

Os perfis de segurança definem quais redes e fontes de log um usuário pode acessar e a precedência de permissão.

Usando a janela Gerenciador de perfis de segurança, é possível visualizar, criar, atualizar e excluir perfis de segurança.

#### **Permissão de precedentes**

Este tópico define cada uma das opções de precedência de permissão.

A precedência de permissão determina quais componentes do Perfil de Segurança devem ser considerados quando o sistema exibe eventos na guia **Atividade de log** e flui na guia **Atividade de rede**.

Assegure-se de que você compreendeu as restrições abaixo:

- v **Sem restrições**  Essa opção não coloca restrições em cada evento que são mostradas na tabela **Atividade de log** e quais fluxos são mostrados na tabela **atividade de rede**.
- v **Apenas rede** Essa opção restringe o usuário a visualizar eventos e fluxos que são associados a redes específicas nesse perfil de segurança.
- v **Apenas fontes de log** Essa opção restringe o usuário a visualizar apenas eventos que são associados com fontes de log, especificadas nesse perfil de segurança.
- v **Redes AND fonte de logs** Essa opção permite que o usuário visualize apenas eventos e fluxos que são associados com fontes de log e redes que são especificados nesse perfil de segurança.

Por exemplo, se um evento estiver associado a uma origem de log o perfil de segurança permite acesso, mas a rede de destino é restrito, o evento é exibido na guia **Atividade do Log**. O evento deve corresponder a ambos os requisitos.

<span id="page-21-0"></span>v **Redes OU fontes de logs** – Esta opção permite ao usuário visualizar apenas eventos e fluxos que estão associados às fontes de log ou redes que são especificadas neste perfil de segurança.

Por exemplo, se um evento estiver associado a uma origem de log, o perfil de segurança permite acesso, mas a rede de destino é restrita, o evento é exibido na guia **Atividade do Log**. O evento deve corresponder a um requisito.

## **Criando um Perfil de Segurança**

Para incluir contas do usuário, você deve primeiro criar perfis de segurança para atender aos requisitos de acesso específicos de seus usuários.

#### **Sobre Esta Tarefa**

QRadar SIEM inclui um perfil de segurança padrão para usuários administrativos. O perfil de segurança do Administrador inclui acesso a todas as redes e fontes de log.

Para selecionar múltiplos itens na janela Gerenciamento de Perfil de Segurança, pressione a tecla CTRL enquanto seleciona cada rede ou cada grupo de redes que desejar incluir.

Se, após incluir fontes de log ou redes, você desejar remover uma ou mais antes de salvar a configuração, poderá selecionar o item e clicar no ícone **Remover (<)**. Para remover todos os itens, clique em **Remover Todos**.

- 1. Clique na guia **Admin**.
- 2. No menu de navegação, clique em **Configuração do sistema** > **Gerenciamento do usuário**.
- 3. Clique no ícone **Perfis de Segurança**.
- 4. Na barra de ferramentas da janela Gerenciamento de Perfil de Segurança, clique em **Novo**.
- 5. Configure os seguintes parâmetros:
	- a. No campo **Nome do Perfil de Segurança**, digite um nome exclusivo para o perfil de segurança. O nome do perfil de segurança deve atender aos seguintes requisitos: mínimo de 3 caracteres e máximo de 30 caracteres.
	- b. Opcional Digite uma descrição do perfil de segurança. O número máximo de caracteres é 255.
- 6. Clique na guia **Precedência da Permissão**.
- 7. Na área de janela Configuração da Precedência da Permissão, selecione uma opção de precedência da permissão. Consulte ["Permissão de precedentes" na](#page-20-0) [página 11.](#page-20-0)
- 8. Configure as redes que deseja designar ao perfil de segurança:
	- a. Clique na guia **Redes**.
	- b. Na árvore de navegação na área de janela à esquerda da guia **Redes**, selecione a rede à qual você deseja que esse perfil de segurança tenha acesso.
	- c. Clique no ícone **Incluir (>)** para incluir a rede na área de janela Redes Designadas.
	- d. Repita para cada rede que você deseja incluir.
- 9. Configure as fontes de log que deseja designar ao perfil de segurança:
- <span id="page-22-0"></span>a. Clique na guia **Fontes de Log**.
- b. A partir da árvore de navegação na área de janela esquerda, selecione o grupo de fontes de log ou a fonte de log à qual você deseja que esse perfil de segurança tenha acesso.
- c. Clique no ícone **Incluir (>)** para incluir a fonte de log na área de janela Fontes de Log Designadas.
- d. Repita para cada fonte de log que você deseja incluir.
- 10. Clique em **Salvar**.
- 11. Feche a janela Gerenciamento de Perfil de Segurança.
- 12. No menu da guia **Admin**, clique em **Implementar Mudanças**.

#### **Editando um Perfil de Segurança**

É possível editar um perfil de segurança existente para atualizar quais redes e origens de log um usuário pode acessar e a precedência de permissão.

#### **Sobre Esta Tarefa**

Para localizar rapidamente o perfil de segurança que deseja editar na janela de Gerenciamento de Perfil de Segurança, digite o nome do perfil de segurança na caixa de texto **Tipo para Filtrar**. Ele está localizado acima da área de janela esquerda.

- 1. Clique na guia **Admin**.
- 2. No menu de navegação, clique em **Configuração do sistema** > **Gerenciamento do usuário**.
- 3. Clique no ícone **Perfis de Segurança**.
- 4. Na área de janela à esquerda, selecione o perfil de segurança que deseja editar.
- 5. Na barra de ferramentas, clique em **Editar**.
- 6. Atualize os parâmetros conforme necessário.
- 7. Clique em **Salvar**.
- 8. Se a janela Perfil de Segurança Possui Dados de Séries Temporais abrir, selecione uma das seguintes opções:

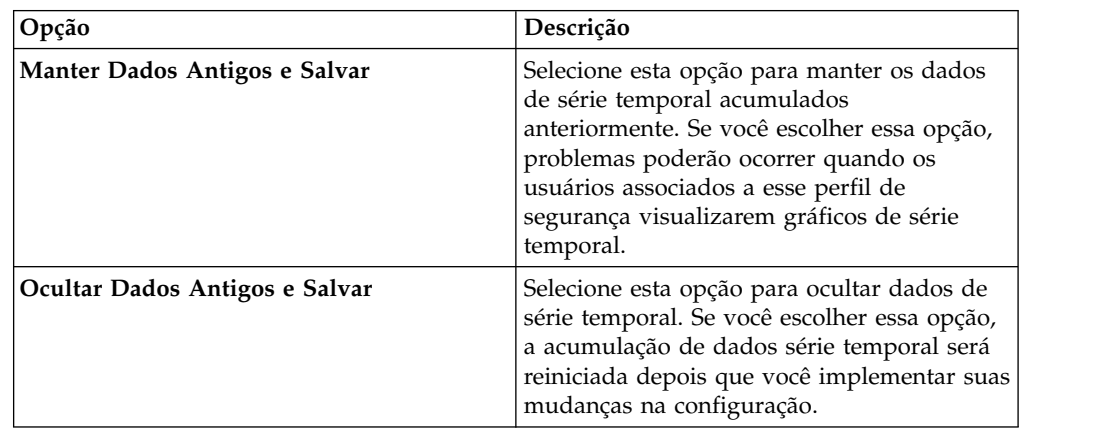

- 9. Feche a janela Gerenciamento de Perfil de Segurança.
- 10. No menu da guia **Admin**, clique em **Implementar Mudanças**.

## <span id="page-23-0"></span>**Duplicando um Perfil de Segurança**

Se você deseja criar um novo perfil de segurança que corresponda melhor a um perfil de segurança existente, pode duplicar o perfil de segurança existente e, em seguida, modificar os parâmetros.

#### **Sobre Esta Tarefa**

Para localizar rapidamente o perfil de segurança que deseja duplicar na janela Gerenciamento de Perfil de Segurança, é possível digitar o nome do perfil de segurança na caixa de texto **Tipo para filtrar**, que está localizada acima da área de janela esquerda.

#### **Procedimento**

- 1. Clique na guia **Admin**.
- 2. No menu de navegação, clique em **Configuração do sistema Gerenciamento do usuário**.
- 3. Clique no ícone **Perfis de Segurança**.
- 4. Na área de janela à esquerda, selecione o perfil de segurança que deseja duplicar.
- 5. Na barra de ferramentas, clique em **Duplicar**.
- 6. Na janela Confirmação, digite um nome exclusivo para o perfil de segurança duplicado.
- 7. Clique em **OK**.
- 8. Atualize os parâmetros conforme necessário.
- 9. Feche a janela Gerenciamento de Perfil de Segurança.
- 10. No menu da guia **Admin**, clique em **Implementar Mudanças**.

## **Excluindo um Perfil de Segurança**

Se um perfil de segurança não for mais necessário, você poderá excluí-lo.

#### **Sobre Esta Tarefa**

Se contas do usuário forem designadas aos perfis de segurança que você deseja excluir, você deverá redesignar as contas do usuário para um outro perfil de segurança. OQRadar SIEM detecta automaticamente essa condição e solicita que você atualize as contas do usuário.

Para localizar rapidamente o perfil de segurança que você deseja excluir na janela Gerenciamento de Perfil de Segurança, você pode digitar o nome do perfil de segurança na caixa de texto **Tipo para filtrar**. Ele está localizado acima da área de janela esquerda.

- 1. Clique na guia **Admin**.
- 2. No menu de navegação, clique em **Configuração do sistema** > **Gerenciamento do usuário**.
- 3. Clique no ícone **Perfis de Segurança**.
- 4. Na área de janela à esquerda, selecione o perfil de segurança que você deseja excluir.
- 5. Na barra de ferramentas, clique em **Excluir**.
- 6. Clique em **OK**.
- <span id="page-24-0"></span>v Se contas do usuário forem designadas a esse perfil de segurança, a janela Usuários estão Designados a este Perfil de Segurança será aberta. Acesse ["Excluindo uma Função de Usuário" na página 10.](#page-19-0)
- v Se não houver contas do usuário designadas a esse perfil de segurança, o perfil de segurança será excluído com êxito. Acesse ["Excluindo uma Função](#page-19-0) [de Usuário" na página 10.](#page-19-0)
- 7. Redesigne as contas do usuário listadas para outro perfil de segurança:
	- a. Na caixa de listagem **Perfil de Segurança do Usuário para designar**, selecione um perfil de segurança.
	- b. Clique em **Confirmar**.
- 8. Feche a janela Gerenciamento de Perfil de Segurança.
- 9. No menu da guia **Admin**, clique em **Implementar Mudanças**.

## **Gerenciamento de conta do usuário**

Esse tópico fornece informações sobre gerenciamento de contas do ususário.

Quando inicialmente o sistema é configurado, deve-se criar contas do usuário para cada um de seus usuários. Após configuração inicial, pode ser necessário criar mais contas do usuário e gerenciar as existentes.

## **Criando uma Conta do Usuário**

É possível criar novas contas do usuário.

#### **Antes de Iniciar**

Antes de poder criar uma conta do usuário, você deve assegurar que a função de usuário e o perfil de segurança necessários sejam criados.

#### **Sobre Esta Tarefa**

Ao criar uma nova conta de usuário, você deve designar credenciais de acesso, uma função de usuário e um perfil de segurança para o usuário. Funções do usuário definem quais ações o usuário tem permissão para executar. Perfis de Segurança definem quais dados o usuário tem permissão para acessar.

É possível criar múltiplas contas do usuário que incluem privilégios administrativos; no entanto, quaisquer contas de usuário de Gerente Administrador podem criar outras contas de usuário administrativo.

- 1. Clique na guia **Admin**.
- 2. No menu de navegação, clique em **Configuração do sistema** > **Gerenciamento do usuário**.
- 3. Clique no ícone **Usuários**.
- 4. Na barra de ferramentas **Gerenciamento do usuário**, clique em **Novo**.
- 5. Insira os valores para os parâmetros a seguir:
	- a. No campo **Nome de Usuário**, digite um nome de usuário exclusivo para o novo usuário. O nome de usuário deve conter um máximo de 30 caracteres.
	- b. No campo **Senha**, digite uma senha para o usuário para obter acesso.
		- A senha deve atender aos seguintes critérios:
		- Mínimo de 5 caracteres
- Máximo de 255 caracteres
- <span id="page-25-0"></span>6. Clique em **Salvar**.
- 7. Feche a janela Detalhes do Usuário.
- 8. Feche a janela Gerenciamento do Usuário.
- 9. No menu da guia **Admin**, clique em **Implementar Mudanças**.

## **Excluindo uma Conta do Usuário**

Se uma conta do usuário não é mais necessária, é possível excluí-la.

#### **Sobre Esta Tarefa**

Depois de excluir um usuário, o usuário não possui mais acesso à interface com o usuário. Se o usuário tentar efetuar login, uma mensagem será exibida para informar ao usuário de que o nome do usuário e a senha não são mais válidos. Itens que um usuário excluído criou, como procuras e relatórios salvos, permanecem associados ao usuário excluído.

Para localizar rapidamente a conta do usuário que você deseja excluir na janela Gerenciamento do Usuário, você pode digitar o nome do usuário na caixa de texto **Procurar Usuário** na barra de ferramentas.

#### **Procedimento**

- 1. Clique na guia **Admin**.
- 2. No menu de navegação, clique em **Configuração do sistema** > **Gerenciamento do usuário**.
- 3. Clique no ícone **Usuários**.
- 4. Selecione o usuário que você deseja excluir.
- 5. Na barra de ferramentas, clique em **Excluir**.
- 6. Clique em **OK**.
- 7. Feche a janela Gerenciamento do Usuário.

### **Gerenciador de autenticação**

Esse tópico fornece informação e instrução de como configurar a autenticação.

QRadar SIEM suporta vários tipos de autenticação. Você pode configurar a autenticação para validar usuários e senhas.

#### **Visão Geral da Autenticação**

Quando a autenticação é configurada e um usuário insere um nome de usuário inválido e senha combinação, uma mensagem será exibida para indicar que o login era inválido.

Se o usuário tenta acessar o sistema várias vezes com informações inválidas, o usuário deve aguardar o período de tempo configurado antes de uma outra tentativa de acessar o sistema novamente. Você pode configurar definições do Console para determinar o número máximo de logins com falha, e outras configurações relacionadas. Para obter informações adicionais sobre como configurar as definições do Console para autenticação, consulte [Capítulo](#page-66-0) 6, ["Configurar QRadar SIEM", na página 57](#page-66-0) ["Configurando as Definições do](#page-102-0) [Console" na página 93.](#page-102-0)

<span id="page-26-0"></span>Um usuário administrativo pode acessar o QRadar SIEM por meio de um módulo de autenticação do fornecedor ou utilizando a senha Admin local. As funções a senha Admin se você configurar e ativado um módulo de autenticação do fornecedor. No entanto, você não pode alterar a senha Admin enquanto o módulo de autenticação está ativo. Para alterar a senha Admin, você deve temporariamente desativar o módulo de autenticação do fornecedor, reconfigure a senha e, em seguida, reconfigure o módulo de autenticação do fornecedor.

QRadar SIEM suporta os seguintes tipos de autenticação do usuário :

- v **Autenticação de sistema** Os usuários são autenticados localmente. Este é o tipo de autenticação padrão.
- v **Autenticação RADIUS** Os usuários são autenticados por um servidor Remote Authentication Dial-in User Service (RADIUS). Quando um usuário tentar efetuar login, QRadar SIEM criptografa a senha somente, e redireciona o nome do usuário e a senha para o servidor RADIUS para autenticação.
- v **Autenticação TACACS** Os usuários são autenticados por um servidor Terminal Access Controller Access Control System (TACACS). Quando um usuário tentar efetuar login, QRadar SIEM criptografa o nome de usuário e a senha, e redireciona essas informações para o servidor TACACS para autenticação. utilizar Secure Cisco ACS Authentication TACACS Express como um servidor TACACS. QRadar SIEM suporta até Cisco Secure ACS Express 4,3.
- v **Active Directory** Os usuários são autenticados por um servidor LDAP (Lightweight Directory Access Protocol) que utiliza Kerberos.
- v **LDAP** Os usuários são autenticados por um servidor LDAP Nativo.

## **Lista de verificação de tarefas de pré-requisito de tipo de autenticação**

Tarefas de pré-requisito são necessárias antes da configuração de RADIUS, TACACS, Active Directory ou LDAP como o tipo de autenticação.

Antes de poder configurar o RADIUS, TACACS, Active Directory, ou LDAP como o tipo de autenticação, você deve concluir as seguintes tarefas:

- v Configure o servidor de autenticação antes de você configurar a autenticação em QRadar. Para obter informações adicionais, consulte a documentação do servidor
- v Certifique-se de que o servidor tenha as contas de usuário apropriadas e os níveis de privilégio para se comunicar com QRadar. Para obter informações adicionais, consulte a documentação do servidor.
- v Certifique-se de que a hora do servidor de autenticação está sincronizada com a hora do servidor. QRadar Para obter informações adicionais sobre tempo de configuração, consulte Capítulo [6, "Configurar QRadar SIEM", na página 57.](#page-66-0)
- v Certifique-se de que todos os usuários tenham apropriado contas do usuário e funções para permitir a autenticação com os servidores do fornecedor.

## **Configurando autenticação do sistema**

É possível configurar a autenticação local em seu sistema. QRadar

- 1. Clique na guia **Admin**.
- 2. No menu de navegação, clique em **Configuração do sistema** > **Gerenciamento do usuário**.
- 3. Clique no ícone **Autenticação**.
- 4. Na caixa de seleção **Módulo de Autenticação** selecione **Sistema de Autenticação**.
- 5. Clique em **Salvar**.

## <span id="page-27-0"></span>**Configurando autenticação RADIUS**

É possível configurar a autenticação RADIUS em seu sistema. QRadar

#### **Procedimento**

- 1. Clique na guia **Admin**.
- 2. No menu de navegação, clique em **Configuração do sistema Gerenciamento do usuário**.
- 3. Clique no ícone **Autenticação**.
- 4. Na caixa de listagem **Módulo de Autenticação**, selecione **Autenticação RADIUS**.
- 5. Configure os parâmetros:
	- a. No campo **Servidor RADIUS** , digite o nome do host ou endereço IP do servidor RADIUS.
	- b. No campo **Porta do RADIUS** , digite a porta do servidor RADIUS.
	- c. Na caixa de listagem **Tipo de autenticação**, selecione o tipo de autenticação que você deseja executar.

Escolha uma das seguintes opções:

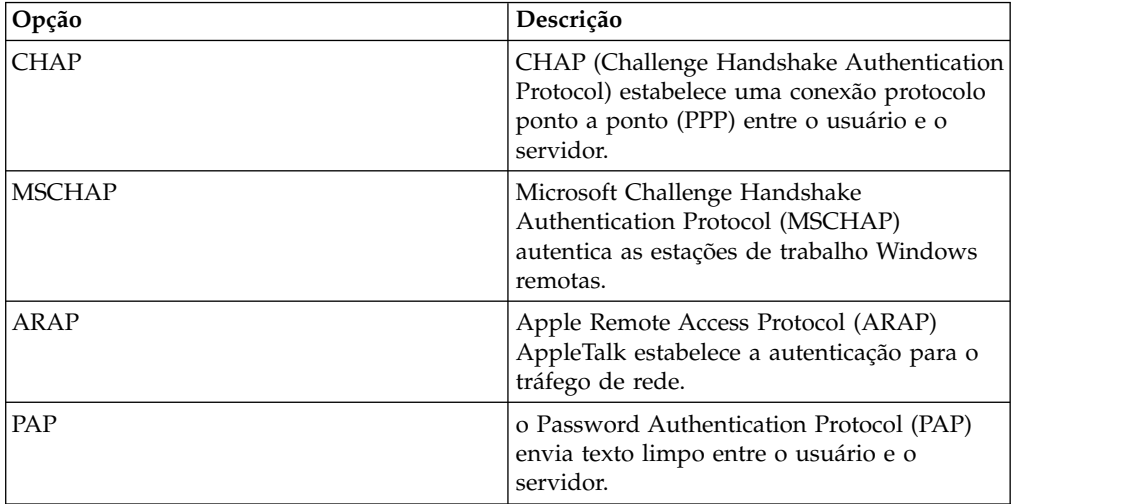

- d. No campo **Segredo Compartilhado** , digite o segredo compartilhado que utiliza para criptografar senhas QRadar SIEM RADIUS para transmissão do servidor RADIUS.
- 6. Clique em **Salvar**.

## **Configurando a Autenticação do TACACS**

Você pode configurar a autenticação TACACS em seu sistema. QRadar

- 1. Clique na guia **Admin**.
- 2. No menu **de navegação**, clique em **Configuração do sistema** > **gerenciador de usuário**.
- 3. Clique no ícone **Autenticação**.
- <span id="page-28-0"></span>4. Na caixa de listagem **Módulo de autenticação**, selecione **Autenticação do TACACS**.
- 5. Configure os parâmetros:
	- a. No campo **Servidor TACACS**, digite o nome do host ou endereço IP do servidor TACACS.
	- b. No campo **Porta do TACACS**, digite a porta do servidor TACACS.
	- c. Na caixa de listagem **Tipo de autenticação**, selecione o tipo de autenticação que você deseja executar.

Escolha entre as seguintes opções::

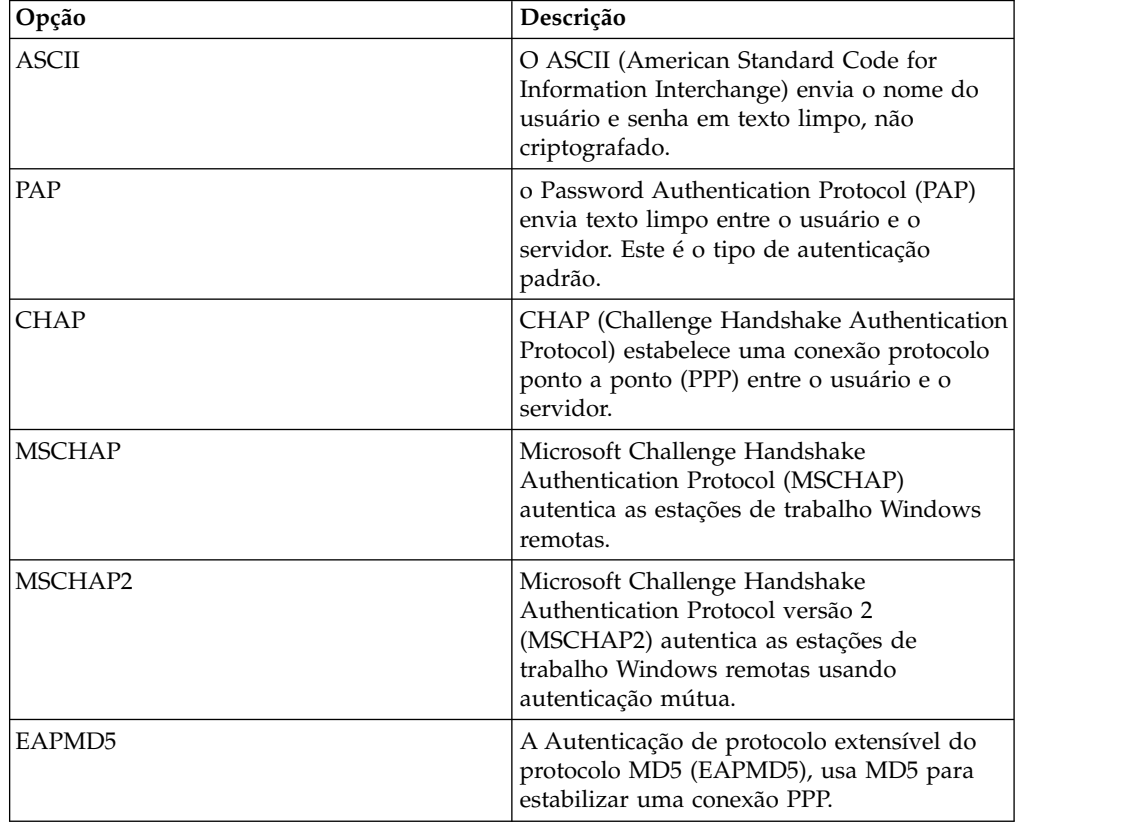

- d. No camppo **Segredo compartilhado**, digite o segredo compartilhado que utiliza QRadar SIEM para criptografar senhas TACACS para transmissão ao servidor TACACS.
- 6. Clique em **Salvar**.

## **Configurando a autenticação do Active Directory**

É possível configurar a autenticação Active Directory em seu IBM Security QRadar sistema.

- 1. Clique na guia **Admin**.
- 2. No menu de navegação, clique em **Configuração do sistema** > **Gerenciamento do usuário**.
- 3. Clique no ícone **Autenticação**.
- 4. caixa de listagem **Módulo de autenticação** selecione o **Diretório ativo**. Configure os seguintes parâmetros:

<span id="page-29-0"></span>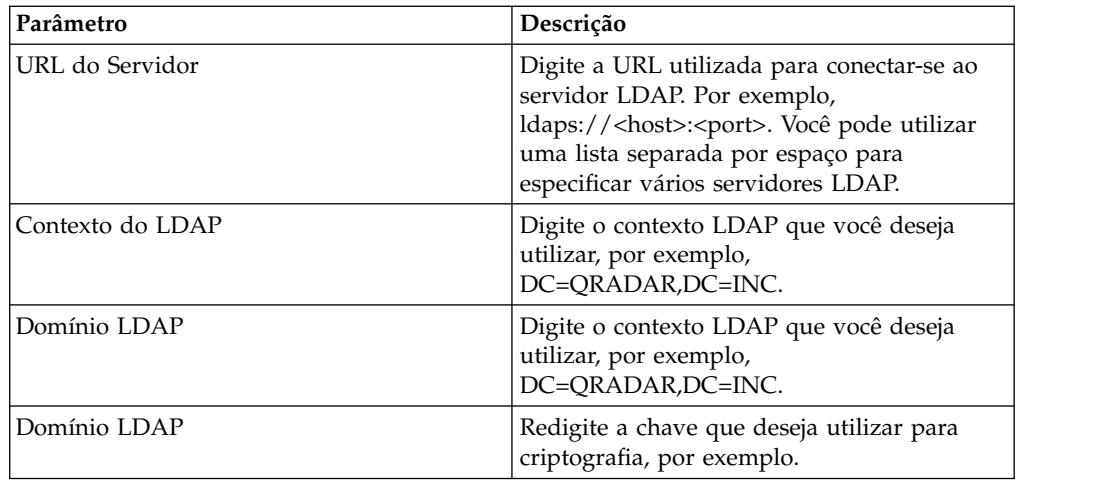

5. Clique em **Salvar**.

## **Configurando a Autenticação LDAP**

Você pode configurar a autenticação de LDAP em seu sistema. IBM Security QRadar

#### **Antes de Iniciar**

Se você planeja ativar a conexão SSL ou TLS para seu servidor LDAP, você deve importar o certificado SSL ou TLS do servidor LDAP para o diretório /opt/qradar/conf/trusted\_certificates em seu sistema do Console. Para obter informações adicionais sobre como configurar o certificado SSL, consulte ["Configurando certificados SSL ou TLS" na página 21.](#page-30-0)

- 1. Clique na guia **Admin**.
- 2. No menu de navegação, clique em **Configuração do sistema Gerenciamento do usuário**.
- 3. Clique no ícone **Autenticação**.
- 4. Na caixa de listagem **Módulo de Autenticação**, selecione **LDAP**. Configure os seguintes parâmetros:

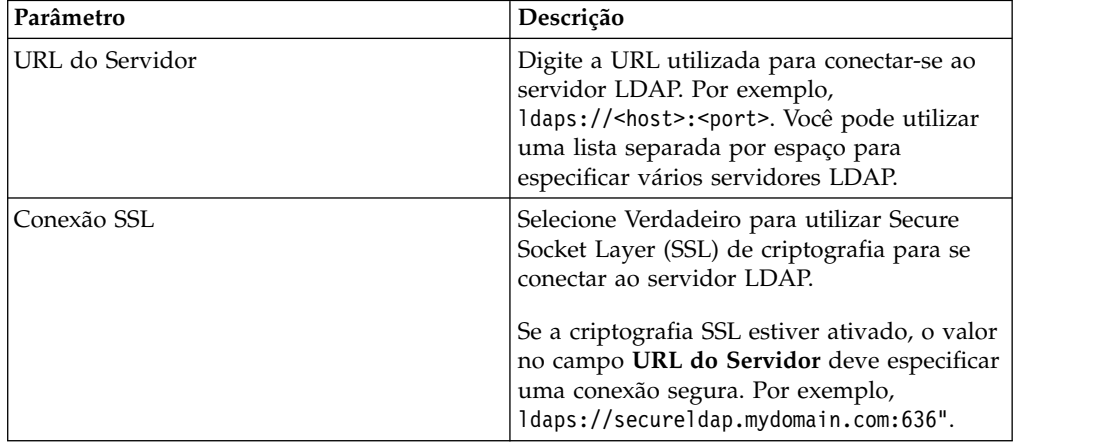

<span id="page-30-0"></span>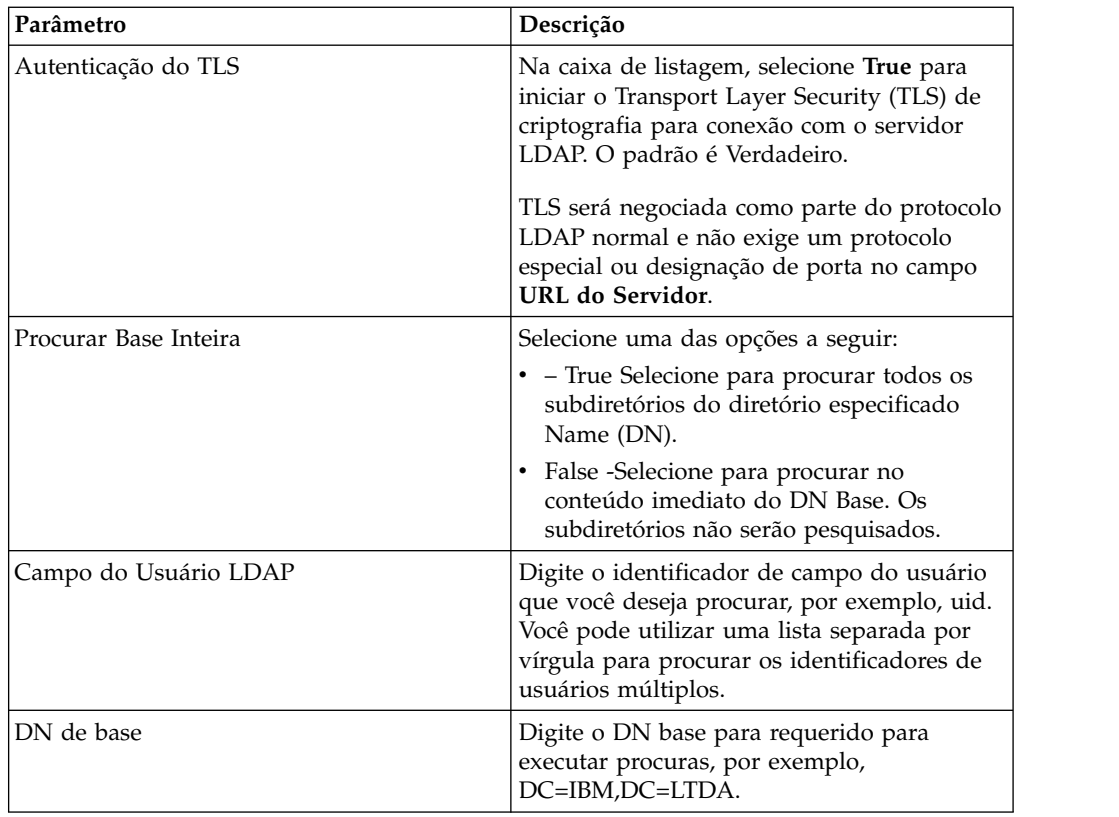

5. Clique em **Salvar**.

## **Configurando certificados SSL ou TLS**

Se você utilizar LDAP para autenticação do usuário e você deseja ativar o SSL ou TLS, você deve configurar seu certificado SSL ou TLS.

#### **Procedimento**

- 1. Utilizando o SSH, efetue login no para o system como o usuário root.
	- a. Nome de usuário: raiz
	- b. Senha: <senha>
- 2. Digite o seguinte comando para criar o diretório /opt/qradar/conf/ trusted\_certificates/ :

mkdir -p /opt/qradar/conf/trusted\_certificates

- 3. Copie o certificado SSL ou TLS do servidor LDAP para o /opt/qradar/conf/ trusted\_certificates diretório em seu sistema.
- 4. Verifique se a extensão do nome do arquivo de certificado é .cert, o que indica que o certificado é confiável. QRadar SIEM carrega somente arquivos .cert.

## **Parâmetros da função de usuário**

Use os parâmetros da janela Gerenciamento de função de usuário para designar o acesso das funções de usuário aos recursos do IBM Security QRadar.

A tabela a seguir fornece descrições para a janela parâmetro Gerenciamento de Função de Usuário.

| Parâmetro      | Descrição                                                                                                    |
|----------------|----------------------------------------------------------------------------------------------------|
| Admin          | Digite um nome exclusivo para a função.                                                                                                    |
| <b>Ofensas</b> | Selecione essa caixa de opções para conceder<br>ao usuário acesso administrativo para a<br>interface com o usuário. Depois de<br>selecionar a caixa de opções Admin, todas<br>as permissões caixas de opções são<br>selecionadas por padrão. Dentro da função<br>Admin, você pode conceder acesso<br>individuais para as seguintes permissões:<br>Admin |
|                | • Gerenciador Administrator - Selecione<br>essa caixa de opções para permitir que os<br>usuários criem e editem outras contas de<br>usuário administrativo. Se você selecionar<br>esta caixa de opção, a caixa de opções<br>System Administrator é selecionada<br>automaticamente.                                                                      |
|                | Configuração de redes remotas e<br>serviços - Selecione essa caixa de seleção<br>para permitir que usuários configurem<br>redes remotas e serviços na guia Admin.                                                                                                    |
|                | Sistema do Administrador - Selecione<br>essa caixa de opções para permitir que os<br>usuários acessem todas as áreas da<br>interface com o usuário. Os usuários com<br>esse acesso não são capazes de editar<br>outras contas do administrador.                                                                                                    |

*Tabela 3. Descrição dos parâmetros da janela Gerenciamento de função de usuário*

| Parâmetro      | Descrição                                                                                                    |
|----------------|----------------------------------------------------------------------------------------------------|
| <b>Ofensas</b> | Selecione esta caixa de seleção para conceder<br>o aceso de usuáriko a todas as funções da<br>guia Ofensas. Dentro das funções de ofensas<br>é possível conceder acesso individual as<br>permissões a seguir:                                                                                                    |
|                | · Designar ofensas aos usuários - Selecione<br>esta caixa de listagem para permitir que<br>os usuários designe ofensas a outros<br>usuários.                                                                                                    |
|                | • Manter Regras Customizadas – Selecione<br>essa caixa de opções para permitir que os<br>usuários para criar e editar regras<br>customizadas. Se você selecionar esta<br>caixa de opção, a caixa de opções Exibir<br>Regras Customizadas é selecionada<br>automaticamente.                                                                                                    |
|                | • Gerenciar Motivos de Fechamento da<br>ofensa - Selecione essa caixa de opções<br>para permitir que os usuários gerenciem<br>ofensas de razões de fechamento.                                                                                                    |
|                | · Visualizar Regras Customizadas -<br>Selecione essa caixa de opções para<br>permitir que a função do usuário para<br>visualizar regras customizadas. Esta<br>permissão, quando concedidas a uma<br>função de usuário que não terá também a<br>permissão Manter Regras Customizadas,<br>permite que a função de usuário para<br>visualizar detalhes regras customizadas. A<br>função do usuário não é capaz de criar ou<br>editar regras customizadas. |

*Tabela 3. Descrição dos parâmetros da janela Gerenciamento de função de usuário (continuação)*

| Parâmetro        | Descrição                                                                                                    |
|------------------|----------------------------------------------------------------------------------------------------|
| Atividade do Log | Selecione essa caixa de opções para conceder<br>ao usuário acesso a todos os Atividade de<br>Log da guia função. No função de Atividade<br>de Log, você também pode conceder aos<br>usuários acesso individuais para as<br>seguintes permissões:                                                                                                    |
|                  | • Manter regras customizadas - Marque<br>essa caixa de seleção para permitir que os<br>usuários criem ou editem regras que usam<br>a guia Atividades de log.                                                                                                    |
|                  | • Gerenciar Séries Temporais - Selecione<br>essa caixa de opções para permitir que os<br>usuários para configurar e visualizar<br>gráficos de dados série temporal.                                                                                                    |
|                  | <b>Usuário Definido Evento Propriedades –</b><br>٠<br>Selecione essa caixa de opções para<br>permitir que os usuários criem<br>propriedades de evento customizado. Para<br>obter informações adicionais sobre<br>propriedades de eventos customizados,<br>consulte a Guia do Usuário para seu<br>produto.                                                                                                    |
|                  | · Visualizar Regras Customizadas -<br>Selecione essa caixa de opções para<br>permitir que a função do usuário para<br>visualizar regras customizadas. Esta<br>permissão, quando concedidas a uma<br>função de usuário que não terá também a<br>permissão Manter Regras Customizadas,<br>permite que a função de usuário para<br>visualizar detalhes regras customizadas. A<br>função do usuário não é capaz de criar ou<br>editar regras customizadas. |

*Tabela 3. Descrição dos parâmetros da janela Gerenciamento de função de usuário (continuação)*

| Parâmetro       | Descrição                                                                                                    |
|-----------------|----------------------------------------------------------------------------------------------------|
| <b>Recursos</b> | Nota: Esta permissão é exibida somente se o<br>IBM Security QRadar Vulnerability Manager<br>é instalado em seu sistema.                                                                                                    |
|                 | Selecione essa caixa de opções para conceder<br>o acesso de usuário a todos os <b>Recursos</b> da<br>guia Função. Dentro da função Ativos, você<br>pode conceder acesso individuais para as<br>seguintes permissões:                                                                                        |
|                 | • Desempenhe VA Varreduras - Selecione<br>essa caixa de opções para permitir que os<br>usuários para concluir varreduras de<br>avaliação de vulnerabilidades. Para obter<br>informações adicionais sobre de avaliação<br>de vulnerabilidades, consulte a guia<br>Gerenciando Avaliação de Vulnerabilidades. |
|                 | Remover Vulnerabilidades - Selecione<br>essa caixa de opções para permitir que os<br>usuários para remover as vulnerabilidades<br>de ativos.                                                                                                    |
|                 | • Servidor Discovery – Selecione essa caixa<br>de opções para permitir que os usuários<br>descubram os servidores.                                                                                                    |
|                 | Visualização VA Data – Selecione essa<br>caixa de opções para permitir que os<br>usuários acesso aos dados de avaliação de<br>vulnerabilidades. Para obter informações<br>adicionais sobre de avaliação de<br>vulnerabilidades, consulte o Gerenciando<br>guia Avaliação de Vulnerabilidades.               |

*Tabela 3. Descrição dos parâmetros da janela Gerenciamento de função de usuário (continuação)*

| Parâmetro                      | Descrição                                                                                                    |
|--------------------------------|----------------------------------------------------------------------------------------------------|
| Atividade da Rede              | Selecione essa caixa de opções para conceder<br>o acesso de usuário a todos as guas de<br>funções Atividade de Rede. Na função de<br>Atividade de Rede, é possível conceder<br>acesso individuais para as seguintes<br>permissões:                                                                                                    |
|                                | • Manter Regras Customizadas – Selecione<br>essa caixa de opções para permitir que os<br>usuários para criar ou editar regras da<br>guia Atividade de Rede.                                                                                                    |
|                                | • Gerenciar Séries Temporais – Selecione<br>essa caixa de opções para permitir que os<br>usuários para configurar e visualizar<br>gráficos de dados série temporal.                                                                                                    |
|                                | · Fluxo de Propriedades Definidas pelo<br><b>Usuário</b> – Selecione essa caixa de opções<br>para permitir que os usuários criem<br>propriedades do fluxo customizado.                                                                                                    |
|                                | • Visualizar Regras Customizadas –<br>Selecione essa caixa de opções para<br>permitir que a função do usuário para<br>visualizar regras customizadas. Esta<br>permissão, quando concedidas a uma<br>função de usuário que não terá também a<br>permissão Manter Regras Customizadas,<br>permite que a função de usuário para<br>visualizar detalhes regras customizadas. A<br>função do usuário não é capaz de criar ou<br>editar regras customizadas.<br>· Visualização de Fluxo Conteúdo -<br>Selecione essa caixa de opções para<br>permitir que os usuários acessem o fluxo |
| Relatórios                     | de dados.<br>Selecione essa caixa de opções para conceder<br>ao usuário acesso a todos os Relatórios guia<br>função. No função Relatórios, você pode<br>conceder aos usuários acesso individuais                                                                                                    |
|                                | para as seguintes permissões:<br>· Distribuir Relatórios por E-mail -<br>Selecione essa caixa de opções para<br>permitir que os usuários para distribuir<br>relatórios por meio de e-mail.                                                                                                    |
|                                | <b>Manter Modelos – Selecione essa caixa de</b><br>opções para permitir que os usuários<br>editem os modelos de relatório.                                                                                                    |
| Gerenciador de Vulnerabilidade | Esta opção estará disponível apenas se IBM<br>Security QRadar Vulnerability Manager for<br>ativada. Selecione essa caixa de opções para<br>conceder aos usuários acesso a QRadar<br>Vulnerability Manager função.                                                                                                    |
|                                | Para obter informações adicionais, consulte<br>IBM Security QRadar Vulnerability Manager<br>User Guide.                                                                                                    |

*Tabela 3. Descrição dos parâmetros da janela Gerenciamento de função de usuário (continuação)*
| Parâmetro                                  | Descrição                                                                                                    |
|--------------------------------------------|----------------------------------------------------------------------------------------------------|
| Clique com o botão direiro em extensões IP | Selecione essa caixa de opções para conceder<br>ao usuário acesso a opções incluídas no<br>menu de atalho.                                                                                       |
| <b>Riscos</b>                              | Esta opção estará disponível apenas se IBM<br>Security QRadar Risk Manager for ativada.<br>Selecione essa caixa de opções para conceder<br>aos usuários acesso a QRadar Risk Manager<br>função.  |
|                                            | Para obter informações adicionais, consulte<br>IBM Security QRadar Risk Manager User<br>Guide.                                                                                                   |
| <b>API</b>                                 | Marque essa caixa de seleção para a uma<br>função de usuário acesso à interface de<br>programação de aplicativos (API).                                                                          |
|                                            | API de dados de referência - Marque essa<br>caixa de seleção para permitir que uma<br>função de usuário tenha acesso à interface<br>com coleções de dados que são fornecidos<br>pelo usuário.    |
| Configuração de plataforma                 | Selecione esta caixa de seleção para conceder<br>a uma função de usuário acesso aos serviços<br>Configuração de Plataforma.                                                                      |
|                                            | · Descartar Notificações do Sistema -<br>Selecione esta caixa de seleção para<br>permitir que uma função de usuário<br>oculte notificações do sistema da guia<br>Mensagens.                      |
|                                            | · Visualizar Notificações do Sistema -<br>Selecione esta caixa de seleção para<br>permitir que uma função de usuário<br>visualize notificações do sistema a partir<br>da guia <b>Mensagens</b> . |
| Configuração de plataforma                 | Selecione esta caixa de seleção para conceder<br>a uma função de usuário acesso aos serviços<br>Configuração de Plataforma.                                                                      |
|                                            | Descartar Notificações do Sistema -<br>Selecione esta caixa de seleção para<br>permitir que uma função de usuário<br>oculte notificações do sistema da guia<br>Mensagens.                        |
|                                            | · Visualizar Notificações do Sistema -<br>Selecione esta caixa de seleção para<br>permitir que uma função de usuário<br>visualize notificações do sistema a partir<br>da guia Mensagens.         |

*Tabela 3. Descrição dos parâmetros da janela Gerenciamento de função de usuário (continuação)*

# **Parâmetros de perfil de segurança**

A tabela a seguir fornece descrições dos parâmetros da janela Gerenciamento de perfil de segurança

*Tabela 4. Parâmetros da janela Gerenciamento de perfil de segurança*

| Parâmetro                   | Descrição                                                                                                    |
|-----------------------------|----------------------------------------------------------------------------------------------------|
| Nome do perfil de segurança | Digite um nome exclusivo para o perfil de<br>segurança. O nome do perfil de segurança<br>deve atender aos requisitos a seguir: |
|                             | • Mínimo de 3 caracteres                                                                                                    |
|                             | Máximo de 30 caracteres                                                                                                    |
| Descrição                   | Opcional. Digite uma descrição do perfil de<br>segurança. O número máximo de caracteres<br>é 255.                              |

# **Parâmetros da janela de gerenciamento do usuário**

A tabela a seguir fornece descrições dos parâmetros da janela de gerenciamento do usuário:

*Tabela 5. Parâmetros da janela de gerenciamento do usuário*

| Parâmetro           | Descrição                                                                                                    |
|---------------------|----------------------------------------------------------------------------------------------------|
| Nome de usuário     | Exibe o nome do usuário desta conta do<br>usuário.                                                                                                    |
| Descrição           | Exibe a descrição da conta do usuário.                                                                                                    |
| e-mail              | Exibe o endereço de e-mail desta conta do<br>usuário.                                                                                                    |
| Função de usuário   | Exibe a função do usuário que está<br>designada a esta conta de usuário. Funções<br>do usuário definem quais ações o usuário<br>tem permissão para executar. |
| Perfil de Segurança | Exibe o perfil de segurança que é designado<br>a esta conta de usuário. Perfis de Segurança<br>definem quais dados o usuário tem<br>permissão para acessar.  |

# **Barra de ferramentas da janela de gerenciamento do usuário**

Barra de ferramentas da janela de gerenciamento de funções do usuário

A tabela a seguir fornece descrições das funções da barra de ferramentas da janela Gerenciamento do usuário

*Tabela 6. Funções da barra de ferramentas da janela de gerenciamento do usuário*

| Função      | Descrição                                                                                                    |
|-------------|----------------------------------------------------------------------------------------------------|
| <b>Novo</b> | Clique neste ícone para criar uma conta do<br>usuário. Para obter informações adicionais<br>sobre como criar uma conta de usuário,<br>consulte "Criando uma Conta do Usuário"<br>na página 15. |

| Função            | Descrição                                                                                                    |
|-------------------|----------------------------------------------------------------------------------------------------|
| Editar            | Clique nesse ícone para editar a conta de<br>usuário selecionada.                                                                                 |
| Excluir           | Clique nesse ícone para excluir a conta de<br>usuário selecionada.                                                                                |
| Procurar Usuários | Nesta caixa de texto, você pode digitar uma<br>palavra-chave e, em seguida, pressione Enter<br>para localizar uma conta de usuário<br>específica. |

*Tabela 6. Funções da barra de ferramentas da janela de gerenciamento do usuário (continuação)*

# **Parâmetros da janela Detalhes do Usuário**

parâmetros da janela Detalhes do Usuário

A tabela a seguir fornece descrições dos parâmetros: janela Detalhes do Usuário

*Tabela 7. Parâmetros da janela Detalhes do Usuário*

| Parâmetro         | Descrição                                                                                                    |
|-------------------|----------------------------------------------------------------------------------------------------|
| Nome de usuário   | Digite um nome de usuário exclusivo para o<br>novo usuário. O nome de usuário deve<br>conter no máximo 30 caracteres.                                                                                                    |
| e-mail            | Digite o endereço de e-mail do usuário. O<br>endereço de e-mail deve atender aos<br>seguintes requisitos:<br>· Deve ser um endereço de e-mail válido                                                                     |
|                   | Mínimo de 10 caracteres<br>• Máximo de 255 caracteres                                                                                                    |
| Senha             | Digite uma senha para o usuário para obter<br>acesso. A senha deve atender aos seguintes<br>critérios:                                                                                                    |
|                   | • Mínimo de 5 caracteres                                                                                                    |
|                   | • Máximo de 255 caracteres                                                                                                    |
| Confirme a senha  | Digite a senha novamente para confirmação.                                                                                                    |
| Descrição         | Opcional. Digite uma descrição para a conta<br>do usuário. O número máximo de caracteres<br>é 2.048.                                                                                                    |
| Função de usuário | Na caixa de listagem, selecione a função do<br>usuário que você deseja designar para este<br>usuário.                                                                                                    |
|                   | Para incluir, editar ou excluir as funções de<br>usuário, você pode clicar no link Gerenciar<br>Funções do Usuário. Para obter informações<br>sobre funções de usuário, consulte<br>"Gerenciador de função" na página 9. |

| Parâmetro           | Descrição                                                                                                    |
|---------------------|----------------------------------------------------------------------------------------------------|
| Perfil de Segurança | Na caixa de listagem, selecione o perfil de<br>segurança que você quer designar para este<br>usuário.                                                                                                    |
|                     | Para incluir, editar ou excluir perfis de<br>segurança, você pode clicar no link<br>Gerenciar Perfis de Segurança. Para obter<br>informações sobre perfis de segurança,<br>consulte "Gerenciando perfis de segurança"<br>na página 11. |

*Tabela 7. Parâmetros da janela Detalhes do Usuário (continuação)*

# **Capítulo 4. Gerenciamento de licenças e sistema**

É possível gerenciar as licenças, alta disponibilidade (HA) e os sistemas em sua implementação.

Você deve alocar uma licença para cada sistema em sua implementação, incluindo dispositivos de software.QFlow e Coletores de Eventos não requer uma licença.

Quando você instala um QRadar do sistema, uma chave de licença padrão fornece a você acesso à interface com o usuário para cinco semanas. Antes da expiração da licença padrão, você deve alocar uma chave de licença para seu sistema. Você também pode incluir licenças para ativar produtos QRadar , como QRadar Vulnerability Manager.

Há um período de 14 dias para remanejar uma licença. Você pode desbloquear uma licença se a chave for transferida por upload, após um host é corrigido com uma correção, ou após uma chave desbloquear é transferido por upload. Após o período de carência passar, a licença é bloqueada para o sistema.

Se o seu status de licença for **inválido**, a licença deve ser substituída. O status pode indicar que a licença foi alterada sem autorização.

Uma licença removida permanece até que você implemente a alteração de licença.

## **Janela Visão geral de Gerenciamento e Licença do Sistema**

Você pode utilizar a janela System and License Management para gerenciar suas chaves de licenças, reiniciar ou encerrar o sistema, e configurar as configurações de acesso.

A barra de ferramentas na janela System and License Management fornece as seguintes funções:

| Função                         | Descrição                                                                                                    |  |
|--------------------------------|----------------------------------------------------------------------------------------------------|--|
| Alocar Licença para<br>Sistema | Use esta função para alocar uma licença para o sistema.<br>Se você selecionar Licenças a partir da lista de opções Exibir na<br>caixa de listagem Detalhes de Implementação, as funções a<br>seguir estão disponíveis no menu Ações :                                                |  |
| Fazer Upload da<br>Licença     | Use esta função para fazer upload de uma licença para o<br>Console. Para obter informações adicionais, consulte "Fazendo<br>Upload de uma Chave de Licença" na página 34.                                                                                                    |  |
| Ações (Licença)                | Se Licenças for selecionada a partir da caixa de seleção Exibir no<br>painel detalhes de implementação, as funções a seguir estarão<br>disponíveis no menu Ações:                                                                                                    |  |
|                                | Se você selecionar <b>Reverter Alocação</b> em uma licença<br>implementada dentro do período de carência de alocação, que é<br>14 dias após a implementação, o estado da licença é alterado<br>para Desbloqueado para que seja possível realocar a licença para<br>um outro sistema. |  |

*Tabela 8. Funções de Gerenciamento e Licensa do Sistema na barra de tarefas*

| Função          | Descrição                                                                                                    |
|-----------------|----------------------------------------------------------------------------------------------------|
| Ações (Sistema) | Se Sistemas da caixa de listagem Exibir for selecionada nos<br>detalhes de implementação da janela, as funções a seguir estarão<br>disponíveis no menu Ações.                                                                                                    |
|                 | Visualizar sistema – Selecionar um sistema, e, em seguida,<br>selecione esta opção para exibir a janela Detalhes do Sistema.<br>Para obter informações adicionais, consulte "Visualizando"<br>Detalhes do Sistema" na página 37.                                                                                                    |
|                 | • Reverter Alocação – Selecione esta opção para desfazer<br>alterações de licença. A configuração será revertido para o<br>último implementado de alocação de licença.                                                                                                    |
|                 | Se você selecionar Reverter Alocação em uma licença<br>implementada dentro do período de carência de alocação, que é<br>14 dias após a implementação, o estado da licença é alterado<br>para Desbloqueado para que seja possível realocar a licença para<br>um outro sistema.                                                                                  |
|                 | • Gerenciar Sistema - Selecionar um sistema, e, em seguida,<br>selecione esta opção para abrir a janela Configuração do<br>sistema, que pode ser utilizado para configurar regras de<br>firewall, funções de interface, senhas, e a hora do sistema. Para<br>obter informações adicionais, consulte "Gerenciamento da<br>configuração de acesso" na página 40. |
|                 | <b>Reiniciar Servidor da Web</b> – Selecione essa opção para<br>reiniciar a interface com o usuário, quando necessário. Por<br>exemplo, você pode ser solicitado a reiniciar sua interface com<br>o usuário depois de instalar um novo protocolo que apresenta<br>os componentes da interface com o usuário novo.                                              |
|                 | <b>Encerramento do Sistema</b> – Selecionar um sistema e, em<br>٠<br>seguida, selecione esta opção para encerrar o sistema. Para<br>obter informações adicionais, consulte "Encerrando um<br>Sistema" na página 39.                                                                                                    |
|                 | <b>Encerramento do Sistema</b> – Selecionar um sistema e, em<br>$\bullet$<br>seguida, selecione esta opção para encerrar o sistema. Para<br>obter informações adicionais, consulte "Reiniciando um<br>Sistema" na página 39.                                                                                                    |

*Tabela 8. Funções de Gerenciamento e Licensa do Sistema na barra de tarefas (continuação)*

Quando você selecionar **Licenças** a partir da lista de opções **Exibir** na área de janela Detalhes de Implementação, a janela System and License Managementexibe as seguintes informações:

| Parâmetro             | Descrição                                                                  |
|-----------------------|----------------------------------------------------------------------------|
| Nome do host          | Exibe o nome do host do sistema que está<br>alocada para esta licença.     |
| IP do Host            | Exibe o endereço IP do sistema que é<br>alocada para esta licença.         |
| Tipo de Dispositivo   | Exibe o tipo de dispositivo do sistema que é<br>alocada para esta licença. |
| Identidade da Licença | Exibe o nome do IBM Security QRadar do<br>produto dessa licença fornece.   |

*Tabela 9. Janela de parâmetros Gerenciador de Licença e Sistema. – visualizar licenças*.

| Parâmetro                    | Descrição                                                                                                    |
|------------------------------|----------------------------------------------------------------------------------------------------|
| Status da Licença            | Exibe o status da licença que está alocada<br>para esse sistema. Os status incluem:                                                                                                    |
|                              | • Não alocada – Indica que esta licença não<br>está alocada para um sistema.                                                                                                    |
|                              | · Não implementada - Indica que esta<br>licença está alocada para um sistema, mas<br>não é possível implementar a mudança de<br>alocação. Isso significa que a licença não<br>está ativa em sua implementação ainda.                                                                                                    |
|                              | • Implementada – Indica que essa licença é<br>alocada e ativa em sua implementação.                                                                                                    |
|                              | · Desbloqueada - Indica que essa licença<br>foi desbloqueada. É possível desbloquear<br>uma licença se ela tiver sido<br>implementada nos últimos 10 dias. Esse é<br>o período de carência padrão para<br>realocar uma licença. Após o período de<br>carência passar, a licença é bloqueada para<br>o sistema. Se você deve desbloquear uma<br>licença após esse período, entre em<br>contato com o Suporte ao Cliente. |
|                              | • Nome - Indica que esta licença não é<br>válida e deve ser substituída. Esse status<br>pode indicar que sua licença foi alterada<br>sem autorização.                                                                                                    |
| Data de Expiração da Licença | Exibe a data de expiração desta licença.                                                                                                    |
| Limite de Taxa do Evento     | Exibe a taxa de eventos limite sua licença<br>permite.                                                                                                    |
| Limite de Taxa de Fluxo      | Exibe a taxa de fluxo limitar sua licença<br>permite.                                                                                                    |
|                              |                                                                                                    |

*Tabela 9. Janela de parâmetros Gerenciador de Licença e Sistema. – visualizar licenças (continuação)*.

## **Lista de verificação de gerenciamento de licenças**

Utilize as opções disponíveis na janela Gerenciamento de Sistema e Licença para gerenciar suas chaves de licença.

Uma chave de licença padrão fornece a você acesso à interface com o usuário por cinco semanas. Você deve alocar uma chave de licença para seu sistema.

Deve-se configurar o sistema QRadar antes de os usuários poderem usar as ferramentas. Comece obtendo uma chave de licença. Após ter uma chave de licença, você deverá fazer seu upload no console e alocá-la para um sistema.

Durante a configuração inicial de um sistema, deve-se concluir as seguintes tarefas:

### **Procedimento**

1. Obtenha uma chave de licença por um dos seguintes métodos:

v Para obter uma chave de licença nova ou atualizada, entre em contato com seu representante de vendas local.

- v Para todas as outras questões técnicas, entre em contato com o Suporte ao Cliente.
- <span id="page-43-0"></span>2. Faça upload de sua chave de licença.

Quando você faz upload de uma chave de licença, ela é listada na janela Gerenciamento de Sistema e Licença, mas permanece não alocada. Para obter informações adicionais, consulte "Fazendo Upload de uma Chave de Licença"

- 3. Aloque sua licença para um sistema ou aloque um sistema para sua licença.
- <span id="page-43-1"></span>4. Para implementar suas mudanças, no menu da guia **Admin**, clique em **Avançado** > **Implementar Configuração Integral**.

# **Fazendo Upload de uma Chave de Licença**

Você deve fazer upload de uma chave de licença para o Console quando instala um novo sistema QRadar, atualiza uma licença expirada ou inclui um produto QRadar, tal como o QRadar Vulnerability Manager, em sua implementação.

### **Antes de Iniciar**

Escolha uma das opções a seguir para obter assistência com sua chave de licença:

- 1. Para obter uma chave de licença nova ou atualizada, entre em contato com seu representante de vendas local.
- 2. Para todas as outras questões técnicas, entre em contato com o Suporte ao Cliente.

## **Sobre Esta Tarefa**

Se você efetuar login na interface com o usuário e a chave de licença do Console expirou, você será automaticamente direcionado para a janela Gerenciamento de Sistema e Licença. Você deve fazer upload de uma chave de licença antes que possa continuar. Se um de seus sistemas não do Console incluir uma chave de licença expirada, uma mensagem será exibida quando você efetuar login, indicando que um sistema requer uma nova chave de licença. Você deve acessar a janela Gerenciamento de Sistema e Licença para atualizar essa chave de licença.

#### **Procedimento**

- 1. Clique na guia **Admin**.
- 2. No menu de navegação, clique em **Configuração do sistema**.
- 3. Clique no ícone **Gerenciamento de Sistema e Licença**.
- 4. Na barra de ferramentas, clique em **Fazer Upload da Licença**.
- 5. Na caixa de diálogo, clique em **Selecionar Arquivo**.
- 6. Na janela Upload de Arquivo, localize e selecione a chave de licença.
- 7. Clique em **Abrir**.
- 8. Clique em **Fazer Upload**.

### **Resultados**

A licença é transferida por upload para o Console e é exibida na janela Gerenciamento de Sistema e Licença. Por padrão, a licença não está alocada.

### **O que Fazer Depois**

["Alocando um sistema para uma licença" na página 39](#page-48-0)

# **Alocando uma licença para um sistema**

<span id="page-44-0"></span>Utilize as opções na janela System and License Management para alocar uma licença.

### **Sobre Esta Tarefa**

Quando você instala um QRadar do sistema, uma chave de licença padrão fornece a você acesso à interface com o usuário para cinco semanas. Antes da expiração da licença padrão, você deve alocar uma chave de licença para seu sistema. Você também pode incluir licenças para ativar os produtos QRadar, como QRadar Vulnerability Manager.

Status de Licença exibe o status da licença que é alocada para esse sistema. Os status incluem:

- v Não alocada Indica que esta licença não está alocada para um sistema.
- v Não implementada Indica que essa licença está alocada para um sistema, mas você não implementou a mudança de alocação. Isso significa que a licença não está ativa em sua implementação ainda.
- v Implementada Indica que essa licença está alocada e ativa em sua implementação.
- v Desbloqueada Indica que essa licença foi desbloqueada. Você pode desbloquear uma licença se tiver sido implementada nos últimos 14 dias. Esse é o período de carência padrão para realocar uma licença. Após o período de carência passar, a licença é bloqueada para o sistema. Se você deve desbloquear uma licença após esse período, entre em contato com o Suporte ao Cliente.
- v Inválida Indica que esta licença não é válida e deve ser substituída. Esse status pode indicar que sua licença foi alterada sem autorização.

### **Procedimento**

- 1. Clique na guia **Admin**.
- 2. No menu de navegação, clique em **Configuração do sistema**.
- 3. Clique no ícone **Gerenciamento de Sistema e Licença**.
- 4. Na caixa de listagem **Exibir**, selecione **Licenças**.
- 5. Selecione um sistema disponível.
- 6. Clique em **Sistema para Alocar Licença**.
- 7. Opcional: Para filtrar a lista de licenças, digite uma palavra-chave na caixa de procura **Upload da Licença**.
- 8. Na lista de licenças, selecione uma licença.
- 9. Selecione um sistema.
- 10. Clique em **Alocar Licença para Sistema**.

### **Revertendo uma Alocação**

É possível reverter uma licença alocada dentro do período de carência de 14 dias.

### **Sobre Esta Tarefa**

Depois que você aloca uma licença para um sistema e antes de implementar suas mudanças na configuração, é possível desfazer a alocação de licença. Ao desfazer a alocação de licença, a licença que foi alocada e implementada pela última vez no sistema é mantida.

## <span id="page-45-0"></span>**Procedimento**

- 1. Clique na guia **Admin**.
- 2. No menu de navegação, clique em **Configuração do sistema**.
- 3. Clique no ícone **Gerenciamento de Sistema e Licença**.
- 4. Na caixa de listagem **Exibir**, selecione **Licenças**.
- 5. Selecione a licença que você deseja reverter.
- 6. Clique em **Ações** > **Reverter Alocação**.

# **Visualizando Detalhes da Licença**

Uma chave de licença fornece informações e reforça os limites e habilidades em um sistema IBM Security QRadar.

## **Sobre Esta Tarefa**

Na janela Gerenciamento de Sistema e Licença, é possível visualizar detalhes da licença, como o número de fontes de log permitidas e as datas de expiração.

**Nota:** Se você exceder o limite de fontes de logs configuradas, uma mensagem de erro será exibida. Se as fontes de log forem descobertas automaticamente e o limite for excedido, elas serão desativadas automaticamente. Para ampliar o número de fontes de log, entre em contato com seu representante de vendas.

### **Procedimento**

- 1. Clique na guia **Admin**.
- 2. No menu de navegação, clique em **Configuração do sistema**.
- 3. Clique no ícone **Gerenciamento de Sistema e Licença**.
- 4. Na caixa de listagem **Exibir**, selecione **Licenças**.
- 5. Para exibir a janela **Detalhes da Licença Atual** para uma licença, clique duas vezes na licença que você deseja visualizar.

## **O que Fazer Depois**

Na janela **Licença Atual** é possível concluir as seguintes tarefas:

- v Clique em **Fazer Upload de Licenças** para fazer upload de uma licença. Consulte [Fazendo Upload de uma Chave de Licença.](#page-43-1)
- v Clique em **Alocar Licença para Sistema** na barra de ferramentas para designar uma licença. Consulte [Alocando um Sistema para uma Licença.](#page-44-0)

# **Exportando uma Licença**

Exporte informações da chave de licença para um sistema de desktop.

## **Sobre Esta Tarefa**

É possível exportar informações da chave de licença para um arquivo externo em seu sistema de desktop.

### **Procedimento**

- 1. Clique na guia **Administração**.
- 2. No menu de navegação, clique em **Configuração do sistema**.
- 3. Clique no ícone **Gerenciamento de Sistema e Licença**.
- 4. Na caixa de listagem **Exibir**, selecione **Licenças**.
- 5. A partir do menu **Ações**, selecione **Exportar Licenças**.
- 6. Selecione uma das opções a seguir:
	- v **Abrir com** Abre os dados da chave de licença utilizando o aplicativo selecionado.
	- v **Salvar Arquivo** Salva o arquivo em seu desktop.
- 7. Clique em **OK**.

## <span id="page-46-0"></span>**Gerenciamento de sistemas**

Use a janela Gerenciamento de sistemas e licensas para gerenciar sistemas em sua implementação.

Use as opções disponíveis na janela Gerenciamento de sistemas e licensas para gerenciar sistemas em sua implementação. É possível visualizar detalhes do sistema, designar uma licensa a um sistema ou reiniciar e encerrar um sistema.

## **Visualizando Detalhes do Sistema**

Visualize as informações sobre o sistema, incluindo licenças da janela Detalhes do Sistema.

### **Sobre Esta Tarefa**

Abra a janela Detalhes do Sistema para visualizar informações sobre o sistema e a lista de licenças que estão alocadas para o sistema.

A lista de licenças fornece os seguintes detalhes para cada licença que está alocada para este sistema:

*Tabela 10. Parâmetros de Licença*

| Parâmetro             | Descrição                                                      |
|-----------------------|----------------------------------------------------------------|
| Identidade da Licenca | Exibe o nome do produto do QRadar que<br>essa licença fornece. |

| Parâmetro                       | Descrição                                                                                                    |  |
|---------------------------------|----------------------------------------------------------------------------------------------------|--|
| Status da Licença               | Exibe o status da licença que está alocada<br>para esse sistema. Os status incluem:                                                                                                    |  |
|                                 | · Não alocada - Indica que esta licença não<br>está alocada para um sistema.                                                                                                    |  |
|                                 | • Não implementada - Indica que essa<br>licença está alocada para um sistema, mas<br>você não implementou a mudança de<br>alocação. Isso significa que a licença não<br>está ativa em sua implementação ainda.                                                                                                    |  |
|                                 | · Implementada - Indica que essa licença<br>está alocada e ativa em sua<br>implementação.                                                                                                    |  |
|                                 | • Desbloqueada - Indica que essa licença foi<br>desbloqueada. É possível desbloquear<br>uma licença se ela tiver sido<br>implementada nos últimos 10 dias. Esse é<br>o período de carência padrão para<br>realocar uma licença. Após o período de<br>carência passar, a licença é bloqueada para<br>o sistema. Se você precisar desbloquear<br>uma licença após esse período, entre em<br>contato com o Suporte ao Cliente. |  |
|                                 | · Inválida - Indica que esta licença não é<br>válida e deve ser substituída. Esse status<br>pode indicar que sua licença foi alterada<br>sem autorização.                                                                                                    |  |
| Tipos de Dispositivo de Licença | Exibe o tipo de dispositivo para o qual esta<br>licença é válida.                                                                                                    |  |
| Data de Expiração da Licença    | Exibe a data de expiração desta licença.                                                                                                    |  |
| Limite de Taxa do Evento        | Exibe o limite de taxa de eventos que essa<br>licença permite.                                                                                                    |  |
| Limite de Taxa de Fluxo         | Exibe o limite de taxa de fluxo que esta<br>licença permite.                                                                                                    |  |

*Tabela 10. Parâmetros de Licença (continuação)*

#### **Procedimento**

- 1. Clique na guia **Admin**.
- 2. No menu de navegação, clique em **Configuração do sistema**.
- 3. Clique no ícone **Gerenciamento de Sistema e Licença**.
- 4. Na caixa de listagem **Exibir**, selecione **Sistemas**.
- 5. Para exibir os detalhes do sistema, dê um clique duplo no sistema que você deseja visualizar.

### **O que Fazer Depois**

Na janela Detalhes do Sistema, você pode concluir as seguintes tarefas:

- v Selecione uma licença e clique em **Visualizar Licença**. Consulte ["Visualizando](#page-45-0) [Detalhes da Licença" na página 36.](#page-45-0)
- v Clique em **Fazer Upload de Licenças** para fazer upload de uma licença. Consulte ["Fazendo Upload de uma Chave de Licença" na página 34.](#page-43-0)

v Clique em **Alocar Licença para Sistema** na barra de ferramentas para designar uma licença. Consulte "Alocando um sistema para uma licença".

## <span id="page-48-0"></span>**Alocando um sistema para uma licença**

Após obter uma licensa, utilize as opções na janela System and License Management para alocar uma licença.

Você pode alocar várias licenças para um sistema. Por exemplo, adicionando o IBM Security QRadar SIEM, você pode alocar IBM Security QRadar Risk Managere IBM Security QRadar Vulnerability Manager para seu sistema Console do QRadar.

### **Procedimento**

- 1. Clique na guia **Admin**.
- 2. No menu de navegação, clique em **Configuração do sistema**.
- 3. Clique no ícone **Gerenciamento de Sistema e Licença**.
- 4. Na caixa de listagem **Exibir**, selecione **Sistemas**.
- 5. Selecione um sistema disponível.
- 6. Clique em **Alocar Licença para Sistema**.
- 7. Opcional: Para filtrar a lista de licenças, digite uma palavra-chave na caixa de procura Upload da Licença.
- 8. Na lista de licenças, selecione uma licença.
- 9. Selecione um sistema.
- 10. Clique em **Alocar Licença para Sistema**.

## **Reiniciando um Sistema**

Utilize a opção **Reiniciar Sistema** na janela Gerenciamento de Sistema e Licença para reiniciar um sistema em sua implementação.

### **Sobre Esta Tarefa**

A coleta de dados para enquanto o sistema está encerrando e reiniciando.

### **Procedimento**

- 1. Clique na guia **Admin**.
- 2. No menu de navegação, clique em **Configuração do sistema**.
- 3. Clique no ícone **Gerenciamento de Sistema e Licença**.
- 4. Na caixa de listagem **Exibir**, selecione **Sistemas**.
- 5. Selecione o sistema que você deseja reiniciar.
- 6. A partir do menu **Ações**, selecione **Reiniciar Sistema**.

## **Encerrando um Sistema**

Utilize a opção **Encerrar** na janela Gerenciamento de Sistema e Licença para encerrar um sistema.

### **Sobre Esta Tarefa**

A coleta de dados para enquanto o sistema está encerrando.

## <span id="page-49-0"></span>**Procedimento**

- 1. Clique na guia **Admin**.
- 2. No menu de navegação, clique em **Configuração do sistema**.
- 3. Clique no ícone **Gerenciamento de Sistema e Licença**.
- 4. Na caixa de listagem **Exibir**, selecione **Sistemas**.
- 5. Selecione o sistema que deseja encerrar.
- 6. A partir do menu **Ações**, selecione **Encerrar**.

## **Exportando Detalhes do Sistema**

Use a opção **Exportar Sistemas** na janela Gerenciamento de Licença e Sistema para exportar informações do sistema para um arquivo externo na área de trabalho do sistema

### **Procedimento**

- 1. Clique na guia **Admin**.
- 2. No menu de navegação, clique em **Configuração do sistema**.
- 3. Clique no ícone **Gerenciamento de Sistema e Licença**.
- 4. Na caixa de listagem **Exibir**, selecione **Sistemas**.
- 5. A partir do menu **Ações**, selecione **Exportar Sistemas**.
- 6. Selecione uma das opções a seguir:
	- v **Abrir com** Abre os dados da chave de licença utilizando o aplicativo selecionado.
	- v **Salvar Arquivo** Salva o arquivo em seu desktop.
- 7. Clique em **OK**.

# **Gerenciamento da configuração de acesso**

É possível usar a janela Configuração de sistema para configurar regras de firewall, funções de interface, senhas e tempos de sistemas.

Se a rede exigir mudanças de configuração da rede, tal como uma mudança de endereço IP, para seus sistemas de console e que não são de console após a instalação inicial de sua implementação, você deverá usar o utilitário **qchange\_netsetup** para efetuar essas mudanças. Para obter informações adicionais sobre configurações de rede, consulte o *Guia de Instalação* de seu produto.

# **Configurando o Acesso ao Firewall**

É possível configurar o acesso ao firewall local para ativar as comunicações entre dispositivos e o IBM Security QRadar. Além disso, você pode definir o acesso à janela Configuração do sistema.

## **Sobre Esta Tarefa**

Apenas os hosts gerenciados listados que estão listados na caixa **Acesso de Dispositivo** têm acesso ao sistema selecionado. Por exemplo, se você inserir um endereço IP, apenas esse endereço IP terá acesso concedido ao Console. Todos os outros hosts gerenciados serão bloqueados.

Se você alterar o parâmetro **Porta de Monitoramento de Fonte de Fluxo Externa** na configuração doQFlow, também deverá atualizar a configuração de acesso ao firewall. Para obter informações adicionais sobre a configuração do QFlow,

consulte Capítulo [11, "Editor de implementação", na página 129.](#page-138-0)

### **Procedimento**

- 1. Clique na guia **Admin**.
- 2. No menu de navegação, clique em **Configuração do sistema**.
- 3. Clique no ícone **Gerenciamento de Sistema e Licença**.
- 4. Na caixa de listagem **Exibir**, selecione **Sistemas**.
- 5. Selecione o host para o qual você deseja configurar as definições de acesso ao firewall.
- 6. No menu **Ações**, selecione **Gerenciar Sistema**.
- 7. Efetue login na janela Configuração do sistema. O padrão é:
	- a. **Nome de Usuário:** root
	- b. **Senha:** <senha> O nome de usuário e a senha fazem distinção entre maiúsculas e minúsculas.
- 8. No menu, selecione **Configuração do Host Gerenciado** > **Firewall Local**.
- 9. Configure os seguintes parâmetros de Acesso ao Dispositivo:

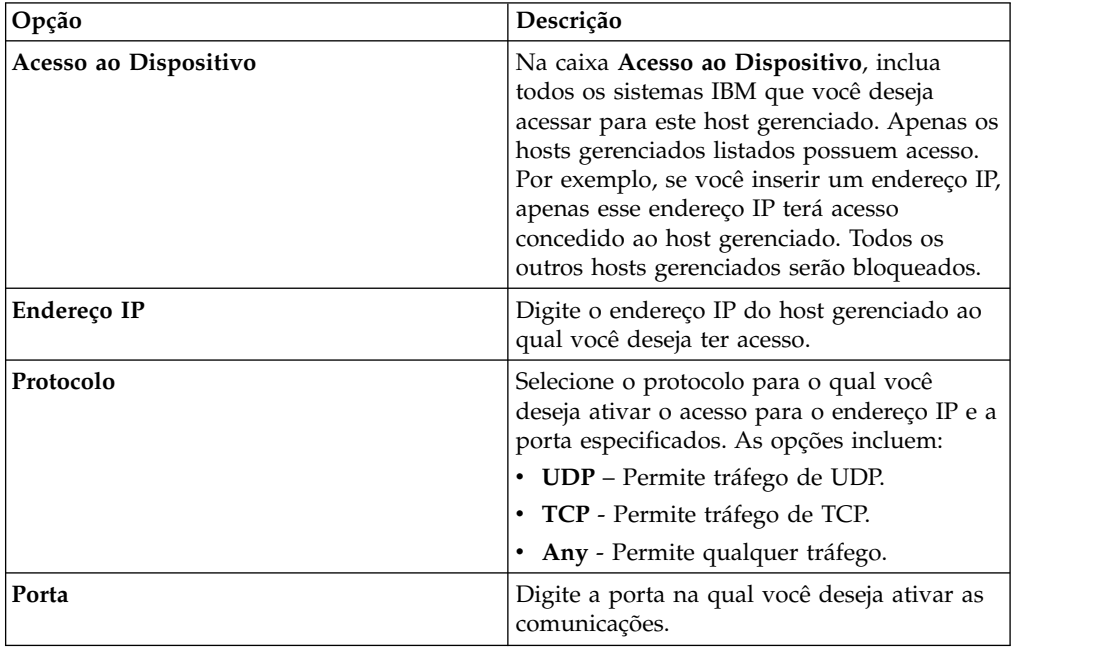

10. Clique em **Permitir**.

11. Configure o parâmetro de Controle da Web de Administração do Sistema:

Digite os endereços IP de hosts gerenciados aos quais você deseja permitir acesso à janela Configuração do sistema no campo **Endereço IP**. Apenas os endereços IP listados têm acesso à interface com o usuário. Se você deixar o campo em branco, todos os endereços IP terão acesso.

Certifique-se de incluir o endereço IP de sua área de trabalho do cliente que deseja utilizar para acessar a interface com o usuário. A falha ao fazer isso pode afetar a conectividade.

- 12. Clique em **Permitir**.
- 13. Clique em **Aplicar Controle de Acesso**.
- 14. Aguarde a janela Configuração do sistema atualizar antes de continuar uma outra tarefa.

# **Atualizando a Configuração do Host**

É possível utilizar a janela Configuração do sistema para configurar o servidor de correio que você deseja utilizar e a senha global para todos os sistemas em sua implementação doQRadar.

## **Sobre Esta Tarefa**

A senha de configuração global não aceita caracteres especiais. A senha de configuração global deve ser a mesma em toda a sua implementação. Se você editar esta senha, também deverá editar a senha de configuração global em todos os sistemas em sua implementação.

### **Procedimento**

- 1. Clique na guia **Admin**.
- 2. No menu de navegação, clique em **Configuração do sistema**.
- 3. Clique no ícone **Gerenciamento de Sistema e Licença**.
- 4. Na caixa de listagem **Exibir**, selecione **Sistemas**.
- 5. Selecione o host para o qual você deseja atualizar as definições de configuração do host.
- 6. A partir do menu **Ações**, selecione **Gerenciar Sistema.**
- 7. Efetue login na janela Configuração do sistema. O padrão é:
	- a. Nome de usuário: raiz
	- b. Senha: <senha>

O nome de usuário e a senha fazem distinção entre maiúsculas e minúsculas.

- 8. No menu, selecione **Configuração do Host Gerenciado** > **Configuração do QRadar**.
- 9. No campo **Servidor de Correio**, digite o endereço para o servidor de correio que você deseja utilizar. O QRadar SIEM utiliza este servidor de correio para distribuir alertas e mensagens do evento. Para utilizar o servidor de correio que o QRadar SIEM fornece, digite localhost.
- 10. Em **Insira a senha de configuração global**, digite a senha que você deseja utilizar para acessar o host. Digite a senha novamente para confirmação.
- 11. Clique em **Aplicar Configuração**.

# **Configurando Funções de Interface**

É possível designar funções específicas para as interfaces de rede em cada host gerenciado.

### **Antes de Iniciar**

Para obter assistência para determinar a função apropriada para cada interface, entre em contato com o Suporte ao Cliente.

### **Procedimento**

- 1. Clique na guia **Admin**.
- 2. No menu de navegação, clique em **Configuração do sistema**.
- 3. Clique no ícone **Gerenciamento de Sistema e Licença**.
- 4. Na caixa de listagem **Exibir**, selecione **Sistemas**.
- 5. Selecione o host para o qual você deseja configurar as definições de função da interface.
- 6. A partir do menu **Ações**, selecione **Gerenciar Sistema.**
- 7. Efetue login na janela Configuração do sistema. O padrão é:
	- a. Nome de usuário: raiz
	- b. Senha: <senha>

O nome de usuário e a senha fazem distinção entre maiúsculas e minúsculas.

- 8. No menu, selecione **Configuração do Host Gerenciado** > **Interfaces de Rede**.
- 9. Para cada interface de rede listada, selecione a função que deseja designar à interface na caixa de listagem **Função**.
- 10. Clique em **Salvar Configuração**.
- 11. Aguarde a janela Configuração do sistema atualizar antes de continuar.

## **Alterando a senha raiz do seu sistema QRadar**

Você pode alterar a senha do root para seu sistema.

### **Antes de Iniciar**

Quando a senha for modificada, assegure-se que os valores inseridos foram gravados. A senha raiz não aceita os seguintes caracteres especiais : apóstrofo ('), sinal de cifrão (\$), exclamação (!).

#### **Procedimento**

- 1. Clique na guia **Admin**.
- 2. No menu de navegação, clique em **Configuração do sistema**.
- 3. Clique no ícone **Gerenciamento de Sistema e Licença**.
- 4. Na caixa de listagem **Exibir**, selecione **Sistemas**.
- 5. Selecione o host para o qual você deseja configurar as definições de função da interface.
- 6. No menu **Ações**, selecione **Gerenciar Sistema**.
- 7. Efetue login na janela Configuração do sistema. O padrão é:
	- a. Nome de usuário: raiz
	- b. Senha: <senha>

O nome de usuário e a senha fazem distinção entre maiúsculas e minúsculas.

- 8. No menu, selecione **Configuração Host Gerenciado** > **Raiz Senha**.
- 9. Atualize a senha:
	- a. –**Nova senha raiz** Digite a senha raiz necessária para acessar a janela Configuração do sistema.
	- b. **Confirmar nova senha raiz** Digite a senha novamente para confirmação.
- 10. Clique em **Atualizar senha**.

# **Configuração do servidor de tempo**

É possível configurar o seu servidor de tempo e usar um servidor RDATE ou configurar seu servidor de tempo manualmente.

Todas as mudanças no tempo do sistema devem ser feitas dentro da página Tempo do sistema. É possível alterar o tempo do sistema no host que opera o console. A mudança é, então, distribuída a todos os hosts gerenciados em sua implementação.

É possível alterar o tempo para as seguintes opções:

- Tempo do sistema
- Tempo do hardware
- Fuso horário
- v Servidor de horário

## **Configurando o servidor de tempo usando o RDATE**

Utilize a guia sincrinizador do servidor de tempo para configurar seu servidor de tempo usando o RDATE.

#### **Procedimento**

- 1. Clique na guia **Admin**.
- 2. No menu de navegação, clique em **Configuração do sistema**.
- 3. Clique no ícone **Gerenciamento de Sistema e Licença**.
- 4. Na caixa de listagem **Exibir**, selecione **Sistemas**.
- 5. Selecione o host para o qual você deseja configurar as definições de tempo do sistema.
- 6. No menu **Ações**, selecione **Gerenciar Sistema**.
- 7. Efetue login na janela Configuração do sistema.

O nome de usuário e a senha fazem distinção entre maiúsculas e minúsculas.

- 8. No menu, selecione **Configuração do Host Gerenciado** > **Tempo do Sistema**.
- 9. Configure o fuso horário:
	- a. Clique na guia **Alterar fuso horário**.
	- b. Na caixa de listagem **Alterar o fuso horário para** , selecione o fuso horário no qual este host gerenciado está localizado.
	- c. Clique em **Salvar**.
- 10. Configure o servidor de tempo :
	- a. Clique na guia **Tempo de sincronização do servidor**. Configure os seguintes parâmetros:

#### *Tabela 11. Parâmetros do servidor de Tempo*

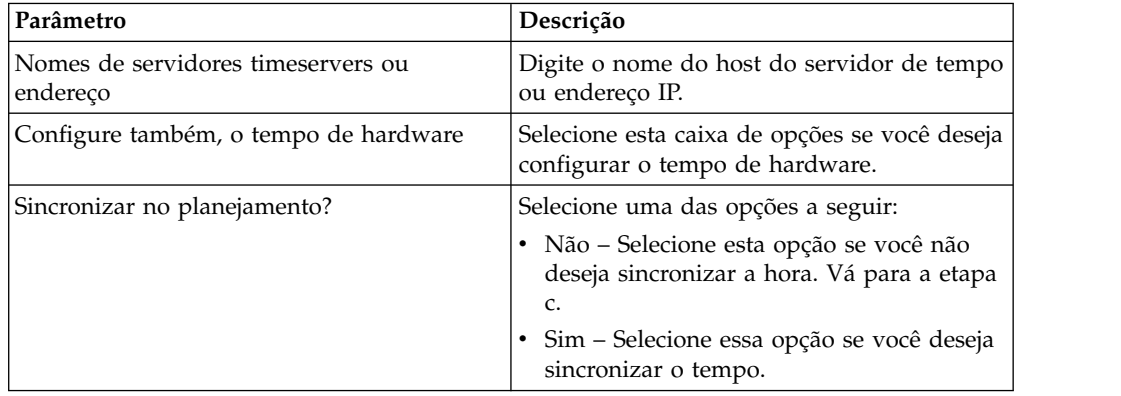

| Parâmetro                              | Descrição                                                                                                    |  |
|----------------------------------------|----------------------------------------------------------------------------------------------------|--|
| Planejamento Simples                   | Selecione esta opção se desejar que a<br>atualização de tempo ocorra em um horário<br>específico. Depois de selecionar essa opção,<br>selecione um planejamento simples a partir<br>da caixa de listagem. |  |
| Tempos e datas são selecionados abaixo | Selecione esta opção para especificar a hora<br>que você deseja que a atualização de tempo<br>para ocorrer. Depois de selecionar essa<br>opção, selecione as horas e datas nas caixas<br>de listagem.     |  |

*Tabela 11. Parâmetros do servidor de Tempo (continuação)*

11. Clique em **Sincronização e Aplicar**.

# **Configurando Manualmente as Configurações de Tempo para seu Sistema**

Utilize as opções nas guias **Configurar Tempo** e **Alterar fuso horário** para configurar manualmente suas configurações de tempo.

### **Procedimento**

- 1. Clique na guia **Admin**.
- 2. No menu de navegação, clique em **Configuração do sistema**.
- 3. Clique no ícone **Gerenciamento de Sistema e Licença**.
- 4. Na caixa de listagem **Exibir**, selecione **Sistemas**.
- 5. Selecione o host para o qual você deseja configurar as definições de tempo do sistema.
- 6. No menu **Ações**, selecione **Gerenciar Sistema**.
- 7. Efetue login na janela Configuração do sistema. O padrão é:
	- a. Nome de usuário: raiz
	- b. Senha: <senha>

O nome de usuário e a senha fazem distinção entre maiúsculas e minúsculas.

- 8. No menu, selecione **Configuração do Host Gerenciado** > **Tempo do Sistema**.
- 9. Clique na guia **Configurar Tempo**.

A página Configurar Tempo é dividida em guias. Você deve salvar cada configuração antes de continuar. Por exemplo, quando você configurar o tempo do sistema, deverá clicar em **Aplicar** na área de janela Tempo do Sistema antes de continuar.

- 10. Configure o tempo do sistema:
	- a. Escolha uma das seguintes opções:
		- v Na área de janela Tempo do Sistema, utilizando as caixas de listagem, selecione a data e hora atuais que você deseja designar ao host gerenciado.
		- v Clique em **Configurar Tempo do Sistema para o Tempo de Hardware**.
	- b. Clique em **Aplicar**.
- 11. Configure o tempo de hardware:
	- a. Escolha uma das seguintes opções:
- v Na área de janela Tempo de Hardware, utilizando as caixas de listagem, selecione a data e hora atuais que você deseja designar ao host gerenciado.
- v Clique em **Configurar Tempo de Hardware para o Tempo do Sistema**.
- b. Clique em **Salvar**.
- 12. Configure o fuso horário:
	- a. Clique na guia **Alterar fuso horário**.
	- b. Na caixa de listagem **Alterar fuso horário Para**, selecione o fuso horário no qual este host gerenciado está localizado.
	- c. Clique em **Salvar**.

# **Capítulo 5. Configuração de fonte de informações sobre o usuário**

Configure seu sistema IBM Security QRadar para coletar informações sobre o grupo e o usuário nos terminais Identidade e Gerenciamento de Acesso.

IBM Security QRadar SIEM utiliza as informações que são coletadas dos terminais para agregar valor às informações sobre o usuário que estão associadas ao tráfego e aos eventos que ocorrem em sua rede.

## **Visão geral de origem de informações do usuário**

Você pode configurar uma fonte de informações sobre o usuário para ativar a coleta de informações do usuário a partir de um nó de extremidade de Gerenciamento de Identidade e Acesso.

Um terminal de Gerenciamento de Identidade e Acesso é um produto que coleta e gerencia as identidades do usuário eletrônico, associações de grupo e permissões de acesso. Esses terminais são chamados origens de informações do usuário.

Utilize os utilitários a seguir para configurar e gerenciar origens de informações do usuário :

- v **Tivoli Directory Integrator** É necessário instalar e configurar um Tivoli Directory Integrator em um não-QRadar do host.
- v **UISConfigUtil.sh** Utilize este utilitário para criar, recuperar, atualizar ou excluir origens de informações do usuário. Você pode utilizar origens de informações do usuário para integrar QRadar SIEM utilizando um Tivoli Directory Integrator remoto.
- v **GetUserInfo.sh** Use esse utilitário para coletar informações do usuário a partir de uma fonte de informações sobre o usuário e armazenar as informações em uma coleta de dados de referência. Você pode utilizar este utilitário para coletar informações do usuário on demand ou em um planejamento.

## **Fontes de informações do usuário**

Uma fonte de informações sobre o usuário é um componente configurável que permite a comunicação com um nó de extremidade para recuperar as informações sobre o usuário e o grupo.

QRadarO sistema suporta as seguintes origens de informações do usuário :

<span id="page-57-1"></span>

| Origem das Informações                                                                                                    | Informações que são coletadas                                                                                                    |
|----------------------------------------------------------------------------------------------------|----------------------------------------------------------------------------------------------------|
| Microsoft Windows Active Directory (AD)<br>versão 2008 - Microsoft Windows AD é um<br>serviço de diretório que autentica e autoriza<br>todos os usuários e computadores que usam<br>sua rede Windows.                                                                                                    | nome_completo<br>٠<br>nome_usuário<br>nome_usuário_principal<br>nome_da_familia<br>nome_informado<br>Conta_desativada<br>Conta_bloqueada<br>Senha_expirada<br>Senha_não_pode_ser_aterada<br>Senha_não_expirada<br>Senha_não_expira |
| IBM Security Access Manager (ISAM),<br>version 7.0 – ISAM é uma solução a<br>autenticação e a autorização para Web<br>corporativa, cliente / servidor, e aplicativos<br>existentes. Para obter informações adicionais,<br>consulte o IBM Security Access Manager<br>(ISAM) a documentação do.                                                                                                    | Nome_no_rgy<br>٠<br>Nome<br>Sobrenome<br>Conta_válida<br>٠<br>Senha_válida                                                                                                    |
| IBM Segurança Identity Manager (ISIM),<br>version $6.0$ – ISIM fornece o software e os<br>serviços para a implementação de soluções<br>de fornecimento baseado em. Este produto<br>automatiza o processo de provisionamento<br>de funcionários, contratados e parceiros de<br>negócios com direitos de acesso IBM para os<br>aplicativos que necessitam, seja em um<br>ambiente corporativo fechado ou em toda<br>uma empresa virtual ou estendida. Para<br>obter informações adicionais, consulte a<br>documentação do IBM Security Integration<br>Manager (ISIM). | Nome completo<br><b>DN</b>                                                                                                    |

*Tabela 12. origens de informações suportadas*.

# **Coletas de dados de referência para obter informações do usuário**

<span id="page-57-0"></span>Este tópico fornece informações sobre como as coletas de dados de referência armazenam dados coletados a partir de origens de informações do usuário.

Quando QRadar SIEM a coleta de informações de um usuário de uma fonte de informações, ele automaticamente cria uma coleção de dados de referências para armazenar informações. O nome da coleção de dados de referência é derivado do nome do grupo de fonte de informações sobre o usuário. Por exemplo, uma coleção de dados de referência que é coletada a partir da Microsoft Windows AD pode ser chamada Admins do Domínio.

O tipo de coleta de dados de referência é um Mapa de Mapas. Em um Mapa de Referência de Mapas, os dados são armazenados em registros que mapear uma tecla para outra chave, que é, então, mapeado para um valor único.

Por exemplo:

 $\bullet$  #

- Domain Admins
- $#$  key1, key2,
- smith\_j, Nome Completo,John Smith
- smith\_j,account\_is\_disabled,0
- smith\_j, account\_is\_locked
- smith j,password does not expire, 1

Para obter informações adicionais sobre as coletas de dados de referência, consulte o *Nota Técnica Coletas de Dados de Referência*.

## **Exemplo de integração de fluxo de trabalho**

Depois que as informações de usuário e grupo são coletadas e armazenadas em uma coleção de dados de referência, há muitas maneiras em que você pode utilizar os dados IBM Security QRadar SIEM.

É possível criar relatórios significativos e alertas que caracterizam usuário aderência a políticas de segurança de sua empresa.

Considere o exemplo a seguir:

garantir que as atividades que são executadas por usuários, ISIM privilegiado de acordo com suas políticas de segurança, você pode concluir as seguintes tarefas:

Criar uma origem de log para coletar e analisar dados de auditoria para cada servidor ISIM a partir do qual os logs são coletados. Para obter informações adicionais sobre como criar uma origem de log, consulte o *Guia de gerenciamento de origens de log*.

- 1. Criar uma origem de informações do usuário para o servidor de ISIM e coletar ISIM de informações do grupo de Administradores do usuário. Esta etapa cria uma coleta de dados de referência que é chamada Administradores ISIM. Consulte o ["Criando uma Fonte de Informações Sobre o Usuário" na página 52.](#page-61-0)
- 2. Configure um bloco de construção para testar acontecimentos na qual a fonte de Endereço IP é o servidor ISIM e o nome do usuário é listado na ISIM coleta de dados de referência de administrador. Para obter informações adicionais sobre blocos de construção, consulte o *Guia do Usuário* para seu produto.
- 3. Criar uma procura de evento que utiliza o bloco de construção customizado como um filtro. Para obter informações adicionais sobre pesquisas de eventos, consulte o *Guia do Usuário* para seu produto.
- 4. Crie um relatório customizado que utiliza a procura de evento customizado para gerar relatórios diários sobre a atividade de auditoria dos usuários ISIM privilegiado. Esses relatórios indicam se qualquer atividade de administrador ISMI viola sua política de segurança. Para mais informações sobre relatórios, consulte o *Guia de Usuário* de seu produto.

**Nota:** Se quiser coletar logs de segurança do aplicativo, você deve criar um Módulo de Suporte de Dispositivo (DSM). Para obter informações adicionais, consulte *IBM Security QRadar DSM Configuration Guide*.

## **Visão geral das configurações de Fonte de informações de usuário e tarefas de gerenciamento**

Para inicialmente integrar origens de informações do usuário, você deve executar as seguintes tarefas:

- 1. Configure um Tivoli Directory Integrator remoto. Consulte o "Configurando o Tivoli Directory Integrator Server".
- 2. Criar e gerenciar origens de informações do usuário. Consulte o ["Criando e](#page-61-0) [gerenciando fonte de informações sobre o usuário" na página 52.](#page-61-0)
- 3. Coletar informações do usuário. Consulte o ["Coletando informações do](#page-64-0) [usuário" na página 55.](#page-64-0)

# <span id="page-59-0"></span>**Configurando o Tivoli Directory Integrator Server**

Para o QRadar SIEM integrar-se com as fontes de informações sobre o usuário, você deve instalar e configurar um Tivoli Directory Integrator em um host não QRadar.

### **Sobre Esta Tarefa**

Nenhuma configuração é necessária em seu sistema; no entanto, você deve acessar seu Console para obter o arquivo QRadarIAM\_TDI.zip. Em seguida, instale e configure um servidor Tivoli Directory Integrator em um host separado. Se necessário, você também deve criar e importar um certificado autoassinado.

Quando você extrai o arquivo QRadarIAM\_TDI.zip no servidor Tivoli Directory Integrator, o diretório TDI é criado automaticamente. O diretório TDI inclui os seguintes arquivos:

- v QradarIAM.sh, que é o script de inicialização do TDI para Linux
- v QradarIAM.bat, que é o script de inicializar do TDI para Microsoft Windows
- v QradarIAM.xml, que é o script xml do TDI e deve ser armazenado no mesmo local que o arquivo QradarIAM.properties
- v QradarIAM.properties, que é o arquivo de propriedades para o script xml do TDI

Quando você instala o Tivoli Directory Integrator, você deve configurar um nome para o diretório Solutions. Esta tarefa requer que você acesse o diretório Solutions. Portanto, nas etapas da tarefa, <solution directory> refere-se ao nome que você forneceu ao diretório.

Os seguintes parâmetros são utilizados para criar e importar certificados:

*Tabela 13. Parâmetros de Configuração de Certificação*

| Parâmetro                               | Descrição                                                        |  |
|-----------------------------------------|------------------------------------------------------------------|--|
| <server_ip_address></server_ip_address> | Define o endereço IP do servidor Tivoli<br>Directory Integrator. |  |
| <days_valid></days_valid>               | Define o número de dias em que o<br>certificado é válido.        |  |
| <keystore_file></keystore_file>         | Define o nome do arquivo keystore.                               |  |
| -storepass <senha></senha>              | Define a senha para o keystore.                                  |  |
| - keypass <senha></senha>               | Define a senha para o par de chaves<br>pública/privada.          |  |
| <alias></alias>                         | Define o alias para um certificado<br>exportado.                 |  |
| <certificate file=""></certificate>     | Define o nome do arquivo do certificado.                         |  |

### **Procedimento**

- 1. Instale o Tivoli Directory Integrator em um host não QRadar. Para obter informações adicionais sobre como instalar e configurar o Tivoli Directory Integrator, consulte sua documentação do Tivoli Directory Integrator (TDI).
- 2. Utilizando o SSH, efetue login em seu Console como o usuário raiz.
	- a. Nome de usuário: raiz
	- b. Senha: <senha>
- 3. Copie o arquivo QRadarIAM\_TDI.zip no servidor Tivoli Directory Integrator.
- 4. No servidor Tivoli Directory Integrator, extraia o arquivo QRadarIAM\_TDI.zip no diretório Solutions.
- 5. Configure seu servidor Tivoli Directory Integrator para integração com o QRadar.
	- a. Abra o arquivo <solution directory>/solution.properties do Tivoli Directory Integrator.
	- b. Remova o comentário da propriedade com.ibm.di.server.autoload. Se esta propriedade já estiver com o comentário removido, anote o valor da propriedade.
	- c. Escolha uma das seguintes opções:
		- v Altere os diretórios para o diretório autoload.tdi, que contém a propriedade com.ibm.di.server.autoload por padrão.
		- v Crie um diretório autoload.tdi no <solution\_directory> para armazenar a propriedade com.ibm.di.server.autoload.
	- d. Mova os arquivos TDI/QRadarIAM.xml e TDI/QRadarIAM.property do diretório do Tivoli Directory Integrator para o diretório <solution\_directory>/autoload.tdi ou o diretório que você criou na etapa anterior.
	- e. Mova os scripts QradarIAM.bat e QradarIAM.sh do diretório do Tivoli Directory Integrator para o local a partir do qual você deseja iniciar o Tivoli Directory Integrator.
- 6. Se a autenticação baseada em certificado for necessária para seu sistema autenticar no Tivoli Directory Integrator, selecione uma das seguintes opções:
	- v Para criar e importar um certificado autoassinado, consulte a Etapa 7.
	- Para importar um certificado de CA, consulte a Etapa 8.
- 7. Crie e importe o certificado autoassinado no armazenamento confiável do Tivoli Directory Integrator.
	- a. Para gerar um keystore e um par de chaves pública/privada, digite o seguinte comando:
		- keytool -genkey -dname cn=<server ip address> -validity <days\_valid> -keystore <keystore\_file> -storepass <password> keypass <password>
		- v Por exemplo, keytool -genkey -dname cn=192.168.1.1 -validity 365 -keystore server.jks -storepass secret -keypass secret
	- b. Para exportar o certificado a partir do keystore, digite o seguinte comando:
		- keytool -export -alias <alias> -file <certificate file> keystore <keystore\_file> - storepass <password>
		- Por exemplo, keytool -export -alias mykey -file server.cert -keystore server.jks -storepass secret
	- c. Para importar o certificado primário de volta para o keystore como o certificado de CA autoassinado, digite o seguinte comando:
- <span id="page-61-0"></span>• keytool -import -trustcacerts -file <certificate file> -keystore <keystore\_file> -storepass <password> -alias <alias>.
- Por exemplo, keytool -import -trustcacerts -file server.cert -keystore server.jks -storepass secret -alias mytrustedkey
- d. Copie o arquivo do certificado para /opt/qradar/conf/ trusted\_certificates no QRadar SIEM Console.
- 8. Importe o certificado da CA no armazenamento confiável do Tivoli Directory Integrator.
	- a. Para importar o certificado da CA no keystore como o certificado da CA autoassinado, digite o seguinte comando:
		- keytool -import -trustcacerts -file <certificate file> -keystore <keystore\_file> -storepass <password> -alias <alias>.
		- Por exemplo, keytool -import -trustcacerts -file server.cert -keystore server.jks -storepass secret -alias mytrustedkey
	- b. Copie o arquivo de certificado da CA para /opt/qradar/conf/ trusted certificates no QRadar SIEM Console.
- 9. Edite o arquivo <solution\_directory>/solution.properties para remover o comentário e configure as seguintes propriedades:
	- javax.net.ssl.trustStore=<keystore\_file>
	- {protect}-javax.net.ssl.trustStorePassword=<password>
	- javax.net.ssl.keyStore=<keystore\_file>
	- v {protect}-javax.net.ssl.keyStorePassword=<password>

**Nota:** A senha não modificada do padrão atual poderá ser exibida no seguinte formato: {encr}EyHbak. Insira a senha como texto simples. A senha é criptografada na primeira vez que você inicia o Tivoli Directory Integrator.

- 10. Use um dos scripts a seguir para iniciar o Tivoli Directory Integrator:
	- QradarIAM.sh para Linux
	- QradarIAM.bat para Microsoft Windows

### **Criando e gerenciando fonte de informações sobre o usuário**

Use o utilitário UISConfigUtli para criar, recuperar, atualizar ou excluir fontes de informações sobre o usuário.

Use o utilitário UISConfigUtli para criar, recuperar, atualizar ou excluir fontes de informações sobre o usuário.

# **Criando uma Fonte de Informações Sobre o Usuário**

Utilize o utilitário UISConfigUtli para criar uma fonte de informações sobre o usuário.

#### **Antes de Iniciar**

Antes de criar uma fonte de informações sobre o usuário, você deve instalar e configurar o servidor Tivoli Directory Integrator. Para obter informações adicionais, consulte ["Configurando o Tivoli Directory Integrator Server" na página 50.](#page-59-0)

## **Sobre Esta Tarefa**

Ao criar uma fonte de informações sobre o usuário, você deve identificar os valores de propriedade necessários para configurar a origem de informações sobre o usuário. A tabela a seguir descreve os valores da propriedade suportados:

*Tabela 14. Valores de Propriedade da Interface com o Usuário Suportados*

| Propriedade   | Descrição                                                                                                    |  |
|---------------|----------------------------------------------------------------------------------------------------|--|
| tdiserver     | Define o nome do host do servidor Tivoli<br>Directory Integrator.                                                                                                    |  |
| tdiport       | Define a porta de atendimento para o<br>conector HTTP no servidor Tivoli Directory<br>Integrator.                                                                    |  |
| hostname      | Define o nome do host de fonte de<br>informações sobre o usuário.                                                                                                    |  |
| port          | Define a porta de atendimento para o<br>registro de Gerenciamento de Identidade e<br>Acesso no host de informações sobre o<br>usuário.                               |  |
| username      | Define o nome de usuário que o QRadar<br>SIEM usa para autenticar-se no registro de<br>Gerenciamento de Identidade e Acesso.                                         |  |
| password      | Define a senha que é necessária para a<br>autenticação no registro de Gerenciamento<br>de Identidade e Acesso.                                                       |  |
| searchbase    | Define o DN base.                                                                                                    |  |
| search filter | Define o filtro de procura que é necessário<br>para filtrar as informações do usuário que<br>são recuperadas do registro de<br>Gerenciamento de Identidade e Acesso. |  |

### **Procedimento**

- 1. Utilizando o SSH, efetue login em seu Console como o usuário raiz.
	- a. Nome de usuário: raiz
	- b. Senha: <senha>
- 2. Para incluir uma fonte de informações sobre o usuário, digite o comando a seguir: UISConfigUtil.sh add <name> -t <AD|ISAM|ISIM|ISFIM> [-d description] [-p prop1=value1,prop2=value2...,propn=valuen]

Em que:

- <name> É o nome da fonte de informações sobre o usuário que você deseja incluir.
- v <AD|ISAM|ISIM|ISFIM> Indica o tipo de fonte de informações sobre o usuário.
- v [-d description] É uma descrição da fonte de informações sobre o usuário. Esse parâmetro é opcional.
- v [-p prop1=value1,prop2=value2,...,propn=valuen] Identifica os valores de propriedade necessários para a fonte de informações sobre o usuário. Para obter informações adicionais sobre os parâmetros suportados, consulte ["Criando uma Fonte de Informações Sobre o Usuário" na página 52.](#page-61-0)

Por exemplo:

v /UISConfigUtil.sh add "UIS\_ISIM" -t ISIM -d "UIS for ISIM" -p "tdiserver=nc9053113023.tivlab.austin.ibm.com,tdiport=8080, hostname=vmibm7094.ottawa.ibm.com,port=389, username=cn=root,password=password,\"searchbase=ou=org,DC=COM\",\ "searchfilter=(|(objectClass=erPersonItem)(objectClass=erBPPersonItem) (objectClass=erSystemUser))\""

# **Recuperando Fontes de Informações do Usuário**

Utilize o utilitário UISConfigUtli para recuperar fontes de informações do usuário.

### **Procedimento**

- 1. Utilizando o SSH, efetue login em seu Console como o usuário raiz.
	- a. Nome de usuário: raiz
	- b. Senha: <senha>
- 2. Escolha uma das seguintes opções:
	- a. Digite o seguinte comando para recuperar todas as fontes de informações do usuário: UISConfigUtil.sh get <name>
	- b. Digite o seguinte comando para recuperar uma fonte de informações sobre o usuário específica: UISConfigUtil.sh get <name>

Em que <name> é o nome da fonte de informações sobre o usuário que você deseja recuperar.

Por exemplo:

[root@vmibm7089 bin]#.UISConfigUtil.sh get "UIS\_AD"

# **Editando uma Origem de Informações sobre o Usuário**

Utilize o utilitário UISConfigUtli para editar uma fonte de informações sobre o usuário.

### **Procedimento**

- 1. Utilizando o SSH, efetue login em seu Console como o usuário raiz.
	- a. Nome de usuário: raiz
	- b. Senha: <senha>
- 2. Digite o comando a seguir para editar uma fonte de informações sobre o usuário: UISConfigUtil.sh update <name> -t <AD|ISAM|ISIM|ISFIM> [-d description] [-p prop1=value1,prop2=value2,...,propn=valuen] Em que:
	- $\cdot$  <name> É o nome da fonte de informações sobre o usuário que você deseja editar.
	- v <AD|ISAM|ISIM|ISFIM> Indica o tipo de fonte de informações sobre o usuário. Para atualizar esse parâmetro, insira um novo valor.
	- v [-d description] É uma descrição da fonte de informações sobre o usuário. Esse parâmetro é opcional. Para atualizar esse parâmetro, digite uma nova descrição.
	- v [-p prop1=value1,prop2=value2,...,propn=valuen] Identifica os valores de propriedade necessários para a fonte de informações sobre o usuário. Para atualizar esse parâmetro, digite novas propriedades. Para obter informações adicionais sobre os parâmetros suportados, consulte ["Criando uma Fonte de](#page-61-0) [Informações Sobre o Usuário" na página 52.](#page-61-0)

#### Por exemplo:

./UISConfigUtil.sh update "UIS\_AD\_update" -t AD -d "UIS for AD" -p "searchbase=DC=local"

# <span id="page-64-0"></span>**Excluindo uma Fonte de Informações sobre o Usuário**

Utilize o utilitário UISConfigUtli para editar uma fonte de informações sobre o usuário.

### **Procedimento**

- 1. Utilizando o SSH, efetue login em seu Console como o usuário raiz.
	- a. Nome de usuário: raiz
	- b. Senha: <senha>
- 2. Digite o seguinte comando para excluir uma fonte de informações sobre o usuário:

UISConfigUtil.sh delete <name>

Em que <name> é o nome da fonte de informações sobre o usuário que você deseja excluir.

### **O que Fazer Depois**

As informações sobre o usuário coletadas são armazenadas em uma coleção de dados de referência no banco de dados do IBM Security QRadar SIEM. Se nenhuma coleção de dados de referência existir, uma nova coleção de dados de referência será criada. Se uma coleção de dados de referência foi criada anteriormente para esta fonte de informações sobre o usuário, o mapa de referência será limpo de dados anteriores e as novas informações sobre o usuário serão armazenadas. Para obter informações adicionais sobre as coleções de dados de referência, consulte [Coleções de Dados de Referência](#page-57-0) para obter informações sobre o usuário.

# **Coletando informações do usuário**

Utilize as informações de usuários do utilitário GetUserInfo, de uma fonte de informações de usuário e armazenar os dados em uma coleção de dados de referência.

### **Sobre Esta Tarefa**

Use essa tarefa para coletar informações de usuários on demand. se desejas criar informações de usuários automáticos em um planejamento, crie uma entrada de tarefa cron. create a cron job entry. Para obter informações adicionais sobre as tarefas cron, consulte a sua documentação Linux.

### **Procedimento**

- 1. Utilizando o SSH, efetue login em seu Console como o usuário raiz.
	- a. Nome de usuário: raiz
	- b. <senha>
- 2. Digite o seguinte comando para coletar informações do usuário on demand: GetUserInfo.sh <UISName>

Em que <UISName> é o nome da fonte de informações sobre o usuário que deseja coletar informações.

### **O que Fazer Depois**

As informações do usuário coletados são armazenados em uma coleta de dados de referência no banco de dados. Se nenhuma coleção de dados de referência existir,

uma nova coleção de dados de referência será criada. Se uma coleção de dados de referência foi criada anteriormente para esta fonte de informações sobre o usuário, o mapa de referência será limpo de dados anteriores e as novas informações sobre o usuário serão armazenadas. Para obter informações adicionais sobre as coletas de dados de referência, consulte ["Coletas de dados de referência para obter](#page-57-1) [informações do usuário" na página 48.](#page-57-1)

# **Capítulo 6. Configurar QRadar SIEM**

Use os recursos na guia **Admin** para configurar IBM Security QRadar SIEM

É possível configurar sua hierarquia de rede, as atualizações automáticas, as configurações do sistema, os depósitos de retenção de eventos e fluxos, as notificações do sistema, as configurações do console, os motivos do fechamento de ofensas e o gerenciamento de índice.

# **Hierarquia de Rede**

QRadar utiliza a hierarquia de rede para entender o tráfego da rede e fornecer a você a capacidade de visualizar a atividade para toda a sua implementação.

Quando você desenvolve sua rede hierarquia, considere o método mais eficaz para visualizar atividade de rede. A hierarquia de rede não precisa ser parecida com a implementação física de sua rede. QRadar suporta qualquer hierarquia de rede que pode ser definidas por um intervalo de endereços IP. Você pode basear sua rede em muitas diferentes variáveis, inclusive geográficas ou unidades de negócios.

Ao definir sua rede hierarquia, você deve considerar os sistemas, usuários e servidores que podem ser agrupados.

Você pode agrupar sistemas e grupos de usuários que têm comportamento semelhante. No entanto, não do grupo de um servidor que possui comportamento exclusivo com outros servidores na sua rede. Colocando um servidor exclusivo único fornece a maior visibilidade no servidor QRadar, e você pode gerenciar políticas específicas.

Com um grupo, você pode locar servidores com alto volume de trafego, tais como emails, no topo do grupo. Esta hierarquia fornece a você uma representação visual quando uma discrepância ocorre.

Se seu processo de implementação processar mais de 600.000 fluxos de mensagens, é possível criar vários grupos de nível superior.

É possível organizar seus sistemas e redes por função ou os padrões de tráfego semelhantes. Por exemplo, servidores de correio, os usuários departamental, laboratórios, ou grupos de desenvolvimento. Utilizando esta organização, é possível diferenciar o comportamento da rede e reforçar as políticas de segurança de gerenciamento de rede.

Grandes grupos de rede podem causar dificuldades para você quando você visualizar informações detalhadas para cada objeto. Não configurar um grupo de rede com mais de 15 objetos.

Combinar vários Classless Inter-Domain Directas (CIDRs) ou sub-redes em um único grupo de rede para conservar o espaço em disco. Por exemplo:

*Tabela 15. Exemplo de CIDRs múltiplos e sub-redes em um único grupo de rede*

| Grupo | Descrição | endereços IP |
|-------|-----------|--------------|
|       | Marketing | 10.10.5.0/24 |

| Grupo | Descrição                 | endereços IP |
|-------|---------------------------|--------------|
|       | Venda                     | 10.10.8.0/21 |
|       | Cluster do banco de dados | 10.10.1.3/32 |
|       |                           | 10.10.1.4/32 |
|       |                           | 10.10.1.5/32 |

<span id="page-67-0"></span>*Tabela 15. Exemplo de CIDRs múltiplos e sub-redes em um único grupo de rede (continuação)*

Incluir servidores de chaves como objetos individuais e outros grandes, mas os servidores em objetos relacionados ao grupo multi-CIDR.

Defina um grupo global para que, quando novas redes forem definidas, as políticas apropriadas e monitores comportamentais sejam aplicados. Por exemplo:

*Tabela 16. Exemplo de um grupo global*

| Grupo     | Subgrupo               | Endereço de IP |
|-----------|------------------------|----------------|
| Cleveland | Diversos de Cleveland  | 10.10.0.0 / 16 |
| Cleveland | Vendas de Cleveland    | 10.10.8.0/21   |
| Cleveland | Marketing de Cleveland | 10.10.1.0/24   |

Se você incluir uma rede para o exemplo, como 10.10.50.0/24 que é um departamento de RH, o tráfego é exibido como Cleveland-based e quaisquer regras que se aplicam ao grupo de Cleveland são aplicadas por padrão.

# **Valores CIDR aceitáveis**

QRadaraceita valores CIDR específicos.

A tabela a seguir fornece uma lista dos valores CIDR que aceita: QRadar

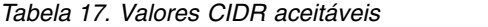

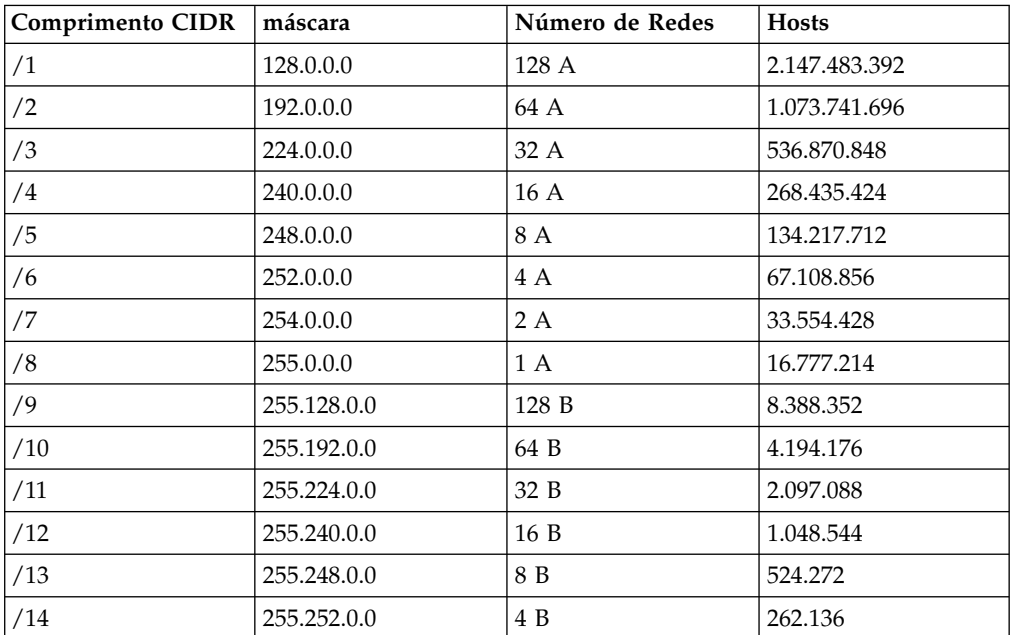

| <b>Comprimento CIDR</b> | máscara         | Número de Redes | <b>Hosts</b>   |
|-------------------------|-----------------|-----------------|----------------|
| /15                     | 255.254.0.0     | 2B              | 131.068        |
| /16                     | 255.255.0.0     | 1B              | 65.534         |
| /17                     | 255.255.128.0   | 128 C           | 32.512         |
| /18                     | 255.255.192.0   | 64 C            | 16.256         |
| /19                     | 255.255.224.0   | 32 C            | 8.128          |
| /20                     | 255.255.240.0   | 16 C            | 4.064          |
| /21                     | 255.255.248.0   | 8 C             | 2.032          |
| /22                     | 255.255.252.0   | 4 C             | 1.016          |
| /23                     | 255.255.254.0   | 2 C             | 508            |
| /24                     | 255.255.255.0   | 1 C             | 254            |
| /25                     | 255.255.255.128 | 2 sub-redes     | 124            |
| /26                     | 255.255.255.192 | 4 sub-redes     | 62             |
| /27                     | 255.255.255.224 | $sub-8$         | 30             |
| /28                     | 255.255.255.240 | $sub-16$        | 14             |
| /29                     | 255.255.255.248 | sub-32          | 6              |
| /30                     | 255.255.255.252 | sub-64          | $\overline{2}$ |
| /31                     | 255.255.255.254 | nenhum          | nenhum         |
| /32                     | 255.255.255.255 | $1/256$ C       | 1              |

*Tabela 17. Valores CIDR aceitáveis (continuação)*

Por exemplo, uma rede é chamada de supernet quando o limite prefixo contém menos bits do que a máscara de rede natural (ou classful). Uma rede é chamada de uma sub-rede quando o prefixo limite contém mais bits que a máscara de rede natural:

- v 209.60.128.0 é um endereço de rede classe C com uma máscara de /24.
- $\cdot$  209.60.128.0 /22 é uma supernet que lucra:
	- 209.60.128.0 /24
	- 209.60.129.0 /24
	- $-209.60.130.0 / 24$
	- 209.60.131.0 /24
- $192.0.0.0 / 25$

Intervalo do Host de sub-rede 0 192.0.0.1-192.0.0.126

- 1 192.0.0.129-192.0.0.254
- $\cdot$  /26 192.0.0.0 Intervalo do Host de sub-rede 0 192.0.0.1 – 192.0.0.62
	- 1 192.0.0.65 192.0.0.126
	- 2 192.0.0.129 192.0.0.190
	- 3 192.0.0.193 192.0.0.254
- $192.0.0.0 / 27$ Intervalo do Host de sub-rede 0 192.0.0.1 – 192.0.0.30

1 192.0.0.33 - 192.0.0.62

- 2 192.0.0.65 192.0.0.94
- 3 192.0.0.97 192.0.0.126
- 4 192.0.0.129 192.0.0.158
- 5 192.0.0.161 192.0.0.190
- 6 192.0.0.193 192.0.0.222
- 7 192.0.0.225 192.0.0.254

#### **Tarefas relacionadas**:

"Definindo sua Hierarquia de Rede" Utilize a janela Visualizações de Rede para definir sua hierarquia de rede.

# **Definindo sua Hierarquia de Rede**

Utilize a janela Visualizações de Rede para definir sua hierarquia de rede.

### **Procedimento**

- 1. Clique na guia **Admin**.
- 2. No menu de navegação, clique em **Configuração do sistema**.
- 3. Clique em **Hierarquia de Rede**.
- 4. Na árvore de menus na janela Visualizações de Rede, selecione a área da rede na qual você deseja incluir um objeto de rede.
- 5. Clique em **Incluir**.
- 6. Na lista **Grupo**, selecione o grupo no qual você deseja incluir o novo objeto de rede.
- 7. Opcional: Clique em **Incluir Grupo** para criar um novo grupo.
- 8. Digite um nome exclusivo para o objeto.
- 9. Digite ou selecione o peso do objeto. O intervalo é de 0 a 100 e indica a importância do objeto no sistema.
- 10. Digite o intervalo do CIDR para este objeto e clique em **Incluir**.
- 11. Digite uma descrição para este objeto de rede.
- 12. Clique em **Selecionar Cor** e selecione uma cor para este objeto.
- 13. Selecione o tamanho do banco de dados.
- 14. Clique em **Salvar**.
- 15. Repita para todos os objetos de rede.
- 16. Opcional: Clique em **Reordenar** e organize os objetos de rede.

#### **Conceitos relacionados**:

["Valores CIDR aceitáveis" na página 58](#page-67-0) QRadaraceita valores CIDR específicos.

## **Atualizações Automáticas**

Você pode automaticamente ou manualmente atualizar os arquivos de configuração para assegurar que os arquivos de configuração contêm as mais recentes informações de segurança de rede.

QRadar utiliza arquivos de configuração do sistema para fornecer caracterizações útil de fluxos de dados de rede.

### **Requisitos de atualização automática**

O Console deve estar conectado à Internet para receber as atualizações. Se o Console não está conectado à Internet, você deve configurar um servidor de atualização interno para o Console para fazer download dos arquivos a partir de.

arquivos de Atualização estão disponíveis para download manual a partir do seguinte Web site:

[IBM Fix Central \(](http://www.ibm.com/support/fixcentral/)http://www.ibm.com/support/fixcentral).

Para manter a integridade de sua configuração atual e informações, substituir seus arquivos de configuração existentes ou integrar os arquivos atualizados com seus arquivos existentes.

Depois de instalar atualizações em seu Console e implementar suas alterações, o Console atualiza seus hosts gerenciados se sua implementação for definida em seu editor de implementação. Para obter informações adicionais sobre o editor de implementação, consulte Capítulo [11, "Editor de implementação", na página 129.](#page-138-0)

**Importante:** Você deve construir suas visualizações do sistema e de eventos no editor de implementação antes de configurar as atualizações automática ou manual. Caso contrário, seus hosts gerenciados não são atualizadas.

### **Descrição das atualizações**

Atualizar arquivos podem incluir as seguintes atualizações:

- v Configuração de atualizações, as quais incluem as configurações de mudança de arquivo de vulnerabilidades, mapas QID, e atualizações sobre informações de segurança.
- v Atualizações de DSM, que incluem correções para problemas de análise, alterações do scanner, e atualizações de protocolo.
- v As atualizações, que incluem itens como arquivos JAR atualizados.
- v atualizações menores, que incluem itens como obter scripts atualizados ou conteúdo da Ajuda On-line.

### **Frequência de atualizações automáticas para novas instalações e upgrades**

A frequência padrão da atualização automática é determinado pelo tipo de instalação e versão do QRadar.

- v Se você fizer upgrade do QRadar de versões anteriores à V7.2, o valor para o qual a frequência de atualização está configurada permanecerá o mesmo após o upgrade. Por padrão, a atualização é configurada para semanalmente, mas é possível alterar manualmente a frequência.
- v Se você fizer uma nova instalação do QRadar V7.2 ou posterior, a frequência padrão da atualização será diária. É possível alterar a frequência manualmente.

#### **Conceitos relacionados**:

["Configure uma atualização de servidor QRadar" na página 67](#page-76-0) mIf your deployment includes a QRadar Console that is unable to access the Internet or you want to manually manage updates to your system, you can set up a QRadar update server to manage the update process.

# **Visualizando Atualizações Pendentes**

Seu sistema é pré-configurado para atualizações automáticas semanais. É possível visualizar as atualizações pendentes na janela Atualizações.

# **Sobre Esta Tarefa**

Seu sistema precisa estar operacional tempo suficiente para recuperar as atualizações semanais. Se não houver atualizações exibidas na janela Atualizações, o sistema não esteve em operação tempo suficiente para recuperar as atualizações semanais ou nenhuma atualização foi emitida. Se isso ocorrer, será possível verificar manualmente novas atualizações. Para obter informações adicionais sobre como verificar novas atualizações, consulte ["Verificando novas atualizações" na](#page-74-0) [página 65.](#page-74-0)

A barra de ferramentas**Verificar Atualizações** fornece as seguintes funções:

| Função                  | Descrição<br>Selecione uma ou mais atualizações e, em<br>seguida, clique em Ocultar para remover as<br>atualizações selecionadas a partir da página<br>Verificar Atualizações. É possível visualizar e<br>restaurar as atualizações ocultas na página<br>Restaurar Atualizações Ocultas. Para obter<br>informações adicionais, consulte<br>"Restaurando Atualizações Ocultas" na<br>página 66. |  |
|-------------------------|----------------------------------------------------------------------------------------------------|--|
| Ocultar                 |                                                                                                    |  |
| Instalar                | É possível instalar manualmente as<br>atualizações. Ao instalar atualizações<br>manualmente, o processo de instalação é<br>iniciado em um minuto. Para obter<br>informações adicionais, consulte "Instalando<br>Manualmente Atualizações Automáticas" na<br>página 65.                                                                                                    |  |
| Planejar                | É possível configurar uma data e hora<br>específicas para instalar manualmente as<br>atualizações selecionadas em seu Console. O<br>planejamento é útil quando você deseja<br>planejar a instalação da atualização durante<br>as horas de menor atividade. Para obter<br>informações adicionais, consulte "Planejando<br>uma Atualização" na página 64.                                        |  |
| Remover do Planejamento | É possível remover planejamentos<br>pré-configurados para instalar manualmente<br>as atualizações em seu Console. Para obter<br>informações adicionais, consulte "Planejando<br>uma Atualização" na página 64.                                                                                                    |  |
| Procurar por Nome       | É possível localizar uma atualização<br>específica pelo nome.                                                                                                    |  |
| Próxima Atualização     | Este contador exibe a quantidade de tempo<br>até a próxima atualização automática. A lista<br>de atualizações na página Verificar<br>Atualizações é atualizada automaticamente a<br>cada 60 segundos. O cronômetro é pausado<br>automaticamente quando você seleciona<br>uma ou mais atualizações.                                                                                             |  |

*Tabela 18. Funções da Barra de Ferramentas Verificar Atualizações*
| Função    | Descrição                                                                                                    |
|-----------|----------------------------------------------------------------------------------------------------|
| Pausar    | Pausa o processo de atualização automática.<br>Para continuar a atualização automática,<br>clique em Reproduzir. |
| Atualizar | Atualiza a lista de atualizações.                                                                                |

*Tabela 18. Funções da Barra de Ferramentas Verificar Atualizações (continuação)*

- 1. Clique na guia **Admin**.
- 2. No menu de navegação, clique em **Configuração do sistema**.
- 3. Clique em **Atualização Automática**.
- 4. Para visualizar detalhes em uma atualização, selecione a atualização.

# **Configurando as configurações de atualização automática**

É possível customizar as configurações de atualização automática para alterar a frequência, tipo de atualização, configuração do servidor e as configurações de backup.

## **Sobre Esta Tarefa**

Você pode selecionar o **AutoDeploy** implementação automaticamente as atualizações. Se o **AutoDeploy** não for selecionado, então você deve implementar manualmente as alterações, na guia **Painel** , após as atualizações estiverem instaladas.

É possível selecionar **Reinicialização Automática do Serviço** para permitir atualizações automáticas que requerem a interface com o usuário para reiniciar. Uma interrupção na interface com o usuário ocorre quando o serviço é reiniciado. Como alternativa, você pode instalar manualmente o atualizado a partir de Verificar Atualizações janela.

- 1. Clique na guia **Admin**.
- 2. No menu de navegação, clique em **Configuração do sistema**.
- 3. Clique em **Atualização Automática**.
- 4. No menu de navegação, clique em **Visualizar Settings**.
- 5. Na guia **Básica** , selecione o planejamento para atualizações.
- 6. Na seção **Atualizações de Configuração** , selecione o método que você deseja utilizar para atualizar os arquivos de configuração.
- 7. Na seção **Atualizações de DSM, Scanner, Protocolo**, selecione uma opção para instalar as atualizações.
- 8. Na seção **, Atualizações** , selecione uma opção para receber atualizações importantes para novos releases.
- 9. Na seção **atualizações menores** , selecione uma opção para receber as correções para problemas menores do sistema.
- 10. Selecione a caixa de opções **Implementar Automática** se quiser implementar alterações de atualização automaticamente após as atualizações estiverem instaladas.
- 11. Selecione a caixa de opções **Reinicialização Automática do Serviço** se você deseja reiniciar o serviço da interface com o usuário automaticamente após as atualizações estiverem instaladas.
- 12. Clique em **Avançadas**.
- 13. No campo **Servidor da Web**, digite o servidor da web a partir do qual você deseja obter as atualizações. O servidor da Web padrão é [https://qmmunity.q1labs.com/.]( https://qmmunity.q1labs.com/)
- 14. No **campo Diretório**, digite o local do diretório no qual o servidor da Web armazena as atualizações. O diretório padrão é autoupdates/.
- 15. Opcional: No campo **Servidor Proxy**, digite a URL para o servidor proxy. O servidor proxy é necessário se o servidor de aplicativos utiliza um servidor proxy para conexão com a Internet.
- 16. Opcional: No campo **Nome de Usuário do Proxy**, digite o nome de usuário para o servidor proxy. Um nome de usuário será necessário se você estiver utilizando um proxy autenticado.
- 17. No campo **Senha de Proxy**, digite a senha para o servidor proxy. Uma senha é necessária se estiver usando um proxy autenticado.
- 18. Selecione a caixa de seleção **enviar Feedback** se quiser enviar feedback para a IBM sobre a atualização. Se ocorrerem erros durante uma atualização, o feedback é automaticamente enviado por um formulário da Web.
- 19. Na lista **Período de Retenção de Backup**, digite ou selecione o número de dias que você deseja armazenar arquivos que são substituídas durante o processo de atualização. Os arquivos são armazenados no local que está especificado no **Local de Backup**. O mínimo é um dia, e o máximo é 65535 anos.
- 20. No campo **Local de Backup** , digite o local no qual você deseja armazenar os arquivos de backup.
- 21. No campo **Caminho de Download** , digite o local do caminho do diretório no qual você deseja armazenar DSM, secundários e atualizações importantes. O caminho do diretório padrão é /store/configservices/staging/updates.
- 22. Clique em **Salvar**.

## **Planejando uma Atualização**

Atualizações automáticas ocorrem em um planejamento recorrente de acordo com as configurações na página Configuração de Atualização. Você também pode planejar uma atualização ou um conjunto de atualizações para execução em um horário específico.

### **Sobre Esta Tarefa**

Para reduzir os impactos no desempenho em seu sistema, planeje uma atualização grande para executar durante as horas de menor atividade.

Para obter informações detalhadas sobre cada atualização, você pode selecionar a atualização. Uma descrição e quaisquer mensagens de erro são exibidas na área de janela à direita da janela.

- 1. Clique na guia **Admin**.
- 2. No menu de navegação, clique em **Configuração do sistema**.
- 3. Clique em **Atualização Automática**.
- 4. Opcional: Se você deseja planejar atualizações específicas, selecione as atualizações que deseja planejar.
- 5. Na caixa de listagem **Planejar**, selecione o tipo de atualização que deseja planejar.
- 6. Usando o calendário, selecione a data e hora de início de quando você deseja iniciar seu atualizações planejadas.

## **Limpando as atualizações agendadas**

É possível cancelar qualquer atualização agendada.

## **Sobre Esta Tarefa**

Atualizações agendadas exibem o status **Planejado** no **campo Status**. Após o planejamento ser limpo, o status de atualizações é exibido como **Novo**.

### **Procedimento**

- 1. Clique na guia **Admin**.
- 2. No menu de navegação, clique em **Configuração do sistema**.
- 3. Clique em **Atualização Automática**.
- 4. No menu de navegação, clique em **Verificar Atualizações**.
- 5. Opcional: Se for necessário limpar atualizações específicas agendadas, selecione as atualizações que você deseja limpar.
- 6. Na caixa de listagem **Não agendada** selecione o tipo de agendamento de atualizaçãoque deseja limpar.

## **Verificando novas atualizações**

IBMfornece atualizações em uma base regular. Por padrão, o recurso atualização automática é agendado para baixar e instalar atualizações automáticas. Se necessário uma atualização em um momento diferente do pré-configurado no planejamento, é possível fazer download de novas atualizações.

### **Procedimento**

- 1. Clique na guia **Admin**.
- 2. No menu de navegação, clique em **Configuração do sistema**.
- 3. Clique em **Atualização Automática**.
- 4. No menu de navegação, clique em **Verificar Atualizações**.
- 5. Clique em **Obter Novas Atualizações**.

## **Instalando Manualmente Atualizações Automáticas**

O IBM fornece atualizações regularmente. Por padrão, atualizações são transferidas por download e instaladas automaticamente em seu sistema. No entanto, você pode instalar uma atualização em um momento diferente do planejamento pré-configurado.

### **Sobre Esta Tarefa**

O sistema recupera as novas atualizações a partir do Fix Central. Isso pode demorar um longo período de tempo. Ao concluir, novas atualizações serão listadas na janela Atualizações.

- 1. Clique na guia **Admin**.
- 2. No menu de navegação, clique em **Configuração do sistema**.
- 3. Clique em **Atualização Automática**.
- 4. No menu de navegação, clique em **Verificar Atualizações**.
- 5. Opcional: Se você deseja instalar atualizações específicas, selecione as atualizações que deseja planejar.
- 6. Na caixa de listagem **Instalar**, selecione o tipo de atualização que você deseja instalar.

# **Visualizando seu Histórico de Atualizações**

Após uma atualização ser instalada com êxito ou ter falhado na instalação, a atualização é exibida na página Visualizar Histórico de Atualizações.

## **Sobre Esta Tarefa**

Uma descrição da atualização e quaisquer mensagens de erro de instalação são exibidas na área de janela direita da página Visualizar Histórico de Atualizações. A página Visualizar Histórico de Atualizações fornece as seguintes informações:

## **Procedimento**

- 1. Clique na guia **Admin**.
- 2. No menu de navegação, clique em **Configuração do sistema**.
- 3. Clique em **Atualização Automática**.
- 4. No menu de navegação, clique em **Visualizar Histórico de Atualizações**.
- 5. Opcional: Utilizando a caixa de texto **Procurar por Nome**, você pode digitar uma palavra-chave e, em seguida, pressionar Enter para localizar uma atualização específica pelo nome.
- 6. Para investigar uma atualização específica, selecione a atualização.

## **Restaurando Atualizações Ocultas**

É possível remover atualizações da página Verificar Atualizações. É possível visualizar e restaurar as atualizações ocultas na página Restaurar Atualizações Ocultas.

## **Procedimento**

- 1. Clique na guia **Admin**.
- 2. No menu de navegação, clique em **Configuração do sistema**.
- 3. Clique em **Atualização Automática**.
- 4. No menu de navegação, clique em **Restaurar Atualizações Ocultas**.
- 5. Opcional: Para localizar uma atualização por nome, digite uma palavra-chave na caixa de texto **Procurar por Nome** e pressione Enter.
- 6. Selecione a atualização oculta que você deseja restaurar.
- 7. Clique em **Restaurar**.

# **Visualizando o Log de Atualização Automática**

O log de atualização automática contém a atualização automática mais recente que foi executada em seu sistema.

- 1. Clique na guia **Admin**.
- 2. No menu de navegação, clique em **Configuração do sistema**.
- 3. Clique em **Atualização Automática**.
- 4. No menu de navegação, clique em **Visualizar Log**.

## **Configure uma atualização de servidor QRadar**

mIf your deployment includes a QRadar Console that is unable to access the Internet or you want to manually manage updates to your system, you can set up a QRadar update server to manage the update process.

O pacote de atualizações automáticas inclui todos os arquivos necesários para configurar manualmente um servidor de atualização e também os arquivos de configurações necessários para cada atualização. Após a connfiguração inicial, é necessário apenas fazer o download e descompactar os pacotes de atualizações mais atuais para atualizar manualmente a sua configuração.

É possível assinar as notificações em Fix Central para receber notificações de novas atualizações.

#### **Conceitos relacionados**:

["Atualizações Automáticas" na página 60](#page-69-0) Você pode automaticamente ou manualmente atualizar os arquivos de configuração para assegurar que os arquivos de configuração contêm as mais recentes informações de segurança de rede.

## **Configurando seu Servidor de Atualização**

Utilize esta tarefa para configurar um servidor Apache. Você deve criar um diretório de atualização e fazer download do pacote de atualização automática a partir do Fix Central.

### **Sobre Esta Tarefa**

As atualizações automáticas estão disponíveis no Fix Central.

- 1. Acesse seu servidor Apache. Por padrão, o diretório de atualização está no diretório raiz da web do servidor Apache. É possível colocar o diretório em outro local se você configurar o QRadar apropriadamente.
- 2. Crie um diretório de atualização denominado autoupdates/.
- 3. Opcional: Crie uma conta de usuário e senha do Apache a serem utilizados pelo processo de atualização.
- 4. Faça download do pacote atualização automática a partir do Fix Central: <http://www.ibm.com/support/fixcentral>É possível encontrar produtos QRadar na lista Security Systems **Grupo de Produtos** no Fix Central.
- 5. Salve o arquivo do pacote de atualização automática em seu servidor Apache no diretório autoupdates/ que você criou.
- 6. No servidor Apache, digite o seguinte comando para descompactar o pacote de atualização automática. **tar -zxf updatepackage-[timestamp].tgz**
- 7. Clique na guia **Admin**.
- 8. No menu de navegação, clique em **Configuração do sistema**.
- 9. Clique em **Atualização Automática**.
- 10. Clique em **Alterar Configurações**.
- 11. Selecione a **guia Avançado**.
- 12. Para direcionar o processo de atualização para o servidor Apache, configure os seguintes parâmetros no painel **Configuração do Servidor**:
	- a. No campo **Servidor da Web**, digite o o endereço ou caminho do diretório de seu servidor Apache. Se o servidor Apache for executado em portas não padrão, inclua :<portnumber> no final do endereço. https:// qmmunity.q1labs.com/:8080
	- b. No **campo Diretório**, digite o local do diretório no qual o servidor da Web armazena as atualizações. O diretório padrão é autoupdates/.
	- c. Opcional: No campo **Servidor Proxy**, digite a URL para o servidor proxy. O servidor proxy é necessário se o servidor de aplicativos utiliza um servidor proxy para conexão com a Internet.
	- d. Opcional: No campo **Nome de Usuário do Proxy**, digite o nome de usuário para o servidor proxy. Um nome de usuário será necessário se você estiver utilizando um proxy autenticado.
	- e. Opcional: No campo **Senha de Proxy**, digite a senha para o servidor proxy. Uma senha é necessária se estiver usando um proxy autenticado.
- 13. Selecione **Implementar Mudanças**.
- 14. Clique em **Salvar**.
- 15. Utilizando o SSH, efetue login no QRadar como o usuário raiz.
- 16. Digite o seguinte comando para configurar o nome de usuário que você configura para o servidor Apache: **/opt/qradar/bin/UpdateConfs.pl -change\_username <username>**
- 17. Digite o seguinte comando para configurar a senha que você configura para o servidor Apache: **/opt/qradar/bin/UpdateConfs.pl -change\_password <password>**
- 18. Teste seu servidor de atualização digitando o comando:**lynx https://<your update server>/<directory path to updates>/manifest\_list**
- 19. Digite o nome do usuário e a senha.

# **Configurando o seu QRadarConsole como servidor de atualização.**

Você pode configurar o Console para ser seu servidor de atualização QRadar.

## **Sobre Esta Tarefa**

Para configurar seu console QRadar para ser seu servidor de atualização, conclua três tarefas:

- v Crie um diretório de atualização automática.
- v Faça download do pacote atualização automática a partir do Fix Central.
- Configure o QRadar para aceitar o autoupdates.

- 1. Efetue login no QRadar como o usuário raíz.
- 2. Digite o seguinte comando para criar o diretório autoupdate : **mkdir /opt/qradar/www/autoupdates/**
- 3. Faça download do pacote atualização automática a partir do Fix Central: <http://www.ibm.com/support/fixcentral>É possível encontrar produtos QRadar na lista Security Systems **Grupo de Produtos** no Fix Central.
- 4. Salve o arquivo do pacote de atualização automática em seu servidor Apache no diretório autoupdates/ que você criou.
- 5. em seu console QRadar, digite o seguinte comando para descompactar o pacote autoupdate.**tar -zxf updatepackage-[timestamp].tgz**
- 6. Efetue log in na interface do usuário QRadar.
- 7. No menu de navegação, clique em **Configuração do sistema**.
- 8. Clique em **Atualização Automática**.
- 9. Clique em **Alterar Configurações**.
- 10. Selecione a **guia Avançado**.
- 11. No campo **Servidor da Web**, digite https://localhost/.
- 12. Limpe a caixa de opções **Enviar Alimentação**.

## **Adicionando novas atualizações**

É possível fazer download das atualizações do Fix Central para seu servidor de atualização.

### **Antes de Iniciar**

Você deve configurar seu servidor de atualização e configuração QRadar para receber atualizações do servidor de atualização.

### **Procedimento**

- 1. Faça download do pacote atualização automática a partir do Fix Central: <http://www.ibm.com/support/fixcentral>É possível encontrar produtos QRadar na lista Security Systems **Grupo de Produtos** no Fix Central.
- 2. Salve o arquivo autoupdate no pacote de atualização do servidor no diretório autoupdates/ que você criou.
- 3. Digite o seguinte comando para criar o diretório autoupdate: **mkdir /opt/qradar/www/autoupdates/**
- 4. Efetue login no QRadar como o usuário raíz.
- 5. Digite o seguinte comando para testar sua atualização do servidor, **lynx https://<your update server>/<directory path to updates>/manifest\_list**.
- 6. Digite o nome do usuário e a senha de sua atualização do servidor.

# **Configurando as definições de sistema**

É possível configurar as definições do sistema.

### **Sobre Esta Tarefa**

Na janela Configurações do Sistema, você pode configurar os seguintes parâmetros:

*Tabela 19. janela parâmetros de Configurações do Sistema*

| Parâmetro                         | Descrição                                                                                                    |
|-----------------------------------|----------------------------------------------------------------------------------------------------|
| Configurações do Sistema          |                                                                                                    |
| Endereço de e-mail administrativo | O endereço de e-mail do administrador de<br>sistema designado. O endereço de e-mail<br>padrão é root@localhost. |

| Parâmetro                                      | Descrição                                                                                                    |
|------------------------------------------------|----------------------------------------------------------------------------------------------------|
| Alerta de emaail do endereço                   | O endereço de e-mail a partir do qual você<br>deseja receber alertas de e-mail. Este<br>endereço é exibido no campo De dos alertas<br>de e-mail. Um endereço válido é requerido<br>pela maioria dos servidores de e-mail. O<br>endereço de e-mail padrão é<br>root@ <hostname.domain>.</hostname.domain>                                                                                                    |
| Resolução de duração do intervalo              | A resolução de duração do intervalo<br>determina o intervalo QRadar QFlow<br>Collector e enviar aos coletores de eventos,<br>pacotes de informações para o console.<br>Se a opção de 30 segundos for selecionada,<br>os resultados exibidos na QRadar interface<br>de usuário como dados inseridos no sistema.<br>No entanto, com intervalos mais curtos, o<br>volume de dados série temporal é maior e o<br>sistema pode experimentar atrasos no<br>processamento das informações. |
| Excluir correio raíz                           | O email raíz é a loacalização padrão para<br>mensagens de contexto de host.                                                                                                    |
| Período de retenção de arquivos<br>temporários | O período que você deseja que o sistema<br>retenha arquivos temporários. O<br>armazenamento padrão para arquivos<br>temporários é o diretório / store/tmp.                                                                                                    |
| Período de consulta de perfil ativo            | O período para uma procura de ativo, para<br>processar antes que ocorra um tempo limite.                                                                                                    |
| Unindo eventos                                 | As configurações de log para unir eventos.<br>Selecione em Sim para ativar as fontes de<br>log para unir, ou pacote configurável, ou<br>eventos.<br>Essa configuração se aplica a todas as novas<br>fontes de log que você incluir. Para fontes de<br>log que você incluiu anteriormente ou para<br>alterar uma origem de log individual, você<br>deve editar o parâmetro Unindo Eventos na<br>configuração da origem de log.                                                       |
| Armazenamento de carga útil do evento          | Fontes de log podem armazenar informações<br>de carga útil do evento.                                                                                                    |
|                                                | Este valor se aplica a todas as fontes de log.<br>No entanto, se você desejar alterar esse valor<br>para uma origem de log específica, edite o<br>parâmetro Evento de carga útil na<br>configuração da origem de log. Para obter<br>informações adicionais, consulte o Guia de<br>gerenciamento de origens de logGuia de<br>Usuários.                                                                                                    |

*Tabela 19. janela parâmetros de Configurações do Sistema (continuação)*

| Parâmetro                                | Descrição                                                                                                    |
|------------------------------------------|----------------------------------------------------------------------------------------------------|
| <b>Acesso Global Iptables</b>            | Os endereços IP de sistemas não-Console<br>que não possuem configuração iptables para<br>a qual você deseja ativar o acesso direto.<br>Para inserir múltiplos sistemas, digite uma<br>vírgula para separar as listas de endereços<br>IP. |
| Eventos de tempo limite Syslog (minutos) | A quantidade de tempo que o status de um<br>dispositivo do syslog será registrado como<br>um erro se nenhum evento for recebido<br>dentro do período de tempo limite. O status<br>é exibido na janela Fontes de Log.                     |
| Partição do testador limite (segundos)   | A quantidade de tempo para um teste de<br>partição para executar antes de ocorrer um<br>tempo limite.                                                                                                    |
| Número Máximo de Conexões TCP Syslog     | O número máximo de conexões<br>Transmission Control Protocol (TCP) syslog<br>que você deseja permitir que seu sistema.                                                                                                    |
| Diretório de Exportação                  | O local onde as exportações ofensas, evento<br>e fluxo são armazenados. O local padrão é<br>/store/exports.                                                                                                    |
| Exibir País/Região Sinalizadores         | Se informações geográficas estão disponíveis<br>para um endereço IP, o país ou região está<br>visualmente indicado por um sinalizador. É<br>possível selecionar Não a partir desta caixa<br>de listagem desativar esse recurso.          |
| Configurações do Banco de Dados          |                                                                                                    |
| Arquivos de Dados do Usuário             | O local onde as exportações do fluxo de<br>eventos estão armazenados. O local padrão é<br>/store/users.                                                                                                    |
| Retenção de Acumulador minuto à minuto   | O acumulações que você deseja reter os<br>dados do período minuto a minuto.                                                                                                    |
|                                          | A cada 60 segundos, os dados são agregados<br>em um único conjunto de dados.                                                                                                    |
| Retenção de Acumulador de hora           | O período que você deseja reter a<br>acumulação de dados por hora.                                                                                                    |
|                                          | Ao final de cada hora, o minuto-conjuntos<br>de dados por minuto são agregados em um<br>único conjunto de dados por hora.                                                                                                    |
| Retenção de Acumulador - Diário          | O período que você deseja reter a<br>acumulação de dados diários.                                                                                                    |
|                                          | Ao final de cada dia, os conjuntos de dados<br>por hora são agregados em um único<br>conjunto de dados diários.                                                                                                    |
| Índice Retenção da carga útil.           | A quantidade de tempo que você deseja<br>armazenar índices de carga útil.                                                                                                    |

*Tabela 19. janela parâmetros de Configurações do Sistema (continuação)*

| Parâmetro                                                   | Descrição                                                                                                    |
|-------------------------------------------------------------|----------------------------------------------------------------------------------------------------|
| Violação do período de retenção                             | O período que você deseja reter as<br>informações sobre a violação fechada. A<br>configuração padrão é 3 dias. O mínimo é 1<br>dia e o máximo é 2 anos.                                                                                                    |
|                                                             | Depois que o período de retenção transcorra<br>ofensas, ofensas fechadas são limpas do<br>banco de dados.                                                                                                    |
|                                                             | Ofensas podem ser mantidas<br>indefinidamente se elas não são fechadas ou<br>inativas, e eles ainda estão recebendo<br>eventos. O juiz automaticamente marca uma<br>ofensa como Inativa se a ofensa não recebeu<br>um evento para 5 dias. Esse período de<br>peregrinação é conhecido como o tempo sem<br>utilização. Se um evento for recebido<br>durante o tempo de inatividade, o tempo de<br>inatividade é reconfigurado de volta para<br>zero. Quando uma infração é fechada por<br>você (Fechada) ou por fuincionário público<br>(Inactive), a o período de infração de<br>retenção configurado é aplicado. |
| Período de Retenção do Histórico de<br>atacante             | Na caixa de listagem, selecione a quantia de<br>tempo que você deseja armazenar o histórico<br>do atacante.                                                                                                    |
| Destino Período de Retenção                                 | Na caixa de listagem, selecione a quantia de<br>tempo que você deseja armazenar o histórico<br>de destino.                                                                                                    |
| Configurações do Banco de Ariel                             |                                                                                                    |
| Fluxo de Dados de Armazenamento Local                       | O local em que você deseja armazenar as<br>informações do log do fluxo. O local padrão<br>é/store/ariel/flows.                                                                                                    |
| Efetue Localização do Armazenamento de<br>Origem            | O local onde você deseja armazenar as<br>informações de fonte de log. O local padrão<br>é/store/ariel/events.                                                                                                    |
| Resultados da Procura Período de Retenção                   | A quantidade de tempo que você deseja<br>armazenar os resultados da procura.                                                                                                    |
| Relatórios Correspondidos Resultados Máx.                   | O número máximo de resultados você deseja<br>um relatório para retornar.                                                                                                    |
| <b>Command Line Correspondidos Resultados</b><br>Máx.       | O número máximo de resultados que você<br>deseja a partir da linha de comandos AQL<br>para retornar.                                                                                                    |
| da Web Limite de Tempo de Execução                          | A quantidade máxima de tempo, em<br>segundos, que você deseja que uma consulta<br>para processar antes de ocorrer um tempo<br>limite.                                                                                                    |
| Relatórios Relatórios Manual Limite de<br>Tempo de Execução | A quantidade máxima de tempo, em<br>segundos, que você deseja que uma consulta<br>de relatórios para processar antes de ocorrer<br>um tempo limite.                                                                                                    |

*Tabela 19. janela parâmetros de Configurações do Sistema (continuação)*

| Parâmetro                                                                 | Descrição                                                                                                    |
|---------------------------------------------------------------------------|----------------------------------------------------------------------------------------------------|
| Limite de Tempo de Execução da Linha de<br>Comandos                       | A quantidade máxima de tempo, em<br>segundos, que você deseja que uma consulta<br>na linha de comandos AQL para processar<br>antes de ocorrer um tempo limite. |
| Último Minuto Web (Automático<br>atualização) Limite de Tempo de Execução | A quantidade máxima de tempo, em<br>segundos, que você deseja que uma<br>atualização automática para processar antes<br>que ocorra um tempo limite.            |
| <b>Efetue Fluxo Hashing</b>                                               | Armazena um arquivo hash para cada<br>arquivo de log fluxo armazenadas. Selecione<br>em Sim para ativar o registro.                                            |
| Log de evento Hashing                                                     | Armazena um arquivo hash para cada<br>arquivo de log de eventos armazenados.<br>Selecione em Sim para ativar o registro.                                       |
| Criptografia HMAC                                                         | Este parâmetro só é exibido quando o Log<br>de Eventos de Hashing ou sistema de<br>configuração Fluxo de Log de Hashing<br>configuração está ativada.          |
|                                                                           | Selecione Sim para permitir QRadar para<br>criptografar a integridade hashes<br>armazenados no evento e fluxo de arquivos<br>de log.                           |
| <b>HMAC Chave</b>                                                         | A chave que você deseja utilizar para<br>criptografia HMAC. A chave deve ser<br>exclusiva.                                                                     |
| Conferir                                                                  | Este parâmetro só é exibido quando o<br>HMAC Encryption sistema de configuração<br>está ativada.                                                               |
|                                                                           | Redigite a chave que deseja utilizar para<br>criptografia HMAC. A chave deve<br>corresponder a chave que você digitou no<br>campo chave HMAC.                  |

*Tabela 19. janela parâmetros de Configurações do Sistema (continuação)*

| Parâmetro                 | Descrição                                                                                                    |
|---------------------------|----------------------------------------------------------------------------------------------------|
| <b>Algoritimo Hashing</b> | Você pode utilizar um algoritmo hash para<br>integridade de banco de dados. QRadar<br>utiliza os seguintes tipos de algoritmo hash :                                                                                                    |
|                           | Message-Digest Algorithm Hash -<br>Transformações assinaturas digitais em<br>valores menores chamados de<br>Mensagens-Compilações (MD).                                                                                                    |
|                           | Assegure que o Algoritimo (SHA) Hash<br>Algorithm - padrão que cria algorítimos<br>maiores que (60 bit) MD.                                                                                                    |
|                           | Se o HMAC Criptografia parâmetro é<br>desativado, as seguintes opções estão<br>disponíveis:                                                                                                    |
|                           | • MD2 – Algorithm que é definido pelo<br>RFC 1319.                                                                                                    |
|                           | MD5 – Algorithm que é definido pelo<br>RFC 1321.                                                                                                    |
|                           | SHA-1 - Algorithm que é definido pelo<br>٠<br>SHS (Secure Hash Standard), NIST FIPS<br>180-1. Esta é a definição padrão.                                                                                                    |
|                           | $\bullet$<br>SHA-256 - Algorítimo que é definido<br>pelo esboço básico Federal Information<br>Processing Standard 180-2, SHS. SHA-256<br>é um algoritmo hash 255-bit que é<br>planejado para 128 bits de segurança<br>contra ataques de segurança. |
|                           | <b>SHA-384</b> – Algoritimo que é definido<br>pelo rascunho Federal Information<br>Processing Standard 180-2, SHS. SHA-384<br>é um algoritmo hash de bits, criado por<br>truncando a saída SHA-512.                                                |
|                           | SHA-512 – Algoritimo que é definido<br>pelo projecto Federal Information<br>Processing Standard 180-2, SHS. SHA-512<br>é um algoritmo hash de bits que é<br>destinado a fornecer 256 bits de<br>segurança.                                         |
|                           | Se o parâmetroHMAC Encryption é ativado,<br>as seguintes opções estão disponíveis:                                                                                                    |
|                           | HMAC-MD5 - Um método de<br>criptografia que se baseia no algoritmo<br>hash MD5.                                                                                                    |
|                           | HMAC-SHA-1 – Um método de<br>criptografia que é baseado no algoritmo<br>hash SHA-1.                                                                                                    |
|                           | HMAC-SHA-256 - Um método de<br>criptografia que se baseia no algoritmo<br>hash SHA-256.                                                                                                    |
|                           | HMAC-SHA-384 – Um método de<br>criptografia que se baseia no algoritmo<br>hash SHA-384.                                                                                                    |
|                           | HMAC-SHA-512 Um método de<br>criptografia que se baseia no algoritmo<br>hash SHA-512.                                                                                                    |

*Tabela 19. janela parâmetros de Configurações do Sistema (continuação)*

| Parâmetro                               | Descrição                                                                                                    |
|-----------------------------------------|----------------------------------------------------------------------------------------------------|
| Vigilante de Transação Configurações    |                                                                                                    |
| Tempo Limite Máximo da Transação        | Uma transação sentinela detecta aplicativos<br>respondendo utilizando a análise de<br>transação. Se um aplicativo não-responsivo<br>for detectado, o sentinela transação tentará<br>retornar o aplicativo para um estado<br>funcional. |
|                                         | O período de tempo que você desejar que o<br>sistema verifique se há problemas<br>transacional no banco de dados.                                                                                                    |
| Host Resolva Transação em Non-Encrypted | O Vigilante de transação pode resolver todas<br>as condições de erro que são detectados no<br>Console ou hosts não-gerenciado<br>criptografado.                                                                                        |
|                                         | Se for selecionado Não, as condições são<br>detectadas e loggadas, mas você deve<br>intervir manualmente e corrigir o erro.                                                                                                    |
| Resolva Transação em Encrypted do Host  | O Vigilante de transação pode resolver todas<br>as condições de erro que são detectados no<br>host gerenciado criptografado.                                                                                                    |
|                                         | Se for selecionado Não, as condições são<br>detectadas e loggadas, mas você deve<br>intervir manualmente e corrigir o erro.                                                                                                    |
| Configurações SNMP                      |                                                                                                    |
| Versão do SNMP                          | A versão do SNMP que você deseja utilizar.<br>Desative esta configuração se você não<br>desejar que respostas SNMP no QRadar<br>customizada no mecanismo de regras.                                                                    |
| Configurações SNMPv2c                   |                                                                                                    |
| Host de Destino                         | O endereço IP para o qual você deseja<br>enviar notificações de SNMP.                                                                                                    |
| Porta de Destino                        | O número da porta para os quais deseja<br>enviar as notificações SNMP.                                                                                                    |
| Comunidade                              | A comunidade SNMP, como público.                                                                                                    |
| Configurações SNMPv3                    |                                                                                                    |
| Host de Destino                         | O endereço IP para o qual você deseja<br>enviar notificações de SNMP.                                                                                                    |
| Porta de Destino                        | A porta à qual você deseja enviar<br>notificações de SNMP.                                                                                                    |
| Nome de Usuário                         | O nome do usuário que você deseja acessar<br>propriedades de SNMP relacionados.                                                                                                    |
| Nível de Segurança                      | O nível de segurança para SNMP.                                                                                                    |
| Protocolo de Autenticação               | O algoritmo que você deseja utilizar para<br>autenticar os traps SNMP.                                                                                                    |
| Senha de Autenticação                   | A senha que você deseja utilizar para<br>autenticar os traps SNMP.                                                                                                    |

*Tabela 19. janela parâmetros de Configurações do Sistema (continuação)*

| Parâmetro                                | Descrição                                                                                                    |  |
|------------------------------------------|----------------------------------------------------------------------------------------------------|--|
| Protocolo de Privacidade                 | O protocolo que você deseja utilizar para<br>decriptografar SNMP.                                                                                                    |  |
| Senha de Privacidade                     | A senha que é utilizada para decriptografar<br>SNMP.                                                                                                    |  |
| Configurações de SNMP Daemon integrados  |                                                                                                    |  |
| Ativado                                  | Habilita acesso aos dados do agente SNMP,<br>usando solicitações SNMP.                                                                                                    |  |
|                                          | Após ativar o SNMP daemon, você deve<br>acessar o host que é especificado no<br>parâmetro Destination Host, e digite qradar<br>no campo Username. Uma senha não é<br>requerida local localização onde você<br>configurou um host de destino para<br>comunicar-se com o QRadar SIEM pode<br>variar dependendo do host fornecedor. Para<br>mais informações sobre como configurar seu<br>host de destino para comunicar-se com<br>QRadar, consulte a documentação do<br>fornecedor. |  |
| Porta do Daemon                          | A porta que você deseja utilizar para o envio<br>de pedidos SNMP.                                                                                                    |  |
| Cadeia de Comunidade                     | A comunidade SNMP, tal como público.<br>Este parâmetro aplica-se apenas se você<br>estiver utilizando SNMPv2 e SNMPv3.                                                                                                    |  |
| Lista de Acesso de IP                    | Os sistemas que acessam dados do agente<br>SNMP usando uma solicitação SNMP. Se a<br>opção Ativada estiver configurada para sim,<br>esta opção é forçada.                                                                                                    |  |
| IF-MAP Cliente/Configurações de Servidor |                                                                                                    |  |
| Versão IF-MAP                            | A versão do IF-MAP que você requer.                                                                                                    |  |
|                                          | A interface para ponto de acesso de<br>Metadados (IF-MAP) regula a ativação de<br>resposta IBM Security QRadar SIEMe para<br>alerta de dados de ofensa derivados de<br>eventos, fluxos e dados em um servidor<br>IF-MAP.                                                                                                    |  |
|                                          | Se essa configuração estiver desabilitada,<br>outras configurações de cliente/ ou servidor<br>IF-MAP não forem exibidas.                                                                                                    |  |
| Endereço do Servidor                     | O endereço IP do servidor IF-MAP.                                                                                                    |  |
| Porta Básica do Servidor                 | O número da porta para o servidor básico<br>IF-MAP.                                                                                                    |  |
| Porta de servidor de Credencial          | The port number for the credential server. .                                                                                                    |  |

*Tabela 19. janela parâmetros de Configurações do Sistema (continuação)*

| Parâmetro                                                                                                    | Descrição                                                                                                    |  |
|----------------------------------------------------------------------------------------------------|----------------------------------------------------------------------------------------------------|--|
| Autenticação                                                                                                    | O tipo de autenticação que você requer.                                                                                                    |  |
|                                                                                                    | Antes de poder configurar a autenticação<br>IF-MAP, você deve configurar seu certificado<br>do servidor MAP IF-. Para obter informações<br>adicionais sobre como configurar seu<br>certificado IF-MAP, consulte "Configurando<br>certificados do servidor IF-MAP" na página<br>80. |  |
| Senha Chave                                                                                                    | A senha chave a ser compartilhada entre o<br>IF-cliente e servidor MAP.                                                                                                    |  |
|                                                                                                    | Esta configuração é exibida somente quando<br>você seleciona a opção Mútuo para o<br>Autenticação configuração.                                                                                                    |  |
| Nome de Usuário                                                                                                    | O nome do usuário que é necessário para<br>acessar o servidor IF-MAP.                                                                                                    |  |
|                                                                                                    | Esta configuração é exibida somente quando<br>você seleciona a opção Básica para a<br>configuração Autenticação.                                                                                                    |  |
| Senha de usuário                                                                                                    | A senha que é necessária para acessar o<br>servidor IF-MAP.                                                                                                    |  |
|                                                                                                    | Esta configuração é exibida somente quando<br>você seleciona a opção Básica para a<br>configuração Autenticação.                                                                                                    |  |
| Configurações de Perfil de Ativo                                                                                    |                                                                                                    |  |
| Esta área de janela é exibida somente se IBM Security QRadar Vulnerability Manager for<br>instalada em seu sistema. |                                                                                                    |  |
| Período de Retenção de Perfil de Ativo                                                                              | O período, em dias, que você deseja<br>armazenar as informações do perfil de<br>ativos.                                                                                                    |  |
|                                                                                                    | A configuração Uso avançado ativa QRadar<br>para aplicar avançados, granular banco de<br>dados lógicos para os dados de ativos.                                                                                                    |  |
|                                                                                                    | Se desejar aplicar um período de retenção<br>para todos os dados e ativos, é possível<br>configurar essa configuração de sistema.                                                                                                    |  |
|                                                                                                    | Para obter informações adicionais, consulte<br>"Visão geral de valores de retenção de<br>ativos" na página 78.                                                                                                    |  |
| Ativa identidade do Host DNS para<br>consultas                                                                      | Ativa QRadar para executar o Sistema de<br>nomes de domínio (DNS) consultando a<br>identidade de host.                                                                                                    |  |
| Ativar Buscas WINS para Identidade do<br><b>Host</b>                                                                | Permite QRadar executar o Windows serviço<br>do Nome da Internet (WINS) consultando a<br>identidade de host.                                                                                                    |  |
| Perfil ativo de intervalo de relatório                                                                              | O intervalo, em segundos, que o banco de<br>dados armazena em um novo ativo de perfil<br>de informações.                                                                                                    |  |

*Tabela 19. janela parâmetros de Configurações do Sistema (continuação)*

- <span id="page-87-0"></span>1. Clique na guia **Admin**.
- 2. No menu de navegação, clique em **Configuração do sistema**.
- 3. Clique no ícone **Configurações do Sistema**.
- 4. Configure as configurações do sistema.
- 5. Clique em **Salvar**.
- 6. No menu da guia **Admin**, selecione **Avançado** > **Implementar Configuração Integral**.

## **Visão geral de valores de retenção de ativos**

Informações adicionais para o período, em dias, que você deseja armazenar as informações do perfil de ativos.

- v Ativos são testados com relação aos limites de retenção em intervalos regulares. Por padrão, o intervalo de limpeza é de 12 horas
- v Todos os períodos de retenção especificados estão relacionados à data da última visualização das informações, independentemente de as informações terem sido vistas pela última vez por um scanner ou observadas passivamente pelo sistema.
- v Informações do ativo são excluídas conforme expiram, o que significa que após o intervalo de limpeza, todas as informações do ativo dentro de seu limite de retenção permanecem.
- v Por padrão, ativos que estão associados a vulnerabilidades sem recursos (conforme detectado pelo QVM ou outro scanner) são retidos.
- v Ativos podem sempre ser excluídos manualmente por meio da UI.

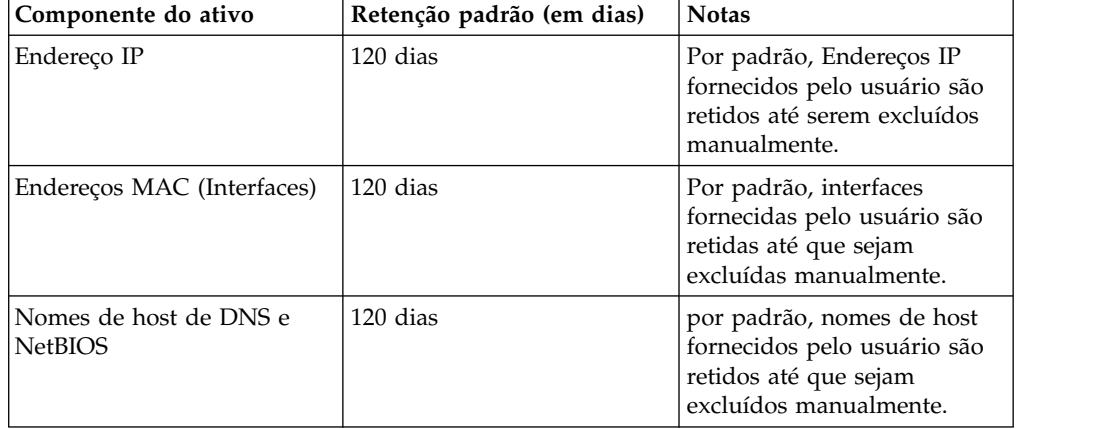

#### *Tabela 20. Componentes do ativo*

| Componente do ativo   | Retenção padrão (em dias) | <b>Notas</b>                                                                                                    |
|-----------------------|---------------------------|----------------------------------------------------------------------------------------------------|
| Propriedades do Ativo | 120 dias                  | Por padrão, Endereços IP<br>fornecidos pelo usuário são<br>retidos até serem excluídos<br>manualmente.                                                                                            |
|                       |                           | As propriedades do ativo<br>que esse valor pode afetar<br>são:<br>Nome Dado<br>$\bullet$<br>Nome Unificado<br>٠<br>Peso<br>٠<br>Descrição<br>• Proprietário de Negócios<br>Contato Comercial<br>٠ |
|                       |                           | <b>Technical Owner</b><br>٠<br>Contato Técnico<br>٠<br>Local<br>٠<br>Confiança de Detecção<br>Wireless AP<br>$\bullet$<br><b>SSID Wireless</b><br>٠                                               |
|                       |                           | ID do Comutador<br>$\bullet$<br>ID da Porta do Comutador<br>• Requisito de<br>Confidencialidade do<br><b>CVSS</b>                                                                                 |
|                       |                           | · Requisito de Integridade<br>do CVSS<br>• Requisito de<br>Disponibilidade do CVSS<br>• Potencial de Danos<br>Colaterais do CVSS                                                                  |
|                       |                           | Usuário Técnico<br>$\bullet$<br>• S.O. Fornecido pelo<br>Usuário<br>Tipo de Substituição de<br>S.O.                                                                                               |
|                       |                           | ID de Substituição do S.O.<br>$\bullet$<br>Estendido<br>$\bullet$<br>· Risco do Cvss Legado (Pré<br>7.2)<br>VLAN<br>٠<br>Tipo de ativo<br>$\bullet$                                               |

*Tabela 20. Componentes do ativo (continuação)*

| Componente do ativo         | Retenção padrão (em dias) | <b>Notas</b>                                                                                                    |
|-----------------------------|---------------------------|----------------------------------------------------------------------------------------------------|
| Produtos de Ativo           | 120 dias                  | Por padrão, produtos<br>fornecidos pelo usuário são<br>retidos até que sejam<br>excluídos manualmente.<br>Produtos de ativo incluem o<br>seguinte:<br>• S.O. do Ativo<br>Aplicativos Instalados do<br>Ativo |
|                             |                           | Produtos associados às<br>$\bullet$<br>portas abertas do ativo                                                                                                    |
| Portas "Abertas" do Ativo   | 120 dias                  |                                                                                                    |
| Grupos netBIOS do ativo     | 120 dias                  | Grupos NetBIOS são<br>raramente usados e muitos<br>clientes podem não ter<br>conhecimento de sua<br>existência. Nos casos em que<br>são usados, eles são<br>excluídos após 120 dias.                        |
| Aplicativo Cliente do Ativo | 120 dias                  | Aplicativos Clientes ainda<br>não são alavancados na UI.<br>Esse valor pode ser<br>ignorado.                                                                                                    |
| Usuários do Ativo           | 30 dias                   |                                                                                                    |

<span id="page-89-0"></span>*Tabela 20. Componentes do ativo (continuação)*

## **Configurando certificados do servidor IF-MAP**

Antes de configurar a autenticação de IF-MAP na janela Configurações do sistema, é necessário configurar o certificado do servidor IF-MAP.

# **Configurando o certificado do servidor IF-MAP para autenticação básica**

Esta tarefa fornece instrução sobre como configurar seu certificado IF-MAP para autenticação básica.

## **Antes de Iniciar**

Entre em contato com o administrador de servidor IF-MAP para obter uma cópia do certificado público do servidor IF-MAP. O certificado deve possuir a extensão de arquivo .cert, por exemplo, ifmapserver.cert.

### **Procedimento**

- 1. Utilizando o SSH, efetue login no QRadar como o usuário raiz.
- 2. Copie o certificado para o diretório /opt/qradar/conf/trusted\_certificates.

# **Configurando o certificado do servidor IF-MAP para autenticação mútua.**

Esta tarefa fornece instrução para como configurar seu certificado IF-MAP para autenticação mútua.

## **Antes de Iniciar**

Entre em contato com o administrador de servidor IF-MAP para obter uma cópia do certificado público do servidor IF-MAP. O certificado deve possuir a extensão de arquivo .cert, por exemplo, ifmapserver.cert.

Autenticação mútua requer configuração de certificado em seu console e seu servidor IF-MAP. Para obter assistência para configurar o certificado em seu IF-MAP do servidor, entre em contato com seu administrador do servidor MAP IF-.

### **Procedimento**

- 1. Utilizando o SSH, efetue login no QRadar como o usuário raiz.
- 2. Acesse o certificado no diretório /opt/qradar/conf/trusted\_certificates
- 3. Copie o certificado intermediário SSL e SSL para o certificado raiz da Verisign IF-MAP servidor como certificados de CA. Para obter assistência, entre em contato com seu admistrador de servidor IF-MAP.
- 4. Digite o seguinte comando para criar o Public-Key Cryptography Standards arquivo com a extensão do arquivo filename .pkcs12 utilizando o seguinte comando:openssl pkcs12 -export -inkey <private key> -in <certificate> -out <pkcs12\_filename.pkcs12> -name "IFMAP Client"
- 5. Digite o seguinte comando para copiar o arquivo pkcs12 para o diretório /opt/qradar/conf/key\_certificates :/tmp:cp <pkcs12\_filename.pkcs12> /opt/qradar/conf/key\_certificates
- 6. Create a client on the IF-MAP server with the Certificate authentication and upload the SSL certificate. Para obter assistência, entre em contato com seu admistrador de servidor IF-MAP.
- 7. Altere as permissões do diretório digitando os seguintes comandos:chmod 755 /opt/qradar/conf/trusted\_certificateschmod 644 /opt/qradar/conf/ trusted\_certificates/\*.cert
- 8. Digite o seguinte comando para reiniciar o serviço do Tomcat :serviço tomcat reiniciar

## **Substituição de certificado SSL em produtos QRadar**

Por padrão, produtos IBM Security QRadar fornecem um certificado SSL não confiável. É possível substituir o certificado SSL não confiável por um certificado autoassinado ou confiável.

## **Visão geral de certificados SSL**

Secure Sockets Layer (SSL) é um protocolo de segurança que fornece privacidade de comunicação. Com SSL, os aplicativos cliente / servidor podem se comunicar de uma maneira que foi projetada para evitar espionagem, violação e falsificação de mensagens.

SSL é um padrão de mercado e é usado por websites para proteger transações online. Para gerar um link SSL, um servidor da web requer um certificado SSL. Certificados SSL são emitidos por autoridades de certificação confiáveis ou de software de terceiros.

## **Raiz confiável**

Navegadores e sistemas operacionais incluem uma lista pré-instalada de certificados confiáveis, que são instalados no armazenamento Autoridades de Certificação da Raiz de Confiável. Os produtos QRadar confiam em qualquer certificado que seja assinado por uma CA de raiz confiável.

### **Conexões SSL entre componentes QRadar**

Para estabelecer todas as conexões SSL internas entre os componentes, QRadar não confia em certificados que são emitidos por uma autoridade reconhecida. Em vez disso, deve-se usar o certificado do servidor da web que está pré-instalado no Console do QRadar.

## **Substituindo o certificado SSL padrão**

Substitua o certificado SSL não confiável no IBM Security QRadar por um certificado autoassinado ou emitido por uma autoridade de certificação de terceiros confiável.

Certificados SSL que são emitidos a partir de alguns fornecedores, como VeriSign, requerem um certificado intermediário. Deve-se fazer o download do certificado intermediário a partir do fornecedor e usá-lo durante a configuração.

### **Procedimento**

- 1. Obtenha um certificado de uma autoridade de certificação confiável.
- 2. Use SSH para efetuar login no Console do QRadar como o usuário raiz.
- 3. Para instalar o certificado, digite o seguinte comando: /opt/qradar/bin/install\_ssl\_cert.sh -i
- 4. Digite o local do seu arquivo de chave privada. Não criptografe a chave privada quando você instalar ou substituir um certificado SSL.
- 5. Se estiver usando um certificado intermediário, digite o local de sua chave pública do arquivo e o local de seu certificado intermediário.
- 6. Para continuar, digite Y e pressione Enter.
- 7. Reinicie o processo de contexto do host em todos os sistemas não Console em sua implementação.
	- a. Use ssh para efetuar login como usuário raiz no host gerenciado a partir do console.
	- b. Digite o comando a seguir:

service hostcontext restart

## **Endereçamento IPv6 em implementações de QRadar**

O endereçamento IPv4 e IPv6 é suportado para conectividade de rede e gerenciamento de software e dispositivos IBM Security QRadar. Durante a instalação do QRadar, é solicitado que você especifique se seu protocolo da Internet é IPv4 ou IPv6.

Revise os detalhes a seguir sobre endereçamento IPv6.

["Componentes do QRadar que suportam endereçamento IPv6" na página 83](#page-92-0)

<span id="page-92-0"></span>["Implementando QRadar em ambientes IPv6 ou mistos" na página 84](#page-93-0)

["Limitações de endereçamento IPv6 " na página 84](#page-93-0)

### **Componentes do QRadar que suportam endereçamento IPv6**

Os componentes do QRadar a seguir suportam endereçamento IPv6:

#### **Guia Atividade de Rede**

Como **Endereço de Origem IPv6** e **Endereço de Destino IPv6** não são colunas padrão, eles não são exibidos automaticamente. Para exibir essas colunas, deve-se selecioná-las durante a configuração de seus parâmetros de procura (definição de coluna).

Para economizar espaço e indexar em um ambiente de origem IPv4 ou IPv6, campos de endereço IP extra não são armazenadas ou exibidos. Em uma combinação de ambientes IPv4 e IPv6, um registro de fluxo contém os dois endereços IPv4 e IPv6.

Os endereços IPv6 são suportadas para dados do pacote, incluindo dados sFlow e NetFlow V9. No entanto, versões mais antigas do NetFlow podem não suportar IPv6.

#### **Guia Atividade de Log**

Como **Endereço de Origem IPv6** e **Endereço de Destino IPv6** não são colunas padrão, eles não são exibidos automaticamente. Para exibir essas colunas, deve-se selecioná-las durante a configuração de seus parâmetros de procura (definição de coluna).

Quando um endereço não existe, os registros baseadas em modelo são usados para evitar desperdício de espaço. DSMs pode analisar endereços IPv6 a partir da carga útil do evento. Se algum DSM não puder analisar endereços IPv6, uma extensão de fonte de log poderá analisar os endereços. Para obter informações adicionais sobre extensões de origem de log, consulte *Guia de Usuários de Origens de Log*.

#### **Procurando, agrupamento e relatando campos IPv6**

É possível procurar eventos e fluxos usando parâmetros IPv6 nos critérios de procura.

Também é possível agrupar e classificar registros de eventos e fluxos que são baseados em parâmetros IPv6.

É possível criar relatórios que sejam baseados em dados de procuras baseadas em IPv6.

#### **Regras Customizadas**

A regra customizada a seguir para suportar endereçamento IPv6 foi incluída: **IP SRC/DST = Endereço IPv6**

Blocos de construção baseados em IPv6 estão disponíveis em outras regras.

#### **Editor de implementação**

O editor de implementação suporta endereços IPv6.

#### **Módulos de suporte de dispositivos (DSMs)**

DSMs podem analisar a origem IPv6 e o endereço de destino de cargas úteis de eventos.

## <span id="page-93-0"></span>**Implementando QRadar em ambientes IPv6 ou mistos**

Para efetuar login no QRadar em um ambiente misto ou IPv6, coloque o endereço IP entre colchetes:

https://[<Endereço IP>]

Ambientes IPv4 e IPv6 podem usar um arquivo de hosts para conversão de endereço. Em um ambiente IPv6 ou misto, o cliente resolve o endereço do Console pelo seu nome do host. Deve-se incluir o endereço IP do console IPv6 no arquivo /etc/hosts no cliente.

Fontes de fluxo, como NetFlow e sFlow, são aceitas a partir de endereços IPv4 e IPv6. Origens de eventos, como syslog e SNMP, são aceitas de endereços IPv4 e IPv6. É possível desativar pacotes configuráveis de superfluxos e fluxos em um ambiente IPv6.

#### **Restrição:**

Por padrão, não é possível incluir um host gerenciado somente por IPv4 em um console de modo misto IPv6 e IPv4. Deve-se executar um script para ativar um host gerenciado somente por IPv4.

### **Limitações de endereçamento IPv6**

Quando o QRadar é implementado em um ambiente IPv6, as seguintes limitações são conhecidas:

v A hierarquia de rede não é atualizada para suportar IPv6.

Algumas partes da implementação do QRadar, incluindo inspeção, procura e análise, não se beneficiam da hierarquia de rede. Por exemplo, na guia Atividade de Log, não é possível procurar ou agregar eventos Por Rede

- Nenhum perfil de ativo baseado em IPv6.
- v Perfis de ativos são criados apenas se QRadar receber eventos, fluxos e dados de vulnerabilidades para hosts IPv4.
- v Nenhum teste de perfil do host em regras customizadas para endereços IPv6.
- v Nenhuma indexação ou otimização especializadas de endereços IPv6.
- v Nenhuma origem e destino baseados em IPv6 para ofensas

## **Instalando um host gerenciado somente IPv4 em um ambiente misto**

Por padrão, em produtos IBM Security QRadar, não é possível incluir um host gerenciado somente IPv4 em um console de modo misto IPv6 e IPv4. Deve-se executar um script para ativar um host gerenciado somente por IPv4.

- 1. Instale o Console do QRadar selecionando endereçamento IPv6.
- 2. Após a instalação, no Console do QRadar, digite o seguinte comando: /opt/qradar/bin/setup\_v6v4\_console.sh
- 3. Para incluir um host gerenciado IPv4, digite o seguinte comando: /opt/qradar/bin/add\_v6v4\_host.sh
- 4. Inclua o host gerenciado utilizando o editor de implementação.

## <span id="page-94-0"></span>**Retenção de Dados**

Configure o período de retenção customizada para datas específicas.

depósitos de Retenção de definir as políticas de retenção para eventos e fluxos de mensagens que correspondem aos requisitos de filtro customizado. Como QRadar recebe eventos e fluxos, cada evento e fluxo é comparado em relação a critérios de filtro depósito de retenção. Quando um evento ou fluxo corresponder a um filtro depósito de retenção, ele é armazenado no depósito de retenção até que o período de tempo da política de retenção for atingido. Esse recurso permite a configuração de múltiplos depósitos de retenção.

depósitos de retenção serão colocados em ordem de prioridade a partir da fileira de cima a linha inferior no Retenção de Evento e janelas de Retenção de Fluxo. Um registro é armazenado no depósito que corresponde aos critérios de filtro com prioridade mais alta. Se a gravação não corresponder a nenhum dos depósitos de retenção configurados, a gravação será armazenada no depósito de retenção padrão, que está localizado abaixo da lista de depósito de retenção configurável.

# **Configurando depósitos de retenção**

Por padrão, as janelas Eventos de retenção e Fluxos de retenção fornece um depósito de retenção e 10 depósitos de retenção não configurados. Até que se configure um depósito de retenção, todos os eventos events or flows são armazenados em um depósito de retenção padrão.

## **Sobre Esta Tarefa**

As janelas Retenção de Evento e Retenção de Fluxo fornecem as seguintes informações para cada depósito de retenção :

| Parâmetro            | Descrição                                                                                                    |
|----------------------|----------------------------------------------------------------------------------------------------|
| Ordem                | A ordem de prioridade das partições de<br>retenção.                                                                                                    |
| Nome                 | O nome do depósito de retenção.                                                                                                    |
| Retenção             | O período de retenção do depósito de<br>retenção.                                                                                                    |
| Compactação          | A política de compactação do depósito de<br>retenção.                                                                                                    |
| Exclusão de Política | A política de exclusão do depósito de<br>retenção.                                                                                                    |
| Filtrar              | Os filtros aplicados ao depósito de retenção.<br>Mova o ponteiro do mouse sobre o<br>parâmetro Filtros para obter informações<br>adicionais sobre os filtros aplicados. |
| Distribuições        | O depósito de retenção usa como uma<br>porcentagem de retenção de dados total em<br>todos os seus depósitos de retenção.                                                |
| Ativado              | Especifica se o depósito de retenção está<br>ativado (verdadeiro) ou desativado (false).                                                                                |
| Data de criação      | A data e hora em que o depósito de retenção<br>foi criado.                                                                                                    |

*Tabela 21. janela parâmetros de retenção*

*Tabela 21. janela parâmetros de retenção (continuação)*

| Parâmetro           | <b>Descrição</b>                                                                 |
|---------------------|----------------------------------------------------------------------------------|
| Data da Modificação | A data e hora em que o depósito de retenção  <br>foi modificado pela última vez. |

A barra de ferramentas fornece as seguintes funções:

*Tabela 22. Barra de ferramentas da janela Retenção*

| Função           | Descrição                                                                                                    |
|------------------|----------------------------------------------------------------------------------------------------|
| Editar           | Editar um depósito de retenção.                                                                                                    |
| Ativar/Desativar | Ativar ou desativar um depósito de<br>retenção. Quando a desativação de um<br>depósito, quaisquer novos dados que<br>corresponde aos requisitos do depósito<br>desativado são armazenados no próximo<br>depósito que corresponde as propriedades.                                                          |
| Excluir          | Excluir um depósito de retenção. Quando<br>você exclui um depósito de retenção, os<br>dados contidos no depósito de retenção não<br>são removidos do sistema, apenas os<br>critérios que definem o depósito são<br>excluídos. Todos os eventos ou fluxos de<br>mensagens são mantidos em<br>armazenamento. |

- 1. Clique na guia **Admin**.
- 2. No menu de navegação, clique em **Origens de Dados**.
- 3. Clique em **de Eventos de Retenção** ou **Fluxo de Retenção** ícone.
- 4. Clique duas vezes no depósito de retenção primeiro disponível.
- 5. Configure os seguintes parâmetros:

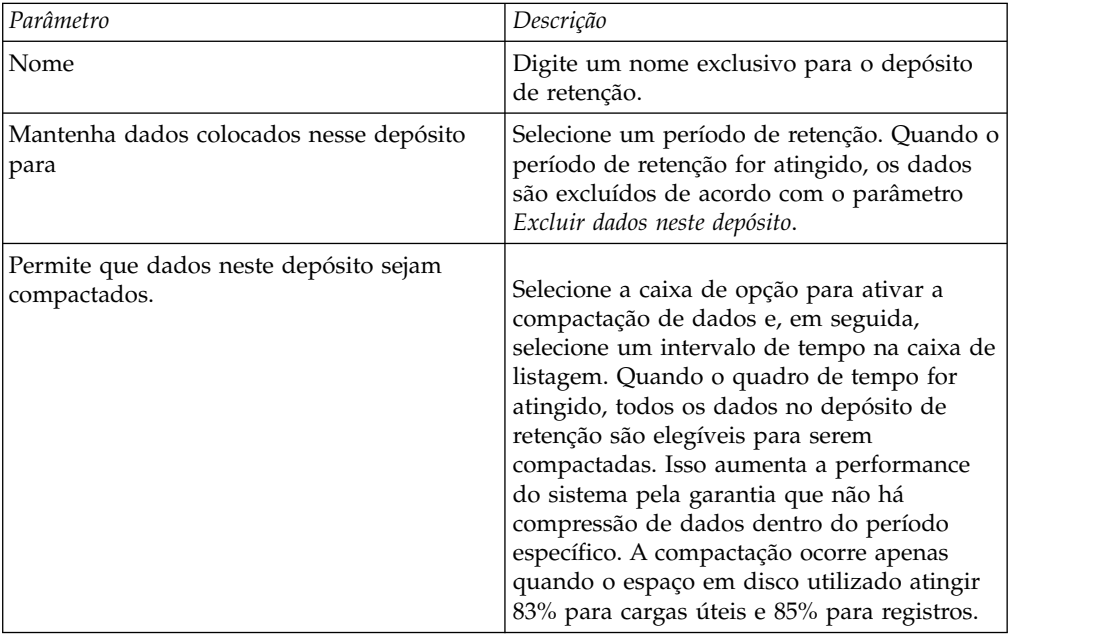

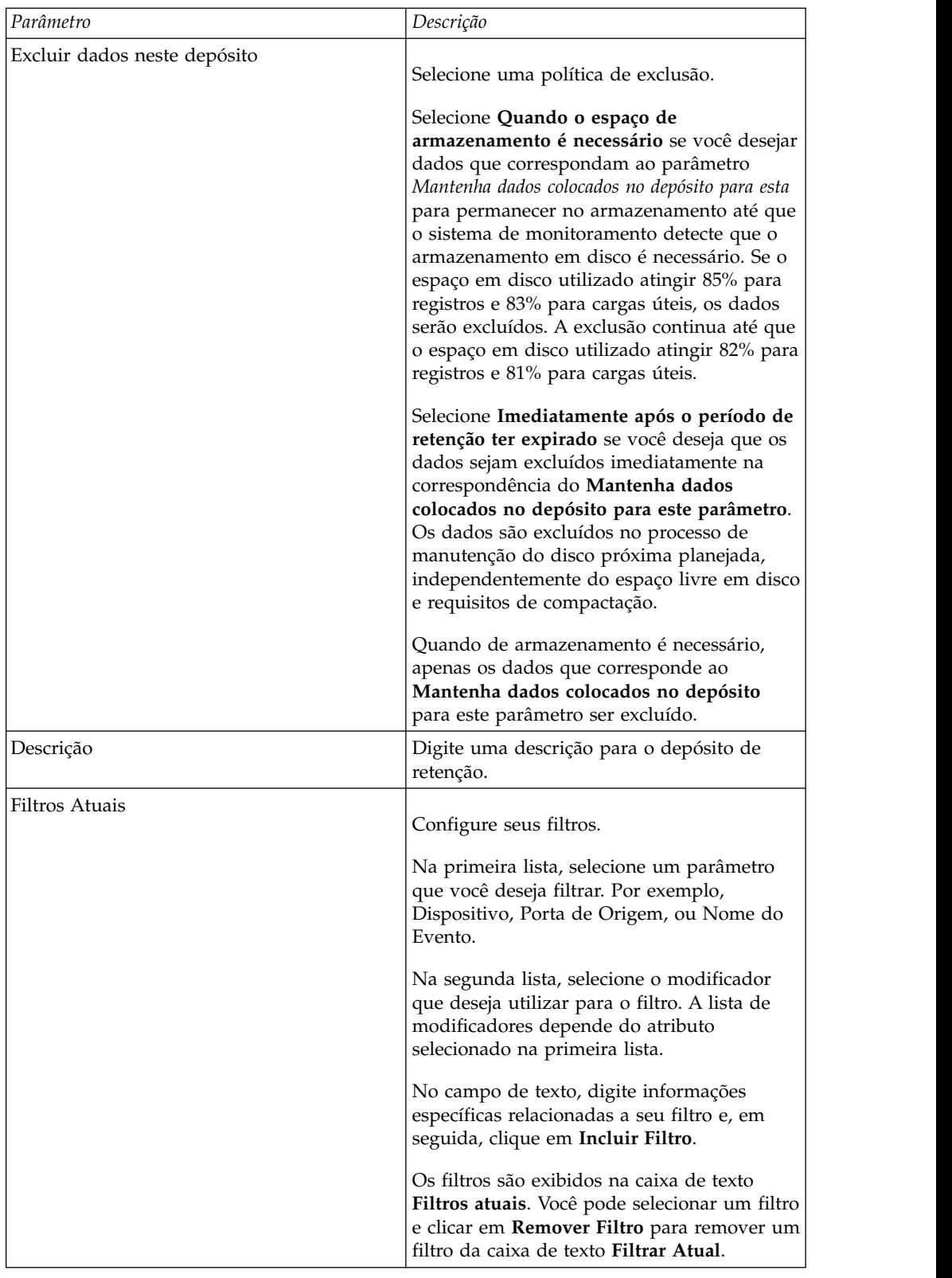

- 6. Clique em **Salvar**.
- 7. Clique em **Salvar**, novamente.

O depósito de retenção iniciado armazenamento de dados que correspondem aos parâmetros de retenção imediatamente.

# **Gerenciando Sequência de Depósito de Retenção**

É possível alterar a ordem dos depósitos de retenção para assegurar que os dados estejam sendo correspondidos com relação aos depósitos de retenção na ordem que corresponda aos seus requisitos.

## **Sobre Esta Tarefa**

Os depósitos de retenção são sequenciados na ordem de prioridade da linha superior até a linha inferior nas janelas Retenção de Evento e Retenção de Fluxo. Um registro é armazenado no primeiro depósito de retenção que corresponde aos parâmetros de registro.

Não é possível mover o depósito de retenção padrão. Ele reside sempre no fim da lista.

### **Procedimento**

- 1. Clique na guia **Admin**.
- 2. No menu de navegação, clique em **Origens de Dados**.
- 3. Clique no ícone **Retenção de Evento** ou **Retenção de Fluxo**.
- 4. Clique no ícone.
- 5. Selecione e mova o depósito de retenção necessário para o local correto.

# **Editando um Depósito de Retenção**

Se necessário, você pode editar os parâmetros de um depósito de retenção.

### **Sobre Esta Tarefa**

Na janela Parâmetros de Retenção, o painel Filtros Atuais não é exibido ao editar um depósito de retenção padrão.

### **Procedimento**

- 1. Clique na guia **Admin**.
- 2. No menu de navegação, clique em **Origens de Dados**.
- 3. Escolha uma das seguintes opções:
- 4. Clique no ícone **Retenção de Evento**.
- 5. Clique no ícone **Retenção de Fluxo**.
- 6. Selecione o depósito de retenção que você deseja editar e, em seguida, clique em **Editar**.
- 7. Edite os parâmetros. Para obter informações adicionais, consulte ["Configurando](#page-94-0) [depósitos de retenção" na página 85.](#page-94-0)
- 8. Clique em **Salvar**.

## **Ativando e Desativando um Depósito de Retenção**

Ao configurar e salvar um depósito de retenção, ele é ativado por padrão. É possível desativar um depósito para ajustar sua retenção de evento ou de fluxo.

## **Sobre Esta Tarefa**

Ao desativar um depósito, quaisquer novos eventos ou fluxos que correspondam aos requisitos do depósito desativado são armazenados no próximo depósito que corresponde às propriedades de evento ou fluxo.

- 1. Clique na guia **Admin**.
- 2. No menu de navegação, clique em **Origens de Dados**.
- 3. Escolha uma das seguintes opções:
- 4. Clique no ícone **Retenção de Evento**.
- 5. Clique no ícone **Retenção de Fluxo**.
- 6. Selecione o depósito de retenção que você deseja desativar e, em seguida, clique em **Ativar/Desativar**.

## **Excluindo um Depósito de Retenção**

Quando você exclui um depósito de retenção, os eventos ou fluxos contidos no depósito de retenção não são removidos do sistema, apenas os critérios que definem o depósito são excluídos. Todos os eventos ou fluxos são mantidos em armazenamento.

## **Procedimento**

- 1. Clique na guia **Admin**.
- 2. No menu de navegação, clique em **Origens de Dados**.
- 3. Escolha uma das seguintes opções:
- 4. Clique no ícone **Retenção de Evento**.
- 5. Clique no ícone **Retenção de Fluxo**.
- 6. Selecione o depósito de retenção que você deseja excluir e, em seguida, clique em **Excluir**.

# **Configurando Notificações do Sistema**

É possível configurar alertas de desempenho do sistema para limites. Esta seção fornece informações sobre a configuração dos limites de seu sistema.

## **Sobre Esta Tarefa**

A tabela a seguir descreve os parâmetros da janela Notificações do Sistema Global

*Tabela 23. Parâmetros da Janela Notificações do Sistema Global*

| Descrição                                                                             |
|---------------------------------------------------------------------------------------|
| Digite a média de limite de carregamento do<br>sistema durante o último minuto.       |
| Digite a média de limite de carregamento do<br>sistema durante os últimos 5 minutos.  |
| Digite a média de limite de carregamento do<br>sistema durante os últimos 15 minutos. |
| Digite a porcentagem de limite de espaço de<br>troca utilizado.                       |
| Digite o número de limite de pacotes<br>recebidos por segundo.                        |
| Digite o número limite de pacotes<br>transmitidos por segundo.                        |
| Digite o número limite de bytes recebidos<br>por segundo.                             |
|                                                                                       |

| Parâmetro                              | Descrição                                                                                                    |
|----------------------------------------|----------------------------------------------------------------------------------------------------|
| Bytes transmitidos por segundo         | Digite o número limite de bytes transmitidos<br>por segundo.                                                                                     |
| Erros de recebimento                   | Digite o número limite de pacotes<br>corrompidos recebidos por segundo.                                                                          |
| Erros de transmissão                   | Digite o número limite de pacotes<br>corrompidos transmitidos por segundo.                                                                       |
| Colisões de pacotes                    | Digite o número limite de colisões que<br>ocorrem por segundo durante a transmissão<br>de pacotes.                                               |
| Pacotes de recebimento descartados     | Digite o número limite de pacotes recebidos<br>que são descartados por segundo devido a<br>uma falta de espaço nos buffers.                      |
| Pacotes de transmissão descartados     | Digite o número limite de pacotes<br>transmitidos que são descartados por<br>segundo devido a uma falta de espaço nos<br>buffers.                |
| Erros da transportadora de transmissão | Digite o número limite de erros de<br>transportadora que ocorrem por segundo<br>durante a transmissão de pacotes.                                |
| Erros de quadro de recebimento         | Digite o número limite de erros de<br>alinhamento de quadro que ocorrem por<br>segundo em pacotes recebidos.                                     |
| Saturações de fifo de recebimento      | Digite o número limite de erros de saturação<br>Primeiro a Entrar, Primeiro a Sair (FIFO) que<br>ocorrem por segundo em pacotes recebidos.       |
| Saturações de fifo de transmissão      | Digite o número limite de erros de saturação<br>Primeiro a Entrar, Primeiro a Sair (FIFO) que<br>ocorrem por segundo em pacotes<br>transmitidos. |

*Tabela 23. Parâmetros da Janela Notificações do Sistema Global (continuação)*

- 1. Clique na guia **Admin**.
- 2. No menu de navegação, clique em **Configuração do sistema**.
- 3. Clique no ícone **Notificações do Sistema Global**.
- 4. Insira valores para cada parâmetro que você deseja configurar.
- 5. Para cada parâmetro, selecione **Ativado** e **Responder se o valor for** e, em seguida, selecione uma das seguintes opções:

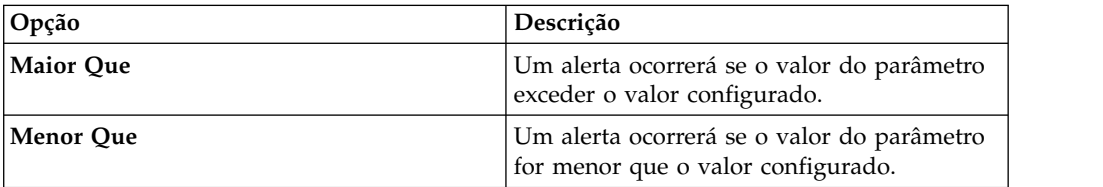

- 6. Digite uma descrição da resolução preferencial para o alerta.
- 7. Clique em **Salvar**.
- 8. No menu da guia, clique em **Implementar Mudanças**.

# **Configurando notificações por email customizadas**

Ao configurar regras em QRadar, especifique que cada vez que a regra gerar uma resposta, uma notificação por email será enviada para os destinatários. A notificação por email fornece informações úteis, como propriedades de evento ou fluxo.

## **Sobre Esta Tarefa**

É possível customizar o conteúdo que está incluído na notificação por email para resposta da regra editando o arquivo alert-config.xml.

**Nota:** As referências aos fluxos não se aplicam ao QRadar Log Manager.

Deve-se criar um diretório temporário no qual seja possível editar facilmente a cópia dos arquivos, sem o risco de sobrescrever os arquivos padrão. Depois de editar e salvar o arquivo alert-config.xml, deve-se executar um script que valide suas mudanças. O script de validação aplica automaticamente suas mudanças em uma área temporária, a partir da qual é possível implementar usando o editor de implementação QRadar.

### **Procedimento**

- 1. Usando o SSH, efetue login no QRadar Console como o usuário raiz.
- 2. Crie um novo diretório temporário para usar para editar com segurança as cópias dos arquivos padrão.
- 3. Para copiar os arquivos que estão armazenados no diretório custom\_alerts no diretório temporário, digite o seguinte comando:

```
cp /store/configservices/staging/globalconfig/templates/
custom_alerts/*.* <directory_name>
```
A opção <directory\_name> é o nome do diretório temporário que você criou.

- 4. Confirme se os arquivos foram copiados com êxito:
	- a. Para listar os arquivos no diretório, digite o seguinte comando: ls -lah
	- b. Verifique se o arquivo a seguir está listado:

alert-config.xml

- 5. Abra o arquivo alert-config.xml para edição.
- 6. Para criar vários elementos de modelo, copie o elemento <template></ template>, incluindo tags e conteúdo e, em seguida, cole-o abaixo do elemento existente <template></template>.

**Restrição:** Embora seja possível incluir vários elementos do modelo, é possível configurar o Propriedade ativa para Verdadeiro em apenas um evento e um tipo de modelo de fluxo.

- 7. Edite o conteúdo do elemento <template></template>:
	- a. Especifique o tipo de modelo usando a propriedade XML a seguir: <templatetype></templatetype>

Os valores possíveis são evento ou fluxo. Esse valor é obrigatório.

- b. Especifique o nome de modelo usando o elemento XML a seguir: <templatename></templatename>
- c. Configure o elemento ativo como true: <active>true</active>
- d. Edite o elemento subject, se necessário.
- e. Inclua ou remova parâmetros do elemento de corpo. Para obter parâmetros válidos, consulte a tabela [Parâmetros Aceitos.](#page-101-0)
- f. Repita essas etapas para cada modelo que você incluir.
- 8. Salve e feche o arquivo.
- 9. Para validar suas mudanças, digite o seguinte comando:

/opt/qradar/bin/runCustAlertValidator.sh

*<directory\_name>*

A opção *<directory\_name>* opção é o nome do diretório temporário que você criou.

Se o script validar as mudanças com êxito, a seguinte mensagem será exibida: Arquivo alert-config.xml foi implementado com êxito para temporariedade!

- 10. Efetue login no QRadar.
- 11. Clique na guia **Admin**.
- 12. Selecione **Avançado** > **Implementar Configuração Integral**.

### <span id="page-101-0"></span>**Exemplo**

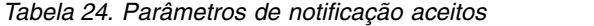

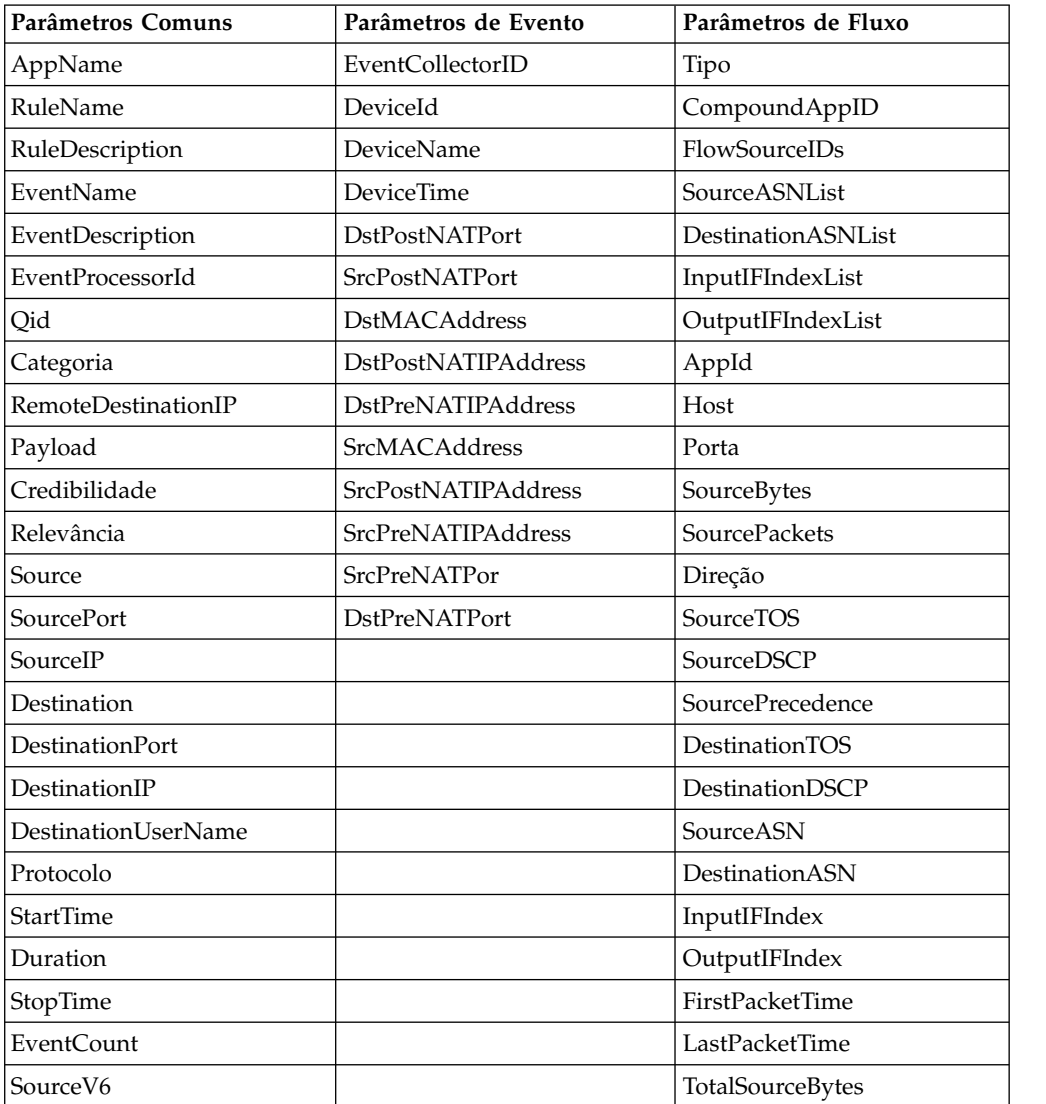

| Parâmetros Comuns         | Parâmetros de Evento | Parâmetros de Fluxo       |
|---------------------------|----------------------|---------------------------|
| DestinationV6             |                      | TotalDestinationBytes     |
| UserName                  |                      | <b>TotalSourcePackets</b> |
| <b>DestinationNetwork</b> |                      | TotalDestinationPackets   |
| SourceNetwork             |                      | SourceOOS                 |
| Gravidade                 |                      | DestinationOOS            |
| CustomPropertiesList      |                      | SourcePayload             |

*Tabela 24. Parâmetros de notificação aceitos (continuação)*

# **Configurando as Definições do Console**

O Console fornece visualizações em tempo real, relatórios, alertas e investigação detalhada do tráfego de rede e ameaças à segurança. É possível configurar o Console para gerenciar implementações distribuídas do QRadar.

## **Sobre Esta Tarefa**

A tabela a seguir descreve as configurações do Console:

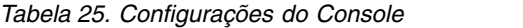

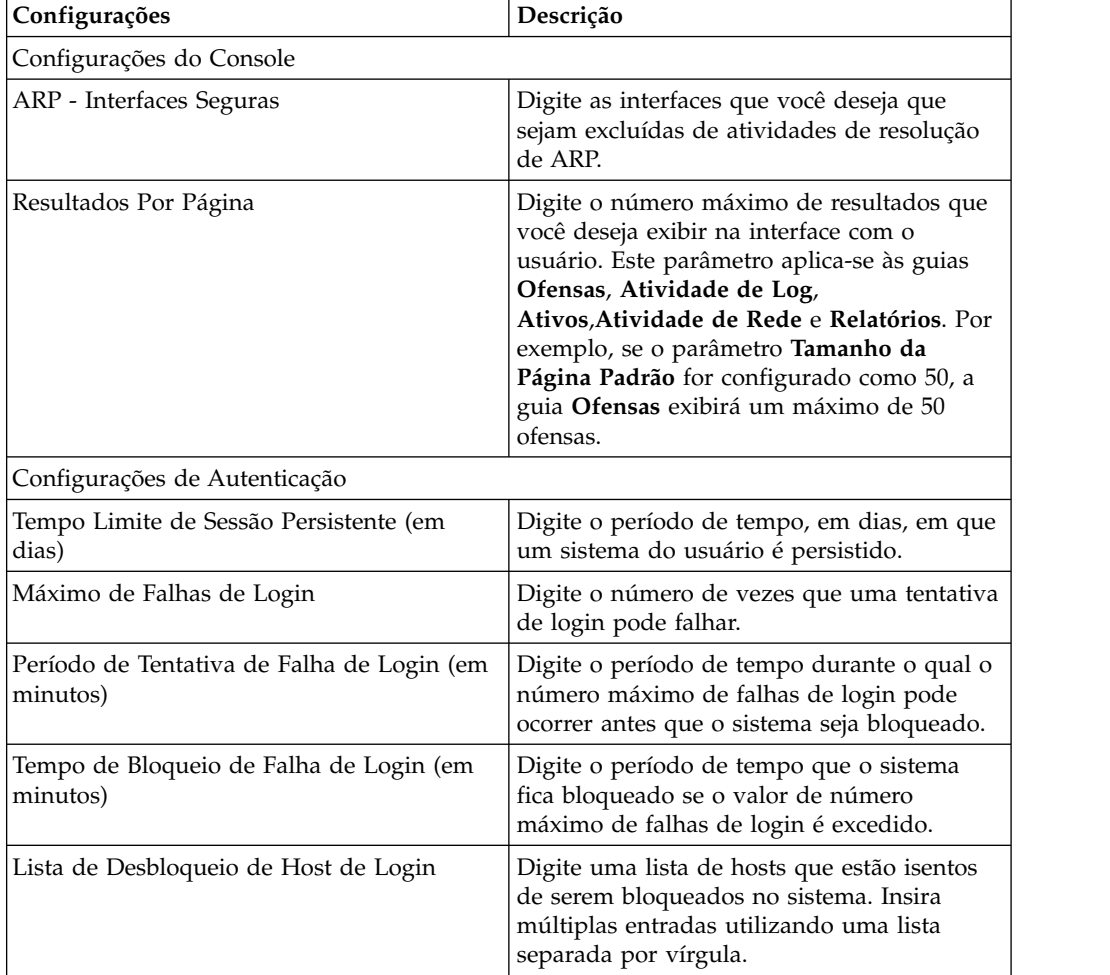

| Configurações                                    | Descrição                                                                                                    |
|--------------------------------------------------|----------------------------------------------------------------------------------------------------|
|                                                  |                                                                                                    |
| Tempo Limite de Inatividade (em minutos)         | Digite a quantidade de tempo em que um<br>usuário é automaticamente desconectado do<br>sistema se não ocorre nenhuma atividade.                                                                                                    |
| Arquivo de Mensagens de Login                    |                                                                                                    |
|                                                  | Digite o local e o nome de um arquivo que<br>inclui conteúdo que você deseja exibir na<br>janela de login do QRadar. O conteúdo do<br>arquivo é exibido abaixo da janela de login<br>atual.                                                                                                    |
|                                                  | O arquivo de mensagens de login deve estar<br>localizado no diretório /opt/qradar/conf em<br>seu sistema. Este arquivo estará no formato<br>de texto.                                                                                                    |
| Precedência da Permissão do Evento               | Na caixa de listagem, selecione o nível de<br>permissões da rede que você deseja designar<br>aos usuários. Esse parâmetro afeta os<br>eventos que são exibidos na guia Atividade<br>de Log. As opções incluem:                                                                                                    |
|                                                  | Apenas Rede - Um usuário deve ter<br>acesso à rede de origem ou à rede de<br>destino do evento para ter essa exibição<br>de eventos na guia Atividade de Log.                                                                                                    |
|                                                  | Apenas Dispositivos - Um usuário deve<br>ter acesso a um dispositivo ou grupo de<br>dispositivos que criou o evento para ter<br>essa exibição de eventos na guia<br>Atividade de Log.                                                                                                    |
|                                                  | Redes e Dispositivos - Um usuário deve<br>ter acesso à rede de origem ou de destino<br>e ao dispositivo ou grupo de dispositivos<br>para ter uma exibição de eventos na guia<br>Atividade de Log.                                                                                                    |
|                                                  | Nenhum - Todos os eventos são exibidos<br>na guia Atividade de Log. Qualquer<br>usuário com permissões de função de<br>Atividade de Log é capaz de visualizar<br>todos os eventos.                                                                                                    |
|                                                  | Para obter informações adicionais sobre<br>como gerenciar usuários, consulte<br>Capítulo 3, "Gerenciamento do usuário", na<br>página 9.                                                                                                    |
| Configurações de DNS                             |                                                                                                    |
| Ativar Consultas de DNS para Perfis de<br>Ativos | Na caixa de listagem, selecione se deseja<br>ativar ou desativar a capacidade para o<br>QRadar procurar informações de DNS em<br>perfis de ativos. Quando ativado, estas<br>informações estão disponíveis no menu<br>ativado pelo botão direito para o endereço<br>IP ou o nome do host que está localizado no<br>campo Nome do Host (Nome do DNS) no<br>perfil do ativo. |

*Tabela 25. Configurações do Console (continuação)*

| Configurações                                      | Descrição                                                                                                    |
|----------------------------------------------------|----------------------------------------------------------------------------------------------------|
| Ativar Consultas de DNS para Identidade<br>do Host | Na caixa de listagem, selecione se deseja<br>ativar ou desativar a capacidade para o<br>QRadar procurar informações de identidade<br>do host. Quando ativado, estas informações<br>estão disponíveis no menu ativado pelo<br>botão direito para qualquer endereço IP ou<br>nome do ativo. |
| Configurações de WINS                              |                                                                                                    |
| Servidor WINS                                      | Digite o local do servidor Windows Internet<br>Naming Server (WINS).                                                                                                    |
| Configfurações de Relatório                        |                                                                                                    |
| Período de Retenção de Relatório                   | Digite o período, em dias, que você deseja<br>que o sistema mantenha relatórios.                                                                                                    |
| Configurações de Exportação de Dados               |                                                                                                    |
| Incluir Cabeçalho nas Exportações de CSV           | Na caixa de listagem, selecione se deseja<br>incluir um cabeçalho em um arquivo de<br>exportação de CSV.                                                                                                    |
| Máximo de Exportações Simultâneas                  | Digite o número máximo de exportações que<br>deseja que ocorra de uma vez.                                                                                                    |

*Tabela 25. Configurações do Console (continuação)*

- 1. Clique na guia **Admin**.
- 2. No menu de navegação, clique em **Configuração do sistema**.
- 3. Clique no ícone **Console**.
- 4. Insira os valores para os parâmetros.
- 5. Clique em **Salvar**.
- 6. No menu da guia **Admin**, clique em **Implementar Mudanças**.

## **Customizando o menu ativado pelo botão direito**

Para fornecer acesso rápido às funções, customize as opções de menu usando uma interface de programação de aplicativo (API) de plug-in. Por exemplo, é possível incluir mais itens de menu, como uma opção para varrer o NetBIOS.

### **Procedimento**

- 1. Usando o SSH, efetue login no QRadar como o usuário raiz.
- 2. No servidor QRadare, copie o arquivo ip context menu.xml a partir do diretório /opt/qradar/conf/templates para o diretório /opt/qradar/conf .
- 3. Abra o arquivo /opt/qradar/conf/ip\_context\_menu.xml para edição.
- 4. Edite um arquivo.

O arquivo aceita nós XML menuEntry para customizar o menu ativado pelo botão direito.

<menuEntry name="{Name}" description="{Description}" exec="{Command}" url="{URL}" requiredCapabilities="{Required Capabilities}"/>

A lista a seguir descreve os atributos no elemento menuEntry:

**Nome** O texto que é exibido no menu ativado pelo botão direito.

#### **Descrição**

A descrição da entrada. O texto de descrição é exibido na dica de ferramenta de sua opção de menu. A descrição é opcional.

**URL** Especifica o endereço da web que é aberto em uma nova janela. É possível usar o marcador %IP% para representar o endereço IP. Para passar outros parâmetros de URL para esta URL, deve-se usar a opção &, por exemplo, url="/lookup?ip=%IP%&force=true".

#### **Comando**

Um comando que você deseja executar no Console. A saída do comando é exibida em uma nova janela. Use o marcador %IP% para representar o endereço IP que está selecionado.

#### **Recursos Necessários**

Todos os recursos, por exemplo, "ADMIN", que o usuário deve ter antes de selecionar essa opção, delimitados por vírgulas. (Por exemplo, "ADMIN"). Se o usuário não tiver todos os recursos que estão listados, as entradas não serão exibidas. Os recursos necessários são um campo opcional.

O arquivo editado deve ser semelhante ao exemplo a seguir:

```
<?xml version="1.0" encoding="UTF-8"?>
<!- Este é um arquivo de configuração para incluir ações customizadas no
menu ativado pelo botão direito de endereço IP. As entradas devem estar em um dos
formatos seguintes: -->
<contextMenu>
<menuEntry name="Traceroute" exec="/usr/sbin/traceroute %IP%" />
<menuEntry name="External ARIN Lookup"
url="http://ws.arin.net/whois/?queryinput=%IP%" />
</contextMenu>
```
- 5. Salve e feche o arquivo.
- 6. Para reiniciar os serviços, digite o seguinte comando: service tomcat restart

### **Razões customizadas para encerramento de ofensas**

É possível gerenciar oas opções listadas na caixa de listagem **Motivo para fechamento** na guia **Ofensas**.

Quando um usuário fecha uma ofensa na guia **Ofensas**, a janela Fechar ofensa é exibida. O usuário é solicitado a selecionar um motivo na caixa de listagem **Motivo para Fechamento**. Três opções são listadas:

- Ajuste falso-positivo
- Sem problema
- v Violação de Política

Administradores podem adicionar, editar e deletar as razões customizadas para encerramento de ofensas na guia **Administração**.

## **Incluindo um motivo de ofensa customizada**

Ao incluir uma razão de customizada para encerramento de ofensa, a nova razão é listada na janela Razões Customizadas para Encerramento e na caixa de lista **Razão para Fechamento** na janela Encerrar Ofensa da guia **Ofensas**.

## **Sobre Esta Tarefa**

A janela Razões customizadas para encerramento de ofensas fornece os seguintes parâmetros.

| Parâmetro       | Descrição                                                                                                   |
|-----------------|----------------------------------------------------------------------------------------------------|
| Motivo          | O motivo que é exibida na caixa de listagem<br>Razão para fechamento na janela ofensa, na<br>tabela Ofensa. |
| Criada por      | O usuário que criou essa ofensa<br>customizada.                                                             |
| Data de criação | A data e a hora de quando o usuário criou<br>esta razão fechar ofensa customizado.                          |

*Tabela 26. Parâmetros customizados de janelas motivos para encerramento.*

### **Procedimento**

- 1. Clique na guia **Admin**.
- 2. No menu de navegação, clique em **Configuração do sistema**.
- 3. Clique no ícone **Razões customizadas para encerramento de ofensas**.
- 4. Clique em **Incluir**.
- 5. Digite a razão exclusivo para ofensas de fechamento. Os motivos devem ter entre 5 e 60 caracteres de comprimento.
- 6. Clique em **OK**. Sua nova ofensa customizada está agora listada na janela motivo para fechamento customizada. A caixa de lista **Motivo para Fechamento** na janela Fechar Ofensa do **Ofensas** guia também exibe o motivo customizado que você incluiu.

# **Editando Motivo Fechamento da Ofensa Customizado**

A edição de um motivo de fechamento da ofensa customizado atualiza o motivo na janela Motivos do Fechamento Customizado e na caixa de listagem **Motivo para Fechamento** na janela Fechar Ofensa da guia **Ofensas**.

## **Procedimento**

- 1. Clique na guia **Admin**.
- 2. No menu de navegação, clique em **Configuração do sistema**.
- 3. Clique no ícone **Razões customizadas para encerramento de ofensas**.
- 4. Selecione o motivo que você deseja editar.
- 5. Clique em **Editar**.
- 6. Digite um novo motivo exclusivo para fechamento de ofensas. Os motivos devem ter entre 5 e 60 caracteres de comprimento.
- 7. Clique em **OK**.

## **Excluindo um Motivo de Fechamento de Ofensa Customizado**

A exclusão de um motivo de fechamento de ofensa customizado remove o motivo da janela Motivos de Fechamento Customizados e da caixa de listagem *Motivo para Fechamento* na janela Fechar Ofensa da guia **Ofensas**.

- 1. Clique na guia **Admin**.
- 2. No menu de navegação, clique em **Configuração do sistema**.
- 3. Clique no ícone **Razões customizadas para encerramento de ofensas**.
- 4. Selecione o motivo que você deseja excluir.
- 5. Clique em **Excluir**.
- 6. Clique em **OK**.

## **Gerenciamento de índice**

O recurso Gerenciamento de índice permite controlar a indexação de banco de dados em propriedades de eventos e fluxos.

Indexar as propriedades de eventos e fluxos permitirá otimizar suas procuras. É possível ativar a indexação para qualquer propriedade que esteja listada na janela Gerenciamento de índice e ativá-la em mais de uma propriedade.

O recurso Gerenciamento de índice também fornece estatísticas, como:

- v A porcentagem de procuras salvas em execução na sua implementação que incluem a propriedade indexada
- v O volume de dados que são gravados no disco pelo índice durante o período de tempo selecionado

Para ativar a indexação de carga útil, deve-se ativar a indexação na propriedade de Filtro rápido.

## **Ativando Índices**

A janela Gerenciamento de Índice lista todas as propriedades de evento e fluxo que podem ser indexadas e fornece estatísticas para as propriedades. As opções de barra de ferramentas permitem que você ative e desative a indexação em propriedades de evento e fluxo selecionadas.

### **Sobre Esta Tarefa**

A modificação da indexação do banco de dados pode diminuir o desempenho do sistema. Certifique-se de monitorar as estatísticas após a ativação da indexação em várias propriedades.

### **Procedimento**

- 1. Clique na guia **Admin**.
- 2. No menu de navegação, clique em *Configuração do sistema*.
- 3. Clique no ícone **Gerenciamento de Index**.
- 4. Selecione uma ou mais propriedades em uma lista de Gerenciamento de Índice.
- 5. Escolha uma das seguintes opções:
	- v Clique em **Ativar Índice**.
	- v Clique em **Desativar Índice**.
- 6. Clique em **Salvar**.
- 7. Clique em **OK**.

### **Resultados**

Nas listas que incluem propriedades de evento e fluxo, nomes de propriedades indexados são anexados com o seguinte texto: *[Indexado]*. Exemplos de tais listas incluem os parâmetros de procura nas páginas de critério de procura da guia *Atividade de Log* e *Atividade de Rede* e a janela Incluir Filtro.
# **Ativando indexação de carga útil para otimizar os tempos de procura**

Para otimizar os tempos de procura de eventos e fluxos, ative a indexação de carga útil na propriedade **Filtro Rápido**.

#### **Restrição:**

Use o recurso **Filtro Rápido** nas guias **Atividade de Log** e **Atividade de Rede** para procurar cargas úteis de evento e fluxo usando uma sequência de textos. A indexação de carga útil aumenta os requisitos de armazenamento em disco e pode afetar o desempenho do sistema. Ative a indexação de carga útil se sua implementação atender às seguintes condições:

- v Os processadores de evento e fluxo estão em menos de 70% de uso do disco.
- v Os processadores de evento e fluxo são inferiores a 70% do máximo de eventos por segundo (EPS) ou da classificação fluxos por interface (FPI).

### **Procedimento**

- 1. Na área de janela de navegação na guia **Admin** no produtoQRadar, clique em **Configuração do Sistema**.
- 2. Clique em **Gerenciamento de Índice**.
- 3. No campo **Procura Rápida**, digite Filtro Rápido.

A propriedade **Filtro Rápido** é exibida para eventos e fluxos.

4. Selecione a propriedade **Filtro Rápido** que deseja indexar.

Na tabela de resultados, use o valor na coluna **Banco de Dados** para identificar a propriedade **Filtro Rápido** de fluxos ou eventos.

5. Na barra de ferramentas, clique em **Ativar Índice**.

Um ponto verde indica que o índice de carga útil é ativado.

Se uma lista incluir propriedades de fluxo ou evento indexadas, os nomes das propriedades serão anexados com o seguinte texto: [Indexado].

6. Clique em **Salvar**.

## **O que Fazer Depois**

Para gerenciar índices de carga útil, consulte "Configurando o período de retenção para índices de carga útil".

# **Configurando o período de retenção para índices de carga útil**

É possível configurar o período de tempo que produtos IBM Security QRadar podem armazenar índices de carga útil.

Por padrão, índices de carga útil são mantidos por uma semana. O período de retenção mínimo é de um dia e o máximo é de dois anos.

- 1. Clique na guia **Admin**.
- 2. No menu de navegação, clique em **Configuração do sistema**.
- 3. Clique em **Configurações do Sistema**.
- 4. Na seção **Configurações do Banco de Dados**, selecione um período de tempo de retenção da lista **Índice de Retenção da Carga Útil**.
- 5. Clique em **Salvar**.
- 6. Feche a janela Configurações do Sistema.
- 7. No menu da guia **Admin**, clique em **Implementar Mudanças**.

# **Capítulo 7. Gerenciamento de conjuntos de referência**

Utilizando a janela de Gerenciamento do Conjunto de Referência , é possível criar e gerenciar conjuntos de referência. Você também pode importar elementos em um conjunto de referência a partir de um arquivo externo.

Um conjunto de referência é um conjunto de elementos que são derivados de eventos e fluxos que ocorram em sua rede. Exemplos de elementos que são derivadas de eventos são endereços IP ou nomes de usuário.

Depois de criar um conjunto de referência, você pode criar regras para detectar atividade de log ou atividade de rede que está associado ao conjunto de referência. Por exemplo, você pode criar uma regra para detectar quando um usuário não autorizado tentar acessar os recursos de rede. Você também pode configurar uma regra para incluir um elemento em um conjunto de referência quando atividade de log ou atividade de rede correspondem às condições da regra. Por exemplo, você pode criar uma regra para detectar quando um funcionário acessa um Web site proibido e inclua esse funcionário do endereço IP para um conjunto de referência. Para obter informações adicionais sobre como configurar regras, consulte o *Guia do Usuário* para seu produto.

# **Incluindo um conjunto de referência**

Na guia **Admin** , você pode incluir um conjunto de referência que você pode incluir em testes de regras.

## **Sobre Esta Tarefa**

Depois de criar um conjunto de referência, o conjunto de referência será listada na janela Gerenciamento do Conjunto de Referência. No assistente de regra, esse conjunto de referência será listada como uma opção na página **Regra de Resposta**. Depois de configurar uma ou mais regras para enviar os elementos para este conjunto de referência, os parâmetros **Número de Elementos**, **Regras Associadas** e **Capacidade** são atualizados automaticamente.

## **Procedimento**

- 1. No Gerenciamento do Conjunto de Referência janela, clique em **Novo**.
- 2. Configure os parâmetros:

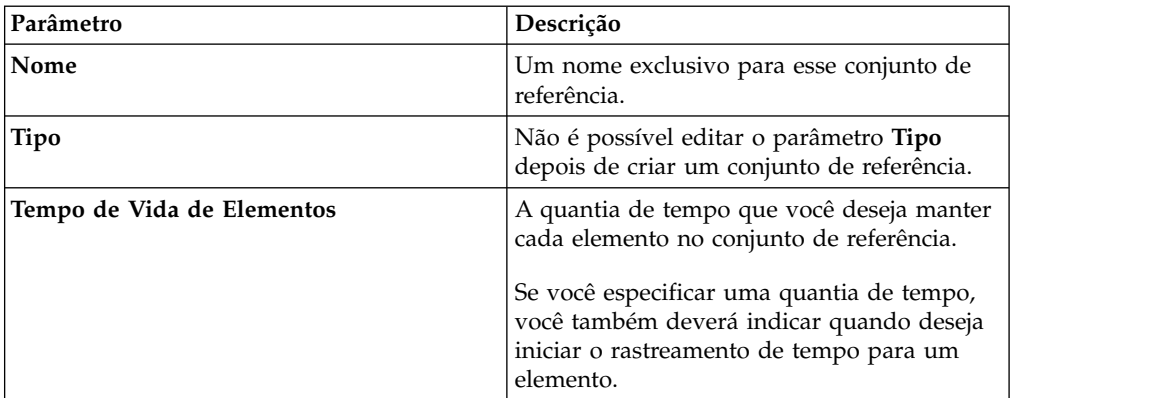

*Tabela 27. Parâmetros do Conjunto de Referência*

3. Clique em **Criar**.

# **Editando um Conjunto de Referência**

Utilize a janela Gerenciamento do Conjunto de Referência para editar um conjunto de referência.

### **Procedimento**

- 1. Na janela **Gerenciamento do Conjunto de Referência**, selecione um conjunto de referência
- 2. Clique em **Editar**.
- 3. Edite os parâmetros.

| Parâmetro                  | Descrição                                                                                                    |
|----------------------------|----------------------------------------------------------------------------------------------------|
| Nome                       | Um nome exclusivo para esse conjunto de<br>referência.                                                                                        |
|                            | O comprimento máximo é de 255 caracteres                                                                                                    |
| Tipo                       | Não é possível editar o parâmetro Tipo<br>depois de criar um conjunto de referência.                                                          |
| Tempo de Vida de Elementos | A quantia de tempo que você deseja manter<br>cada elemento no conjunto de referência.                                                         |
|                            | Se você especificar uma quantia de tempo,<br>você também deverá indicar quando deseja<br>iniciar o rastreamento de tempo para um<br>elemento. |
|                            | <b>Permanente</b> é a configuração padrão.                                                                                                    |

*Tabela 28. Parâmetros do Conjunto de Referência*

4. Clique em **Enviar**.

# **Excluindo Conjuntos de Referência**

É possível excluir um conjunto de referência a partir da janela Gerenciamento do Conjunto de Referência.

### **Sobre Esta Tarefa**

Ao excluir conjuntos de referência, uma janela de confirmação indica se os conjuntos de referência que você deseja excluir possuem regras que estão associadas a eles. Após excluir um conjunto de referência, a configuração **Incluir no Conjunto de Referência** é limpa a partir das regras associadas.

**Dica:** Antes de excluir um conjunto de referência, você pode visualizar as regras associadas na guia **Referência**.

### **Procedimento**

Escolha uma das seguintes opções:

v Na janela Gerenciamento do Conjunto de Referência, selecione um conjunto de referência e, em seguida, clique em **Excluir**.

v Na janela Gerenciamento do Conjunto de Referência, utilize a caixa de texto **Procura Rápida** para exibir apenas os conjuntos de referência que você deseja excluir e, em seguida, clique em **Excluir Listados**.

# **Visualizando o Conteúdo em um Conjunto de Referência**

A guia **Conteúdo** fornece uma lista dos elementos que estão incluídos neste conjunto de referência.

## **Procedimento**

- 1. Na janela Gerenciamento do Conjunto de Referência, selecione um conjunto de referência.
- 2. Clique em **Visualizar Conteúdo**.
- 3. Para visualizar o conteúdo, clique na guia **Conteúdo**.

**Dica:** Use o campo **Procura Rápida** para filtrar por elementos específicos. Todos os elementos que correspondem à palavra-chave são listados na lista **Conteúdo**. Em seguida, é possível selecionar a ação na barra de ferramentas.

*Tabela 29. Parâmetros da Guia Conteúdo*

| Parâmetro         | Descrição                                                                                           |
|-------------------|----------------------------------------------------------------------------------------------------|
| Valor             | O valor do elemento.                                                                                |
|                   | Por exemplo, se a referência contiver uma<br>lista de endereços IP, o valor será o endereço<br>IP.  |
| Origem            | O <i>rulename</i> é colocado no conjunto de<br>referência como uma resposta a uma regra.            |
|                   | OUsuário é importado de um arquivo<br>externo ou incluído manualmente no<br>conjunto de referência. |
| Tempo de Vida     | O momento que resta até que este elemento<br>seja removido do conjunto de referência.               |
| Última Data Vista | A data e a hora em que esse elemento foi<br>detectado pela última vez em sua rede.                  |

4. Clique na guia **Referências** e visualize as referências.

**Dica:** Use o campo **Procura Rápida** para filtrar por elementos específicos. Todos os elementos que correspondem à palavra-chave são listados na lista **Conteúdo**. Em seguida, é possível selecionar a ação na barra de ferramentas.

*Tabela 30. Parâmetros da Guia Conteúdo*

| Parâmetro     | Descrição                                                                                         |
|---------------|---------------------------------------------------------------------------------------------------|
| Nome da Regra | O nome desta regra.                                                                               |
| <b>Grupo</b>  | O nome do grupo ao qual esta regra<br>pertence.                                                   |
| Categoria     | A categoria da regra. As opções incluem<br>Regra Customizada ou Regra de Detecção<br>de Anomalia. |
| Tipo          | O tipo desta regra.                                                                               |
| Ativado       | Indica se a regra está ativada ou desativada.                                                     |

*Tabela 30. Parâmetros da Guia Conteúdo (continuação)*

| Parâmetro       | Descrição                                                  |
|-----------------|------------------------------------------------------------|
| <b>Resposta</b> | As respostas que estão configuradas para<br>esta regra.    |
| Origem          | Sistema indica uma regra padrão.                           |
|                 | Modificado indica que uma regra padrão foi<br>customizada. |
|                 | Usuário indica uma regra criada pelo<br>usuário.           |

5. Para visualizar ou editar uma regra associada, dê um clique duplo na regra na lista **Referências**.

No assistente de regra, é possível editar as definições de configuração da regra.

# **Incluindo um Elemento em um conjunto de referência**

Você inclui um elemento para uma referência do conjunto utilizando a janela Gerenciamento do Conjunto de Referência.

### **Procedimento**

- 1. Na janela Gerenciamento do Conjunto de Referência, selecione um conjunto de referência.
- 2. Clique em **Visualizar Conteúdo**.
- 3. Clique na guia **Conteúdo**.
- 4. Na barra de ferramentas, clique em **Novo**.
- 5. Configure os seguintes parâmetros:

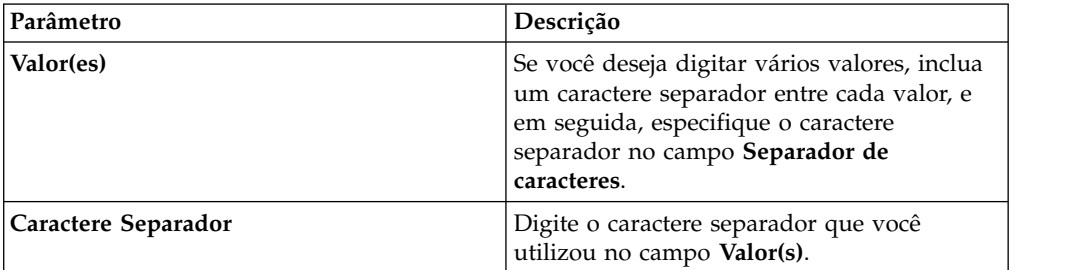

6. Clique em **Incluir**.

# **Excluindo Elementos de um Conjunto de Referência**

É possível excluir elementos de um conjunto de referência.

- 1. Na janela Gerenciamento do Conjunto de Referência, selecione um conjunto de referência.
- 2. Clique em **Visualizar Conteúdo**.
- 3. Clique na guia **Conteúdo**.
- 4. Escolha uma das seguintes opções:
	- v Selecione um elemento e, em seguida, clique em **Excluir**.
- v Utilize a caixa de texto **Procura Rápida** para exibir apenas os elementos que você deseja excluir e, em seguida, clique em **Excluir Listados**.
- 5. Clique em **Excluir**.

# **Importando Elementos em um Conjunto de Referência**

É possível importar elementos a partir de um arquivo CSV ou de texto externo.

### **Antes de Iniciar**

Assegure que o arquivo CSV ou de texto que você deseja importar esteja armazenado em seu desktop local.

### **Procedimento**

- 1. Na janela Gerenciamento do Conjunto de Referência, selecione um conjunto de referência.
- 2. Clique em **Visualizar Conteúdo**.
- 3. Clique na guia **Conteúdo**.
- 4. Na barra de ferramentas, clique em **Importar**.
- 5. Clique em **Procurar**.
- 6. Selecione o arquivo CSV ou de texto que você deseja importar.
- 7. Clique em **Importar**.

# **Exportando Elementos a Partir de um Conjunto de Referência**

É possível exportar elementos do conjunto de referência para um arquivo CSV ou de texto externo.

- 1. Na janela Gerenciamento do Conjunto de Referência, selecione um conjunto de referência.
- 2. Clique em **Visualizar Conteúdo**.
- 3. Clique na guia **Conteúdo**.
- 4. Na barra de ferramentas, clique em **Exportar**.
- 5. Escolha uma das seguintes opções:
- 6. Se desejar abrir a lista para visualização imediata, selecione a opção **Abrir com** e selecione um aplicativo na caixa de listagem.
- 7. Se desejar salvar a lista, selecione a opção **Salvar Arquivo**.
- 8. Clique em **OK**.

# **Capítulo 8. Coleções dos dados de referência**

Utilize os utilitários ReferenceDataUtil.sh para fazer as coletas de dados de referência complexa. Utilize as coletas de dados de referência para armazenar, recuperar e estruturas de dados complexos de teste.

É possivel criar os segiuntes tipos de dados de referências:

#### **mapa de Referência**

Os dados são armazenados em registros de que mapeiam uma tecla para vários valores. Por exemplo, para correlacionar a atividade do usuário em sua rede, você pode criar um mapa de referência que utiliza o parâmetro **Username** como uma chave e o usuário **ID Global** como um valor.

#### **mapa de conjuntos de Referência**

Os dados são armazenados em registros de que mapear uma tecla para vários valores. Por exemplo, para testar para acesso autorizado para uma patente, utilize uma propriedade de evento customizado para **ID Patentes** como a chave e o **Username** parâmetro como o valor. Utilize um mapa de conjuntos para preencher uma lista de usuários autorizados.

#### **mapa de conjuntos de Referência**

Os dados são armazenados em registros de que mapear uma tecla para outra chave, que é, então, mapeado para valor único. Por exemplo, para testar para violações de largura da banda da rede, você pode criar um mapa de mapas. Utilize o parâmetro **IP de Origem** como a primeira chave, o parâmetro **Aplicativo** como a segunda chave, e o parâmetro **Total de Bytes** como o valor.

### **Tabela de referência**

Uma tabela de Referência é uma representação de valores utilizando uma combinação de duas teclas (key1 e key2). key1 pode mapear para key2s múltiplos. Cada key2 tem um mapeamento direto para um valor. Esse mapeamento permite que uma única key1 seja mapeada para vários pares de valor key2 na estrutura de dados da tabela de Referência.

Por exemplo, para testar violações de largura da banda da rede, é possível configurar a tabela de Referência para armazenar as informações relevantes, tais como 'Aplicativo', 'Usuário' e 'Horário da Violação' para cada IP de origem. Nesse caso, use a propriedade IP de Origem para key1, que pode ser mapeada para vários parâmetros key2.

- v O 'Aplicativo' gerando esse tráfego é a primeira key2 e o valor armazena o parâmetro *Aplicativo*.
- v O 'Usuário' é o segundo key2 e o valor armazena o parâmetro *Nome de Usuário*.
- v O 'Horário da Violação' é a terceira key2 e o valor armazena o parâmetro *Horário de Início*.

# **Os requisitos do arquivo CSV para coletas de dados de referência**

Se planejar importar um arquivo externo contendo elementos de dados em uma coleção de dados referenciais Assegure-se que aquele arquivo está separado por vírgula, no formato (CSV). Além disso, certifique-se de que você copiou o arquivo CSV para seu sistema.

O arquivo CSV deve seguir o formato nos exemplos de coletas de dados. O símbolo # na primeira coluna indica uma linha de comentário. A primeira sem comentários de linha é o cabeçalho da coluna e identifica o nome da coluna (por exemplo, key1, key2, dados). Em seguida, cada linha não comentada que se seguem, são do registro de dados que é incluída no mapa. Chaves são cadeias alfanuméricas.

## **Exemplo 1: mapa de Referência**

```
### ReferenceMap
#key1,data
key1,value1
key2,value2
```
## **Exemplo 2: mapa de conjuntos de Referência**

```
### ReferenceMapOfSets
#key1,data
key1,value1
key1,value2
```
## **Exemplo 3: Mapa de referencia de mapas**

```
### ReferenceMapOfMaps
#key1,key2,data
map1,key1,value1
map1,key2,value2
```
## **Example 3: Reference table**

```
### ReferenceTable
#key1,key2,type,data
map1,key1,type1,value1
map1,key2,type 1,value2
```
# **Criando uma Coleção de Dados de Referência**

Utilize o utilitário ReferenceDataUtil.sh para criar uma coleção de dados de referência.

- 1. Utilizando o SSH, efetue login no QRadar como o usuário raiz.
- 2. Acesse o diretório /opt/qradar/bin.
- 3. Para criar a coleção de dados de referência, digite o seguinte comando: ./ReferenceDataUtil.sh create *name* [MAP | MAPOFSETS | MAPOFMAPS | REFTABLE] [ALN | NUM | IP | PORT | ALNIC | DATE] [-TIMEOUTTYPE=[FIRST\_SEEN | LAST\_SEEN]] [-TIMETOLIVE=]
- 4. Para preencher o mapa com dados de um arquivo externo, digite o seguinte comando:

```
./ReferenceDataUtil.sh load name filename [-encoding=...] [-sdf=" ... "]
```
## **Exemplo**

Create an Alphanumeric Map ./ReferenceDataUtil.sh create testALN MAP ALN

Create a Map of Sets of PORT values that will age out 3 hours after they were last seen ./ReferenceDataUtil.sh create testPORT MAPOFSETS PORT -timeoutType=LAST\_SEEN -timeToLive='3 hours'

Create a Map of Maps of Numeric values that will age out 3 hours 15 minutes after they were first seen ./ReferenceDataUtil.sh create testNUM MAPOFMAPS NUM -timeoutType=FIRST\_SEEN -timeToLive='3 hours 15 minutes'

```
Create a ReferenceTable with a default of Alphanumeric values
 ./ReferenceDataUtil.sh create testTable REFTABLE ALN
-keyType=ipKey:IP,portKey:PORT,numKey:NUM,dateKey:DATE
```
## **O que Fazer Depois**

Efetue login na interface com o usuário para criar regras que incluam dados para suas coleções de dados de referência. Também é possível criar testes de regras que detectam a atividade de elementos que estão em sua coleção de dados de referência. Para obter informações adicionais sobre como criar regras e testes de regras, consulte o *Guia de Usuários* para seu produto.

# **Referência de comando ReferenceDataUtil.sh**

Você pode gerenciar coletas de seus dados de referência utilizando o utilitário ReferenceDataUtil.sh.

## **criar**

Creates a reference data collection.

#### *name*

O nome da coleta de dados de referência.

- **[MAP | MAPOFSETS | MAPOFMAPS | REFTABLE]** O tipo de coleta de dados de referência.
- **[ALN | ALNIC | NUM | IP | PORTA | DATE]**

O tipo de dados no conjunto de referência :

- v **ALN** especifica uma coleta de dados de referência de valores alfanuméricos. Esse tipo de dados suporta endereços IPv4 e IPv6.
- v **ALNIC** specifies a reference data collection of alphanumeric values but tests ignore the case. Esse tipo de dados suporta endereços IPv4 e IPv6.
- v **NUM** especifica uma coleta de dados de referência de valores numéricos.
- v **Endereço IP** especifica uma coleta de dados de referência de endereços IP. Esse tipo de dados suporta apenas endereços IPv4.
- v **PORT** especifica uma coleta de dados de referência de endereços PORT.
- v **DATE** especifica uma coleta de dados de referência de valores de DATE.

### **[-timeoutType=[FIRST\_SEEN | LAST\_SEEN]]**

Especifica se o período de tempo que os elementos de dados permanecerão na coleta de dados de referência é a partir da hora em que o elemento foi visto pela primeira vez ou visto por último.

#### **[-TimeToLive='']**

A quantidade de tempo os elementos de dados permanecerão na coleta de dados de referência.

#### **[-keyType=name:elementType,name:elementType,...]**

Um obrigatório **REFTABLE** de parâmetro consistindo em pares nome de chave para **ELEMENTTYPE**.

#### **[-key1Label='']**

Um rótulo opcional para key1 ou a chave primária. Uma chave é um tipo de informação, como um Endereço IP.

#### **[-valueLabel='']**

Uma etiqueta opcional para os valores da coleta.

### **update**

Cria uma coleta de dados de referência.

#### *name*

O nome da coleta de dados de referência.

#### **[-timeoutType=[FIRST\_SEEN | LAST\_SEEN]]**

Especifica se o período de tempo que os elementos de dados permanecerão na coleta de dados de referência é a partir da hora em que o elemento foi visto pela primeira vez ou visto por último.

#### **[-timeToLive='']**

A quantidade de tempo os elementos de dados permanecerão na coleta de dados de referência.

#### **[-keyType=name:elementType,name:elementType,...]**

Um obrigatório **REFTABLE** de parâmetro consistindo em pares nome de chave para **elementType**.

#### **[-key1Label='']**

Uma etiqueta opcional para key1.

#### **[-valueLabel='']**

Uma etiqueta opcional para os valores da coleta.

## **adicionar**

Inclui um elemento de dados para uma coleta de dados de referência

#### *name*

O nome da coleta de dados de referência.

#### **<value> <key1> [key2]**

O par de valores de chaves que você deseja incluir. MAP e MAPOFSETS requerem Chave 1. MAPOFMAPS e REFTABLE requerem Chave 1 e Chave 2. Chaves são sequências alfanuméricas. Chave 2 é a chave de segundo nível e é necessária quando você inclui ou exclui de uma coleção MAPOFMAPS ou REFTABLE.

#### **[-sdf=" ... "]**

A sequência Formato de Data Simples que é utilizada para analisar os dados de data.

## **excluir**

Exclui um elemento a partir de uma coleta de dados de referência.

#### *name*

O nome da coleta de dados de referência.

#### **<value> <key1> [key2]**

O par de valor de chave que você deseja excluir. MAP e MAPOFSETS requerem Chave 1. MAPOFMAPS e REFTABLE requerem Chave 1 e Chave 2. Chaves são cadeias alfanuméricas.

#### **[-sdf=" ... "]**

A sequência Formato de Data Simples que é utilizada para analisar os dados de data.

#### **remover**

Remove uma coleta de dados de referência.

#### *name*

O nome da coleta de dados de referência.

## **limpar**

Apaga todos os elementos de uma coleta de dados de referência.

#### *name*

O nome da coleta de dados de referência.

## **list**

Lista elementos em uma coleta de dados de referência.

#### *name*

O nome da coleta de dados de referência.

#### **[displayContents]**

Lista todos os elementos na coleta de dados de referência especificado.

## **listall**

Lista todos os elementos em todas as coletas de dados de referência.

#### **[displayContents]**

Lista todos os elementos em todas as coletas de dados de referência.

#### **carregamento**

Preenche uma coleta de dados de referência com dados a partir de um arquivo CSV externo.

#### *name*

O nome da coleta de dados de referência.

#### *filename*

O nome do arquivo completo para ser carregado. Cada linha no arquivo representa um registro a ser incluído na coleta de dados de referência.

#### **[-encoding=...]**

Codificando o que é usado para ler os arquivos.

#### **[-sdf=" ... "]**

A sequência Formato de Data Simples que é utilizada para analisar os dados de data.

# **Capítulo 9. Gerenciando serviços autorizados**

Você pode configurar serviços autorizados na guia **Admin** para pré-autenticar um serviço de suporte ao cliente para seu QRadar de implementação.

Autenticando um serviço de suporte ao cliente permite que o serviço se a sua interface com o usuário QRadar e ou fechar ou atualizar as notas para uma ofensa utilizando um serviço da Web. Você pode incluir ou revogar um serviço autorizado a qualquer momento.

O Gerenciar Serviços Autorizados janela fornece as seguintes informações:

| Parâmetro                | Descrição                                                                                                    |
|--------------------------|----------------------------------------------------------------------------------------------------|
| Nome do Serviço          | O nome do serviço autorizado.                                                                                   |
| Autorizado Por           | O nome do usuário ou administrador que<br>autorizou o além do serviço.                                          |
| Autenticação do Token de | O token que está associada a este serviço<br>autorizado.                                                        |
| Função de usuário        | O user que está associada a este serviço<br>autorizado.                                                         |
| Criado                   | A data em que este serviço autorizado foi<br>criado.                                                            |
| Expira em                | A data e hora em que o serviço autorizado<br>expirar. Por padrão, o serviço autorizado é<br>válido por 30 dias. |

*Tabela 31. Parâmetros para serviços autorizados*

# **Visualizando Serviços Autorizados**

A janela Serviços Autorizados exibe uma lista de serviços autorizados, a partir da qual é possível copiar o token para o serviço.

## **Procedimento**

- 1. Clique na guia **Admin**.
- 2. No menu de navegação, clique em **Configuração do sistema**.
- 3. Clique em **Serviços Autorizados**.
- 4. Na janela Gerenciar Serviços Autorizados, selecione o serviço autorizado apropriado.

O token é exibido no campo **Token Selecionado** na barra superior. É possível copiar o token para o software do fornecedor para autenticar com o QRadar.

# **Adicionando um serviço autorizado**

Use a janela adicionando um serviço aoutorizado, adicione um novo serviço autorizado.

- 1. Clique na guia **Admin**.
- 2. No menu de navegação, clique em **Configuração do sistema**.
- 3. Clique em **Serviços Autorizados**.
- 4. Clique em **Incluir Serviço Autorizado**.
- 5. No campo **Nome do Serviço** , digite um nome para este serviço autorizado. O nome pode ter até 255 caracteres de comprimento.
- 6. Na lista **Função do Usuário**, selecione a função do usuário que você deseja designar a esse serviço autorizado. As funções de usuário que são designadas a um serviço autorizado para determinar as funções que este serviço pode acessar na interface com o usuário QRadar.
- 7. Na lista **Data de Expiração**, digite ou selecione uma data que você deseja que esse serviço para expirar. Se uma data de expiração não é necessária, selecione **Sem Expiração**
- 8. Clique em **Criar Serviço**.

A mensagem de confirmação contém um campo de token que você deve copiar para seu fornecedor de software para autenticar com QRadar SIEM.

## **Revogando Serviços Autorizados**

Utilize a janela Incluir Serviço Autorizado para revogar um serviço autorizado.

### **Procedimento**

- 1. Clique na guia **Admin**.
- 2. No menu de navegação, clique em **Configuração do sistema**.
- 3. Clique em **Serviços Autorizados**.
- 4. Na janela Gerenciar Serviços Autorizados, selecione o serviço que você deseja revogar.
- 5. Clique em **Revogar Autorização**.

# **Suporte ao cliente de serviços autenticados**

Após configurar um serviço autorizado, você deve configurar seu serviço de suporte ao cliente para acessar QRadar informações de ofensa.

Por exemplo, é possível configurar QRadar para enviar um trap SNMP que incluem as ofensas de informação de ID.

Seu serviço usa um token autorizado para autenticar QRadar pela passagem de informação atravéz de uma sequência de conmsulta HTTP. Quando autenticada, o serviço interpreta o token de autorização como o nome de ususário durante a sessão.

Seu soporte ao cliente deve usar uma sequencia de consulta para atualizar notas, ideferir ou fechar uma ofensa.

# **Descartar uma ofensa**

O suporte ao cliente de serviço deve utilizar uma cadeia de consulta para fechar uma ofensa.

Para fechar uma ofensa, serviço de suporte ao cliente deve utilizar a cadeia de consultas a seguir :

https://<IP address >/console/do/sem/properties?appName=Sem& dispatch=updateProperties&ID=<Offense ID>&nextPageId= OffenseList &nextForward=offensesearch&attribute=dismiss&daoName =ofensa&Saída=1 &authenticationToken=<Token>

*Tabela 32. Parâmetros de sequência de consultas para o serviço de suporte ao cliente*

| Parâmetro                  | Descrição                                                                                                    |
|----------------------------|----------------------------------------------------------------------------------------------------|
| $\epsilon$ Endereco IP $>$ | O endereço IP de seu sistema QRadar.                                                                                                    |
| <id da="" ofensa=""></id>  | O identificador que é designado para a<br>ofensa QRadar. Para obter o ID da ofensa,<br>consulte a guia Ofensas. Para obter<br>informações adicionais, consulte IBM<br>Security QRadar SIEM Users Guide. |
| <token></token>            | O identificador de token que é fornecido<br>para o serviço autorizado na interface com o<br>usuário do ORadar.                                                                                          |

# **Fechando uma ofensa**

O suporte ao cliente de serviço deve utilizar uma cadeia de consulta para fechar uma ofensa.

Para fechar uma ofensa, serviço de suporte ao cliente deve utilizar a cadeia de consultas a seguir :

```
https://<IP Address>/console/do/sem/properties?appName=Sem&
dispatch=updateProperties&ID=<Offense ID>&nextPageId= OffenseList
&nextForward=offensesearch&attribute=dismiss&daoName =ofensa&value=2
&authenticationToken=<Token>
```
*Tabela 33. Parâmetros de sequência de consultas para o serviço de suporte ao cliente*

| Parâmetro                   | Descrição                                                                                                    |
|-----------------------------|----------------------------------------------------------------------------------------------------|
| <endereco ip=""></endereco> | O endereço IP de seu sistema QRadar.                                                                                                    |
| <id da="" ofensa=""></id>   | O identificador que é designado para a<br>ofensa QRadar. Para obter o ID da ofensa,<br>consulte a guia <b>Ofensas</b> . Para obter<br>informações adicionais, consulte IBM<br>Security QRadar SIEM Users Guide. |
| <token></token>             | O identificador de token que é fornecido<br>para o serviço autorizado na interface com o<br>usuário do ORadar.                                                                                                  |

# **Incluir notas a uma ofensa**

Deve-se usar uma sequência de consulta para incluir notas a uma ofensa.

Para incluir notas a uma ofensa, seu serviço de suporte ao cliente deve usar as seguintes sequências de consulta:

```
https://<Endereço IP>/console/do/sem/properties?appName=Sem&amp;
dispatch=updateProperties& ID=<ID da Ofensa>& OffenseList nextPageId=
amp; & nextForward=offensesearch amp; & attribute=notes amp; & valor=
amp;daoName =ofensa&<NOTES>& authenticationToken= amp;<Token>
```

| Parâmetro                   | Descrição                                                                                                    |
|-----------------------------|----------------------------------------------------------------------------------------------------|
| <endereço ip=""></endereço> | O endereço IP de seu sistema QRadar.                                                                                                    |
| <id da="" ofensa=""></id>   | O identificador que é designado para a<br>ofensa QRadar. Para obter o ID da ofensa,<br>consulte a guia Ofensas. Para obter<br>informações adicionais, consulte IBM<br>Security QRadar SIEM Users Guide. |
| $<$ Token $>$               | O identificador de token que é fornecido<br>para o serviço autorizado na interface com o<br>usuário do ORadar.                                                                                          |

*Tabela 34. Parâmetros de sequência de consultas para o serviço de suporte ao cliente*

# **Capítulo 10. Gerenciar de backup e recuperação**

É possível recuperar e fazer backup de configuração de informações e dados do QRadar.

Você pode utilizar o recurso de backup e recuperação para fazer backup dos seus dados de eventos e fluxo no entanto, você deve restaurar de eventos e fluxo de dados manualmente. Para obter assistência na restauração de dados de eventos e fluxo, consulte o *Restaurando Dados Sua Nota Técnica*.

Por padrão, o QRadar cria um backup archive de suas informações de configuração diariamente à meia-noite. O arquivamento de backup inclui informações de configuração, dados ou ambos a partir do dia anterior.

É possível usar dois tipos de backups; backups de configuração e backups de dados.

Backups de configuração incluem os seguintes componentes:

- Recursos
- Certificados
- Logotipos personalizados
- Regras Customizadas
- v Dispositivo de Suporte Módulos (DSMs)
- Categorias de Evento
- v Fontes de Fluxo
- v Fluxo e procuras de eventos
- Grupos
- v Informações de gerenciamento de índice
- v Informações de chave de licença
- Fontes de Log
- Ofensas
- v Planejamentos de armazenamento e encaminhamento
- v Usuários e informações de funções de usuário
- Vulnerabilidade de dados (se QRadar Vulnerability Manager for instalado)

Backups de dados incluem as seguintes informações:

- v Informações de log de auditoria
- v Dados do evento
- v Dados de Fluxo
- v Dados do relatório
- Índices
- v Elementos do conjunto de referência

# **Gerenciamento de arquivo de backup**

Visualizar e gerenciar arquivos de backup

Na janela Gerenciador de arquivos de backup, é possível visualizar e gerenciar todos os arquivos de backup com êxito.

# <span id="page-127-0"></span>**Visualizando Archives de Backup**

Utilize a janela Archives de Backup para visualizar uma lista de seus archives de backup.

### **Procedimento**

- 1. Clique na guia **Admin**.
- 2. No menu de navegação, clique em **Configuração do sistema**.
- 3. Clique em **Backup e Recuperação**.

## **Importando um Archive de Backup**

A importação de um backup archive é útil se você deseja restaurar um backup archive que foi criado em outro host do QRadar.

### **Sobre Esta Tarefa**

Se você colocar um backup archive do QRadar no diretório /store/backupHost/ inbound no servidor do Console, o backup archive será importado automaticamente.

## **Procedimento**

- 1. Clique na guia **Admin**.
- 2. No menu de navegação, clique em **Configuração do sistema**.
- 3. Clique no ícone **Backup e Recuperação**.
- 4. No campo **Fazer Upload do Archive**, clique em **Procurar**.
- 5. Localize e selecione o archive do qual você deseja fazer upload. O archive deve incluir uma extensão .tgz.
- 6. Clique em **Abrir**.
- 7. Clique em **Fazer Upload**.

## **Excluindo um Archive de Backup**

Para excluir um backup archive, o backup archive e o componente de Contexto de Host devem estar localizados no mesmo sistema. O sistema também deve estar em comunicação com o Console e nenhum outro backup pode estar em andamento.

#### **Sobre Esta Tarefa**

Se um arquivo de backup for excluído, ele será removido do disco e do banco de dados. Além disso, a entrada será removida dessa lista e um evento de auditoria será gerado para indicar a remoção.

- 1. Clique na guia **Admin**.
- 2. No menu de navegação, clique em **Configuração do sistema**.
- 3. Clique em **Backup e Recuperação**.
- 4. Na seção **Backups Existentes**, selecione o archive que você deseja excluir.
- 5. Clique em **Excluir**.

# **Criação de backup archive**

Por padrão, o QRadar cria um backup archive de suas informações de configuração diariamente à meia-noite. O backup archive inclui informações de configuração, dados, ou ambos, a partir do dia anterior. É possível customizar esse backup noturno e criar uma configuração de backup on demand, conforme necessário.

# **Agendando backup noturno**

Use a janela Configuração de recuperação de backup para configurar um processo de agendamento noturno.

## **Sobre Esta Tarefa**

Por padrão, o processo de backup noturno inclui apenas os arquivos de configuração. É possível customizar seu processo de backup noturno para incluir dados do seu console e de seu host gerenciado. Também é possível customizar seu período de retenção de backup, local do backup archive, o limite de tempo para um backup para processar antes de expirar o tempo limite e a prioridade de backup em relação a outros processos. QRadar

A janela Backup Recovery de Configuração fornece os seguintes parâmetros:

| Parâmetro                        | Descrição                                                                                                    |  |
|----------------------------------|----------------------------------------------------------------------------------------------------|--|
| Configuração de Backup Geral     |                                                                                                    |  |
| Caminho do Repositório de Backup | Digite o local onde deseja armazenar o<br>arquivo de backup. O local padrão é<br>/store/backup. Esse caminho deve existir<br>antes que o processo de backup for iniciado.<br>Se esse caminho não existir, o processo de<br>backup será interrompida.<br>Se você modificar esse caminho, certifique-se                                                                                                    |  |
|                                  | de que o novo caminho é válido em todos<br>os sistemas em sua implementação.                                                                                                    |  |
|                                  | • dados ativos são armazenados no<br>diretório /armazenar. Se possuir ambos, os<br>dados ativos e arquivos de backup<br>armazenado no mesmo diretório, a<br>capacidadde de armazenamento de dados<br>deve facilmente ser alcançada e seus<br>backups agendados irão falhar.<br>Recomendamos que você especificar um<br>local de armazenamento em outro sistema<br>ou copie seus arquivos de backup para<br>outro sistema depois que o processo de<br>backup for concluído. Você pode utilizar<br>um NFS (Network File System) solução de<br>armazenamento em seu QRadar de<br>implementação. Para obter informações<br>adicionais sobre como utilizar o NFS,<br>consulte o Guia de armazenamento não<br>integrado. |  |

*Tabela 35. Parâmetros de configuração de recuperação*

| Parâmetro                                                                               | Descrição                                                                                                    |
|-----------------------------------------------------------------------------------------|----------------------------------------------------------------------------------------------------|
| Período de Retenção de Backup (dias)                                                    | Digite ou selecione o período de tempo, em<br>dias, que você deseja armazenar arquivos de<br>backup. O padrão é 2 dias.                                                                                                    |
|                                                                                         | Este período de tempo só afeta arquivos de<br>backup gerado como um resultado de um<br>processo planejado. backups on demand ou<br>arquivos de backup importados não são<br>afetadas por este valor.                                                                                                    |
| Planejamento de Backup Noturno                                                          | Selecione uma opção de backup.                                                                                                    |
| Selecione os hosts gerenciados nos quais<br>você gostaria de executar backups de dados: | Essa opção é exibida somente se você<br>selecionar a opção Configuração e Backups<br>de Dados.                                                                                                    |
|                                                                                         | Todos os hosts em sua implementação são<br>listados. O primeiro host na lista é seu; ele<br>está ativado para backup de dados por<br>padrão, portanto, nenhuma caixa de opções<br>é exibida. Se você tiver hosts gerenciados em<br>sua implementação, os hosts gerenciados são<br>listados abaixo do Console e cada host<br>gerenciado inclui uma caixa de opções.<br>Selecione a caixa de opção para os hosts<br>gerenciados nos você deseja executar<br>backups de dados.<br>Para cada host (console ou host gerenciado),<br>é possivel opcionalmente limpar os ítens de<br>dados que deseja excluir do arquivo de |
|                                                                                         | backup.                                                                                                    |
| Backup Apenas de Configuração                                                           |                                                                                                    |
| Limite de Tempo de Backup (min)                                                         | Digite ou selecione o período de tempo, em<br>minutos, que você deseja permitir que o<br>backup seja executado. O padrão é 180<br>minutes. Se o processo de backup excede o<br>limite de tempo configurado, o processo de<br>backup é automaticamente cancelado.                                                                                                    |
| Prioridade de Backup                                                                    | Nessa caixa de listagem, selecione o nível de<br>importância que desejado, para que o<br>sistema insira no processo de backup de<br>configuração em comparação com outros<br>processos.<br>Uma prioridade média ou alta têm um<br>impacto maior no desempenho do sistema.                                                                                                    |
| Backup de Dados                                                                         |                                                                                                    |
| Limite de Tempo de Backup (min)                                                         | Digite ou selecione o período de tempo, em<br>minutos, que você deseja permitir que o<br>backup seja executado. O padrão é 1020<br>minutes. Se o processo de backup excede o<br>limite de tempo configurado, o backup é<br>automaticamente cancelado.                                                                                                    |

*Tabela 35. Parâmetros de configuração de recuperação (continuação)*

| Parâmetro            | Descrição                                                                                                    |
|----------------------|----------------------------------------------------------------------------------------------------|
| Prioridade de Backup | Na lista, selecione o nível de importância<br>que você deseja que o sistema para colocar<br>no processo de backup de dados em<br>comparação com outros processos.<br>Uma prioridade média ou alta têm um<br>impacto maior no desempenho do sistema. |

*Tabela 35. Parâmetros de configuração de recuperação (continuação)*

## **Procedimento**

- 1. Clique na guia **Admin**.
- 2. No menu de navegação, clique em **Configuração do sistema**.
- 3. Clique em **Backup e Recuperação**.
- 4. Na barra de ferramentas, clique em **Configurar**.
- 5. Na janela Configuração de Recuperação de Backup , customize backup noturno.
- 6. Clique em **Salvar**.
- 7. Feche a janela de Arquivos de Backup.
- 8. No menu da guia **Admin**, clique em **Implementar Mudanças**.

# **Criando um Archive de Backup de Configuração On Demand**

Se você precisar fazer backup de seus arquivos de configuração em um momento diferente do seu backup planejado noturno, poderá criar um backup archive on demand. Archives de backup on demand incluem apenas informações de configuração.

## **Sobre Esta Tarefa**

Você inicia um backup archive on demand durante um período em que o QRadar possui a carga de processamento baixa, tal como depois de horários normais de trabalho. Durante o processo de backup, o desempenho do sistema é afetado.

- 1. Clique na guia **Admin**.
- 2. No menu de navegação, clique em **Configuração do sistema**.
- 3. Clique em **Backup e Recuperação**.
- 4. Na barra de ferramentas, clique em **Backup On Demand**.
- 5. Insira os valores para os parâmetros a seguir:

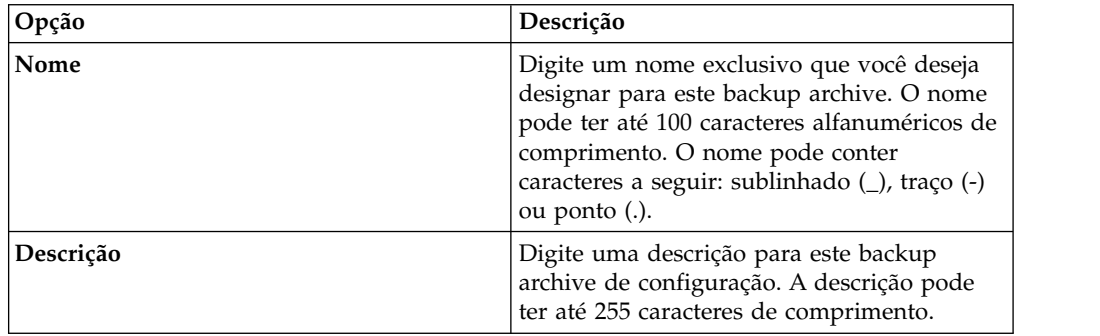

6. Clique em **Executar Backup**.

É possível iniciar um novo backup ou restaurar processos apenas depois que o backup on demand for concluído. É possível monitorar o processo de backup archive na janela Archives de Backup. Consulte ["Visualizando Archives de](#page-127-0) [Backup" na página 118.](#page-127-0)

# **Restauração de arquivo de backup**

Restaurar um arquivo de backup pode ser útil se for preciso restaurar previamente configurações de arquivos arquivadas, dados de ativos, e odados de ofensas em seu QRadar sistema.

Antes de restaurar um arquivo de backup, observe as seguintes considerações:

- v Você só pode restaurar um backup archive criado dentro do mesmo release de software, incluindo o nível de correção. Por exemplo, se você estiver executando IBM Security QRadar 7.1.0 (MR2), o arquivo de backup deve ter sido criado em IBM Security QRadar.
- v O processo de restauração restaura apenas suas informações de configuração, dados de ativo, e ofensa de dados. Para obter assistência na restauração de seus dados do evento ou fluxo, consulte o *Restaurando Dados Sua Nota Técnica*.
- v Se o arquivo de backup se originou em um sistema do Console endereço com NAT, você pode apenas restaurar esse backup archive em um sistema com NAT.

Durante o processo de restauração, as seguintes etapas são executadas no Console:

- 1. os arquivos existentes e as tabelas de banco de dados são submetidos a backup.
- 2. Tomcat é encerrado.
- 3. Todos os processos do sistema serão encerrados.
- 4. Os arquivos são extraídos do arquivo de backup e restaurados em disco.
- 5. tabelas de banco de dados são restaurados.
- 6. Todos os processos do sistema serão reiniciados.
- 7. Tomcat for reiniciado.

## **Restaurando um Archive de Backup**

É possível restaurar um backup archive. A restauração de um backup archive é útil se você tiver uma falha de hardware do sistema ou desejar armazenar um backup archive em um dispositivo de substituição.

### **Sobre Esta Tarefa**

É possível reiniciar o Console somente após o processo de restauração ser concluído.

O processo de restauração pode demorar várias horas; o tempo de processo depende do tamanho do backup archive que deve ser restaurado. Ao concluir, uma mensagem de confirmação é exibida.

Uma janela fornece o status do processo de restauração. Esta janela fornece quaisquer erros para cada host e instruções para solucionar os erros.

Os seguintes parâmetros estão disponíveis na janela Restaurar um Backup:

| Parâmetro                                 | Descrição                                                                                                    |
|-------------------------------------------|----------------------------------------------------------------------------------------------------|
| Nome                                      | O nome do backup archive.                                                                                                    |
| Descrição                                 | A descrição, se houver, do backup archive.                                                                                                    |
| <b>Tipo</b>                               | O tipo de backup. Apenas backups de<br>configuração podem ser restaurados,<br>portanto, este parâmetro exibe config.                                                                                                    |
| Selecionar Todos os Itens de Configuração | Quando selecionada, esta opção indica que<br>todos os itens de configuração são incluídos<br>na restauração do backup archive.                                                                                                    |
| Restaurar Configuração                    | Lista os itens de configuração a serem<br>incluídos na restauração do backup archive.<br>Para remover itens, é possível limpar as<br>caixas de seleção para cada item que você<br>deseja remover ou limpar a caixa de seleção<br>Selecionar Todos os Itens de Configuração. |
| Selecionar Todos os Itens de Dados        | Quando selecionada, esta opção indica que<br>todos os itens de dados são incluídos na<br>restauração do backup archive.                                                                                                    |
| <b>Restaurar Dados</b>                    | Lista os itens de configuração a serem<br>incluídos na restauração do backup archive.<br>Todos os itens são limpos por padrão. Para<br>restaurar itens de dados, é possível<br>selecionar as caixas de seleção para cada<br>item que você deseja restaurar.                 |

*Tabela 36. Parâmetros de Restaurar um Backup*

### **Procedimento**

- 1. Clique na guia **Admin**.
- 2. No menu de navegação, clique em **Configuração do sistema**.
- 3. Clique em **Backup e Recuperação**.
- 4. Selecione o archive que você deseja restaurar.
- 5. Clique em **Restaurar**.
- 6. Na janela Restaurar um Backup, configure os parâmetros.
- 7. Clique em **Restaurar**.
- 8. Clique em **OK**.
- 9. Clique em **OK**.
- 10. Escolha uma das seguintes opções:
	- v Se a interface com o usuário foi fechada durante o processo de restauração, abra um navegador da web e efetue login no QRadar.
	- v Se a interface com o usuário não foi fechada, a janela de login será exibida. Efetue login no QRadar.
- 11. Siga as instruções na janela de status.

## **O que Fazer Depois**

Após verificar que seus dados foram restaurados para seu sistema, você deve reaplicar RPMs para quaisquer DSMs, scanners de avaliação de vulnerabilidades (VA) ou protocolos de origem de log.

Se o backup archive se originou em um cluster HA, você deverá clicar em **Implementar Mudanças** para restaurar a configuração de cluster HA após a conclusão da restauração. Se a replicação de disco estiver ativada, o host secundário sincronizará imediatamente os dados depois que o sistema for restaurado. Se o host secundário foi removido da implementação após um backup, o host secundário exibirá um status de falha na janela Gerenciamento de Sistema e Licença.

# **Restaurando um Archive de Backup Criado em um Sistema QRadar Diferente**

Cada backup archive inclui as informações de endereço IP do sistema a partir do qual o backup archive foi criado. Ao restaurar um backup archive a partir de um sistema QRadar diferente, o endereço IP do backup archive e o sistema que você está restaurando são incompatíveis. É possível corrigir os endereços IP incompatíveis.

## **Sobre Esta Tarefa**

É possível reiniciar o Console somente após o processo de restauração ser concluído.

O processo de restauração pode demorar várias horas; o tempo de processo depende do tamanho do backup archive que deve ser restaurado. Ao concluir, uma mensagem de confirmação é exibida.

Uma janela fornece o status do processo de restauração. Esta janela fornece quaisquer erros para cada host e instruções para solucionar os erros.

Você deve parar o serviço iptables em cada host gerenciado em sua implementação. O serviço Iptables é um firewall baseado em Linux.

A janela Restaurar um Backup (Acessibilidade de Hosts Gerenciados) fornece as informações a seguir.

| Parâmetro          | Descrição                                  |
|--------------------|--------------------------------------------|
| Nome do host       | O nome do host gerenciado.                 |
| <b>Endereco IP</b> | O endereço IP do host gerenciado.          |
| Status de Acesso   | O status de acesso para o host gerenciado. |

*Tabela 37. Parâmetros de Restaurar um Backup (Acessibilidade de Host Gerenciado)*

A janela Restaurar um Backup fornece os seguintes parâmetros:

*Tabela 38. Parâmetros de Restaurar um Backup*

| Parâmetro | Descrição                                                                                                    |
|-----------|----------------------------------------------------------------------------------------------------|
| Nome      | O nome do backup archive.                                                                                            |
| Descrição | A descrição, se houver, do backup archive.                                                                           |
| Tipo      | O tipo de backup. Apenas backups de<br>configuração podem ser restaurados,<br>portanto, esse parâmetro exibe config. |

| Parâmetro                                 | Descrição                                                                                                    |
|-------------------------------------------|----------------------------------------------------------------------------------------------------|
| Selecionar Todos os Itens de Configuração | Quando selecionada, esta opção indica que<br>todos os itens de configuração são incluídos<br>na restauração do backup archive. Esta caixa<br>de seleção é selecionada por padrão. Para<br>limpar todos os itens de configuração,<br>desmarque a caixa de seleção.                                                          |
| Restaurar Configuração                    | Lista os itens de configuração a serem<br>incluídos na restauração do backup archive.<br>Todos os itens são selecionados por padrão.<br>Para remover itens, é possível limpar as<br>caixas de seleção para cada item que você<br>deseja remover ou limpar a caixa de seleção<br>Selecionar Todos os Itens de Configuração. |
| Selecionar Todos os Itens de Dados        | Quando selecionada, esta opção indica que<br>todos os itens de dados são incluídos na<br>restauração do backup archive. Esta caixa de<br>seleção é selecionada por padrão. Para<br>limpar todos os itens de dados, limpe esta<br>caixa de seleção.                                                                         |
| <b>Restaurar Dados</b>                    | Lista os itens de configuração a serem<br>incluídos na restauração do backup archive.<br>Todos os itens são limpos por padrão. Para<br>restaurar itens de dados, é possível<br>selecionar as caixas de seleção para cada<br>item que você deseja restaurar.                                                                |

*Tabela 38. Parâmetros de Restaurar um Backup (continuação)*

- 1. Clique na guia **Admin**.
- 2. No menu de navegação, clique em **Configuração do sistema**.
- 3. Clique em **Backup e Recuperação**.
- 4. Selecione o archive que você deseja restaurar.
- 5. Clique em **Restaurar**.
- 6. Na janela Restaurar um Backup, configure os parâmetros.
- 7. Clique em **Restaurar**.
- 8. Pare as tabelas IP:
	- a. Utilizando o SSH, efetue login no host gerenciado como o usuário raiz.
	- b. Digite o comando **service iptables stop**.
	- c. Repita para todos os hosts gerenciados em sua implementação.
- 9. Na janela Restaurar um Backup, clique em **Testar Acesso aos Hosts**.
- 10. Após completar o teste para todos os hosts gerenciados, verifique se o status na coluna **Status de Acesso** indica o status **OK**.
- 11. Se a coluna **Status de Acesso** indicar um status **Nenhum Acesso** para um host, pare iptables novamente e, em seguida, clique em **Testar Acesso ao Host** novamente para tentar uma conexão.
- 12. Na janela Restaurar um Backup, configure os parâmetros.
- 13. Clique em **Restaurar**.
- 14. Clique em **OK**.
- 15. Clique em **OK** para efetuar login.
- 16. Escolha uma das seguintes opções:
	- v Se a interface com o usuário foi fechada durante o processo de restauração, abra um navegador da web e efetue login no QRadar.
	- v Se a interface com o usuário não foi fechada, a janela de login será exibida. Efetue login no QRadar.
- 17. Visualize os resultados do processo de restauração e siga as instruções para resolver quaisquer erros.
- 18. Atualize a janela do navegador da web.
- 19. Na guia **Admin**, selecione **Avançado Implementar Configuração Integral**.

## **O que Fazer Depois**

Após verificar que seus dados foram restaurados para seu sistema, você deve reaplicar RPMs para quaisquer DSMs, scanners de avaliação de vulnerabilidades (VA) ou protocolos de origem de log.

Se o backup archive se originou em um cluster HA, você deverá clicar em **Implementar Mudanças** para restaurar a configuração de cluster HA após a conclusão da restauração. Se a replicação de disco estiver ativada, o host secundário sincronizará imediatamente os dados depois que o sistema for restaurado. Se o host secundário foi removido da implementação após um backup, o host secundário exibirá um status de falha na janela Gerenciamento de Sistema e Licença.

# **Restaurando Dados**

É possível restaurar os dados em seu Console do QRadar e hosts gerenciados a partir de arquivos de backup. A parte de dados dos arquivos de backup inclui informações sobre todas as ofensas, incluindo informações de endereço IP de origem e de destino, dados de ativo, informações da categoria de evento, dados de vulnerabilidade, dados do evento e fluxo de dados.

Cada host gerenciado em sua implementação, incluindo o Console do QRadar, cria todos os arquivos de backup no diretório /store/backup/. Seu sistema pode incluir uma montagem de /store/backup a partir de um serviço SAN ou NAS externo. Serviços externos fornecem retenção de dados offline, de longo prazo, que é comumente requerida para os regulamentos de conformidade, como PCI.

**Restrição:** Você deve restaurar o backup da configuração antes de restaurar o backup de dados.

## **Antes de Iniciar**

Assegure-se de que as condições a seguir sejam atendidas:

- v Se você estiver restaurando dados em um novo Console do QRadar, o backup da configuração será restaurado.
- v Você conhece o local do host gerenciado no qual os dados são submetidos a backup.
- v Se sua implementação incluir um ponto de montagem separado para esse volume, o diretório /store ou /store/ariel possuirá espaço suficiente para os dados que você deseja recuperar.
- v Você conhece a data e hora para os dados que deseja recuperar.

## **Procedimento**

- 1. Utilizando o SSH, efetue login no QRadar SIEM como o usuário raiz.
- 2. Acesse o diretório /store/backup.
- 3. Para listar os arquivos de backup, digite ls -l
- 4. Se os arquivos de backup forem listados, vá para o diretório raiz digitando cd /

**Importante:** Os arquivos restaurados devem estar no diretório /store. Se você digitar cd em vez de cd /, os arquivos serão restaurados no diretório /root/store.

5. Para extrair os arquivos de backup para seu diretório original, digite o seguinte comando:

tar -zxpvPf /store/backup/backup.<*name*>.<*hostname\_hostID*> .<*target date*>.<*backup type*>.<*timestamp*>.tgz

| Variável de Nome do Arquivo | Descrição                                                                                                    |
|-----------------------------|----------------------------------------------------------------------------------------------------|
| hostname hostID             | O nome do sistema QRadar que hospeda o arquivo de<br>backup seguido pelo identificador para o sistema<br>ORadar         |
| target date                 | A data em que o arquivo de backup foi criado. O<br>formato da data prevista é <day>_<month>_<year></year></month></day> |
| backup type                 | As opções são dados ou configurações                                                                                    |
| timestamp                   | O horário em que o arquivo de backup foi criado.                                                                        |

*Tabela 39. Descrição de Variáveis de Nome do Arquivo*

## **Resultados**

Backup diário de dados captura todos os dados em cada host. Se desejar restaurar dados em um host gerenciado que contém apenas dados de evento ou de fluxo, apenas esses dados serão restaurados para esse host.

# **Verificando Dados Restaurados**

Verifique se seus dados foram restaurados corretamente no IBM Security QRadar.

## **Procedimento**

1. Para verificar se os arquivos foram restaurados, revise o conteúdo de um dos diretórios restaurados digitando o seguinte comando:

cd /store/ariel/flows/payloads/<*yyyy/mm/dd*>

É possível visualizar os diretórios restaurados que são criados para cada hora do dia. Se os diretórios estiverem ausentes, os dados não poderão ser capturados para esse período de tempo.

- 2. Verifique se os dados restaurados estão disponíveis.
	- a. Efetue login na interface do QRadar.
	- b. Clique na guia **Atividade do Log** ou **Atividade de Rede**.
	- c. Selecione **Editar Procura** na lista **Procurar** na barra de ferramentas.
	- d. Na área de janela Intervalo de Tempo da janela Procurar, selecione **Intervalo Específico**.
	- e. Selecione o intervalo de tempo dos dados restaurados e, em seguida, clique em **Filtrar**.
	- f. Visualize os resultados para verificar os dados restaurados.

g. Se os dados restaurados não estiverem disponíveis na interface do QRadar, verifique se os dados estão restaurados no local correto e se as permissões de arquivo estão configuradas corretamente.

Arquivos restaurados devem estar no diretório /store. Se você digitou cd em vez de cd / quando extraiu os arquivos restaurados, verifique o diretório /root/store para obter os arquivos restaurados. Se você não alterou diretórios antes de extrair os arquivos restaurados, verifique o diretório /store/backup/store para obter os arquivos restaurados.

Geralmente, os arquivos são restaurados com as permissões originais. No entanto, se os arquivos são de propriedade da conta do usuário raiz, problemas poderão ocorrer. Se os arquivos são de propriedade da conta do usuário raiz, altere as permissões utilizando os comandos **chown** e **chmod**.

## **O que Fazer Depois**

Depois de verificar se seus dados foram restaurados, você deve reaplicar RPMs para quaisquer DSMs, scanners de avaliação de vulnerabilidades (VA) e protocolos de origem de log.

# **Capítulo 11. Editor de implementação**

Use o editor de implementação para gerenciar os componentes individuais do seu QRadar. Após a configuração de sua implementação, é possível acessar e configurar os componentes individuais de cada host gerenciado em sua implementação.

# **Requisitos do editor de Implementação**

Antes de poder utilizar o editor de implementação, assegure-se de que ele atenda aos requisitos mínimos do sistema.

O editor de implementação requer Java™ Runtime Environment (JRE). Você pode fazer download Java 1,6 ou 1,7 do [Java site](http://www.java.com) (www.java.com). Se estiver utilizando o navegador da Web Mozilla Firefox, você deve configurar seu navegador para aceitar Java Network Language Protocol (JNLP) os arquivos.

Muitos navegadores da Web que utilizam o mecanismo do Internet Explorer Microsoft , tais como Maxthon, instala componentes que podem ser incompatíveis com a guia **Admin**. Deverá ser solicitado a desabilitação de qualquer navegador da web que está instalado no seu sistema.

Para acessar o editor de implementação a partir de um servidor proxy ou firewall, você deve configurar as definições de proxy apropriado em seu desktop. O software de varredura e, em seguida, detectar automaticamente as configurações de proxy a partir de seu navegador.

Para configurar as definições de proxy, abra o Java de configuração em seu Painel de Controle e configurar o endereço IP de seu servidor proxy. Para obter informações adicionais, consulte a documentação daMicrosoft.

# **Visualizações do editor de implementação**

O editor de implementação fornece diferentes visualizações de sua implementação.

É possível acessar o editor de implementação usando a guia **Admin**. Você pode utilizar o editor de implementação para criar sua implementação, designar conexões e configurar cada componente.

Depois de atualizar suas definições de configuração utilizando o editor de implementação, você deve salvar essas mudanças para a área de preparação. Você deve implementar manualmente todas as mudanças utilizando a opção de menu da guia **Admin**. Todas as mudanças implementadas são então aplicadas em toda a sua implementação.

O editor de implementação fornece as visualizações a seguir:

## **Visualização do Sistema**

Use a página Visualização do Sistema para designar o componente de software para hosts gerenciados em sua implementação. A página Visualização do Sistema inclue todos os hosts gerenciados em sua implementação. Um host gerenciado é um sistema em sua implementação que tem o software do QRadar que está instalado.

Por padrão, a página Visualização do Sistema também inclui os seguintes componentes:

- v **Host Context**, que monitora todos os componentes do QRadar para assegurar que cada componente esteja funcionando conforme o esperado.
- v **Accumulator**, que analisa fluxos, eventos, relatando e gravando dados do banco de dados e alertando sobre um módulo do sistema de dispositivo (DSM). Um acumulador está em qualquer host que contenha um Processador de eventos.

Na página Visualização do Sistema , a área de janela esquerda fornece uma lista de hosts gerenciados, que podem ser visualizados e configurados. O editor de implementação pesquisa sua implementação quanto às atualizações de hosts gerenciados. Se o editor de implementação detectar mudanças em um host gerenciado em sua implementação, uma mensagem será exibida notificando-lhe sobre a mudança. Por exemplo, se um host gerenciado for removido, uma mensagem será exibida indicando que os componentes designados àquele host devem ser novamente designados a outro host.

Além disso, se um host gerenciado for incluído em sua implementação, o editor de implementação exibirá uma mensagem indicando que o host gerenciado foi incluído.

### **Visualização do evento**

Use a página Visualização do evento para criar uma visualização de seus componentes.

- Componentes do QRadar QFlow Collector
- v Processadores de Eventos
- Coletores de Eventos
- Fontes externas
- Destinos externos
- v Componentes do Funcionário Público

Na página Visualização do evento, a área de janela esquerda fornece uma lista de componentes que você pode incluir na visualização. A área de janela direita fornece uma visualização de sua implementação.

## **Visualização de vulnerabilidade**

Utilize a página Visualização de vulnerabilidade para criar uma visualização dos componentes do IBM Security QRadar Vulnerability Manager. É necessário instalar o IBM Security QRadar Vulnerability Manager para exibir essa visualização. Para obter informações adicionais, consulte *IBM Security QRadar Vulnerability Manager User Guide*

# **Configurando as preferencias do editor de implementação.**

É possível configurar as preferências do editor de implementação para modificar os incrementos de zoom e a enquete de frequência de presença.

## **Procedimento**

- 1. Selecione**Arquivo** > **Editar Preferencias**.
- 2. Para configurar o parâmetro **Enquete de frequência de presença**, digite com que frequência, em milisegundos, você deseja que o host gerenciado monitores suas implantações para as atualizações.
- 3. Para configurar o parâmetro **Incremento de Zoom** , digite o valor do incremento quando a opção zoom for selecionada. Por exemplo, 0,1 indica 10%.

**Construíndo sua implementação**

Use o editor de implementação e opções na guia **Admin** para construir e implementar sua implementação.

## **Antes de Iniciar**

Assegure-se de que as condições a seguir sejam atendidas:

- v Instale o Java Runtime Environment (JRE). Você pode fazer download Java 1,6 ou 1,7 do [Java site](http://www.java.com) (www.java.com).
- Se você estiver utilizando um navegador Firefox, você deve configurar seu navegador para aceitar Java Network Language Protocol (JNLP) os arquivos.
- v Planeje sua QRadar de implementação, incluindo os endereços IP e as informações de login para todos os dispositivos em sua implementação.

## **Procedimento**

- 1. Construa sua Visualização de Eventos.
- 2. Construa sua Visualização do Sistema.
- 3. Configure os componentes.
- 4. Para o estágio de implementação, a partir do menu do editor de implementação, clique em **Arquivo** > **Salvar para Migração**
- 5. Para implementar todas as alterações de configuração, na guia **Admin** , clique em **Avançado** > **Implementar Mudanças**

# **Gerando chaves públicas para produtos QRadar**

Para encaminhar eventos normalizados no editor de implementação do IBM Security QRadar, deve-se copiar o arquivo de chave pública, /root/.ssh/ id rsa.pub, da origem externa para o destino externo.

Se a origem externa e o destino externo estiverem em sistemas separados, a chave pública será gerada automaticamente. Se a origem e o destino externos estiverem em um sistema multifuncional, a chave pública não será gerada automaticamente. Você deve gerar manualmente a chave pública.

# **Procedimento**

Para gerar manualmente a chave pública, siga estas etapas:

- 1. Use SSH para efetuar login em seu sistema como usuário raiz.
- 2. Para gerar a chave pública, digite o seguinte comando:
	- opt/qradar/bin/ssh-key-generating
- 3. Pressione Enter.

O par de chaves pública e privada é gerado e salvo na pasta /root/.ssh/id\_rsa .

# **Gerenciador de visualização do evento**

Use a página Visualização do evento para criar e gerenciar os componentes da sua implementação.

## **Construindo sua visualização do evento**

Para construir seu Visualização de Eventos, execute as seguintes etapas:

- 1. Incluir componentes em sua visualização.
- 2. Conecte os componentes.
- 3. Conecte as implementações.
- 4. Renomeie os componentes para cada componente possui um nome exclusivo.

# **Visualizações de eventos dos componentes QRadar em sua implementação**

Use a página Visualização de Eventos para criar uma visualização de seus componentes IBM Security QRadar, incluindo QRadar QFlow Collectors, Processadores de Eventos, Coletores de Eventos, origens externas, destinos externos e componentes Funcionário Público.

## **QRadar QFlow Collector**

QRadar VFlow Collector coleta fluxos de rede de dispositivos em sua rede. Os feeds registrados e em tempo real são incluídos, como toques de rede, portas de span, NetFlow e logs de fluxo do QRadar.

QRadar QFlow Collector agrupa pacotes individuais relacionados em um fluxo. Um fluxo é iniciado quando QRadar QFlow Collector detecta o primeiro pacote que tem um endereço IP de origem exclusivo, endereço IP de destino, porta de origem, porta de destino e outras opções de protocolo específicas.

Cada novo pacote é avaliado. Conta os bytes e pacotes adicionados a estatística de contagem no fluxo de gravação. No final de um intervalo, um registro de status do fluxo é enviado para um Coletor de eventos e os contadores de estatística para o fluxo são redefinidas. Um fluxo termina quando nenhuma atividade para o fluxo for detectado dentro do tempo configurado.

Se o protocolo não suporta conexões de porta-baseado em QRadar combina todos os pacotes entre os dois hosts em um único fluxo de registro. No entanto, QRadar QFlow Collector não registra fluxos até que uma conexão seja estabelecida com outro componente QRadar e dados sejam recuperados.

## **Coletor de eventos**

Coleta eventos de segurança de dispositivos de segurança, que são conhecidos como fontes de log, em sua rede.

O Coletor de eventos normaliza os eventos coletados e envia as informações para o Processador de eventos.

Você pode conectar um Processador de eventos não Console a um Processador de eventos no Console do QRadar ou a outro Processador de eventos em sua implementação. O acumulador reune informações de evento e fluxo do Processador de eventos.

O Processador de eventos em Console do QRadar é sempre conectado ao Funcionário Público. Esta conexão não pode ser excluída.

## **Fonte externa**

Uma origem de dados externa que encaminha dados normalizados para um Coletor de eventos. É possível configurar uma origem externa para receber dados e criptografar os dados antes do encaminhamento.

Versões mais recentes dos sistemas QRadar podem receber dados de versões anteriores dos sistemas QRadar. No entanto, as versões anteriores não podem receber dados das versões mais recentes. Para evitar, faça upgrade de todos os destinatários antes de você fazer upgrade dos remetentes.

## **Destino externo**

Indica um dispositivo externo que recebe um eventos ou dados de fluxo. Um destino externo só pode receber dados de um Coletor de eventos.

Versões mais recentes dos sistemas QRadar podem receber dados de versões anteriores dos sistemas QRadar. No entanto, as versões anteriores não podem receber dados das versões mais recentes. Para evitar, faça upgrade de todos os destinatários antes de você fazer upgrade dos remetentes.

## **Funcionário Público**

Você pode incluir um componente Funcionário Público para cada implementação. O Funcionário Público fornece visualizações, relatórios, alertas e análise de tráfego de rede e os eventos de segurança. O Funcionário Público processa os eventos ou fluxos usando as regras customizadas que são configuradas para criar uma resposta. Se regras customizadas não existir, o Funcionário Público utiliza a regra padrão configurado para processar os violadores evento ou fluxo.

O Funcionário Público prioriza a resposta e designa um valor de magnitude que é baseado em diversos fatores, incluindo o número de respostas, gravidade, relevância e credibilidade.

Após o Funcionário Público estabelecer a magnitude, ele fornece várias opções para resolução.

# **Incluindo Componentes**

Ao configurar sua implementação, você deve utilizar a página Visualização de Eventos no editor de implementação para incluir os componentes.

Você pode incluir os seguintes componentes para sua página QRadar Visualização de Eventos:

- v Coletor de eventos
- v Processador de eventos
- Origem externa
- Destino externo
- QRadar QFlow Collector

## **Procedimento**

- 1. Na guia **Admin**, clique em **Editor de Implementação**.
- 2. Na janela Componentes de Eventos, selecione um componente que você deseja incluir em sua implementação.
- 3. Digite um nome exclusivo para o componente que você deseja incluir e clique em **Avançar**.

**Restrição:** O nome pode ter até 20 caracteres de comprimento e pode incluir sublinhados ou hifens.

- 4. Na caixa de listagem **Selecione um host para designar**, selecione um host gerenciado, e, em seguida, clique em **Avançar**.
- 5. Clique em **Concluir**.
- 6. Repita as etapas 3 5 para cada componente que você deseja incluir em sua visualização.
- 7. No menu do editor de implementação, selecione **Arquivo > Salvar para migração**.

O editor de implementação salva suas alterações na área de migração de dados e fecha automaticamente.

8. No menu da guia **Admin**, clique em **Implementar Mudanças**.

# **Conectando Componentes**

Depois de incluir todos os componentes necessários em sua página Visualização de Eventos, você deve conectá-los.

## **Sobre Esta Tarefa**

Utilize a página Visualização de Eventos para conectar os componentes juntos. Algumas restrições são impostas. Por exemplo, é possível conectar um Coletor de eventos a um Processador de eventos, mas não a um componente do Funcionário Público.

A tabela a seguir descreve os componentes que você pode conectar.

*Tabela 40. Descrição de Conexões de Componentes Suportadas*

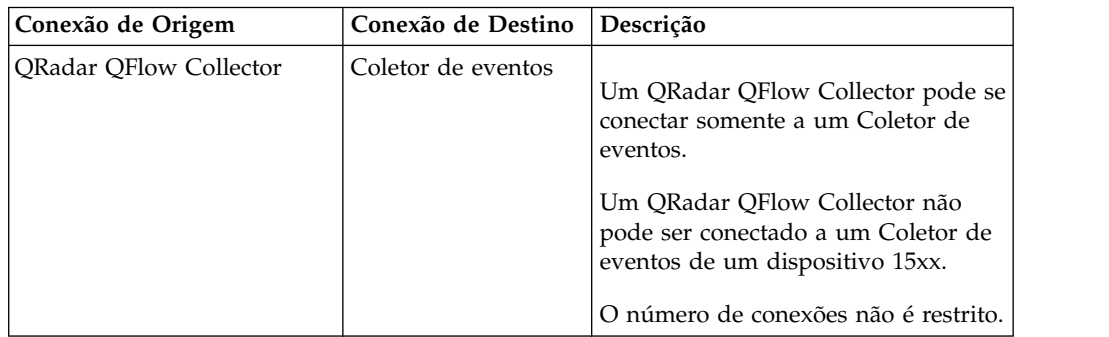
| Conexão de Origem      | Conexão de Destino           | Descrição                                                                                                    |
|------------------------|------------------------------|----------------------------------------------------------------------------------------------------|
| Coletor de eventos     | Processador de<br>eventos    | Um Coletor de eventos pode ser<br>conectado apenas a um Processador<br>de eventos.                                                                                                    |
|                        |                              | Um Coletor de eventos do Console<br>pode ser conectado apenas a um<br>Processador de eventos do Console.<br>Esta conexão não pode ser removida.                                                                                                    |
|                        |                              | Um Coletor de Eventos que não é do<br>Console pode ser conectado a um<br>Processador de eventos no mesmo<br>sistema.                                                                                                    |
|                        |                              | Um Coletor de eventos não do<br>Console pode ser conectado a um<br>Processador de eventos remoto, mas<br>apenas se o Processador de eventos<br>não existir no Console.                                                                                                    |
| Coletor de eventos     | Destino externo              | O número de conexões não é restrito.                                                                                                    |
| Origem externa         | Coletor de eventos           | O número de conexões não é restrito.<br>Um Coletor de eventos conectado a<br>um dispositivo somente de Evento<br>não pode receber uma conexão<br>externa do hardware do sistema que<br>possui o recurso Receber Fluxos<br>ativado.<br>Um Coletor de eventos conectado a<br>um dispositivo somente QFlow não<br>pode receber uma conexão externa a<br>partir de um sistema remoto se o<br>sistema possui o recurso Receber<br>Eventos ativado. |
| Processador de eventos | Funcionário Público<br>(MPC) | Apenas um Processador de eventos<br>pode se conectar a um Funcionário<br>Público.                                                                                                    |
| Processador de eventos | Processador de<br>eventos    | Um Processador de eventos do<br>Console não pode se conectar a um<br>Processador de eventos não do<br>Console.                                                                                                    |
|                        |                              | Um Processador de eventos não do<br>Console pode ser conectado a um<br>outro Processador de eventos do<br>Console ou não do Console, mas não<br>a ambos ao mesmo tempo.                                                                                                    |
|                        |                              | Um Processador de eventos não do<br>Console é conectado a um<br>Processador de eventos do Console<br>quando um host gerenciado não do<br>Console é incluído.                                                                                                    |

*Tabela 40. Descrição de Conexões de Componentes Suportadas (continuação)*

## **Procedimento**

- 1. Na página Visualização de Eventos, selecione o componente para o qual você deseja estabelecer uma conexão.
- 2. Clique em **Ações** > **Incluir Conexão**.
	- Uma seta é exibida em seu mapa. A seta representa uma conexão entre dois componentes.
- 3. Arraste a extremidade da seta para o componente com o qual você deseja estabelecer uma conexão.
- 4. Opcional: Configure a filtragem de fluxo em uma conexão entre um QRadar QFlow Collector e um Coletor de eventos.
	- a. Clique com o botão direito do mouse na seta entre o QRadar QFlow Collector e o Coletor de eventos e clique em **Configurar**
	- b. No campo para o parâmetro **Filtro de Fluxo**, digite os endereços IP ou endereços CIDR para os Coletores de Eventos para os quais você deseja que o QRadar QFlow Collector envie fluxos.
- 5. Clique em **Salvar**.
- 6. Repita estas etapas para todos os componentes restantes que requerem conexões.

## **Encaminhando Eventos e Fluxos Normalizados**

Para encaminhar eventos e fluxos normalizados, configure um Coletor de eventos externo em sua implementação atual para receber eventos e fluxos a partir de um Coletor de eventos externo associado na implementação de recebimento.

#### **Sobre Esta Tarefa**

É possível incluir os seguintes componentes em sua página Visualização de Eventos:

Uma **Origem Externa** é um Coletor de eventos externo a partir do qual você deseja receber dados de eventos e fluxos.

**Restrição:** A origem externa deve ser configurada com as permissões apropriadas para enviar dados de eventos e fluxos para seu destino externo.

v Um **Destino Externo** é um Coletor de eventos externo para o qual você deseja enviar dados de eventos e fluxos.

#### **Exemplo:**

Para encaminhar eventos e fluxos normalizados entre duas implementações (A e B), em que a implementação B deseja receber eventos e fluxos da implementação A:

- 1. Configure a implementação A com um destino externo para fornecer o endereço IP do host gerenciado que inclui o Coletor de Eventos B.
- 2. Conecte o Coletor de Eventos A ao destino externo.
- 3. Na implementação B, configure uma origem externa com o endereço IP do host gerenciado que inclui Coletor de eventos A e a porta que Coletor de eventos A está monitorando.

Se desejar desconectar a origem externa, você deverá remover as conexões de ambas as implementações. A partir da implementação A, remova o destino externo e, na implementação B, remova a origem externa.

Para ativar a criptografia entre as implementações, você deve ativar a criptografia na origem e no destino externos. Além disso, você deve assegurar que a chave pública SSH para a origem externa (cliente) esteja disponível para o destino (servidor) para assegurar o acesso apropriado. Por exemplo, para ativar a criptografia entre a origem externa e Coletor de eventos B:,

- 1. Crie chaves ssh usando o comando **ssh-keygen -1 -t rsa** e pressione Enter quando for solicitado o diretório e o passphrase. Isso coloca o arquivo no diretório //root/.ssh por padrão.
- 2. Copie o arquivo id rsa.pub para o diretório /root/.ssh no Coletor de eventos e no console de origem. Renomeie o arquivo para authorized\_keys. Se você não tiver designado privilégios de proprietário rw (chmod 600 authorized\_keys) ao arquivo e ao diretório-pai, é possível usar o comando **ssh-copy-id**. Por exemplo, **ssh-copy-id -i hostUsername@hostIP**. O **-i** especifica que o arquivo de identidade /root/.ssh/id\_rsa.pub seja usado. Por exemplo, ssh-copy-id -i root@10.100.133.80. Esse comando irá anexar todas as entradas ou criar um arquivo authorized\_keys no console de destino com os privilégios corretos. Ele não verifica entradas duplicadas. O authorized\_keys também precisa estar presente no console onde outros recursos são utilizados. Se um host gerenciado for incluído em um console que está encaminhando eventos, um arquivo authorized\_keys também precisará estar presente no seu diretório /root/.ssh. Se não, a inclusão de um host gerenciado falhará. Isso é necessário independentemente de a criptografia ser usada entre o host gerenciado e o console.
- 3. No console de origem, crie um arquivo ssh\_keys\_created sob /opt/qradar/conf. Esse arquivo precisa ser criado para que o encaminhamento de eventos e fluxos não seja interrompido quando outros recursos (como incluir um host gerenciado em um dos consoles) forem combinados. Altere o proprietário e o grupo para **nobody** e a permissão para **775** se necessário. chown nobody:nobody /opt/qradar/conf/ssh\_keys\_created e chmod 775 /opt/qradar/conf/ssh\_keys\_created para assegurar que o arquivo possa ser submetido a backup e restauração corretamente.
- 4. Siga a etapa de origem e destino externos para 2 consoles. Programe o console de destino primeiro e, em seguida, implemente as mudanças. Programe o console de origem seguinte e, em seguida, implemente as mudanças.

O diagrama a seguir mostra o encaminhamento de eventos e fluxos entre as implementações.

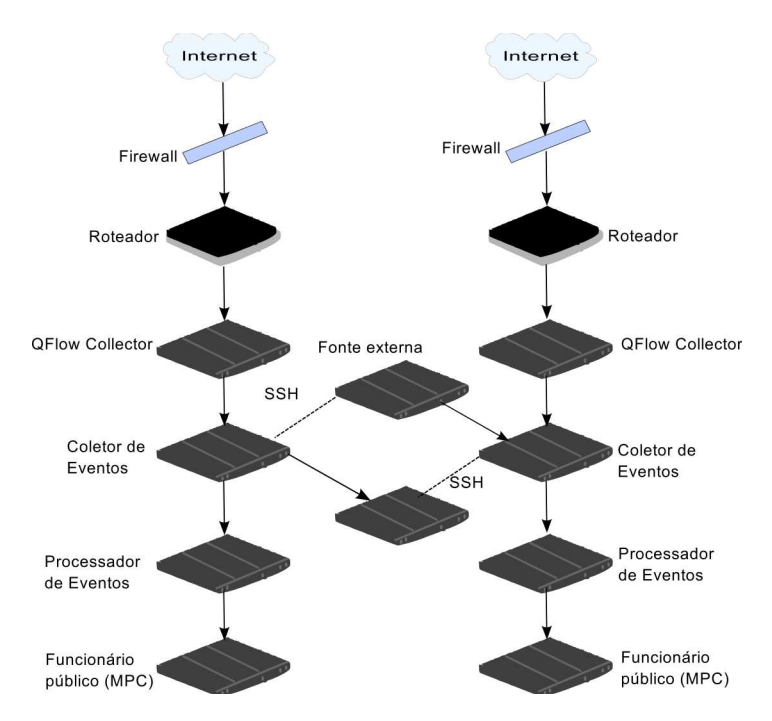

*Figura 1. Encaminhando eventos entre implementações usando SSH*

Se a origem ou o destino externo for um sistema multifuncional, a chave pública não será gerado automaticamente, portanto, você deve gerar manualmente a chave pública. Para obter informações adicionais sobre como gerar chaves públicas, consulte sua documentação do Linux.

Se você atualizar sua configuração do Coletor de eventos ou as portas de monitoramento, deverá atualizar manualmente as configurações de origem e de destino para manter a conexão entre as implementações.

#### **Procedimento**

- 1. Na guia **Admin**, clique em **Editor de Implementação**.
- 2. Na área de janela Componentes de Eventos, selecione **Origem Externa** ou **Destino Externo**.
- 3. Digite um nome exclusivo para a origem externa ou o destino externo. O nome pode ter até 20 caracteres de comprimento e pode incluir sublinhados ou hifens. Clique em **Avançar**.
- 4. Insira os valores para os parâmetros e clique em **Concluir**.

O nome do host para o campo **Insira um nome para o host externo** pode conter no máximo 20 caracteres e pode incluir caracteres de sublinhados ou hifens.

Se você selecionar a caixa de seleção **Criptografar o tráfego a partir da origem externa**, também deverá selecionar a caixa de seleção de criptografia na origem e no destino externos associados.

- 5. Repita para todas as origens e os destinos externos restantes.
- 6. No menu do editor de implementação, clique em **Arquivo** > **Salvar para Migração**.
- 7. No menu da guia **Admin**, selecione **Avançado** > **Implementar Configuração Integral**.

# **Renomeando Componentes**

Você deve renomear um componente em sua visualização para identificar componentes exclusivamente por meio de sua implementação.

### **Procedimento**

- 1. Na área de janela Componentes do Evento, selecione o componente que você deseja renomear.
- 2. Clique em **Ações** > **Renomear Componente**.
- 3. Digite um novo nome para o componente.
- O nome deve ser alfanumérico sem caracteres especiais.
- 4. Clique em **OK**.

# **Gerenciamento de visualização do sistema**

Use a página Visualização do sistema para selecionar quais componentes são necessários para executar cada host gerenciado em sua implementação.

## **Visão geral da página Visualização do Sistema**

Utilize a página Visualização do Sistema para gerenciar todos os hosts gerenciados em sua rede.

Um host gerenciado é um componente em sua rede que inclui o software do QRadar. Se um dispositivo do QRadar estiver sendo usado, os componentes desse modelo de dispositivo serão exibidos na página Visualização do Sistema. Se o software do QRadar estiver instalado em seu hardware, a página Visualização do Sistema incluirá um componente Host Context.

Use a página Visualização do Sistema para as tarefas a seguir:

- v Incluir hosts gerenciados em sua implementação.
- v Utilizar redes NAT em sua implementação.
- v Atualizar a configuração de porta do host gerenciado.
- v Designar um componente para um host gerenciado.
- Configurar o Host Context.
- Configurar um acumulador.

## **Requisitos de compatibilidade de software para hosts do console e hosts que não são do console**

Não é possível incluir, designar ou configurar componenentes em um host gerenciado que não seja do console, quando a versão do QRadar é incompatível com a versão no console. Se componentes tiverem sido designados previsamente a um host gerenciado e ele estiver executando uma versão incompatível, será possível visualizar ainda os componentes. Entretanto, não será possível atualizar ou excluir esses componentes.

## **Criptografia**

A criptografia fornece maior segurança para todo o tráfego entre hosts gerenciados. Para fornecer segurança melhorada, QRadar também fornece suporte integrado para OpenSSH. Quando integrado com QRadar, o OpenSSH fornece comunicação segura entre os componentes.

A criptografia ocorre entre os hosts gerenciados em sua implementação, portanto, é possível que sua implementação deva consistir em mais de um host gerenciado antes da criptografia. A criptografia é ativada utilizando túneis SSH (redirecionamento de porta) iniciado a partir do cliente. Um do cliente é o sistema que inicia uma conexão em uma relação cliente/servidor. Quando a criptografia estiver ativada para um host gerenciado, túneis de criptografia são criadas para todos os aplicativos clientes em um host gerenciado. túneis protegido de criptografia fornecem acesso aos respectivos servidores. Se você ativar a criptografia em um host gerenciado não do Console, túneis de criptografia são automaticamente criadas para os bancos de dados e conexões de serviço de suporte diferente para o Console.

Ao ativar a criptografia em um host gerenciado, o túnel SSH criptografia é criado no host cliente. Por exemplo, a conexão entre o Processador de eventos e Coletor de eventos a conexão entre Processador de eventos e Funcionário Público são criptografadas. Ao ativar a criptografia no Console do QRadar, um túnel de criptografia é utilizado quando a sua procura eventos utilizando a guia **Ofensas**.

**Dica:** É possível com o botão direito do mouse em um componente para ativar a criptografia entre componentes.

**Importante:** Ativando a criptografia reduz o desempenho de um host gerenciado pelo menos 50%.

## **Incluindo um host gerenciado**

Utilize a página System View do editor de implementação para incluir um host gerenciado.

### **Antes de Iniciar**

Certifique-se de que você instalou o QRadar no host gerenciado.

Se você deseja ativar o NAT (Network Address Translation) para um host gerenciado, a rede deve utilizar tradução de NAT estático. Para obter informações adicionais, consulte ["Gerenciamento de NAT" na página 146.](#page-155-0)

Se você deseja incluir um host ativado e gerenciado NAT para um Console que não está configurado para suportar o NAT, você deve desativar NAT no Console. Para obter informações adicionais, consulte ["Alterando o Status NAT para um host](#page-156-0) [gerenciado" na página 147.](#page-156-0)

#### **Procedimento**

- 1. Clique em **Ações** > **Incluir um Host Gerenciado**.
- 2. Clique em **Avançar**.
- 3. Insira os valores para os parâmetros.

Utilize a tabela a seguir para ajudá-lo a configurar os parâmetros.

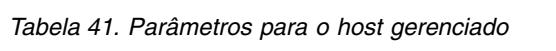

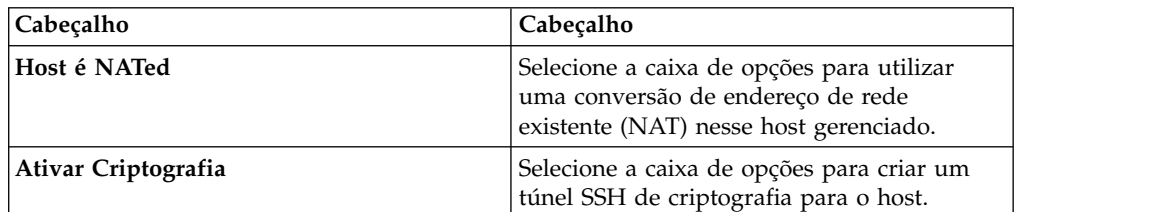

*Tabela 41. Parâmetros para o host gerenciado (continuação)*

| Cabecalho | Cabecalho                                                                                         |
|-----------|---------------------------------------------------------------------------------------------------|
|           | Selecione a caixa de opção para ativar a<br>compactação de dados entre dois hosts<br>gerenciados. |

4. Se você selecionou a caixa de seleção **Host é NAT**, configure os parâmetros.

*Tabela 42. Parâmetros para um NAT - ativado de rede*

| Parâmetro                                                       | Descrição                                                                                                    |
|-----------------------------------------------------------------|----------------------------------------------------------------------------------------------------|
| Digite um IP público do servidor ou<br>dispositivo a adicionar. | O host gerenciado utiliza este endereço IP<br>para se comunicar com outros hosts<br>gerenciados em redes diferentes utilizando o<br>NAT. |
| Selecione a rede com NAT                                        | Se o host gerenciado está na mesma<br>sub-rede que o Console, selecione o Console<br>da rede ativado para NAT.                           |
|                                                                 | Se o host gerenciado não está na mesma<br>sub-rede que o Console, selecione o host<br>gerenciado da rede ativada pelo NAT.               |

- 5. Clique em **Avançar**.
- 6. Clique em **Concluir**.
- 7. Implemente suas mudanças.

#### **Conceitos relacionados**:

["Gerenciamento de NAT" na página 146](#page-155-0)

Use o editor de implementação para gerenciar implementações de NAT - ativado.

## **Editando um Host Gerenciado**

Utilize a página Visualização do Sistema do editor de implementação para editar um host gerenciado.

#### **Antes de Iniciar**

Se você deseja ativar o NAT (Network Address Translation) para um host gerenciado, a rede deve utilizar tradução de NAT estático. Para obter informações adicionais, consulte ["Gerenciamento de NAT" na página 146.](#page-155-0)

Se você deseja incluir um host ativado e gerenciado NAT para um Console que não está configurado para suportar o NAT, você deve desativar NAT no Console. Para obter informações adicionais, consulte ["Alterando o Status NAT para um host](#page-156-0) [gerenciado" na página 147.](#page-156-0)

#### **Procedimento**

- 1. Clique na guia **Visualização do Sistema**.
- 2. Clique com o botão direito no host gerenciado que você deseja editar e selecione **Editar host gerenciado**.

Esta opção está disponível apenas quando o componente selecionado possui um host gerenciado que está executando uma versão compatível do QRadar.

- 3. Clique em **Avançar**.
- 4. Edite os valores de parâmetro, conforme necessário.

Utilize a tabela a seguir para ajudá-lo a configurar os parâmetros.

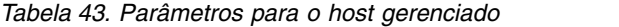

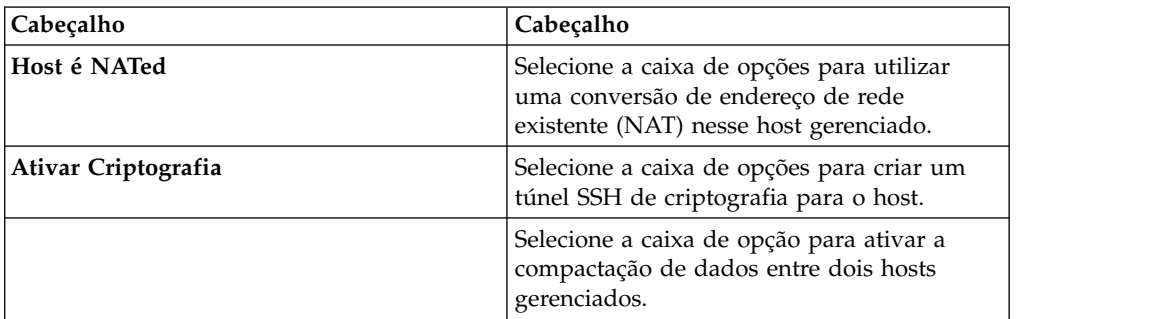

5. Se você selecionou a caixa de seleção **Host é NAT**, configure os parâmetros.

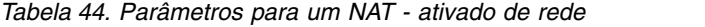

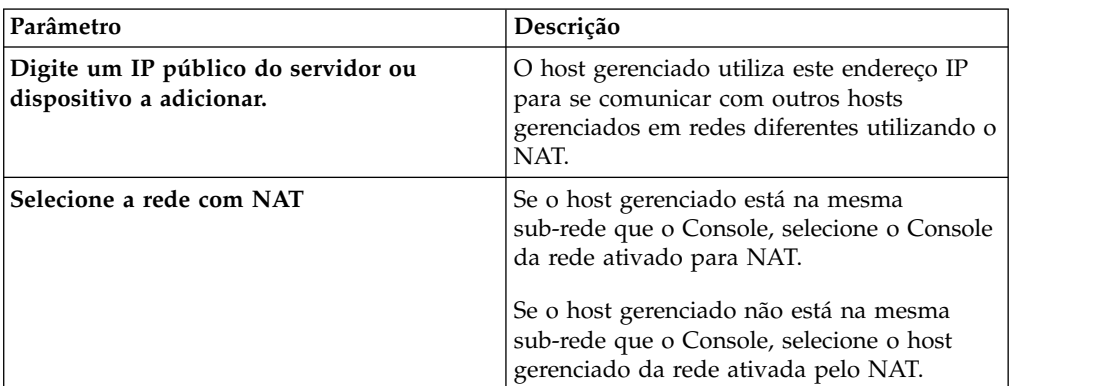

- 6. Clique em **Avançar**.
- 7. Clique em **Concluir**.

## **Removendo um Host Gerenciado**

É possível remover hosts não gerenciados pelo Console a partir de sua implementação. Não é possível remover um host gerenciado que hospeda o Console do QRadar.

**Dica:** A opção **Remover Host** está disponível apenas quando o componente selecionado possui um host gerenciado que está executando uma versão compatível do QRadar.

#### **Procedimento**

- 1. Clique na guia **Visualização do Sistema**.
- 2. Clique com o botão direito no host gerenciado que você deseja excluir e selecione **Remover host**.
- 3. Clique em **OK**.
- 4. No menu da guia **Admin**, clique em **Avançado** > **Implementar Configuração Integral**.

# **Configurando um host gerenciado**

Use a página Visualização de sistema no editor de implementação para configurar um host gerenciado.

### **Procedimento**

- 1. Na página Visualização de sistema, clique com o botão direito no host gerenciado que deseja configurar e clique em **Configurar**.
- 2. Insira os valores para os parâmetros:
	- Nos campos **Portas a excluir**, use uma vírgula para separar diversas portas.
- 3. Clique em **Salvar**.

## **Designando um componente em um host**

Utilize a página System View para designar os QRadar componentes que você incluiu na página Visualização de Eventos para os hosts gerenciados em sua implementação.

**Dica:** A caixa de listagem exibe apenas os hosts gerenciados que estão executando uma versão compatível do QRadar.

#### **Procedimento**

- 1. Clique na guia **Visualização do Sistema**.
- 2. Na caixa de listagem **Host gerenciado** selecione o host que você deseja designar a esse componente. QRadar to.
- 3. Selecione o componente que você deseja designar a um host gerenciado.
- 4. No menu, selecione **Ações > Designar**.
- 5. Na caixa de listagem **Selecione um host** , selecione o host que você deseja designar a esse componente. Clique em **Avançar**.
- 6. Clique em **Concluir**.

# **Configurando Contexto de host**

Utilize o Visualização do Sistema página do editor de implementação para configurar o componente Contexto de hostem um host gerenciado.

O monitora todos os componente Contexto de host QRadar componentes para assegurar que cada componente está operando conforme o esperado.

- 1. No editor de implementação, clique na guia **Visualização do Sistema**.
- 2. Selecione o host gerenciado que inclui o contexto do host que você deseja configurar.
- 3. Selecione o componente Contexto de host.
- 4. Clique em **Ações** > **Configurar**.
- 5. Insira os valores para os parâmetros.

| Parâmetro         | Descrição                                                                                                    |
|-------------------|----------------------------------------------------------------------------------------------------|
| Limite de Aviso   | Quando o limite configurado de uso do<br>disco for excedido, um e-mail será enviado<br>para o administrador do que indica o estado<br>atual de uso do disco.                                                                                                    |
|                   | O limite de aviso padrão é 0.75 Portanto,<br>quando o uso do disco exceder 75%, um<br>e-mail que indica que é o uso do disco<br>exceder 75% é enviado.                                                                                                    |
|                   | Se o uso do disco continua a aumentar<br>acima do limite configurado, um novo<br>e-mail é enviado após cada aumento de 5%<br>em uso. Por padrão, Contexto de<br>hostmonitora os seguintes partições para uso<br>de disco:<br>$\sqrt{ }$                                                                                                    |
|                   | • /store                                                                                                    |
|                   | • /store/tmp                                                                                                    |
|                   | Nota: Emails de notificação são enviados de<br>um endereço de email que é especificado em<br>um parâmetro Email de alerta do endereço,<br>ao endereço de email especificado no<br>parâmetro Endereço de email<br>administrativo. Estes parâmetros são<br>configurados na janela Configurações do<br>Sistema. Para obter informações adicionais,<br>consulte Capítulo 6, "Configurar QRadar<br>SIEM", na página 57.                                                                                                    |
| Recuperção Limite | Quando o sistema excede o limite de<br>encerramento, uso do disco deve cair abaixo<br>do limite de recuperação antes que os<br>processos sejam reiniciados. O padrão é 0,90.<br>Portanto, os processos não são reiniciados<br>até que o uso do disco está abaixo de 90%.<br><b>Nota:</b> Emails de notificação são enviados de<br>um endereço de email que é especificado em<br>um parâmetro Email de alerta do endereço,<br>ao endereço de email especificado no<br>parâmetro Endereço de email<br>administrativo. Estes parâmetros são<br>configurados na janela Configurações do<br>Sistema. Para obter informações adicionais,<br>consulte Capítulo 6, "Configurar QRadar<br>SIEM", na página 57. |

*Tabela 45. Parâmetros do Contexto de host*

| Parâmetro                   | Descrição                                                                                                    |
|-----------------------------|----------------------------------------------------------------------------------------------------|
| <b>Encerramento Limite</b>  | Quando o sistema excede o limite de<br>encerramento, uso do disco deve cair abaixo<br>do limite de recuperação antes que os<br>processos sejam reiniciados. Um e-mail é<br>enviado ao administrador que indica o<br>estado atual do sistema. O padrão é 0,95,<br>portanto, quando o uso do disco excede<br>95%, pare todos os processos.<br>Nota: Emails de notificação são enviados de<br>um endereço de email que é especificado em<br>um parâmetro Email de alerta do endereço,<br>ao endereço de email especificado no<br>parâmetro Endereço de email<br>administrativo. Estes parâmetros são<br>configurados na janela Configurações do<br>Sistema.<br>Nota: Para obter informações adicionais,<br>consulte Capítulo 6, "Configurar QRadar |
|                             | SIEM", na página 57.                                                                                                    |
| Inspeção Intervalo          | A frequência, em milissegundos, que você<br>deseja determinar o uso do disco.                                                                                                    |
| Inspeção Intervalo          | A frequência, em milissegundos, que você<br>deseja inspecionar SAR de saída.                                                                                                    |
| Intervalo de Alerta         | A frequência, em milissegundos, que você<br>deseja ser notificado de que o limite foi<br>excedido.                                                                                                    |
| Tempo de Resolução          | O tempo, em segundos, que você deseja que<br>a inspeção SAR para ser contratado.                                                                                                    |
| Inspeção Intervalo          | A frequência, em milissegundos, que você<br>deseja monitorar os arquivos de log.                                                                                                    |
| Monitorados SYSLOG FileName | Um nome do arquivo para o arquivo<br>SYSLOG.                                                                                                    |
| Alertar Tamanho             | O número máximo de linhas que você deseja<br>monitorar a partir do arquivo de log.                                                                                                    |

*Tabela 45. Parâmetros do Contexto de host (continuação)*

6. Clique em **Salvar**.

## **Configurando um acumulador**

Utilize a página Visualização do Sistema do editor de implementação para configurar o componente do acumulador em um host gerenciado.

O componente do acumulador ajuda com a coleta de dados e a detecção de anomalias para o Processador de eventos em um host gerenciado. O componente do acumulador é responsável por receber fluxos de eventos e fluxos do Processador de eventos local, gravando dados do banco de dados, e contém o mecanismo de detecção de anomalias (ADE).

- 1. No editor de implementação, clique na guia **Visualização do Sistema**.
- 2. Selecione o host gerenciado que você deseja configurar.
- 3. Selecione o componente do acumulador.
- <span id="page-155-0"></span>4. Clique em **Ações** > **Configurar**.
- 5. Configure os parâmetros.

*Tabela 46. Parâmetros do Acumulador*

| Parâmetro                                      | Descrição                                                                                                    |
|------------------------------------------------|----------------------------------------------------------------------------------------------------|
| <b>Acumulador Central</b>                      | Especifica se o componente atual é um<br>acumulador central. Um central acumulador<br>existe apenas em um sistema do Console.                              |
| Mecanismo de Detecção de Anomalias             | O ADE é responsável por analisar os dados<br>de rede e encaminhar os dados para o<br>sistema de regras para resolução.                                     |
|                                                | Para o acumulador central, digite o endereço<br>e a porta utilizando a seguinte sintaxe: <<br>$> \textit{Console} \text{ :} \textit{}> \textit{port}$      |
|                                                | Para um acumulador não central, digite o<br>endereço e a porta utilizando a seguinte<br>sintaxe: <non-console address="" ip="">:&lt;&gt;port</non-console> |
| Porta de Atendimento do Acumulador de<br>Fluxo | A porta de atendimento responsável por<br>receber fluxos de fluxos a partir do<br>Processador de eventos.                                                  |
|                                                | O valor padrão é 7802.                                                                                                    |
| Endereço DSM de Alertas                        | O endereço do módulo do sistema de<br>dispositivo (DSM) que é utilizado para<br>encaminhar alertas a partir do acumulador.                                 |
|                                                | Utilize a seguinte sintaxe: < > DSM_IP<br>address:< >DSM port number.                                                                                      |

6. Clique em **Salvar**.

## **Gerenciamento de NAT**

Use o editor de implementação para gerenciar implementações de NAT - ativado.

A conversão de endereço de rede (NAT) converte um endereço IP em uma rede para um endereço IP diferente em uma outra rede. NAT fornece maior segurança para sua implementação desde que solicitações sejam gerenciadas por meio do processo de conversão e a ocultação de endereços IP internos.

Você pode incluir um host gerenciado por NAT - ativado utilizando NAT de entrada para um endereço IP público. Também é possível utilizar um endereço IP dinâmico para NATde saída. No entanto, ambos devem estar no mesmo comutador do host de console ou gerenciado. Você deve configurar o host gerenciado para utilizar o mesmo endereço IP para os endereços IP público e privado.

Ao incluir ou editar um host gerenciado, é possível ativar NAT para esse host gerenciado. Você também pode utilizar o editor de implementação para gerenciar suas redes de NAT - ativado

# <span id="page-156-0"></span>**Incluindo uma rede NAT - ativado para QRadar**

Utilize o editor de implementação para incluir uma rede para sua implementação NAT - ativado QRadar.

### **Antes de Iniciar**

Certifique-se de que você configurar suas redes NAT - ativado utilizando a conversão de NAT estático. Essa configuração assegura que as comunicações entre hosts gerenciados que existem em diferentes redes. NAT - ativado

#### **Procedimento**

- 1. No editor de implementação, clique no ícone **Redes NAT**.
- 2. Clique em **Incluir**.
- 3. Digite um nome para uma rede que deseja utilizar para NAT.
- 4. Clique em **OK**.

A janela Gerenciar NAT Redes é exibida, incluindo o incluído NAT - ativado de rede.

- 5. Clique em **OK**.
- 6. Clique em **Sim**.

## **Editando uma Rede NAT - ativado**

Utilizando o editor de implementação, você pode editar uma rede NAT - ativado.

### **Procedimento**

- 1. No editor de implementação, clique no ícone **Redes NAT**.
- 2. Selecione a rede NAT ativado que deseja editar e clique em **Editar**.
- 3. Digite um novo nome para a rede NAT ativado e clique em **OK**. A janela Gerenciar Redes NAT mostra as redes NAT - ativado atualizadas.
- 4. Clique em **OK**.
- 5. Clique em **Sim**.

## **Excluindo uma Rede do NAT - ativado a Partir do QRadar**

Utilize o editor de implementação para excluir uma rede do NAT - ativado a partir de sua implementação:

#### **Procedimento**

- 1. No editor de implementação, clique no ícone **Redes NAT**.
- 2. Selecione a rede do NAT ativado que você deseja excluir.
- 3. Clique em **Excluir**.
- 4. Clique em **OK**.
- 5. Clique em **Sim**.

## **Alterando o Status NAT para um host gerenciado**

Utilize o editor de implementação para alterar o status de NAT um host gerenciado em sua implementação.

## **Antes de Iniciar**

Se você deseja ativar NAT para um host gerenciado, o NAT - ativado de rede deve estar utilizando a conversão de NAT estático.

Para alterar seu status NAT em um host gerenciado, certifique-se de atualizar a configuração do host gerenciado dentro de QRadar antes de atualizar o dispositivo. Atualizar a primeira configuração previne o host de tornar-se inalcançável e você pode implementar mudanças a esse host.

#### **Procedimento**

- 1. No editor de implementação, clique na guia **Visualização do Sistema**.
- 2. Clique com o botão direito no host gerenciado que você deseja editar e selecione **Editar host gerenciado**.
- 3. Clique em **Avançar**.
- 4. Escolha uma das seguintes opções:
	- v Se necessário habilitar o NAT para o host gerenciado, selecione a caixa de seleção **Host NATed** clique em **Avançar**.
	- v Se você desejar desativar NAT para o host gerenciado, limpe a caixa de opções **do host NAT**.

**Importante:** Quando modificar o status NAT para um host gerenciado existente, mensagens de erro serão exibidas. Ignore essas mensagens de erro.

5. Se você habilitar o NAT, selecione uma redeNAT - ativado, e insira valores para os parâmetros:

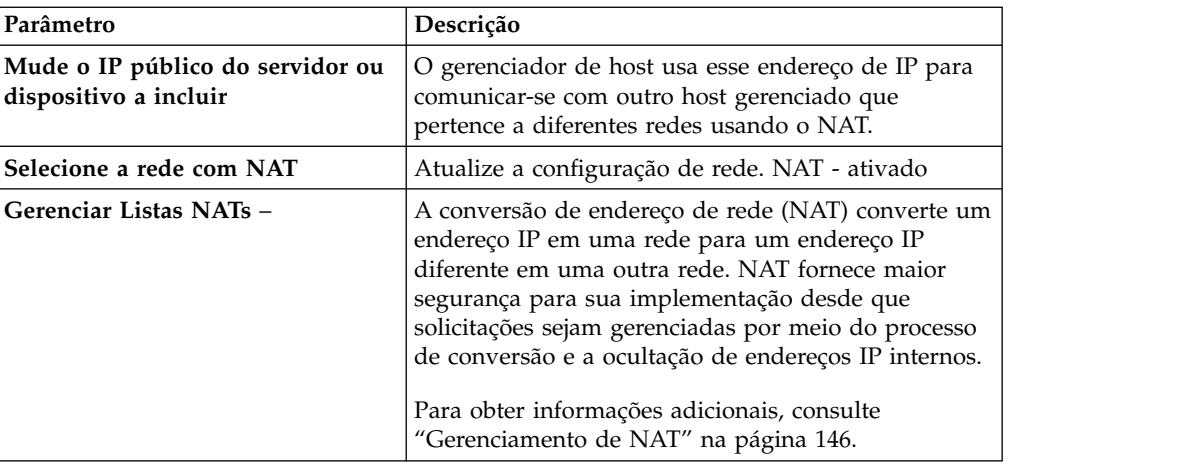

*Tabela 47.*

- 6. Clique em **Avançar**.
- 7. Clique em **Concluir**.
- 8. Atualizar a configuração para o dispositivo (de firewall) ao qual o host gerenciado está se comunicando.
- 9. Na guia/menu **Admin**, clique em **Avançado** > **Implementar Configuração Integral**.

### **Configuração do componente**

Utilize o editor de implementação para configurar cada componente em sua implementação.

# **Configurando um QRadar QFlow Collector**

Utilize o editor de implementação para configurar um QRadar QFlow Collector.

## **Sobre Esta Tarefa**

É possível configurar um filtro de fluxo na conexão a partir de um QRadar QFlow Collector e vários Coletores de Eventos. Um filtro de fluxo controla qual fluxo um componente recebe. O parâmetro **filtro de Fluxo** está disponível na janela Configuração da Conexão de Fluxo.

Clique com o botão direito na seta entre o componente que você deseja configurar para a filtragem de fluxo e selecione **Configurar**.

A tabela a seguir descreve os parâmetros avançados do QRadar QFlow Collector:

- 1. Na página Visualização de Eventos ou Visualização do Sistema, selecione o QRadar QFlow Collector que você deseja configurar.
- 2. Clique em **Ações** > **Configurar**.
- 3. Insira os valores para os parâmetros a seguir:

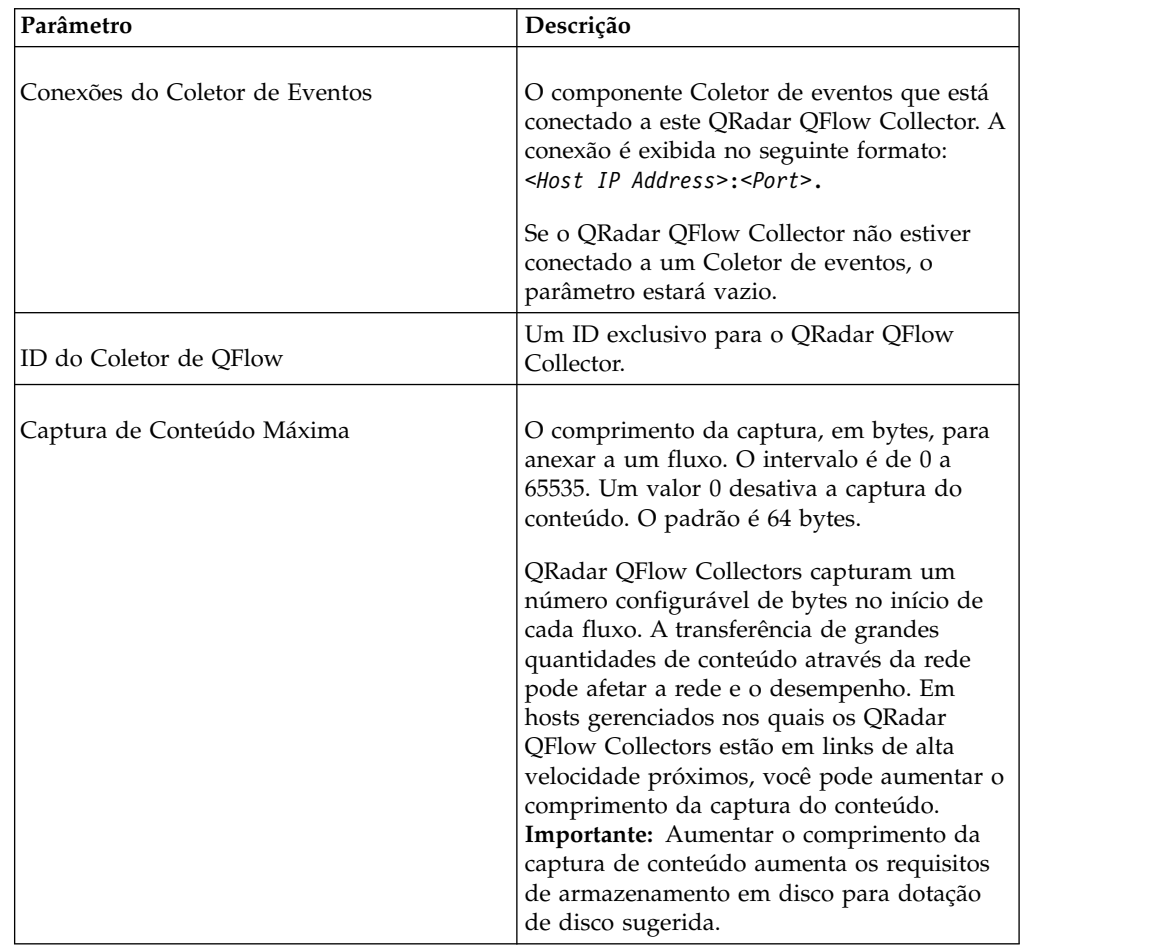

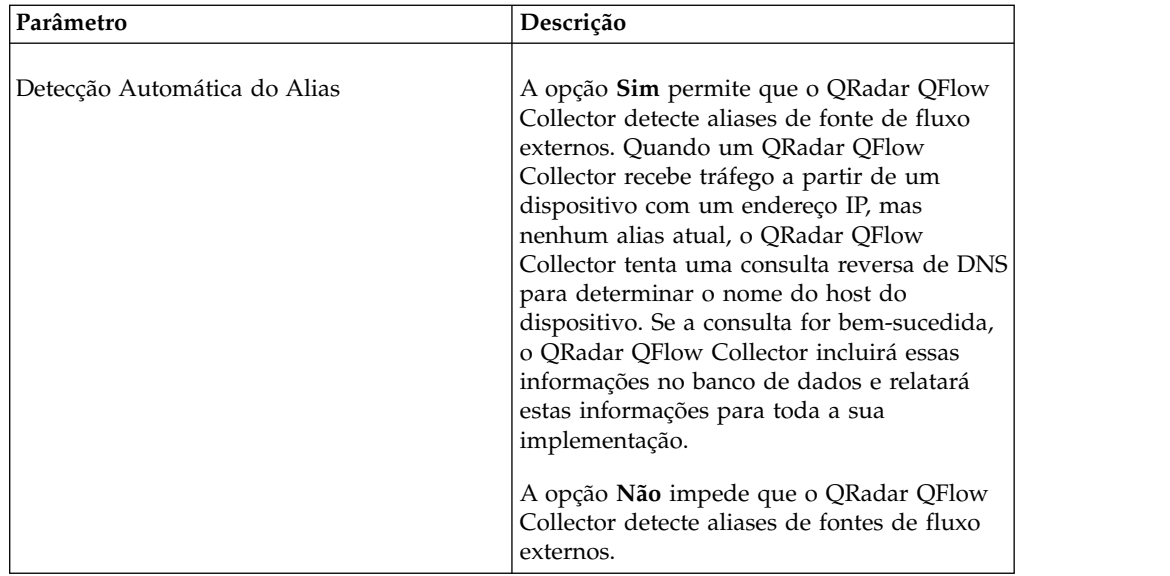

- 4. Na barra de ferramentas, clique em **Avançado** para exibir os parâmetros avançados.
- 5. Insira os valores para os parâmetros avançados, conforme necessário.

| Parâmetro                                            | Descrição                                                                                                    |
|------------------------------------------------------|----------------------------------------------------------------------------------------------------|
| Conexões do Coletor de Eventos                       | O Coletor de eventos conectado a este<br>QRadar QFlow Collector.                                                                         |
|                                                      | A conexão é exibida no seguinte formato:<br><host address="" ip="">:<port>.</port></host>                                                |
|                                                      | Se o QRadar QFlow Collector não estiver<br>conectado a um Coletor de eventos, o<br>parâmetro estará vazio.                               |
| Modo de Roteamento de Fluxo                          | A opção 0 ativa o Modo de Distribuidor,<br>que permite QRadar QFlow<br>Collectoragrupar fluxos que possuem<br>propriedades semelhantes.  |
|                                                      | A opção 1 ativa o <b>Modo de Fluxo</b> , o que<br>impede o empacotamento de fluxos                                                       |
| Máximo de Captura de Dados/Pacote                    | O número de bytes e pacotes que você<br>deseja que o QRadar QFlow Collector<br>capture.                                                  |
| Endereço IP do Servidor de Sincronização de<br>Tempo | O endereço IP ou o nome do host do<br>servidor de tempo.                                                                                 |
| Período de Tempo Limite de Sincronização<br>de Tempo | A duração de tempo que você deseja que o<br>host gerenciado continue tentando<br>sincronizar o tempo antes de exceder o<br>tempo limite. |
|                                                      | O padrão é 15 minutos.                                                                                                    |

*Tabela 48. Parâmetros Avançados do QRadar QFlow Collector:*

| Parâmetro                                          | Descrição                                                                                                    |
|----------------------------------------------------|----------------------------------------------------------------------------------------------------|
| Configuração da Placa de Interface DAG<br>Endace   | Os parâmetros do Endace da placa da<br>interface de monitoramento de rede.                                                                                                    |
|                                                    | Para obter informações adicionais sobre a<br>entrada necessária para este parâmetro,<br>consulte o Website de Suporte IBM<br>(www.ibm.com/support).                                                                                                    |
| Tamanho do Buffer de Fluxo                         | A quantidade de memória, em MB, que você<br>deseja reservar para armazenamento de<br>fluxo.                                                                                                    |
|                                                    | O padrão é 400 MB.                                                                                                    |
| Número Máximo de Fluxos                            | O número máximo de fluxos que você<br>deseja enviar do QRadar QFlow Collector<br>para um Coletor de eventos.                                                                                                    |
| Remover fluxos duplicados                          | A opção Sim permite que o QRadar QFlow<br>Collector remova fluxos duplicados.                                                                                                    |
|                                                    | A opção Não impede que o QRadar QFlow<br>Collector remova fluxos duplicados.                                                                                                    |
| Verificar Números de Sequência do Fluxo de<br>Rede | Sim permite que o QRadar QFlow Collector<br>verifique os números de sequência de<br>NetFlow recebido para garantir que todos os<br>pacotes estejam presentes e na ordem.                                                                                                    |
|                                                    | Uma notificação é exibida se um pacote está<br>ausente ou recebido fora da ordem.                                                                                                    |
| Método de Deduplicação do Fluxo Externo            | O método que você deseja utilizar para<br>remover origens de fluxo externo duplicadas<br>(deduplicação):                                                                                                    |
|                                                    | • A Origem permite que o QRadar QFlow<br>Collector compare as fontes de fluxo de<br>origem.                                                                                                    |
|                                                    | Este método compara o endereço IP do<br>dispositivo que exportou o registro de<br>fluxo externo atual para aquele do<br>endereço IP do dispositivo que exportou o<br>primeiro registro externo do fluxo<br>específico. Se os endereços IP não<br>corresponderem, o registro atual de fluxo<br>externo será descartado. |
|                                                    | · A opção Registro permite que o QRadar<br>QFlow Collector compare registros de<br>fluxo externo individuais.                                                                                                    |
|                                                    | Este método registra uma lista de cada<br>registro de fluxo externo que é detectado<br>por um dispositivo específico e compara<br>cada registro subsequente para essa lista.<br>Se o registro atual for localizado na lista,<br>esse registro será descartado.                                                         |

*Tabela 48. Parâmetros Avançados do QRadar QFlow Collector: (continuação)*

| Parâmetro                                             | Descrição                                                                                                    |
|-------------------------------------------------------|----------------------------------------------------------------------------------------------------|
| Janela de Transporte do Fluxo                         | O número de segundos antes do final de um<br>intervalo que você deseja que fluxos<br>unilaterais sejam mantidos até o próximo<br>intervalo do fluxo. |
|                                                       | Esta configuração permite tempo para o lado<br>inverso do fluxo chegar antes de ele ser<br>relatado.                                                 |
| Máscara de comparação do registro do fluxo<br>externo | · Este parâmetro é válido somente se você<br>digitou Registro no parâmetro Método de<br>Deduplicação do Fluxo Externo.                               |
|                                                       | Os campos de registro do fluxo externo que<br>você deseja utilizar para remover fluxos<br>duplicados incluem as seguintes opções:                    |
|                                                       | $\bf{D}$ (direção)                                                                                                    |
|                                                       | <b>B</b> (ByteCount)                                                                                                    |
|                                                       | P (PacketCount)                                                                                                    |
|                                                       | É possível combinar essas opções. As<br>possíveis combinações das opções incluem<br>as seguintes:                                                    |
|                                                       | A opção DBP utiliza direção, contagem<br>de bytes e contagem de pacotes quando<br>compara registros de fluxo.                                        |
|                                                       | A opção XBP utiliza contagem de bytes e<br>contagem de pacotes quando compara<br>registros de fluxo.                                                 |
|                                                       | A opção DXP utiliza direção e contagem<br>de pacotes quando compara registros de<br>fluxo.                                                           |
|                                                       | A opção <b>DBX</b> utiliza direção e contagem<br>de bytes quando compara registros de<br>fluxo.                                                      |
|                                                       | A opção DXX utiliza direção quando<br>compara registros de fluxo.                                                                                    |
|                                                       | A opção XBX utiliza contagem de bytes<br>quando compara registros.                                                                                   |
|                                                       | A opção XXP utiliza contagem de pacotes<br>quando compara registros.                                                                                 |
| Criar Superfluxos                                     | A opção Sim permite que o QRadar QFlow<br>Collector crie superfluxos a partir de fluxos<br>de grupo que possuem propriedades<br>semelhantes.         |
|                                                       | A opção Não impede a criação de<br>superfluxos.                                                                                                    |

*Tabela 48. Parâmetros Avançados do QRadar QFlow Collector: (continuação)*

| Parâmetro          | Descrição                                                                                                    |
|--------------------|----------------------------------------------------------------------------------------------------|
| Superfluxos Tipo A | O limite para superfluxos tipo A.                                                                                                    |
|                    | Um superfluxo tipo A é um grupo de fluxos<br>a partir de um host para vários hosts. Este<br>fluxo é um fluxo unidirecional que é um<br>agregado de todos os fluxos que possuem os<br>mesmos hosts de destino diferentes, mas os<br>parâmetros a seguir são iguais: |
|                    | • Protocolo                                                                                                    |
|                    | • Bytes de Origem                                                                                                    |
|                    | • Hosts de Origem                                                                                                    |
|                    | Rede de Destino                                                                                                    |
|                    | · Porta de Destino (apenas fluxos de TCP e<br>UDP)                                                                                                    |
|                    | · Sinalizadores de TCP (apenas fluxos de<br>TCP)                                                                                                    |
|                    | • Tipo de ICMP e código (apenas fluxos de<br>ICMP)                                                                                                    |
| Superfluxos tipo B |                                                                                                    |
|                    | O limite para superfluxos tipo B.                                                                                                    |
|                    | Um superfluxo tipo B é um grupo de fluxos<br>a partir de vários hosts para um host. Este<br>fluxo é fluxo unidirecional que é um<br>agregado de todos os fluxos que possuem<br>hosts de origem diferentes, mas os<br>parâmetros a seguir são iguais:               |
|                    | • Protocolo                                                                                                    |
|                    | • Bytes de Origem                                                                                                    |
|                    | • Pacotes de Origem                                                                                                    |
|                    | Host de Destino                                                                                                    |
|                    | • Rede de Origem                                                                                                    |
|                    | • Porta de Destino (apenas fluxos de TCP e<br>UDP)                                                                                                    |
|                    | · Sinalizadores de TCP (apenas fluxos de<br>TCP)                                                                                                    |
|                    | • Tipo de ICMP e código (apenas fluxos de<br>ICMP)                                                                                                    |

*Tabela 48. Parâmetros Avançados do QRadar QFlow Collector: (continuação)*

| Parâmetro                           | Descrição                                                                                                    |
|-------------------------------------|----------------------------------------------------------------------------------------------------|
| Superfluxos tipo C                  | O limite para superfluxos tipo C.                                                                                                    |
|                                     | Superfluxos tipo C são um grupo de fluxos<br>de um host para um outro host. Este fluxo é<br>um fluxo unidirecional que é um agregado<br>de todos os fluxos não ICMP que possuem<br>portas de origem ou destino diferentes, mas<br>os parâmetros a seguir são iguais:                                                                                                    |
|                                     | • Protocolo                                                                                                    |
|                                     | • Host de Origem                                                                                                    |
|                                     | Host de Destino                                                                                                    |
|                                     | Bytes de Origem                                                                                                    |
|                                     | • Bytes de Destino                                                                                                    |
|                                     | Pacotes de Origem                                                                                                    |
|                                     | • Pacotes de Destino                                                                                                    |
| Recombinar Superfluxos Assimétricos | Em algumas redes, o tráfego está<br>configurado para utilizar caminhos<br>alternativos para o tráfego de entrada e de<br>saída. Esse roteamento é chamado de<br>roteamento assimétrico. É possível combinar<br>os fluxos que são recebidos de um ou mais<br>QRadar QFlow Collector. No entanto, se<br>desejar combinar fluxos de diversos<br>componentes do QRadar QFlow Collector,<br>você deverá configurar fontes de fluxo no<br>parâmetro Interface(s) de Fonte de Fluxo<br>Assimétrico na configuração do QRadar<br><b>QFlow Collector.</b><br>A opção Sim permite que o QRadar<br>QFlow Collector recombine os fluxos<br>assimétricos.<br>A opção Não evita que o QRadar QFlow<br>Collector recombine fluxos assimétricos. |
| Ignorar Superfluxos Assimétricos    | A opção Sim permite que o QRadar QFlow<br>Collector criar superfluxos enquanto fluxos<br>assimétricos são ativados.<br>A opção Nãoimpede que o QRadar QFlow<br>Collector crie superfluxos enquanto fluxos<br>assimétricos são ativados.                                                                                                    |
| Mínimo de Dados em Buffer           | A quantidade mínima de dados, em bytes,<br>que você deseja que o Endace da placa da<br>interface de monitoramento de rede receba<br>antes que dados capturados sejam<br>retornados para o processo do QRadar<br>QFlow Collector. Se este parâmetro for 0 e<br>nenhum dado estiver disponível, o Endace<br>da placa da interface de monitoramento de<br>rede permitirá o comportamento sem<br>bloqueio.                                                                                                    |

*Tabela 48. Parâmetros Avançados do QRadar QFlow Collector: (continuação)*

| Parâmetro              | Descrição                                                                                                    |
|------------------------|----------------------------------------------------------------------------------------------------|
| Tempo de Espera Máximo | A quantidade máxima de tempo, em<br>microssegundos, que você deseja que o<br>Endace da placa da interface de<br>monitoramento de rede aguarde pela<br>quantidade mínima de dados. A quantidade<br>mínima de dados é especificada no<br>parâmetro Mínimo de Dados em Buffer.                                         |
| Intervalo de Pesquisa  | O intervalo, em microssegundos, que você<br>deseja que o Endace da placa da interface de<br>monitoramento de rede aguarde antes de<br>verificar mais dados. Um intervalo de<br>pesquisa evita tráfego de pesquisa excessivo<br>para a placa e, portanto, preserva a largura<br>de banda e o tempo de processamento. |

*Tabela 48. Parâmetros Avançados do QRadar QFlow Collector: (continuação)*

- 6. Clique em **Salvar**.
- 7. Repita para todos os QRadar QFlow Collectors em sua implementação que você deseja configurar.

#### **Conceitos relacionados**:

["Visualizações de eventos dos componentes QRadar em sua implementação" na](#page-141-0) [página 132](#page-141-0)

# **Configurando um Coletor de eventos**

Utilize o editor de implementação para configurar um Coletor de eventos.

- 1. Na página Visualização de Eventos ou Visualização do Sistema, selecione o Coletor de eventos que você deseja configurar.
- 2. Clique em **Ações** > **Configurar**.
- 3. Insira os valores para os parâmetros a seguir:

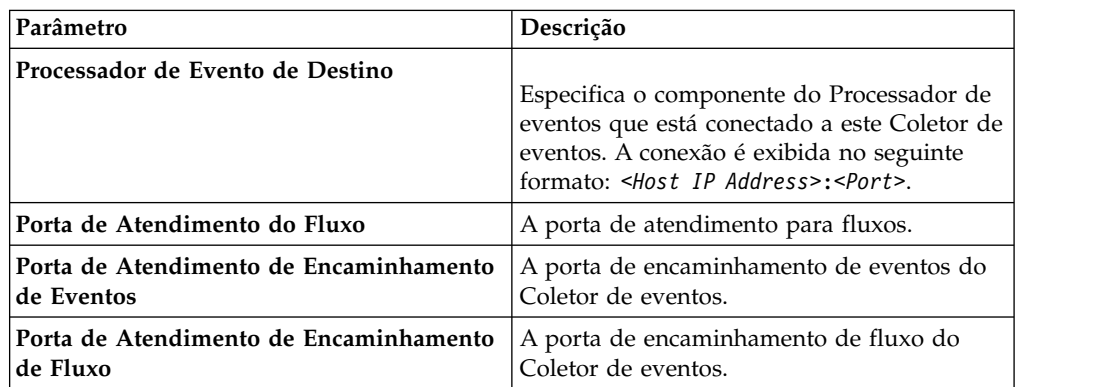

- 4. Na barra de ferramentas, clique em **Avançado** para exibir os parâmetros avançados.
- 5. Configure os parâmetros avançados, conforme necessário.

| Parâmetro                       | Descrição                                                                                                    |
|---------------------------------|----------------------------------------------------------------------------------------------------|
| Coletor Primário                | True especifica que o Coletor de eventos está<br>em um sistema do Console.                                                                                                    |
|                                 | False especifica que o Coletor de eventos<br>está em um sistema diferente de Console.                                                                                                    |
| Detecção Automática Ativada     | Sim permite que o Coletor de eventos<br>analise e aceite automaticamente o tráfego<br>de fontes de log anteriormente<br>desconhecidas. As portas de firewall<br>apropriadas são abertas para ativar a<br>Detecção Automática para receber eventos.<br>Essa opção é a padrão. |
|                                 | Não impede que o Coletor de eventos<br>analise e aceite automaticamente o tráfego<br>de fontes de log anteriormente<br>desconhecidas.<br>Para obter informações adicionais, consulte                                                                                         |
| Filtro de Deduplicação de Fluxo | Guia de gerenciamento de origens de log.<br>A quantidade de tempo em segundos que os<br>fluxos são armazenados em buffer antes de<br>serem encaminhados.                                                                                                    |
| Filtro de Fluxo Assimétrico     | A quantidade de tempo em segundos em<br>que o fluxo assimétrico é armazenado em<br>buffer antes de ser encaminhado.                                                                                                    |
| Encaminhar Eventos Já Vistos    | True permite que o Coletor de eventos<br>encaminhe eventos que foram detectados no<br>sistema.                                                                                                    |
|                                 | False impede que o Coletor de eventos<br>encaminhe eventos que foram detectados no<br>sistema. Esta opção impede o loop de<br>eventos em seu sistema.                                                                                                    |

*Tabela 49. Parâmetros Avançados do Coletor de eventos*

#### 6. Clique em **Salvar**.

7. Repita para todos os Coletores de Eventos em sua implementação que você deseja configurar.

#### **Conceitos relacionados**:

["Visualizações de eventos dos componentes QRadar em sua implementação" na](#page-141-0) [página 132](#page-141-0)

## **Configurando um Processador de eventos**

Utilize o editor de implementação para configurar um Processador de eventos.

- 1. Na página Visualização de Eventos ou Visualização do Sistema, selecione o Processador de eventos que você deseja configurar.
- 2. Clique em **Ações** > **Configurar**.
- 3. Insira os valores para os parâmetros:

| Parâmetro                                                     | Descrição                                                                                                    |
|---------------------------------------------------------------|----------------------------------------------------------------------------------------------------|
| Porta de Atendimento de Conexões do<br>Coletor de Eventos     | A porta em que o Processador de eventos<br>monitora conexões de entrada do Coletor de<br>eventos. O valor padrão é a porta 32005.       |
| Porta de Atendimento de Conexões do<br>Processador de Eventos | A porta em que o Processador de eventos<br>monitora conexões recebidas do Processador<br>de eventos.<br>O valor padrão é a porta 32007. |

*Tabela 50. Valores de Parâmetro para o Processador de eventos*

- 4. Na barra de ferramentas, clique em **Avançado** para exibir os parâmetros avançados.
- 5. Insira os valores para os parâmetros, conforme necessário.

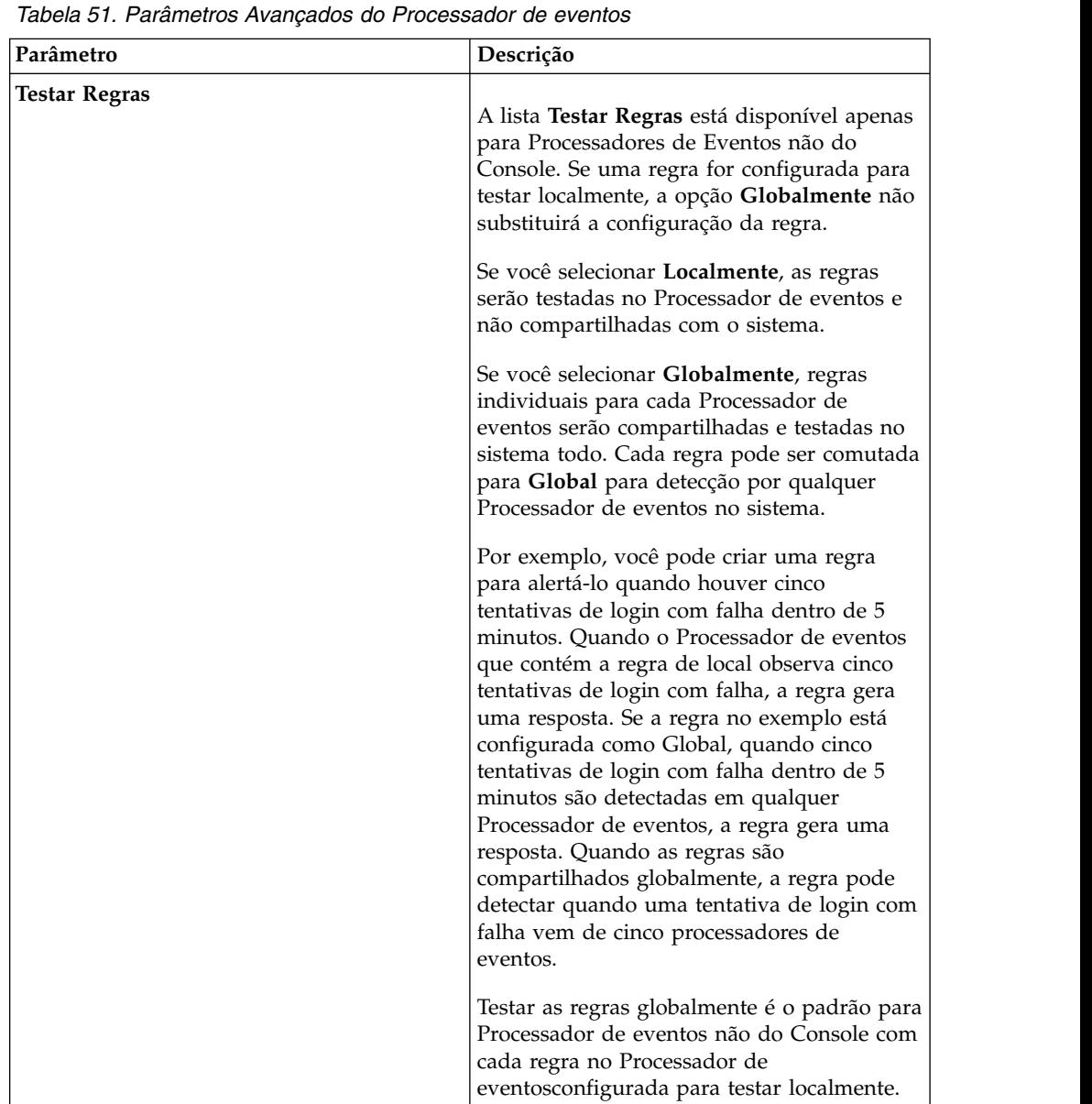

| Parâmetro                                            | Descrição                                                                                                    |
|------------------------------------------------------|----------------------------------------------------------------------------------------------------|
| Limite de Roteamento de Eventos de<br><b>Estouro</b> | Digite o limite de eventos por segundo que<br>o Processador de eventos pode gerenciar.<br>Eventos acima desse limite são colocados no<br>cache. |
| Limite de Roteamento de Fluxo de Estouro             | Digite o limite de fluxos por minuto que o<br>Processador de eventos pode gerenciar.<br>Fluxos acima desse limite são colocados no<br>cache.    |
| Caminho do banco de dados de eventos                 | Digite o local em que você deseja armazenar<br>eventos. O padrão é /store/ariel/events.                                                         |
| Comprimento do banco de dados de cargas<br>úteis     | O local em que você deseja armazenar<br>informações de carga útil.                                                                              |
|                                                      | O padrão é /store/ariel/payloads.                                                                                                    |

*Tabela 51. Parâmetros Avançados do Processador de eventos (continuação)*

- 6. Clique em **Salvar**.
- 7. Repita para todos os Processadores de Eventos em sua implementação que você deseja configurar.

#### **Conceitos relacionados**:

["Visualizações de eventos dos componentes QRadar em sua implementação" na](#page-141-0) [página 132](#page-141-0)

## **Configurando o Magistrate**

Utilize o editor de implementação para configurar um componente Funcionário Público.

#### **Procedimento**

- 1. Na página Visualização de Eventos ou Visualização do Sistema, selecione o Funcionário Público que você deseja configurar.
- 2. Clique em **Ações** > **Configurar**.
- 3. Na barra de ferramentas, clique em **Avançado** para exibir os parâmetros avançados.
- 4. No campo **Limite de Roteamento de Estouro**, digite o limite de eventos por segundo que o Funcionário Público pode gerenciar.

Eventos acima desse limite são colocados no cache.

O padrão é 20.000.

5. Clique em **Salvar**.

**Conceitos relacionados**:

["Visualizações de eventos dos componentes QRadar em sua implementação" na](#page-141-0) [página 132](#page-141-0)

## **Configurando uma Origem Externa**

Utilize o editor de implementação para configurar uma origem externa.

#### **Sobre Esta Tarefa**

Para evitar erros de conexão, quando você configurar os componentes de origem e destino externos, implemente o Console do QRadar com a primeira origem externa. Em seguida, implemente o Console do QRadar com o destino externo.

## **Procedimento**

- 1. Na página Visualização de Eventos ou Visualização do Sistema, selecione o Coletor de eventos que você deseja configurar.
- 2. Clique em **Ações** > **Configurar**.
- 3. Digite os valores de parâmetro.

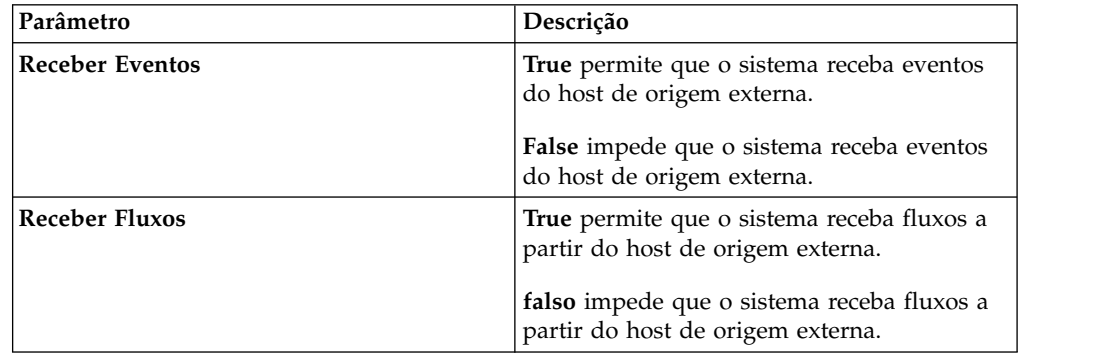

- 4. Clique em **Salvar**.
- 5. Repita para todas as origens externas em sua implementação que você deseja configurar.

#### **Conceitos relacionados**:

["Visualizações de eventos dos componentes QRadar em sua implementação" na](#page-141-0) [página 132](#page-141-0)

## **Configurando um Destino Externo**

Utilize o editor de implementação para configurar um destino externo.

### **Sobre Esta Tarefa**

Para evitar erros de conexão, quando você configurar os componentes de origem e destino externos, implemente o Console do QRadar com a primeira origem externa. Em seguida, implemente o Console do QRadar com o destino externo.

#### **Procedimento**

- 1. Na página Visualização de Eventos ou Visualização do Sistema, selecione o Coletor de eventos que você deseja configurar.
- 2. Clique em **Ações** > **Configurar**.
- 3. Insira os valores para os parâmetros:

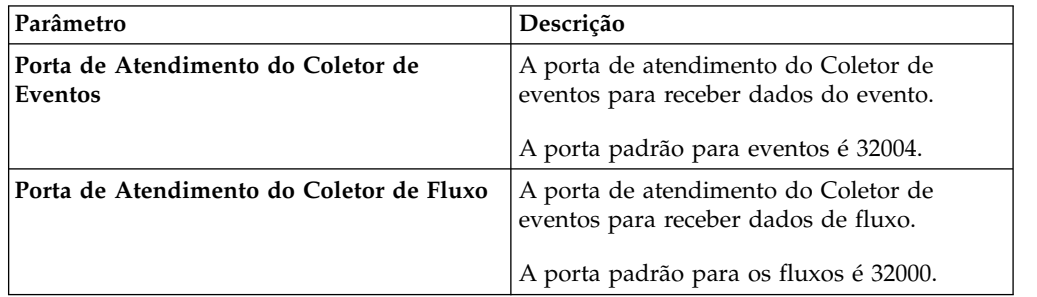

4. Clique em **Salvar**.

**Conceitos relacionados**:

["Visualizações de eventos dos componentes QRadar em sua implementação" na](#page-141-0) [página 132](#page-141-0)

# **Capítulo 12. Gerenciamento de fonte de fluxos**

Use a janela Fontes de Fluxos para gerenciar as fontes de fluxos em sua implementação.

É possível incluir, editar, ativar, desativar ou excluir fontes de fluxos.

#### **Conceitos relacionados**:

Capítulo 12, "Gerenciamento de fonte de fluxos" Use a janela Fontes de Fluxos para gerenciar as fontes de fluxos em sua implementação.

## **Fontes de Fluxo**

Para IBM Security QRadar dispositivos, IBM Security QRadar SIEM automaticamente são adicionados fonte de fluxos para portas físicas no dispositivo. QRadar SIEM também incluem uma fonte de fluxo padrãoNetFlow.

Se QRadar SIEM for instalado em seu próprio hardware, QRadar SIEM tentará automaticamente detectar e incluir origens de fluxo padrão para quaisquer dispositivos físicos, como uma placa de interface de rede (NIC). Além disso, quando você designar um QRadar QFlow Collector, QRadar SIEM inclui um padrão, NetFlow e fluxo de origem.

Com o QRadar SIEMQRadar SIEM você pode integrar origens de fluxo.

Fluxo de fontes são classificados como, interna ou externa:

#### **fontes de fluxo internos**

Inclui qualquer hardware adicional que são instalados em um host gerenciado, como uma placa da interface de rede (NIC). Dependendo da configuração de hardware do host gerenciado, o fluxo interno de origens podem incluir as seguintes origens:

- v Placa da interface de rede
- v Endace da placa da interface de monitoramento de rede
- Interface Napatech

#### **fluxo de origens externas**

Não inclui nenhum fluxo de origens externas que enviam os fluxos de mensagens para o QRadar QFlow Collector. Se o QRadar QFlow Collector recebe várias origens de fluxo, você pode atribuir cada fonte de fluxo um nome distinto. Quando o fluxo de dados externos é recebido pelo mesmo QRadar QFlow Collector, um nome distinto ajuda a distinguir os dados de origem de fluxo externo uns dos outros.

fluxo de origens externas pode incluir as seguintes origens:

- NetFlow
- $\cdot$  IPFIX
- sFlow
- I-Flow
- Packeteer
- Flowlog arquivo

QRadar SIEM pode encaminhar fluxos de dados externos de origem utilizando o spoofing ou não spoofing de método:

#### **Spoofing**

Reenvia os dados de entrada que é recebida a partir de fontes de fluxo para um destino secundário. Para garantir que os dados de origem de fluxo são enviadas para um destino secundário, configure o parâmetro **Interface de Monitoramento** na configuração de fonte de fluxo para a porta na qual os dados são recebidos (porta de gerenciamento). Quando você utiliza uma interface específica, o QRadar QFlow Collector utiliza uma captura de modo promíscuo para obter dados de fonte de fluxo, em vez de a porta de atendimento do UDP padrão na porta 2055. Como resultado, QRadar QFlow Collector pode capturar os pacotes fonte de fluxo e redirecionar os dados.

#### **Não-Spoofing**

Para não spoofing de método, configure o parâmetro **Interface de Monitoramento** na configuração de fonte de fluxo como Quaisquer. O QRadar QFlow Collector abre a porta de atendimento, que é a porta que está configurado como o **de Monitoramento de Porta** para aceitar dados da origem do fluxo. Os dados são processadas e encaminhados para outro destino de fonte de fluxo. O endereço de IP de origem no fna fonte de fluxo torna o endreço de do sistema QRadar SIEM, não o roteador original que enviou os dados.

## **NetFlow**

NetFlow é uma tecnologia proprietária de contabilidade que é desenvolvida pela Cisco Systems. NetFlow monitora os fluxos de tráfego por meio de um comutador ou roteador, interpreta o cliente, servidor, o protocolo e a porta que é utilizada, conta o número de bytes e pacotes, e envia esses dados para um coletor. NetFlow

O processo de envio de dados do NetFlow é, geralmente referida ao exportador de dados NetFlow(NDE). É possível configurar o IBM Security QRadar SIEM para acessar os NDEs e assim, tornar o NetFlow um coletor. QRadar SIEMsuporte NetFlow versões 1, 5, 7, e 9. Para obter informações adicionais em NetFlow,consulte o web site [Cisco \(](http://www.cisco.com/) [http://www.cisco.com\)](http://www.cisco.com).

Enquanto expandir a NetFlowquantia de rede que é monitorada, NetFlow use uma conexão de baixo protocolo (UDP) para entregar NDEs. Após um NDE ser enviado a partir de um comutador ou roteador, o NetFlow registro será limpo. Como UDP é utilizado para enviar estas informações e não garante o fornecimento dos dados, NetFlow inexacta a gravação de registros e recursos de alerta reduzida. Apresentações inexatas de ambos os volumes de tráfego e fluxos bidirecionais podem resultar.

Quando você configura uma fonte de fluxo externo para NetFlow, você deve executar as seguintes tarefas:

- v Certifique-se de que as regras de firewall apropriadas estejam configuradas. Se você alterar seu parâmetro **Porta de Monitoramento de Fonte de Fluxo Externo** na configuração QRadar QFlow Collector, você também deverá atualizar a sua configuração de acesso do firewall.
- v Certifique-se de que as portas apropriadas são configurados para seu QRadar QFlow Collector.

Se você estiver utilizando a versão NetFlow 9, certifique-se de que o NetFlow modelo do NetFlow de origem inclui os seguintes campos:

- FIRST\_SWITCHED
- LAST\_SWITCHED
- PROTOCOL
- IPV4\_SRC\_ADDR
- IPV4\_DST\_ADDR
- L4\_SRC\_PORT
- L4\_DST\_PORT
- IN\_BYTES ou OUT\_BYTES
- IN\_PKTS ou OUT\_PKTS
- TCP\_FLAGS (apenas fluxos de TCP)

#### **Conceitos relacionados**:

Capítulo [11, "Editor de implementação", na página 129](#page-138-0) Use o editor de implementação para gerenciar os componentes individuais do seu QRadar. Após a configuração de sua implementação, é possível acessar e configurar os componentes individuais de cada host gerenciado em sua implementação.

### **IPFIX**

O protocolo da internet de Fluxo de informações de exportação (IPFIX) é uma tecnologia de contabilidade. IPFIX monitora os fluxos de tráfego por meio de um comutador ou roteador, interpreta o cliente, o servidor, o protocolo e a porta que é utilizada, conta o número de bytes e pacotes, e envia esses dados para um coletor IPFIX.

IBM Security Network Protection XGS 5000, uma nova geração de sistema de proteção e intrusão (IPS), e um exemplo de dispositivo que envia fluxo de dados em um formato IPFIX.

O processo de envio de dados IPFIX é freqüentemente referido como um Exportar Dados NetFlow (NDE). IPFIX providencia mais fluxos de informação, mais fundos na percepção do que o NetFlow v9. Você pode aceitar configurar o IBM Security QRadar SIEM para NDEs e, portanto, se tornar um coletor IPFIX. IPFIX utiliza o UDP (User Datagram Protocol) para entregar NDEs. Após um NDE ser enviado a partir do dispositivo de redirecionamento IPFIX, o registro IPFIX pode ser limpo.

Para configurar o QRadar SIEM para aceitar o fluxo do tráfego IPFIX, você deve incluir um NetFlow fluxo de origem. A NetFlow fonte de fluxo processa os fluxos IPFIX mensagens usando o mesmo processo.

O fluxo de orígem QRadar SIEM do sistema pode incluir um padrão NetFlow; portanto, você não pode ser requisitado a configurar um NetFlow fluxo de origem. Para confirmar que o seu sistema inclui um NetFlow fluxo de origem padrão, selecione as fontes de fluxo **Admin** > . Se **default\_Netflow** está listado na lista de fonte de fluxo, IPFIX já está configurado.

Ao configurar uma fonte de fluxo externo para IPFIX, você deve executar as seguintes tarefas:

v Certifique-se de que as regras de firewall apropriadas estejam configuradas. Se você alterar seu parâmetro **Porta de Monitoramento de Fonte de Fluxo Externo** na configuração QRadar QFlow Collector, você também deverá atualizar a sua

configuração de acesso do firewall. Para obter informações adicionais sobre a configuração QRadar QFlow Collector , consulte o *IBM Security QRadar SIEM Administration Guide*.

- v Assegure-se de que as portas apropriadas são configurados para seu QRadar QFlow Collector.
- Verifique se o modelo IPFIX da origem IPFIX inclui os seguintes campos:
- FIRST\_SWITCHED
- LAST\_SWITCHED
- PROTOCOL
- IPV4 SRC ADDR
- IPV4\_DST\_ADDR
- L4\_SRC\_PORT
- L4\_DST\_PORT
- IN\_BYTES ou OUT\_BYTES
- IN\_PKTS ou OUT\_PKTS
- TCP\_FLAGS (apenas fluxos de TCP)

#### **sFlow**

sFlow é um multi-vendor e de usuário padrão para a amostragem tecnologia que permite o monitoramento contínuo do nível de aplicação dos fluxos de tráfego em todas as interfaces simultaneamente.

Um sFlow combina os contadores de interface e amostras de fluxo em datagramas sFlow que são enviados pela rede para um coletor sFlow. IBM Security QRadar SIEM sFlow suporta versões 2, 4, e 5. o tráfego sFlow é baseado em dados de amostra e, portanto, não pode representar todo o tráfego de rede. Para obter informações adicionais, consulte o [sflow site](http://www.sflow.org) (www.sflow.org).

sFlow utiliza uma conexão sem o protocolo (UDP). Quando os dados são enviados a partir de um comutador ou roteador, o registro sFlow é limpo. A UDP é usada para enviar essas informações e não garantem a entrega de dados, sFlow registra gravação imprecisa e reduzida, alertando capacidades. Apresentações inexatas de ambos os volumes de tráfego e fluxos bidirecionais podem resultar.

Ao configurar uma fonte de fluxo externo para sFlow, você deve executar as seguintes tarefas:

- v Certifique-se de que as regras de firewall apropriadas estejam configuradas.
- v Certifique-se de que as portas apropriadas são configurados para seu QRadar VFlow Collector.

#### **J-Flow**

Uma tecnologia de contabilidade proprietário usado pelo Juniper Networks que permite que você colete estatísticas do fluxo de tráfego IP. J-Flow permite que você exporte dados para uma porta UDP em um coletor J-Flow. Utilizando J-Flow, você também pode ativar J-Flow em um roteador ou interface para coletar estatísticas de rede para locais específicos em sua rede. Observe que o tráfego J-Flow é baseado em dados de amostra e, portanto, não pode representar todo o tráfego de rede. Para obter informações adicionais sobre J-Flow, consulte o [Website Juniper](http://www.juniper.net) [Networks](http://www.juniper.net) (www.juniper.net).

J-Flow utiliza uma conexão sem o protocolo (UDP). Quando os dados são enviados a partir de um comutador ou roteador, o registro J-Flow está limpo. Como UDP é utilizado para enviar estas informações e não garante o fornecimento dos dados, J-Flow imprecisos a gravação de registros e recursos de alerta reduzido. Isto pode resultar em apresentações impreciso de ambos os volumes de tráfego e fluxos bidirecionais.

Ao configurar uma fonte de fluxo externo para J-Flow, você deve:

- v Certifique-se de que as regras de firewall apropriadas estejam configuradas.
- v Certifique-se de que as portas apropriadas são configurados para o Coletor de QFlow.

## **Packeteer**

Packeteerdispositivos da coleta, agregam e armazenam dados de desempenho da rede. Depois de configurar uma fonte de fluxo externo para Packeteer, é possível enviar informações do fluxo a partir de um dispositivo para Packeteer IBM Security QRadar SIEM.

Packeteerutilizam uma conexão sem protocolo (UDP). Quando os dados são enviados a partir de um comutador ou roteador, o registro será limpo. Packeteer Como UDP é utilizado para enviar essas informações e não garante o fornecimento dos dados, Packeteer inexacta a gravação de registros e recursos de alerta reduzidos. Apresentações inexatas de ambos os volumes de tráfego e os fluxos bidirecionais podem ocorrer.

Para configurar Packeteer como uma fonte de fluxo externa, é necessário executar as seguintes tarefas:

- v Certifique-se de que as regras de firewall apropriadas estejam configuradas.
- v Certifique-se de que você configurar dispositivos para exportar registros de fluxo detalhe Packeteer e configure o QRadar QFlow Collector como o destino para a exportação de dados.
- v Certifique-se de que as portas apropriadas são configurados para seu QRadar QFlow Collector.
- v Assegure-se que a ID da classe dos dispositivos Packeteer d sejam automaticamente detectadas peloQRadar QFlow Collector.
- v Para obter informações adicionais, consulte o *de mapeamento Technical Note aplicativos em Packeteer QRadar* .

## **Arquivo flowlog**

Um arquivo flowlog é gerado do fluxo de log do IBM Security QRadar SIEM.

## **Interface Napatech**

Se um adaptador de rede for instalado Napatech em seu sistema IBM Security QRadar SIEM a opção **Interface Napatech** é exibida como pacote baseado em fonte de fluxo na interface de usuário QRadar SIEM. O adaptador de rede Napatech fornece a próxima geração de rede programável inteligente e adaptável para sua rede. Para obter informações adicionais, consulte a documentação do Napatech .

## **Incluindo ou Editando uma fonte de fluxo**

Utilize a janela de Fluxo de Origem para incluir uma fonte de fluxo.

## **Procedimento**

- 1. Clique na guia **Admin**.
- 2. No menu de navegação, clique em **Origens de Dados**.
- 3. No menu de navegação, clique em **Fluxos**.
- 4. Clique em **Fontes de Fluxo**.
- 5. Execute uma das ações a seguir:
	- v Para incluir uma origem de fluxo, clique em **Incluir** .
	- v Para editar uma origem de fluxo, selecione a fonte de fluxo e clique em **Editar**.
- 6. Para criar esta fonte de fluxo a partir de uma fonte de fluxo existente, selecione a opção **Construir a partir do fluxo de origem existentes** caixa de opções e selecione uma fonte de fluxo a partir da lista **Utilize como Modelo**.
- 7. Insira o nome para o **de Fonte de Fluxo de Name**.

**Dica:** Se a origem do fluxo externo for um dispositivo físico, use o nome do dispositivo como nome de fonte de fluxo. Se a origem do fluxo não é um dispositivo físico, utilize um nome reconhecível. Por exemplo, se você quiser utilizar o tráfego IPFIX, digite **ipf1**. Se desejar utilizar o tráfego NetFlow, digite **nf1**.

- 8. Selecione uma origem de fluxo de lista **Fluxo de tipo de origem**e configure as propriedades.
	- v Se você selecionar a opção **de Flowlog de Arquivo** , assegure que você configure o local do arquivo Flowlog para o parâmetro **Caminho do Arquivo de Origem** .
	- v Se você selecionar as opções **JFlow**, **Netflow**, **Packeteer FDR**ou **sFlow** no parâmetro **Fluxo de tipo de origem**,assegure que você está configurando uma porta disponível para o parâmetro **Monitoramento de Porta**.

O padrão de porta para a primeira NetFlow fonte de fluxo é aquela configurada em sua rede como 2055 Para cada fluxo de orígem adicional NetFlow, o número da porta padrão é incrementado por 1. Por exemplo, o NetFlow fluxo de origem padrão para o segundo fluxo de origem é 2056. NetFlow

v Se você selecionar a opção **Napatech Interface** , digite o **Interface de Fluxo de** que você deseja atribuir à origem de fluxo.

**Restrição:** O **Napatech Interface** opção é exibida somente se você tiver instalado o Napatech Network Adapter em seu sistema.

v Se você selecionar a opção **Network Interface** , para a configuração de **Interface de Fluxo** , apenas uma origem de log para cada interface Ethernet.

**Restrição:** Não é possível enviar fluxo de tipos diferentes para a mesma porta.

- 9. Se o tráfego na rede é configurado para ter caminhos alternativos para o tráfego de entrada e de saída, selecione a caixa de opções **Ativar Fluxos Assimétricos** .
- 10. Clique em **Salvar**.
- 11. No menu da guia **Admin**, clique em **Implementar Mudanças**.

## **Ativando e Desativando uma Fonte de Fluxo**

Utilizando a janela Fonte de Fluxo, é possível ativar ou desativar uma fonte de fluxo.

#### **Procedimento**

- 1. Clique na guia **Admin**.
- 2. No menu de navegação, clique em **Origens de Dados**.
- 3. No menu de navegação, clique em **Fluxos**.
- 4. Clique no ícone **Fontes de Fluxo**.
- 5. Selecione a fonte de fluxo que você deseja ativar ou desativar. A coluna **Ativado** indica se a fonte de fluxo está ativada ou desativada. Os seguintes status são exibidos:
	- v True indica que a fonte de fluxo está ativada.
	- v False indica que a fonte de fluxo está desativada agora.
- 6. Clique em **Ativar/Desativar**.
- 7. No menu da guia **Admin**, clique em **Implementar Mudanças**.

## **Excluir uma Fonte de Fluxo**

Utilize a janela Fonte de Fluxo para excluir uma fonte de fluxo.

#### **Procedimento**

- 1. Clique na guia **Admin**.
- 2. No menu de navegação, clique em **Origens de Dados**.
- 3. No menu de navegação, clique em **Fluxos**.
- 4. Clique em **Fontes de Fluxo**.
- 5. Selecione a fonte de fluxo que deseja excluir.
- 6. Clique em **Excluir**.
- 7. Clique em **OK**.
- 8. No menu da guia **Admin**, clique em **Implementar Mudanças**.

## **Fluxo de origem de aliases de gerenciamento**

Você pode utilizar a janela Fonte de fluxo de Alias para configurar nomes virtuais, ou aliases, para seu fluxo de fontes.

Você pode identificar várias origens que são enviadas para o mesmo QRadar QFlow Collector , utilizando o endereço IP de origem e nome virtual. Com um alias, uma QRadar QFlow Collector pode identificar exclusivamente e o processamento de origens de dados que são enviadas para a mesma porta.

Quando QRadar QFlow Collector recebe tráfego de um dispositivo que possui um endereço IP, mas não tem um alias atual, o QRadar QFlow Collector tenta uma consulta DNS reversa. A consulta é utilizada para determinar o nome do host do dispositivo. Se a consulta for bem-sucedida, o QRadar QFlow Collector inclui essas informações no banco de dados e relata as informações para todos os componentes em sua implementação. QRadar QFlow Collector

Utilize o editor de implementação para configurar o QRadar QFlow Collector para detectar automaticamente os aliases de fonte de fluxo.

# **Incluindo um alias da fonte de fluxo.**

Use a janela Alias da fonte de fluxo para incluir um alias da fonte de fluxo.

## **Procedimento**

- 1. Clique na guia **Admin**.
- 2. No menu de navegação, clique em **Origens de Dados**.
- 3. No menu de navegação, clique em **Fluxos**.
- 4. Clique no ícone **Aliases de Fonte de Fluxo**.
- 5. Execute uma das ações a seguir:
	- v Para incluir um alias da fonte de fluxo, clique em **Incluir** e digite os valores para os parâmetros.
	- v Para editar um alias da fonte de fluxo existente, selecione o alias da fonte de fluxo, clique em **Editar** e atualize os parâmetros.
- 6. Clique em **Salvar**.
- 7. No menu da guia **Admin**, clique em **Implementar Mudanças**.

## **Excluindo um Alias de Fonte de Fluxo**

Utilize a janela Alias de Fonte de Fluxo para excluir um alias de fonte de fluxo.

- 1. Clique na guia **Admin**.
- 2. No menu de navegação, clique em **Origens de Dados**.
- 3. No menu de navegação, clique em **Fluxos**.
- 4. Clique no ícone **Aliases de Fonte de Fluxo**.
- 5. Selecione o alias de fonte de fluxo que você deseja excluir.
- 6. Clique em **Excluir**.
- 7. Clique em **OK**.
- 8. No menu da guia **Admin**, clique em **Implementar Mudanças**.

# **Capítulo 13. Configuração de rede remota e serviços.**

Utilize a rede remota e grupos de serviço para representar a atividade de tráfego em sua rede para um perfil específico. Grupos de redes remotas exibem o tráfego do usuário que se origina de redes remoto nomeado.

Todos os grupos de rede remota e grupo de serviços têm grupos de serviços e níveis de foha de objetos. É possível editar a rede remota e grupos de serviços ao incluir objetos em grupos existentes ou alterando as propriedades pré-existentes para adequar ao seu ambiente.

Se um objeto existente for movido para outro grupo, o nome do objeto é movido do grupo existente para o grupo recém-selecionado. No entanto, quando as alterações de configuração são implementadas, os dados do objeto que está armazenado no banco de dados for perdida e o objeto deixa de funcionar. Para resolver esse problema, crie uma nova visualização e recrie o objeto que existe com outro grupo.

Na guia **Admin**, é possível agrupar remoto de redes e serviços para uso no mecanismo de regras customizadas, fluxo e procuras de eventos. É possível também agrupar as redes e serviços em IBM Security QRadar Risk Manager, se estiver disponível.

## **Grupos de rede remota padrão**

IBM Security QRadar SIEMIncluem grupos de rede remota padrão:

As tabelas a seguir descrevem os grupos de redes remotas padrão

| Grupo       | Descrição                                                                                                    |
|-------------|----------------------------------------------------------------------------------------------------|
| <b>BOT</b>  | Especifica o tráfego que se origina a partir<br>de aplicativos BOT.                                                                         |
| Bogon       | Especifica o tráfego proveniente de<br>endereços IP não-designado.                                                                          |
|             | Para obter informações adicionais, consulte a<br>referência bogon no website Team CYMRU<br>(http://www.team-cymru.org/Services/<br>Bogons). |
| HostileNets | Especifica o tráfego que origina-se de redes<br>nocivas conhecidas.                                                                         |
|             | Os HostileNets têm uma configuração de 20<br>(rank 1 - 20 inclusive) faixas CIDR<br>configuráveis.                                          |
| Vizinhos    | Este grupo fica em branco por padrão. Você<br>deve configurar esse grupo para classificar o<br>tráfego que se origina de redes vizinhas.    |

*Tabela 52. Grupos de rede remota padrão*

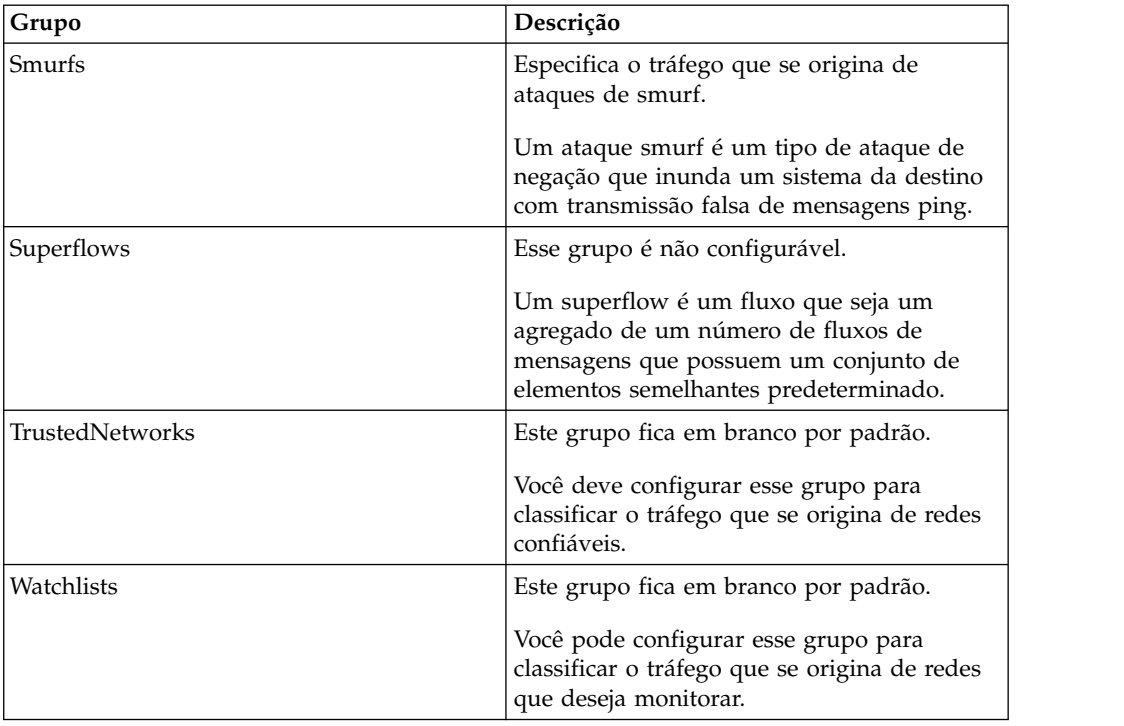

*Tabela 52. Grupos de rede remota padrão (continuação)*

Grupos e objetos que incluem superflows são apenas para fins informativos e não pode ser editado. Grupos e objetos que incluem bogons são configurados pela função de atualização automática.

# **Padrão de grupos de serviço remoto**

IBM Security QRadar SIEM incluem os grupos de serviço remoto padrão.

A tabela a seguir descreve os grupos padrões de serviço remoto.

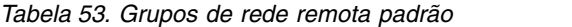

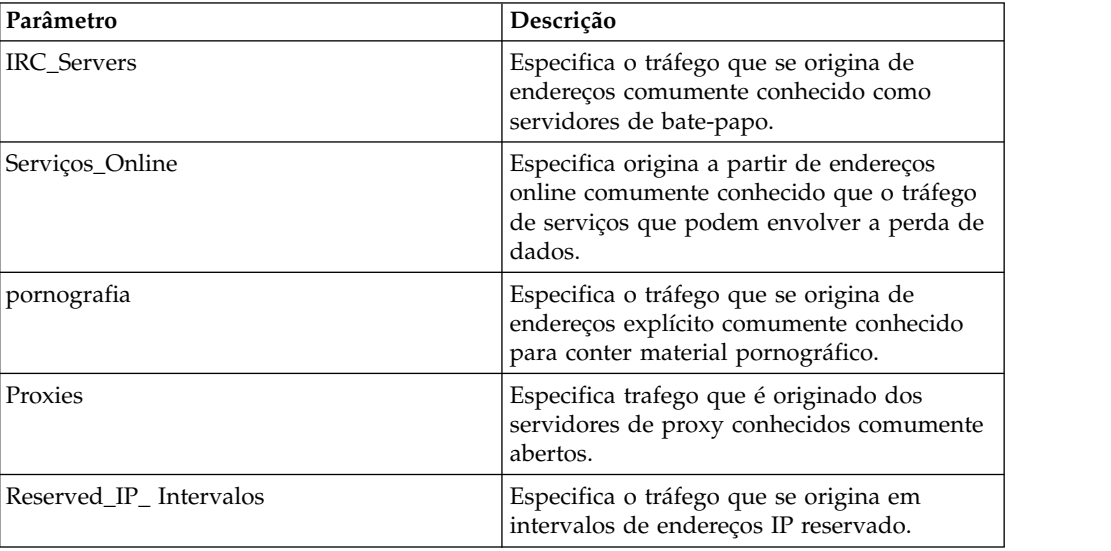
| Parâmetro    | Descrição                                                                                                    |
|--------------|----------------------------------------------------------------------------------------------------|
| <b>Spam</b>  | Especifica o tráfego que se origina<br>comumente conhecido para produzir SPAM<br>ou endereços de email indesejadas. |
| Spy_Adware   | Especifica o tráfego que se origina de<br>spyware ou adware comumente conhecido<br>para conter endereços.           |
| Superflows   | Especifica o tráfego originado de endereços<br>comumente conhecido para produzir que<br>superflows.                 |
| <b>Warez</b> | Especifica o tráfego que se origina de<br>endereços comumente conhecido para conter<br>software pirateados.         |

*Tabela 53. Grupos de rede remota padrão (continuação)*

## **Recomendações para recursos de rede**

Dar as complexibilidades e recursos de rede que são solicitadas pelo IBM Security QRadar SIEM em grandes redes de estruração, siga as orientações sugeridas.

A lista a seguir descreve algumas das práticas que podem ser seguidas:

v Use Objetos do pacote configurável e as guias **Atividade de rede** e **Atividade de log** para analizar a sua rede. data.

Poucos objetos criam menos entrada/saída em seu disco.

v Normalmente, para requirimentos do sistema padrão, não exceda mais de 200 objetos por grupo.

Mais objetos devem impactar a energia de processo quando você investigar seu trafego.

## **Gerenciando objetos redes remotas**

Depois de criar grupos de rede remota, é possível agregar resultados da procura de fluxo e eventos no grupo de rede remora. Você também pode criar regras que testam a atividade em grupos de rede remota.

Utilize a janela de Redes Remotas, onde é possível incluir ou editar um objeto redes remotas.

#### **Procedimento**

- 1. Clique na guia **Admin**.
- 2. No menu de navegação, clique em **Configuração de Redes e Serviços Remotos**.
- 3. Clique no ícone **Networks Remoto**.
- 4. Para incluir um objeto redes remotas, clique em **Incluir** e digite valores para os parâmetros.
- 5. Para editar objeto redes remotas, clique no grupo que você deseja que sejam exibidas, clique em **Editar**e, em seguida, alterar os valores.
- 6. Clique em **Salvar**.
- 7. Clique em **Retornar**.
- 8. Feche a janela Networks Remoto.
- 9. No menu da guia **Admin**, clique em **Implementar Mudanças**.

## **Gerenciando objetos de serviços remotos**

organizar grupos de serviços que se originam de intervalos de tráfego de rede remota definidos pelo usuário ou o servidor de atualização automática do IBM. Depois de criar grupos de serviço remoto, será possível agregar fluxo e resultados da procura de eventos, e criar regras que testam a atividade em grupos de serviço remoto.

Utilize a janela Remote Services para incluir ou editar um objeto serviços remotos.

## **Procedimento**

- 1. Clique na guia **Admin**.
- 2. No menu de navegação, clique em **Configuração de Redes e Serviços Remotos**.
- 3. Clique no ícone **Remote Services**.
- 4. Para incluir um objeto serviços remotos, clique em **Incluir** e digite os valores de parâmetro.
- 5. Para editar um objeto serviços remotos, clique no grupo que você deseja exibir, clique no ícone **Editar** e alterar os valores.
- 6. Clique em **Salvar**.
- 7. Clique em **Retornar**.
- 8. Feche a janela Remote Services.
- 9. No menu da guia **Admin**, clique em **Implementar Mudanças**.

## **Visão geral do mapa QID**

Use o utilitário de mapa QRadar Identifier (QID) para criar, exportar, importar ou modificar entradas de mapa QID definidas pelo usuário.

O mapa QID associa um evento em um dispositivo externo a um (QID).

Consulte as tarefas a seguir para o gerenciamento de QID:

- v ["Criando uma entrada de mapa QID" na página 173](#page-182-0)
- v ["Modificando uma entrada de mapa QID" na página 173](#page-182-0)
- v ["Importando entradas do mapa Qid" na página 174](#page-183-0)
- v ["Exportando as entradas do mapa QID" na página 175](#page-184-0)

Para executar o utilitário, utilize a seguinte sintaxe:

qidmap cli.sh  $[-1]-c|-m|-i[-f \leq 1]$ ename>] $|-e[-f \leq 1]$  <filename>] $|-d]$ 

A tabela a seguir descreve as opções da linha de comandos para o utilitário de mapa QID.

*Tabela 54. Opções de utilitário de mapa QID*

| Opções | Descrição                                                            |
|--------|----------------------------------------------------------------------|
| -1     | Lista a categoria de nível inferior.                                 |
| -C     | Cria uma entrada de mapa QID                                         |
| -m     | Modifica uma entrada de mapa QID existente definida pelo<br>usuário. |
|        | Importa entradas de mapa QID.                                        |

| <b>Opções</b>            | Descrição                                                                                                    |
|--------------------------|----------------------------------------------------------------------------------------------------|
| -e                       | Exporta entradas de mapa QID existentes definidas pelo usuário.                                                                    |
| -f <filename></filename> | Se você incluir a opção -i ou -e, especifica um nome de arquivo<br>para importar ou exportar as entradas de mapa QID.              |
| -d                       | Se você incluir a opção -i ou -e, especifica um delimitador para o<br>arquivo de importação ou exportação. O padrão é uma vírgula. |
| -h                       | Exibe as opções de ajuda.                                                                                                    |

<span id="page-182-0"></span>*Tabela 54. Opções de utilitário de mapa QID (continuação)*

## **Criando uma entrada de mapa QID**

Crie uma Entrada de Mapa QRadar Identifier (QID) para mapear um evento de um dispositivo externo para QID.

## **Procedimento**

- 1. Usando o SSH, efetue login no QRadar como o usuário raiz.
- 2. Para localizar a categoria de nível inferior para a entrada de mapa QID que você deseja criar, digite o seguinte comando:

/opt/qradar/bin/qidmap\_cli.sh -l

Se você deseja procurar uma categoria de nível inferior específica, é possível usar o comando grep para filtrar os resultados:

/opt/qradar/bin/qidmap\_cli.sh -l | grep <text>

3. Digite o comando a seguir:

qidmap\_cli.sh -c --qname <name> --qdescription <description> --severity <severity> --lowlevelcategoryid <ID>

A tabela a seguir descreve as opções da linha de comandos para o utilitário de mapa QID:

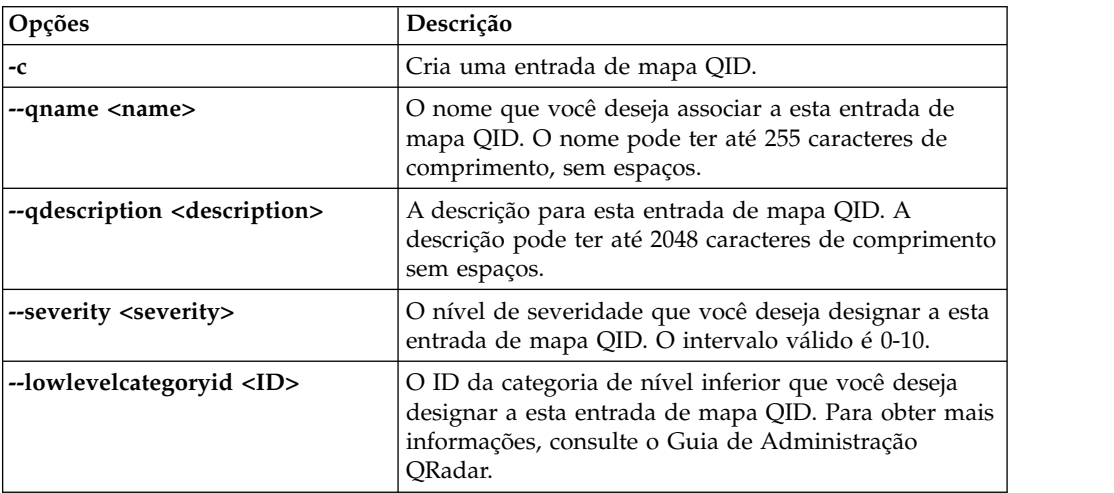

## **Modificando uma entrada de mapa QID**

Modifique uma entrada de mapa QRadar Identifier (QID) existente definida pelo usuário.

## **Procedimento**

- 1. Usando o SSH, efetue login no QRadar como o usuário raiz.
- 2. Digite o comando a seguir:

<span id="page-183-0"></span>qidmap\_cli.sh -m --qid<QID> --qname <name> --qdescription <description> --severity <severity>

A tabela a seguir descreve as opções da linha de comandos para o utilitário de mapa QID:

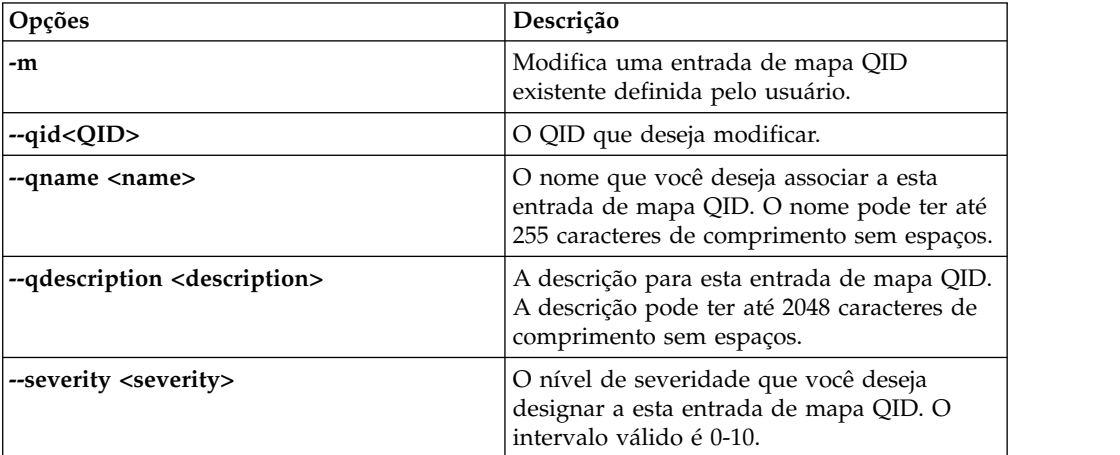

## **Importando entradas do mapa Qid**

Usando o utilitário de mapa QRadar Identifier (QID), é possível importar entradas de mapa QID de um arquivo .txt.

### **Procedimento**

- 1. Crie um arquivo .txt que inclua as entradas de mapa QID definidas pelo usuário que você deseja importar. Certifique-se de que cada entrada no arquivo seja separada por uma vírgula. Escolha uma das seguintes opções:
	- v Se você deseja importar uma nova lista de entradas de mapa QID definidas pelo usuário, crie o arquivo com o seguinte formato para cada entrada: ,<name>,<description>,<severity>,<category>

#### **Exemplo:**

,buffer,buffer\_QID,7,18401 ,malware,malware\_misc,8,18403

v Se você deseja importar uma lista existente de entradas de mapa QID definidas pelo usuário, crie o arquivo com o seguinte formato para cada entrada:

```
<qid>,<name>,<description>,<severity>
```
Exemplo: 2000002,buffer,buffer QID,7 2000001,malware,malware misc

A tabela a seguir descreve as opções de linha de comandos do utilitário QID.

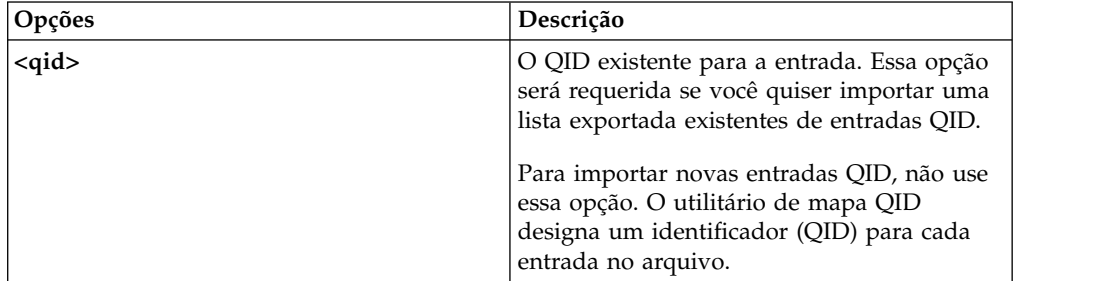

<span id="page-184-0"></span>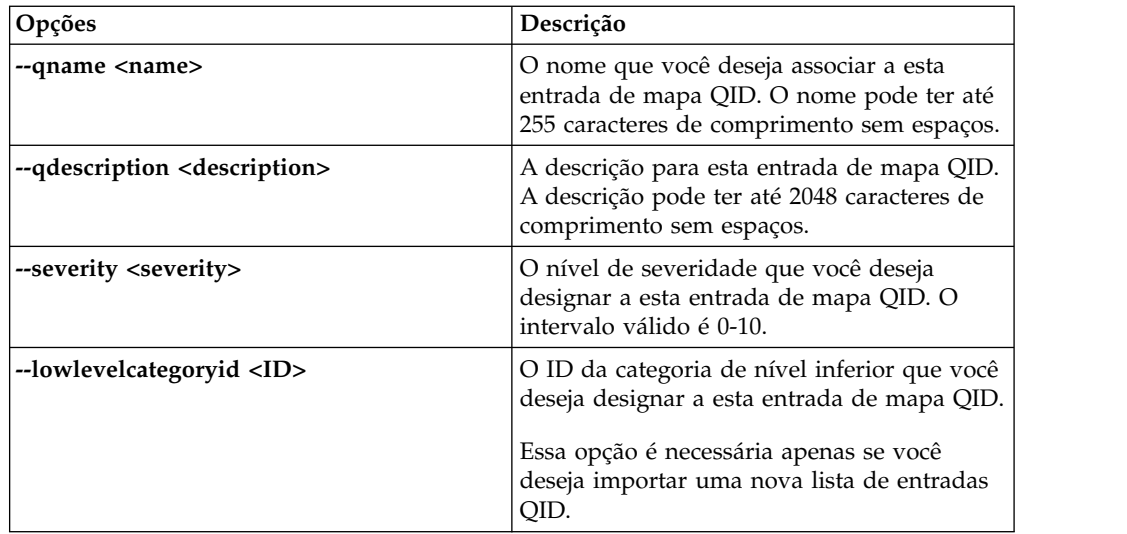

- 2. Salve e feche o arquivo.
- 3. Usando SSH, efetue login no QRadar como usuário raiz:
- 4. Para importar o arquivo de mapa QID, digite o seguinte comando:

/opt/qradar/bin/qidmap\_cli.sh -i -f *<filename.txt>*

A opção *<filename.txt>* é o caminho do diretório e o nome do arquivo que contém as entradas de mapa QID. Se qualquer uma das entradas no arquivo causar um erro, nenhuma entrada no arquivo será aplicada.

## **Exportando as entradas do mapa QID**

Usando o utilitário de mapa QRadar Identifier (QID), é possível exportar entradas de mapa QID definidas pelo usuário para um arquivo .txt .

## **Procedimento**

- 1. Usando o SSH, efetue login no QRadar como o usuário raiz.
- 2. Para exportar o arquivo de mapa QID, digite o seguinte comando:

/opt/qradar/bin/qidmap\_cli.sh -e -f *<filename.txt>*

A opção *<filename.txt>* é o caminho do diretório e o nome do arquivo que você deseja que contenha as entradas do mapa QID.

## **Capítulo 14. Descoberta do servidor**

A função **Descoberta do Servidor** usa o ativo banco de dados do perfil para descobrir deferentes tipos de servidores que são baseados em definições de portas. Assim, é possível selecionar os servidores para adicionar um servidor-tipo building blocks para regras.

A função **Descobrindo Servidores**é baseada em servidores-tipo building block. Portas são usadas para definir o tipo de servidor. Desta forma, o servidor tipo building block trabalha como filtro port-based quando você busca pelo banco de dados perfil de recurso.

Para mais informações sobre building blocks, consulte o *IBM Security QRadar SIEM Users Guide*.

## **Descobrindo Servidores**

Utilize a guia **Ativos** para descobrir servidores em sua rede.

### **Procedimento**

- 1. Clique na guia **Ativos**
- 2. No menu de navegação, clique em **Descoberta do Servidor**.
- 3. Na lista **Tipo de Servidor**, selecione o tipo de servidor que você deseja descobrir.
- 4. Selecione uma das seguintes opções para determinar os servidores que você deseja descobrir:
	- v Para utilizar o **Tipo de Servidor** atualmente selecionado para procurar todos os servidores em sua implementação, selecione **Todos**.
	- v Para procurar servidores em sua implementação que foram designados para o **Tipo de Servidor** atualmente selecionado, selecione **Designados**.
	- v Para procurar servidores em sua implementação que não estão designados, selecione **Não Designados**.
- 5. A partir da lista **Rede**, selecione a rede que você deseja procurar.
- 6. Clique em **Descobrir Servidores**.
- 7. Na tabela **Servidores Correspondentes**, selecione as caixas de seleção de todos os servidores que você deseja designar à função de servidor.
- 8. Clique em **Aprovar Servidores Selecionados**.

# **Capítulo 15. Configurando sistemas QRadar para encaminhar dados para outros sistemas**

É possível configurar sistemas IBM Security QRadar para encaminhar dados para um ou mais fornecedores de sistema, tais como chamados ou alertas de sistema. É possível encaminhar dados para outros QRadar sistemas O sistema de destino que recebe os dados do QRadar é conhecido como um *destino de encaminhamento*.

Os sistemas QRadar asseguram que todos os dados encaminhados permaneçam inalterados.

Versões mais recentes dos sistemas QRadar podem receber dados de versões anteriores dos sistemas QRadar . No entanto, as versões anteriores não podem receber dados das versões mais recentes. Para evitar, faça upgrade de todos os destinatários antes de você fazer upgrade dos remetentes.

### **Etapas**

- 1. Configurar um ou mais destinos de encaminhamento.
- 2. Para determinar quais dados você deseja encaminhar, configurar regras de roteamento, regras customizadas, ou ambos.
- 3. Configure o roteamento de opções a serem aplicadas aos dados.

Por exemplo, você pode configurar todos os dados de um coletor de eventos específicos para redirecionar para um sistema de registro específico. Também é possível ignorar correlação removendo os dados que correspondem a uma regra de roteamento.

## **Adicionando encaminhamento de destinos**

Antes de conseguir configurar em massa, ou encaminhamento de dados seletivos, deve-se adicionar destinos de encaminhamento.

### **Procedimento**

- 1. Clique na guia **Admin**.
- 2. Na área de janela de navegação, clique em **Configuração do sistema**.
- 3. Clique no ícone **Destinos de Encaminhamento**.
- 4. Na barra de ferramentas, clique em **Incluir**.
- 5. Na janela Destinos de Encaminhamento , insira valores para os parâmetros. A tabela a seguir descreve alguns dos parâmetros Destinos de Encaminhamento.

| Parâmetro              | Descrição                                                                                                    |
|------------------------|----------------------------------------------------------------------------------------------------|
| Formato de Evento      | Carga Útil são os dados no formato em que a fonte de log ou fonte<br>$\bullet$<br>de fluxo foram enviados.                     |
|                        | · Normalizado são os dados brutos que são analisados e preparados<br>como informações legíveis para a interface com o usuário. |
| Endereço de<br>Destino | O endereço IP ou o nome do host do sistema fornecedor que você<br>deseja encaminhar dados.                                     |

*Tabela 55. Parâmetros Destinos de Encaminhamento*

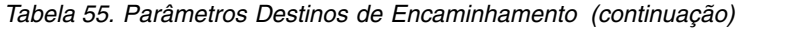

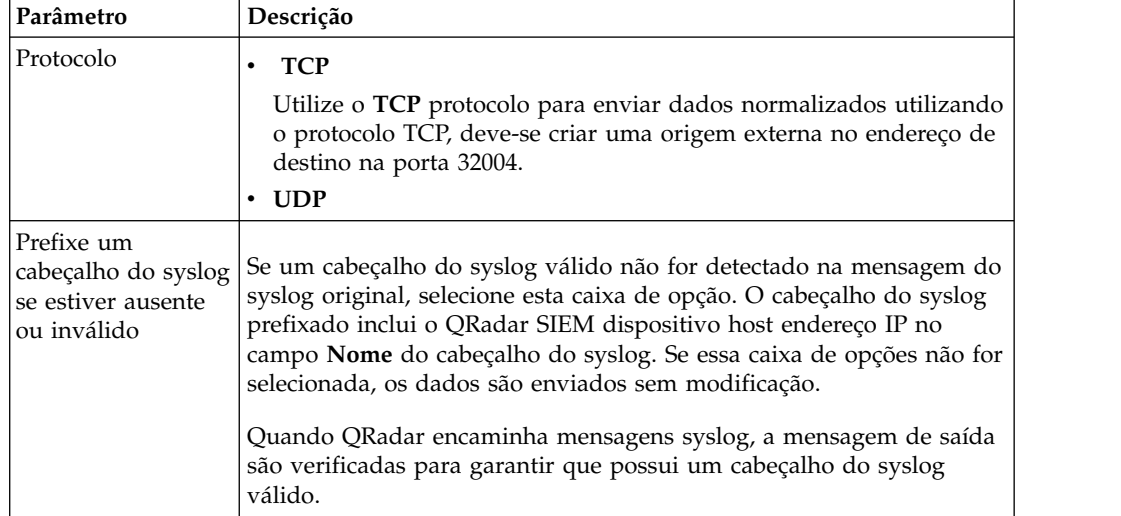

6. Clique em **Salvar**.

## **Configurando regras de roteamento para encaminhamento em massa**

Após você adicionar um ou mais destinos de encaminhamentos, é possível criar filtros baseados em regras ds roteamento para encaminhar grandes quantidades de dados.

### **Sobre Esta Tarefa**

Você pode configurar regras de roteamento para encaminhar dados no modo on-line ou off-line :

- v No modo**Online**, seus dados permanece atuais porque o encaminhamento é executado em tempo real. Se o destino de encaminhamento se tornar inalcançável, os dados podem ser potencialmente perdidas.
- v Em **Off-** modo, todos os dados são armazenados no banco de dados e, em seguida, enviada para o destino de encaminhamento. Isso garante que nenhum dado seja perdido, no entanto, pode haver atrasos na transmissão de dados.

A tabela a seguir descreve alguns dos parâmetros Regras de Roteamento

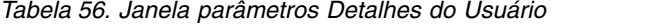

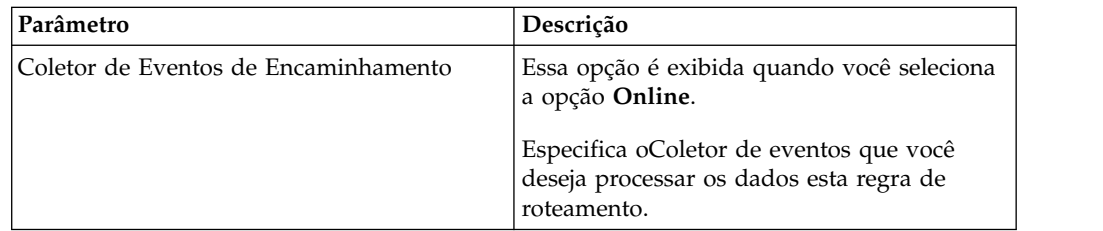

| Parâmetro                               | Descrição                                                                                                    |
|-----------------------------------------|----------------------------------------------------------------------------------------------------|
| Processador de Evento de Encaminhamento | Essa opção é exibida quando você seleciona<br>a opção Off-.                                                                                                    |
|                                         | Especifica o Processador de eventos que<br>você deseja processar os dados esta regra de<br>roteamento.<br>Restrição: Essa opção não estará disponível<br>se <b>Descarte</b> está selecionada na janela<br>Opções de Roteamento.                                                                                                    |
| Opções de Roteamento                    | • A opção <b>encaminhar</b> especifica que os<br>dados são encaminhados para destinos de<br>encaminhamento. Os dados também são<br>armazenados no banco de dados e<br>processados pelo mecanismo de Regras<br>Customizadas (CRE).                                                                                                    |
|                                         | A opção Descarte especifica que os dados<br>não são armazenados no banco de dados<br>e não é processado pelo CRE. Os dados<br>não são redirecionados para um destino<br>de encaminhamento, mas é processado<br>pelo CRE. Essa opção não estará<br>disponível se você selecionar a opção<br>Offline.                                                        |
|                                         | A opção Efetuar correlação bypass<br>٠<br>especifica que dados não são processados<br>pelo CRE, mas são armazenados no banco<br>de dados. Essa opção não estará<br>disponível se você selecionar a opção<br>Offline.                                                                                                    |
|                                         | Você pode combinar duas opções:                                                                                                    |
|                                         | • emAvançar e Descartar                                                                                                    |
|                                         | Os dados são redirecionados para o<br>destino de encaminhamento especificados.<br>Os dados não são armazenados no banco<br>de dados e serão processados pela CRE.                                                                                                    |
|                                         | Encaminhamento e Bypass Correlação                                                                                                    |
|                                         | Os dados são redirecionados para o<br>destino de encaminhamento especificados.<br>Os dados também são armazenados no<br>banco de dados, mas ele não é processado<br>pelo CRE. O CRE no destino encaminhado<br>processa os dados.                                                                                                    |
|                                         | Se de dados correspondem a várias regras, a<br>melhor opção é aplicada de roteamento. Por<br>exemplo, se os dados que correspondem a<br>uma regra que é configurado para descartar<br>e uma regra para ignorar o processamento<br>de pagamentos, os dados não são<br>eliminados. Em vez disso, os dados ignoram<br>a CRE e é armazenado no banco de dados. |
|                                         | Todos os eventos ou fluxos de mensagens<br>são mantidos em armazenamento.                                                                                                    |

*Tabela 56. Janela parâmetros Detalhes do Usuário (continuação)*

## **Procedimento**

- 1. Clique na guia **Admin**.
- 2. Na área de janela de navegação, clique em **Configuração do sistema**.
- 3. Clique no ícone **Regras de Roteamento**.
- 4. Na barra de ferramentas, clique em **Incluir**.
- 5. Na janela Regras de Roteamento, insira valores para os parâmetros.
	- a. Digite um nome e uma descrição para a regra de roteamento.
	- b. No campo **Modo de**, selecione uma das seguintes opções: **-line** ou **-line**.
	- c. Nas listas **Coletor de Eventos de Encaminhamento** ou **de Encaminhamento de Eventos do Processador**, selecione o coletor de eventos a partir do qual você deseja redirecionar dados.
	- d. No campo **Fontes de dados** ou na seção **Filtro de eventos** selecione quias dados você quer rotear: **Eventos** ou **Fluxos**.

Se você selecionar a opção **Fluxo de Filtros** , o título da seção é alterado para **Fluxo de Filtros** e o **Corresponder Tudo Incoming Eventos** caixa de opções é alterado para **Corresponder Todos os Fluxos**.

e. Para encaminhar todos os dados de recebimento, selecione o **Corresponder todos os eventos recebidos** ou na caixa de listagem **Corresponder todos os fluxos recebidos** .

**Restrição:** Se você selecionar essa caixa de seleção, não é possível incluir um filtro.

- f. Para incluir um filtro, no **Filtros de Eventos** ou **Fluxo de Filtros** seção, selecione um filtro na lista pela primeira vez e um operando na segunda lista.
- g. Na caixa de texto, digite o valor que você deseja filtrar para, e, em seguida, clique em **Incluir Filtro**.
- h. Repita as duas etapas anteriores para cada filtro que você deseja incluir.
- i. Para redirecionar dados do log que corresponde aos filtros atual, selecione a caixa de opções **Encaminhamento** e, em seguida, selecione a caixa de opções para cada destino de encaminhamento preferencial.

**Restrição:** Se você selecionar a caixa de opções **Encaminhamento** , você também pode selecionar o **Descartar** ou **Bypass Correlação** caixas de opções, mas não ambos.

Se você deseja editar, incluir ou excluir um destino de encaminhamento, clique no link **Gerenciar Destinos**.

6. Clique em **Salvar**.

## **Configurando redirecionamento seletivo**

Utilize o assistente Regra Customizada para configurar o encaminhamento de dados do evento. Configure regras que encaminham os dados do evento para um ou mais destinos, como uma resposta da regra.

## **Sobre Esta Tarefa**

Os critérios que determinam se os dados de eventos que são enviados para um destino de encaminhamento são baseados nos ensaios e blocos de construções que estão incluídos na regra. Quando a regra é configurada e ativada, todos os dados do evento que corresponde aos testes de regras são automaticamente enviados aos destinos de encaminhamento especificadas. Para obter informações adicionais sobre como editar ou incluir uma regra, consulte o *Guia do Usuário* para seu produto.

#### **Procedimento**

- 1. Clique na guia **Atividade de Log de Ofensas**
- 2. No menu de navegação, selecione **Regras**.
- 3. Edite ou adicione uma regra. Na página Resposta de regra, no assistente Regra, assegure-se que opção **Enviar para Destinos de Encaminhamento** foi selecionada.

## **Visualizando Destinos de Encaminhamento**

A janela Destinos de Encaminhamento fornece informações valiosas sobre o encaminhamento de destinos. Estatísticas para os dados enviados para cada destino de encaminhamento são exibidas.

Por exemplo, é possível consultar as informações a seguir:

- v O número total de eventos e fluxos que foram vistos para este destino de encaminhamento.
- v O número de eventos ou fluxos que foram enviados para este destino de encaminhamento.
- v O número de eventos ou fluxos que foram eliminados antes que o destino de encaminhamento fosse atingido.

### **Procedimento**

- 1. Clique na guia **Admin**.
- 2. No menu de navegação, clique em **Configuração do sistema**.
- 3. Clique no ícone **Destinos de Encaminhamento**.
- 4. Visualize as estatísticas para seus destinos de encaminhamento.

## **Visualizando e Gerenciando Destinos de Encaminhamento**

Utilize a janela Destino de Encaminhamento para visualizar, editar e excluir destinos de encaminhamento.

#### **Procedimento**

- 1. Clique na guia **Admin**.
- 2. Na área de janela de navegação, clique em **Configuração do sistema**.
- 3. Clique no ícone **Destinos de Encaminhamento**.

Estatísticas para os dados enviados para cada destino de encaminhamento são exibidas. Por exemplo, é possível consultar as informações a seguir:

- v O número total de eventos e fluxos que foram vistos para este destino de encaminhamento.
- v O número de eventos ou fluxos que foram enviados para este destino de encaminhamento.
- v O número de eventos ou fluxos que foram eliminados antes que o destino de encaminhamento fosse atingido.
- 4. Na barra de ferramentas, clique em uma ação, conforme descrito na tabela a seguir.

| Ação                           | Descrição                                                                                                    |
|--------------------------------|----------------------------------------------------------------------------------------------------|
| <b>Reconfigurar Contadores</b> | Reconfigura os contadores para os<br>parâmetros Vistos, Enviados e Eliminados<br>para zero e os contadores começam a<br>acumular novamente.<br>Dica: É possível reconfigurar os contadores<br>para fornecer uma visualização mais<br>direcionada do desempenho de seus<br>destinos de encaminhamento. |
| Editar                         | Altera o nome configurado, o formato, o<br>endereço IP, a porta ou o protocolo.                                                                                                    |
| Excluir                        | Exclui um destino de encaminhamento<br>Se o destino de encaminhamento estiver<br>associado a quaisquer regras ativas, você<br>deverá confirmar que você deseja excluir o<br>destino de encaminhamento.                                                                                                |

*Tabela 57. Descrição das Ações da Barras de Ferramentas Destino de Encaminhamento*

## **Visualizando e Gerenciando Regras de Roteamento**

A janela Regras de Roteamento de Evento fornece informações valiosas sobre suas regras de roteamento. É possível visualizar ou gerenciar filtros e ações configurados quando dados correspondem a cada regra.

Utilize a janela Regras de Roteamento de Evento para editar, ativar, desativar ou excluir uma regra. É possível editar uma regra de roteamento para alterar o nome configurado, Coletor de eventos, filtros ou opções de roteamento.

### **Procedimento**

- 1. Clique na guia **Admin**.
- 2. No menu de navegação, clique em **Configuração do sistema**.
- 3. Clique no ícone **Regras de Roteamento**.
- 4. Selecione a regra de roteamento que você deseja gerenciar.
- 5. Para editar a regra de roteamento, na barra de ferramentas, clique em **Editar** e atualize os parâmetros.
- 6. Para remover a regra de roteamento, na barra de ferramentas, clique em **Excluir**.
- 7. Para ativar ou desativar a regra de roteamento, na barra de ferramentas, clique em **Ativar/Desativar**.

Se você ativar uma regra de roteamento que está configurada para eliminar eventos, uma mensagem de confirmação será exibida.

## **Capítulo 16. Evento de armazenar e encaminhar**

Utilize o recurso de Armazenamento e Encaminhamento para gerenciar planejamentos para o redirecionamento de eventos a partir de seus aparelhos dedicados a Coletor de eventos Processador de eventoscomponentes em sua implementação.

O recurso Armazenamento e Encaminhamento é suportado no Coletor de Eventos 1501 e Event Collector 1590. Para obter informações adicionais sobre blocos de construção, consulte o *QRadar Hardware Guide*.

Uma dedicado Coletor de eventos não processa eventos e ele não inclui um sistema Processador de eventos. Por padrão, um dedicado Coletor de eventos continuamente, encaminha os eventos para um Processador de eventos que você deve conectar utilizando o **Editor de implementação**. Utilize o recurso de Armazenamento e Encaminhamento para planejar um intervalo de tempo para quando você deseja que o Coletor de eventos para redirecionar eventos. Durante o tempo em que os eventos não são encaminhados, os eventos são armazenados localmente no dispositivo. Os eventos não são acessíveis na Console do QRadar interface do usuário.

Use o recurso de planejamento para armazenar eventos durante o horário comercial. Encaminhe os eventos para uma Processador de eventos quando a transmissão não afetar negativamente sua largura de banda larga. Por exemplo, é possível configurar uma Coletor de eventos para encaminhar eventos para uma Processador de eventos durante eventos fora do horários comercial.

## **Visão geral de armazenamento e encaminhamento**

O recurso de armazenamento e encaminhamento é suportado nos dispositivos de coletor de eventos 1501 e coletor de eventos 1590. Para mais ionformações nesses dispositivos, consulte o *QRadar guia de Hardware*.

Um Coletor de Eventos dedicado não processa eventos e não inclui um Processador de Eventos integrado. Por padrão, um coletor de evento dedicado encaminha continuamente eventos para um processador de eventos que deve ser conectado usando o Editor de Implementação. O recurso armazenar e encaminhar lhe permite agendar uma faixa de tempo para quando você quiser que o Coletor de eventos encaminhe os eventos. Durante o período de tempo em que os eventos não forem encaminhados, os eventos são armazenados localmente, no dispositivo e não serão acessíveis usando o controle de interface.

Este recurso de planejamento permite armazenar eventos durante seu horário comercial, e em seguida encaminhar os eventos para um processador de eventos, durante um período de tempo em que a transmissão não afeta negativamente sua largura de banda da rede. Por exemplo, é possível configurar um Coletor de eventos para encaminhar para um processador de eventos apenas durante as horas não comerciais, como por exemplo, da meia noite às seis da manhã.

# **Visualizando a Lista de Planejamento de Armazenamento e Encaminhamento**

Utilize a janela Armazenamento e Encaminhamento para ver uma lista de planejamentos. Os planejamentos incluem estatísticas que ajudam a avaliar o status, o desempenho e o progresso de seus planejamentos.

## **Antes de Iniciar**

Você deve criar um planejamento. Por padrão, na primeira vez em que você acessar a janela Armazenamento e Encaminhamento, nenhum planejamento será listado.

## **Sobre Esta Tarefa**

É possível usar opções na barra de ferramentas e a caixa de listagem **Exibir** para alterar sua visualização da lista de planejamentos. Altere sua visualização da lista para focar nas estatísticas de diferentes pontos de vista. Por exemplo, se você deseja visualizar as estatísticas para um determinado Coletor de Eventos, poderá selecionar **Coletores de Eventos** na lista **Exibir**. A lista, então, agrupa pela coluna **Coletor de Eventos** e torna mais fácil para você localizar o Coletor de eventos que deseja investigar.

Por padrão, a lista de Armazenamento e Encaminhamento está configurada para exibir a lista que é organizada pelo planejamento (**Exibir** > **Planejamentos**).

## **Procedimento**

- 1. Clique na guia **Admin**.
- 2. No menu de navegação, clique em **Configuração do sistema**.
- 3. Clique no ícone **Armazenamento e Encaminhamento**.
- 4. Na janela Armazenamento e Encaminhamento, visualize os parâmetros para cada planejamento.

A tabela a seguir descreve alguns dos parâmetros para o planejamento.

| Parâmetro | Descrição                                                                                                    |
|-----------|----------------------------------------------------------------------------------------------------|
| Exibição  | A opção <b>Planejamentos</b> mostra uma<br>hierarquia do relacionamento pai-filho entre<br>os planejamentos, Processadores de Eventoss<br>e os Coletores de Eventos associados. |
|           | A opção Coletores de Eventos mostra o<br>nível mais baixo na hierarquia, que é uma<br>lista de Coletores de Eventos.                                                            |
|           | A opção Processadores de Eventos mostra<br>uma hierarquia de relacionamento pai-filho<br>entre os Processadores de Eventos e os<br>Coletores de Eventos associados.             |

*Tabela 58. Parâmetros da Janela Armazenamento e Encaminhamento*

| Parâmetro            | Descrição                                                                                                    |
|----------------------|----------------------------------------------------------------------------------------------------|
| Nome                 | Para a opção Planejamentos, a coluna Nome<br>é exibida no seguinte formato.                                                                                                    |
|                      | Primeiro Nível representa o nome do<br>planejamento.                                                                                                    |
|                      | Segundo Nível representa o nome do<br>٠<br>Processador de eventos.                                                                                                    |
|                      | Terceiro Nível representa o nome do<br>Coletor de eventos.                                                                                                    |
|                      | Para a opção Processadores de Eventos, a<br>coluna é exibida no formato a seguir                                                                                                    |
|                      | Primeiro Nível representa o nome do<br>٠<br>Processador de eventos.                                                                                                    |
|                      | Segundo Nível representa o nome do<br>٠<br>Coletor de eventos.                                                                                                    |
|                      | Dica: É possível utilizar o símbolo de mais<br>(+) e o símbolo de menos (-) ao lado do<br>nome ou as opções na barra de ferramentas<br>para expandir e reduzir a árvore de<br>hierarquia. Também é possível expandir e<br>reduzir a árvore de hierarquia utilizando as<br>opções na barra de ferramentas. |
| Nome do Planejamento | Exibe o nome do planejamento para as<br>opções Coletores de Eventos ou<br>Processadores de Eventos.                                                                                                    |
|                      | Se um Processador de eventos está associado<br>a mais de um planejamento, o Nome de<br><b>Planejamento</b> mostra Múltiplosn, em que $n$<br>é o número de planejamentos.<br><b>Dica:</b> Clique no símbolo de mais (+) para<br>visualizar os planejamentos associados.                                    |

*Tabela 58. Parâmetros da Janela Armazenamento e Encaminhamento (continuação)*

| Parâmetro                | Descrição                                                                                                    |  |
|--------------------------|----------------------------------------------------------------------------------------------------|--|
| Último Status            | Exibe o status do processo de<br>Armazenamento e Encaminhamento:                                                                                                    |  |
|                          | Encaminhamento indica que o<br>redirecionamento de eventos está em<br>andamento.                                                                                                    |  |
|                          | <b>Encaminhamento Concluído</b> indica que<br>o encaminhamento de eventos foi<br>concluído com êxito e os eventos estão<br>armazenados localmente no Coletor de<br>eventos. Os eventos armazenados são<br>encaminhados quando o planejamento<br>indica que o encaminhamento pode iniciar<br>novamente. |  |
|                          | Aviso indica que a porcentagem de<br>eventos que permanecem no<br>armazenamento excede a porcentagem de<br>tempo restante no planejamento de<br>Armazenamento e Encaminhamento.                                                                                                    |  |
|                          | • Erro indica que o encaminhamento de<br>eventos foi interrompido antes que todos<br>os eventos armazenados fossem<br>encaminhados.                                                                                                    |  |
|                          | • Inativo indica que nenhum Coletores de<br>Eventos foi designado ao planejamento ou<br>um Coletores de Eventos designado não<br>está recebendo nenhum evento.                                                                                                    |  |
|                          | Dica: Mova seu ponteiro do mouse sobre a<br>coluna Último Status para visualizar um<br>resumo do status.                                                                                                    |  |
| Eventos Encaminhados     | Exibe o número de eventos (em K, M ou G)<br>encaminhados na sessão atual.<br>Dica: Mova o ponteiro do mouse sobre o<br>valor na coluna Eventos Encaminhados para<br>visualizar o número de eventos.                                                                                                    |  |
| <b>Eventos Restantes</b> | Exibe o número de eventos (em K, M ou G)<br>restantes a serem encaminhados na sessão<br>atual.<br>Dica: Mova o ponteiro do mouse sobre o<br>valor na coluna Eventos Restantes para<br>visualizar o número de eventos.                                                                                  |  |
| Taxa do Evento Média     | Exibe a taxa média na qual os eventos estão<br>sendo encaminhados do Coletor de eventos<br>para o Processador de eventos.<br>Dica: Mova o ponteiro do mouse sobre o<br>valor na coluna Taxa Média do Evento para<br>visualizar a média de eventos por segundo<br>(EPS).                                |  |

*Tabela 58. Parâmetros da Janela Armazenamento e Encaminhamento (continuação)*

| Parâmetro                       | Descrição                                                                                                    |
|---------------------------------|----------------------------------------------------------------------------------------------------|
| Taxa de Evento Atual            | Exibe a taxa na qual os eventos estão sendo<br>encaminhados do Coletor de eventos para o<br>Processador de eventos<br>Dica: Mova o ponteiro do mouse sobre o<br>valor na coluna Taxa de Evento Atual para<br>visualizar os eventos atuais por segundo<br>(EPS) |
| Limite de Taxa de Transferência | O limite de taxa de transferência é<br>configurável.<br>O limite de taxa de transferência pode ser<br>configurado para exibir em Kilobit por<br>segundo (kbps), megabits por segundo<br>(Mbps) ou gigabits por segundo (Gbps)                                  |

*Tabela 58. Parâmetros da Janela Armazenamento e Encaminhamento (continuação)*

## **Criando um Novo Planejamento de Armazenamento e Encaminhamento**

Utilize o assistente Planejamento de Armazenamento e Encaminhamento para criar um planejamento que controla quando o Coletor de eventos inicia e para o encaminhamento de dados para um Processador de eventos.

É possível criar e gerenciar vários planejamentos para controlar o encaminhamento de eventos a partir de vários Coletores de Eventos em uma implementação distribuída geograficamente.

## **Antes de Iniciar**

Assegure que seu Coletor de eventos dedicado seja incluído em sua implementação e conectado a um Processador de eventos. A conexão entre um Coletor de eventos e um Processador de eventos é configurada no **Editor de Implementação**.

### **Procedimento**

- 1. Clique na guia **Admin**.
- 2. No menu de navegação, clique em **Configuração do sistema**.
- 3. Clique no ícone **Armazenamento e Encaminhamento**.
- 4. Clique em **Ações** > **Criar**.
	- a. Clique em **Avançar** para acessar a página Selecionar Coletores.
	- b. Na página Selecionar Coletores, configure os parâmetros.
		- Se o Coletor de eventos que você deseja configurar não estiver listado, ele não poderá ser incluído em sua implementação. Se isso acontecer, utilize o **Editor de Implementação** para incluir o Coletor de eventos e, em seguida, continue.
	- c. Na página Opções de Planejamento, configure os parâmetros.

Para configurar a taxa de transferência de encaminhamento, a taxa de transferência mínima é 0. A taxa de transferência máxima é 9.999.999. Um valor 0 significa que a taxa de transferência é ilimitada.

d. Conclua a configuração.

Agora é possível visualizar o planejamento na janela Armazenamento e Encaminhamento. Depois de criar um novo planejamento, pode demorar até 10 minutos para que as estatísticas iniciem a exibição na janela Armazenamento e Encaminhamento.

## **Editando um Planejamento de Armazenamento e Encaminhamento**

É possível editar um planejamento de **armazenamento e encaminhamento** para incluir ou remover Coletores de Eventos e alterar o parâmetro de planejamento. Depois da edição de um planejamento de **armazenamento e encaminhamento**, as estatísticas que são exibidas na lista **Armazenamento e Encaminhamento** são reconfiguradas.

## **Procedimento**

- 1. Clique na guia **Admin**.
- 2. No menu de navegação, clique em **Configuração do sistema**.
- 3. Clique no ícone **Armazenamento e Encaminhamento**.
- 4. Selecione o planejamento que você deseja editar.
- 5. Clique em **Ações** > **Editar**.

Também é possível clicar duas vezes em um planejamento para edição.

- 6. Clique em **Avançar** para acessar a página Selecionar Coletores.
- 7. Na página Selecionar Coletores, edite os parâmetros.
- 8. Clique em **Avançar** para ir para a página Opções de Planejamento.
- 9. Na página Opções de Planejamento, edite os parâmetros de planejamento.
- 10. Clique em **Avançar** para ir para a página Resumo.
- 11. Na página Resumo, confirme as opções que você editou para este planejamento.

Depois de editar um planejamento, pode demorar até 10 minutos para que as estatísticas se atualizem na janela Armazenamento e Encaminhamento.

## **Excluindo um planejamento de Armazenamento e Encaminhamento**

É possível excluir um planejamento de **Armazenamento e Encaminhamento**.

## **Procedimento**

- 1. No menu de navegação, clique em **Configuração do sistema**.
- 2. Clique no ícone **Armazenamento e Encaminhamento**.
- 3. Selecione o planejamento que deseja excluir.
- 4. Clique em **Ações** > **Excluir**.

Depois que o planejamento for excluído, o Coletores de Eventos associado continuará o encaminhamento contínuo de eventos para seu Processador de eventos designado.

# **Capítulo 17. Ofuscação de dados**

Para impedir o acesso não autorizado a informações sensíveis ou identificáveis do usuário, dados ofuscação criptografa os dados do evento fazem distinção entre maiúsculas e minúsculas.

Todas as informações a partir da carga útil do evento, como nome de usuário, número do cartão, ou os campos nome do host podem ser escamoteada. Utilize dados para ajudar a atender os requisitos de ofuscação comissão regulamentar e políticas de privacidade corporativa.

Para configurar e gerenciar dados ofuscado, execute as seguintes tarefas:

1. Gere um par de chaves privada/pública RSA.

O processo de ofuscação requer que você crie uma chave pública e privada para o QRadar SIEM Console.

os usuários não autorizados que tentam para consultar o banco de dados diretamente não pode visualizar dados sigilosos Ariel sem utilizar a chave de decriptografia pública e privada.

A chave pública permanece no Console do QRadar e você deve armazenar a chave privada em um local seguro. A chave privada contém a chave de decriptografia que é necessário para que os administradores visualizem os dados decriptografada.

O script obfuscation\_updater.sh instala a chave pública em seu sistema e configura as instruções de expressão comum (regex). O instruções regex definem os parâmetros que você deseja mascarado.

2. Configure os dados ofuscação.

Ofuscação de dados criptografa novos eventos, assim que são processados e normalizados pelo, QRadar. O processo de ofuscação avalia a expressão de expressão de ofuscação e verifica que o novo evento bruto, e o evento normalizado, contém dados que são requeridos na para os dados máscara. Os dados que estão definidos nas expressões de ofuscação estão associados aos eventos de dados, criptografados e em seguida escritos no Ariel banco de dados

O arquivo obfuscation expressions.xml especifica declarações de expressão regular (regex) que identificam os dados que deseja ofuscar. Qualquer texto contendo um evento que marca expressões regulares que são especificadas em obfuscation\_expressions.xml é criptografado em ambos os campos de cargas úteis do evento

3. Configure os dados ofuscação.

Quando atividade suspeita ocorre em sua rede, você pode descriptografar os dados, para que você possa investigar todos os dados que está envolvido na atividade.

O script decriptografa obfuscation\_decoder.sh o valor criptografado específico que você deseja investigar.

## **Gerando um Par de Chaves Pública/Privada**

A ofuscação e decriptografia de dados requerem um par de chaves privada/pública RSA.

## **Procedimento**

- 1. Utilizando o SSH, efetue login no Console do QRadar como o usuário raiz.
- 2. Para gerar uma chave privada RSA, digite o seguinte comando:

openssl genrsa [-out *filename*] [numbits]

A tabela a seguir descreve as opções de comando.

*Tabela 59. Opções de Comando para Gerar a Chave Privada RSA*

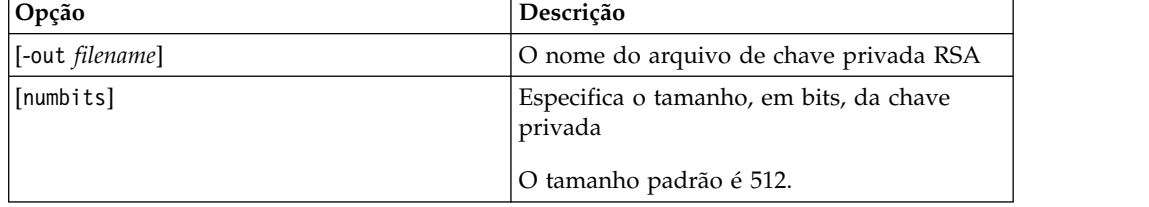

**Exemplo:** O comando a seguir gera uma chave privada denominada mykey.pem. O tamanho da chave privada é 512 bits.

openssl genrsa -out mykey.pem 512

3. Para formatar a chave privada, digite o seguinte comando:

openssl pkcs8 [-topk8] [-inform PEM] [-outform PEM] [-in *filename*] [-out *filename*] [-nocrypt]

A tabela a seguir descreve as opções de comando.

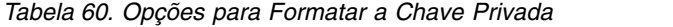

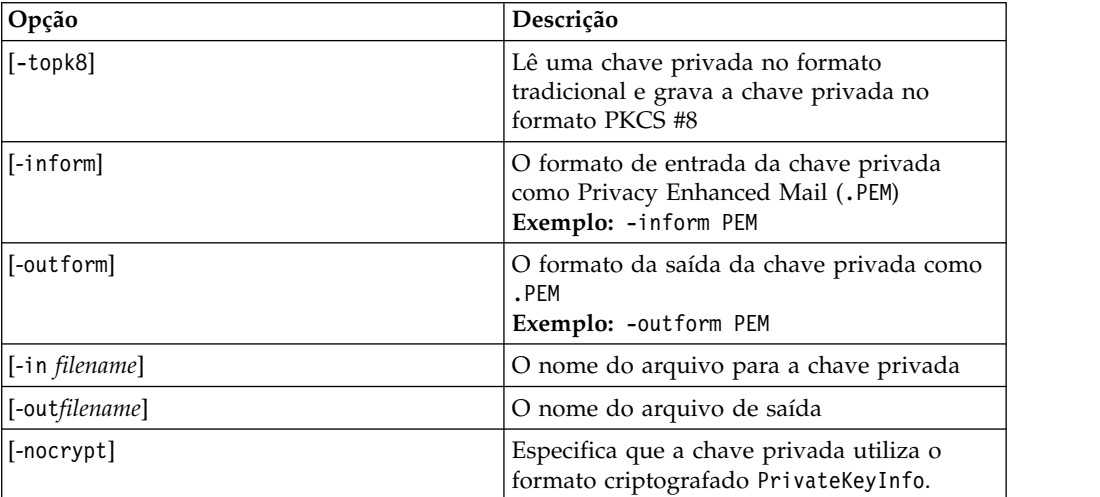

**Exemplo:** O comando a seguir grava a chave privada no formato PKCS #8 e utiliza o formato de entrada PEM. A chave privada é enviada no formato PEM, é denominada mykey.pem, e utiliza um formato decriptografado.

openssl pkcs8 -topk8 -inform PEM -outform PEM -in mykey.pem -out private\_key.pem -nocrypt

4. Para gerar a chave pública RSA, digite o seguinte comando: openssl rsa [-in *filename*] [-pubout] [-outform DER] [-out *filename*] A tabela a seguir descreve as opções de comando

| $ Opc\tilde{a}o $              | Descrição                                                                                                   |
|--------------------------------|----------------------------------------------------------------------------------------------------|
| $\vert$ [-in <i>filename</i> ] | Especifica o nome do arquivo de entrada                                                                     |
| [F-pubout]                     | Gera uma chave pública                                                                                      |
| [[-outform DER]                | O tipo do arquivo de chave pública como<br>arquivo de Certificado X509 Codificado DER<br>$($ <i>DER</i> $)$ |
| [[-out <i>filename</i> ]]      | O nome do arquivo de chave pública                                                                          |

*Tabela 61. Opções de Comando para Gerar a Chave Pública*

**Exemplo:** Neste exemplo, as chaves a seguir são geradas:

- mykey.pem
- private\_key.pem
- public\_key.der

openssl rsa -in mykey.pem -pubout -outform DER -out public\_key.der

- 5. Exclua o arquivo mykey.pem a partir de seu sistema.
- 6. Para instalar a chave pública, digite o seguinte comando:

```
obfuscation_updater.sh [-k filename]
```
[-k *filename*] especifica o nome do arquivo para o arquivo de chave pública que você deseja instalar.

**Exemplo:** O comando a seguir instala a chave pública denominada public\_key.der.

obfuscation\_updater.sh -k public\_key.der

**Restrição:** Apenas uma chave pública pode ser instalada para cada sistema. Depois de instalar uma chave pública, a chave não pode ser sobrescrita. Depois de instalar a chave pública em seu Console do QRadar, o Console do QRadar assegura que os hosts gerenciados ofusquem os dados para

corresponder aos padrões de expressão de ofuscação.

#### **O que Fazer Depois**

Para evitar o acesso não autorizado aos dados ofuscados, remova o arquivo de chave privada de seu sistema. Armazene-o em um local seguro e crie um backup da chave privada. Siga os regulamentos locais para o armazenamento da chave privada.

## **Configurando ofuscação de dados**

Use o script obfuscation updater.sh para configurar dados de ofuscação.

**Restrição:** Os eventos que estão no diretório /store antes de você ativar a ofuscação de dados permanecerão em seu estado atual.

Quaisquer extensões de fonte de log que mudem o formato da carga útil do evento pode causar problemas com os dados.

## **Procedimento**

- 1. Utilizando o SSH, efetue login no Console do QRadar como o usuário raíz:
- 2. Para configurar a ofuscação de dados, digite o seguinte comando: Você pode executar o script a partir de qualquer diretório em obfuscation\_updater.sh do Console do QRadar.

obfuscation\_updater.sh [-p *filename*] [-e *filename*]

[-p *filename*] especifica o nome do arquivo de chave privada.

[-e *filename*] especifica a oexpressão de fuscação XML de entrada de nome de arquivo.

**Exemplo:** O comando a seguir utiliza um arquivo chamado private\_key.pem como a chave privada e um arquivo denominado obfuscation\_expressions.xml como o arquivo ofuscação de expressão.

obfuscation\_updater.sh -p private\_key.pem -e obfuscation\_expressions.xml

3. Configure os atributos do arquivo obfuscation expressions.xml.

O arquivo obfuscation\_expressions.xml define as expressões comuns que são utilizadas para ofuscar de dados. Você pode incluir várias expressões regulares. A tabela a seguir descreve o atributo de arquivo obfuscation\_expressions.xml que você pode configurar.

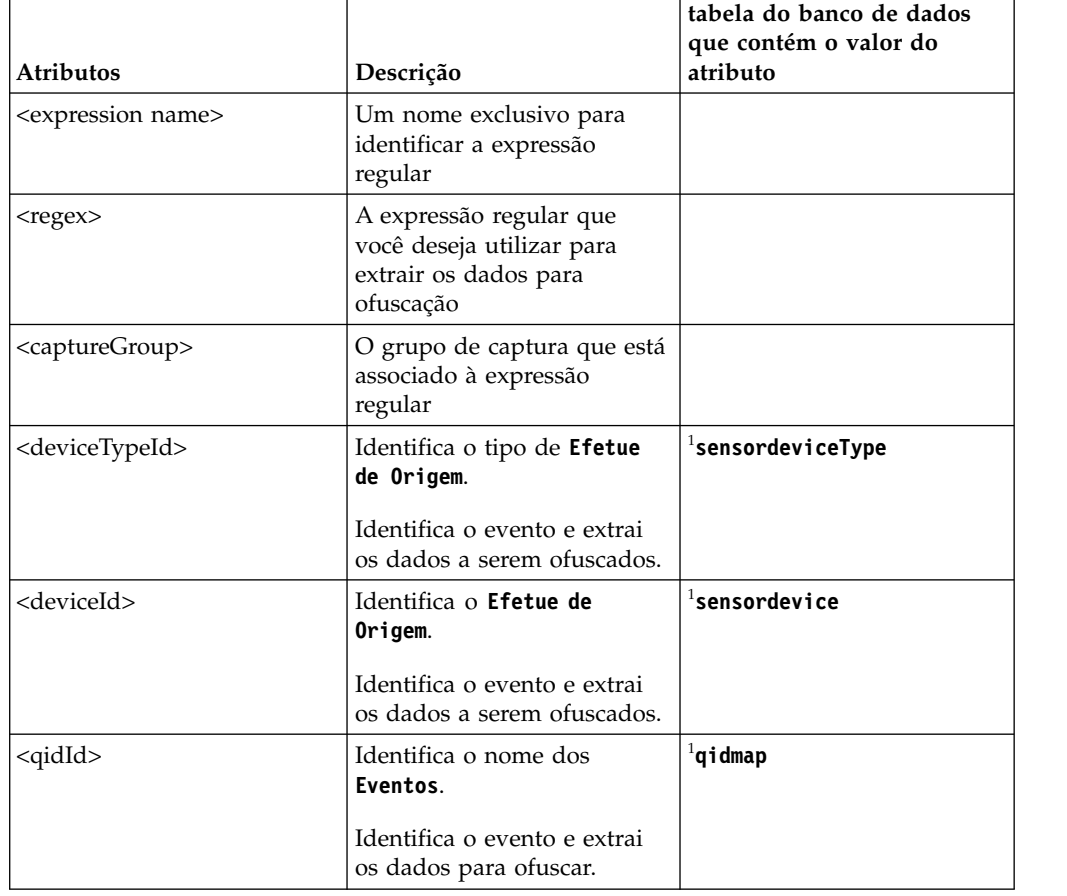

*Tabela 62. Atributos do arquivo obfuscation\_expressions.xml*

| <b>Atributos</b>      | Descrição                                                                               | tabela do banco de dados<br>que contém o valor do<br>atributo |
|-----------------------|-----------------------------------------------------------------------------------------|---------------------------------------------------------------|
| <category></category> | Identifica o baixo nível da<br>Categoria do Evento.                                     | $1$ Tipo                                                      |
|                       | Identifica o evento e extrai<br>os dados a serem ofuscados.                             |                                                               |
| <enabled></enabled>   | Se verdadeiro, ativa a<br>expressão regular. Se falso,<br>desativa a expressão regular. |                                                               |
|                       | Você pode configurar um valor de -1 para desativar este atributo.                       |                                                               |

*Tabela 62. Atributos do arquivo obfuscation\_expressions.xml (continuação)*

### **Exemplos de ofuscação de dados**

1. O código a seguir mostra um exemplo de carga útil do evento.

LEEF:1.0|VMware|EMC VMWare|5,1 Terça Oct 09 12:39:31 EDT 2012|jobEnable| usrName=john.smith msg=john.smith@1.1.1.1 src=1.1.1.1

2. O código a seguir mostra um exemplo de um arquivo obfuscation\_expressions.xml.

<?xml version="1.0" encoding="UTF-8" standalone="yes"?> <ObfuscationExpressions> <expression name="VMwareUsers"> <regex>usuário (\S)</regex> <deviceTypeId>-1</deviceTypeId> <deviceId>-1</deviceId> <qidId>-1</qidId> <category>-1</category> <enabled>verdadeiro</enabled> </expression> <expression name="VMwarehosts"> <regex>ruser=(\S)</regex> <deviceTypeId>-1</deviceTypeId> <deviceId>-1</deviceId>

```
<qidId>-1</qidId>
 <category>-1</category>
 <enabled>falso</enabled>
</expression>
</ObfuscationExpressions>
```
3. O exemplo a seguir mostra as expressões regulares que podem analisar nomes de usuários.

*Tabela 63. Exemplo de padrões regex que podem analisar os nomes de usuário*.

| Exemplo de padrões regex                                                                                                    | Correspondentes                                                          |
|----------------------------------------------------------------------------------------------------|--------------------------------------------------------------------------|
| usrName=([0-9a-zA-Z]([-.\w]*[0-9a-zA-Z])*@([0-9<br>$[a-zA-Z]$ [-\w]*[0-9a-zA-Z]\.)+[a-zA-Z]{2,20})\$                                                                                                    | john smith@IBM.com, jon@ibm.com,<br>jon@us.ibm.com                       |
| usrName=(^([\w]+[^\W])([^\W]\.?)([\w]+[^\W]\$))                                                                                                    | john.smith, John.Smith, john,<br>jon smith                               |
| ^ usrName= ([a-zA-Z])[a-zA-Z_-]*[\w_-]*[\s]\$ ^([um<br>$\Big  - zA - Z \Big $ $[0 - 9] - \Big  \times \Big[ \S \Big] \Big\  \Big\  \Big[ a - zA - \overline{Z} \Big] \times \Big[ \S \Big] \overline{\S}$ | .johnsmith, Johnsmith123,<br>john smith123, john123 smith,<br>iohn-smith |

| Exemplo de padrões regex                                                                                                    | Correspondentes                                                                                                    |
|----------------------------------------------------------------------------------------------------|----------------------------------------------------------------------------------------------------|
| $usrName = ( / S)$                                                                                                    | Marca qualquer espaço preenchido<br>depois do sinal de igual = Esta<br>expressão regular, pode levar a<br>problemas de desempenho do<br>sistema. |
| $msg = ( [0-9a-zA-Z] ( [-.\w] * [0-9a-zA-Z] ) * @\b{}( [01]$<br>$? \d2[0-4] \d25[0-5]) \. ) \{3\} ([01] ? \d2 \d2[0-4] \$<br>]\d 25[0-5])\b | Corresponde usuários com endereço<br>IP.<br>Exemplo: john.smith@1.1.1.1                                                                          |
| $src = \b(([01] ? \d2 \d2 [0-4] \d25 [0-5]) \. ) \{3\} ([01]$<br>$? \d2[0-4] \d2[0-5]) \b$                                                  | Corresponde os formatos de endereço<br>IP.                                                                                                    |
| host=^(([a-zA-Z0-9] [a-zA-Z0-9][a-zA-Z0-9\-]*[um<br>$-zA-Z0-9$ ])\.)*([A-Za-z0-9] [A-Za-z0-9][A-Za-z0-<br>$9\{-\}\times[A-Za-z0-9])\$       | hostname.ibm.com, hostname.co.uk,                                                                                                    |

*Tabela 63. Exemplo de padrões regex que podem analisar os nomes de usuário (continuação)*.

## **Decriptografando Dados Ofuscados**

Quando a ofuscação de dados está configurada em um sistema IBM Security QRadar SIEM, a versão criptografada dos dados é exibida nas colunas e parâmetros na interface com o usuário. Utilize o script obfuscation\_decoder.sh para decriptografar dados ofuscados.

## **Procedimento**

- 1. Efetue login na interface com o usuário do IBM Security QRadar SIEM e copie o texto ofuscado que você deseja decriptografar
- 2. Utilizando o SSH, efetue login no Console do QRadar como o usuário raiz. Nome de usuário: raiz
- 3. Crie um diretório e copie as chaves pública e privada nesse diretório.
- 4. Vá para o diretório no qual as chaves estão localizadas.
- 5. Para decriptografar o texto ofuscado, digite o seguinte comando:

obfuscation\_decoder.sh -k publickey *filename* -p privatekey *filename* -d <*obfuscated\_text*>

A tabela a seguir descreve as opções de obfuscation decoder.sh.

| Opção                         | Descrição                                          |
|-------------------------------|----------------------------------------------------|
| -k publickey <i>filename</i>  | O nome do arquivo de chave pública                 |
| -p privatekey <i>filename</i> | O nome do arquivo de chave privada                 |
| -d obfuscated text            | O texto ofuscado que você deseja<br>decriptografar |

*Tabela 64. Opções para o Script obfuscation\_decoder.sh*

**Exemplo:** O comando a seguir decriptografa os dados mascarados.

obfuscation\_decoder.sh -k public\_key.der -p private\_key.pem -d obfuscated\_text

# **Dados do Perfil do Ativo QRadar não Exibem Dados Ofuscados Após o Upgrade**

Os nomes de usuário e os dados de nome do host que fazem parte do perfil de ativo do IBM Security QRadar antes do upgrade para o QRadar V7.2 podem não exibir dados ofuscados conforme o esperado.

## **Procedimento**

Para ofuscar dados do perfil de ativos, siga estas etapas:

- 1. Efetue login no Console do QRadar.
- 2. Clique na guia **Ativos**.
- 3. Para remover hosts e nomes de usuário não ofuscados, clique em **Ações** > **Excluir Listados**.
- 4. Execute o perfil de varredura manualmente ou planeje o perfil de varredura para execução.
- 5. Para preencher novamente os dados para blocos de construção em seu sistema QRadar, execute a ferramenta **Descoberta do Servidor**.

# **Capítulo 18. Log de auditoria**

Mudanças que são feitas por usuários QRadar são gravadas em logs de auditoria.

É possível visualizar logs de auditoria para monitorar mudanças noQRadar e em usuários que modificaram as configurações.

Todos os logs de auditoria são armazenados em texto simples, e são arquivados e comprimidos quando o arquivo de log de auditoria atinge 200 MB. O arquivo de log atual é nomeamdo audit.log. Quando o arquivo atinge 200MB, 200 MB, o arquivo é comprimido e e nomeado para audit.1.gz, audit.2.gz. O número do arquivo é incrementado cada vez que um log de arquivo é arquivado. QRadar armazena mais de 50 logs de arquivos arquivados.

## **Visualizando o Arquivo de Log de Auditoria**

Utilize shell seguro (SSH) para efetuar login no sistema QRadar e monitore as mudanças em seu sistema.

### **Sobre Esta Tarefa**

É possível utilizar a guia **Atividade do Log** para visualizar os eventos de log de auditoria normalizados.

O tamanho máximo de qualquer mensagem de auditoria, exceto data, hora e nome do host, é de 1024 caracteres.

Cada entrada no arquivo de log exibe o formato a seguir:

<*date\_time*> <*host name*> <*user*>@<*IP address*> (*thread ID*) [<*category*>] [<*sub-category*>] [<*action*>] <*payload*>

A tabela a seguir descreve as opções de formato de arquivo de log.

| Parte do Formato de Arquivo | Descrição                                                                |
|-----------------------------|--------------------------------------------------------------------------|
| date_time                   | A data e hora da atividade no formato: Mês<br>Data HH:MM:SS              |
| host name                   | O nome do host do Console em que essa<br>atividade foi registrada.       |
| user                        | O nome do usuário que alterou as<br>configurações.                       |
| IP address                  | O endereço IP do usuário que alterou as<br>configurações.                |
| thread ID)                  | O identificador do encadeamento do Java<br>que registrou essa atividade. |
| category                    | A categoria de alto nível desta atividade.                               |
| sub-categor                 | A categoria de baixo nível desta atividade.                              |
| action                      | A atividade que ocorreu.                                                 |

*Tabela 65. Descrição das Partes do Formato de Arquivo de Log*

*Tabela 65. Descrição das Partes do Formato de Arquivo de Log (continuação)*

| Parte do Formato de Arquivo | Descrição                                                                                                    |
|-----------------------------|----------------------------------------------------------------------------------------------------|
| payload                     | O registro completo, que pode incluir o<br>registro do usuário ou a regra de evento que  <br>  foi alterada. |

### **Procedimento**

- 1. Utilizando o SSH, efetue login no QRadar como o usuário raiz:
- 2. **Nome de Usuário:** root
- 3. **Senha:** *password*
- 4. Vá para o seguinte diretório:

/var/log/audit

5. Abra e visualize o arquivo de log de auditoria.

## **Ações registradas**

Entenda o conteúdo do arquivo de log de auditoria int QRadar no diretório /var/log/audit. O arquivo de log de auditoria contém ações registradas.

A lista a seguir descreve as categorias de ações que estão no arquivo de log de auditoria :

#### **Autenticação do administrador**

- v Efetuar login no Console Administrativo
- v Efetar logout do Console de Administração.

#### **Recursos**

- Excluir um recurso.
- v Excluir todos os recursos.

#### **Acesso ao log de auditoria**

Uma procura que inclui eventos que possuem uma categoria de evento de alto nível de auditoria.

#### **Backup e recuperação**

- v Editar a configuração.
- Iniciar o backup.
- Concluir o backup.
- Cometer falha do backup.
- Limpar o backup.
- Sincronizar o backup.
- Cancelar o backup.
- · Iniciar a restauração.
- Fazer upload de um backup.
- Fazer upload de um backup inválido.
- Iniciar a restauração.
- Limpar o backup.

#### **Propriedades customizadas**

- v Incluir uma propriedade de evento customizado.
- v Editar uma propriedade de evento customizado.
- v Excluir uma propriedade de evento customizado.
- v Editar uma propriedade de fluxo customizado.
- v Excluir uma propriedade de fluxo customizado.

#### **Configuração de gráfico**

Salvar configuração de grafico de evento ou fluxo.

#### **Expressões de propriedade customizada**

- v Incluir uma expressão de propriedade de evento customizado.
- v Editar uma expressão de propriedade de evento customizado.
- v Excluir uma expressão de propriedade de evento customizado.
- v Incluir uma expressão de propriedade do fluxo customizado.
- v Editar uma expressão de propriedade do fluxo customizado.
- v Excluir uma expressão de propriedade do fluxo customizado.

#### **Depósitos de retenção**

- v Incluir um depósito.
- v Excluir um depósito.
- v Editar um depósito.
- v Ativar ou desativar um depósito.

#### **Fontes de fluxo**

- v Incluir uma fonte de fluxo.
- v Editar uma fonte de fluxo.
- v Excluir uma fonte de fluxo.

#### **Grupos**

- Incluir um grupo.
- Excluir um grupo.
- Editar um grupo.

#### **Alta disponibilidade**

- v Incluir uma chave de licença.
- Reverter uma licença.
- v Excluir uma chave de licença.

#### **Extensão de fonte de log**

- v Incluir uma extensão de fonte de log
- v Editar a extensão de fonte de log.
- v Excluir uma extensão de fonte de log.
- v Fazer upload de uma extensão de fonte de log.
- v Fazer upload de uma extensão de fonte de log com êxito.
- v Fazer upload de uma extensão de fonte de log inválida.
- v Fazer download de uma extensão de fonte de log.
- v Relatar uma extensão de fonte de log.
- v Modificar uma associação de fontes de log a um tipo de dispositivo ou dispositivo.

#### **Ofensas**

- v Ocultar uma ofensa.
- Fechar uma ofensa
- Fechar todas as ofensas.
- Incluir uma nota de destino.
- Incluir uma nota de origem.
- Incluir uma nota de rede.
- v Incluir uma nota de ofensa.
- Incluir um motivo para fechamento de ofensas.
- v Editar um motivo para fechamento de ofensas.

### **Configuração de protocolo**

- v Incluir uma configuração de protocolo.
- v Excluir uma configuração de protocolo.
- v Editar uma configuração de protocolo.

### **QIDmap**

- Incluir uma entrada de mapa QID.
- v Editar uma entrada de mapa QID.

### **QRadar Vulnerability Manager**

- Criar um planejamento de scanner.
- v Atualizar um planejamento de scanner.
- v Excluir um planejamento de scanner.
- v Iniciar um planejamento de scanner.
- v Pausar um planejamento de scanner.
- Continuar um planejamento de scanner.

### **Conjuntos de referência**

- v Criar um conjunto de referência.
- v Editar um conjunto de referência.
- v Limpar elementos em um conjunto de referência.
- v Excluir um conjunto de referência.
- v Incluir elementos do conjunto de referência.
- v Excluir elementos do conjunto de referência.
- v Excluir todos os elementos do conjunto de referência.
- v Importar elementos do conjunto de referência.
- v Exportar elementos do conjunto de referência.

#### **Relatórios**

- Incluir um modelo.
- v Excluir um modelo.
- v Editar um modelo.
- v Gerar um relatório.
- Excluir um relatório.
- Excluir conteúdo gerado.
- Visualizar um relatório gerado.
- v Enviar e-mail de um relatório gerado.

#### **Login de root**

- Efetuar login no QRadar como root.
- Efetuar logout do QRadar como root.

#### **Regras**

- Incluri uma regra.
- Excluir uma regra.
- Editar uma regra.

#### **Scanner**

- Incluir um scanner.
- v Excluir um scanner.
- v Editar um scanner.

#### **Planejamento de scanner**

- Incluir um planejamento.
- v Editar um planejamento.
- v Excluir um planejamento.

### **Autenticação de sessão**

- v Criar uma sessão de administração.
- v Finalizar uma sessão de administração.
- v Negar uma sessão de autenticação inválida.
- v Expirar uma autenticação de sessão.
- v Criar uma sessão de autenticação.
- v Encerrar uma sessão de autenticação

### **SIM** Limpar um modelo SIM.

### **Armazenamento e encaminhamento**

- v Incluir um planejamento de Armazenamento e Encaminhamento.
- v Editar um planejamento de Armazenamento e Encaminhamento.
- v Excluir um planejamento de Armazenamento e Encaminhamento.

#### **Encaminhamento do Syslog**

- Incluir um encaminhamento de syslog.
- v Excluir um encaminhamento de syslog.
- v Editar um encaminhamento de syslog.

#### **Gerenciamento de sistema**

- v Encerre um sistema.
- v Reinicie um sistema.

#### **Contas de usuários**

- Incluir uma conta.
- v Editar uma conta.
- v Excluir uma conta.

### **Autenticação do usuário**

- v Efetuar login na interface com o usuário.
- v Efetuar logout da interface com o usuário.

#### **Autenticação do usuário do Ariel**

- Negar uma tentativa de login.
- v Incluir uma propriedade do Ariel.
- v Excluir uma propriedade do Ariel.
- v Editar uma propriedade do Ariel.
- v Incluir uma extensão de propriedade do Ariel.
- v Excluir uma extensão de propriedade do Ariel.
- v Editar uma extensão de propriedade do Ariel.

### **Funções de usuário**

- v Incluir uma função.
- v Editar uma função.
- v Excluir uma função.

### **VIS**

- Descobrir um novo host.
- Descobrir um novo sistema operacional.
- v Descobrir uma nova porta.
- v Descobrir uma nova vulnerabilidade.

# **Capítulo 19. Categorias de Evento**

Categorias de eventos são usadas para agrupar eventos de recebimento para processamento pelo IBM Security QRadar. As categorias de eventos são pesquisáveis e ajudam a monitorar sua rede.

Eventos que ocorrem em sua rede são agregados em categorias de alto nível e de baixo nível. Cada categoria de alto nível contém categorias de baixo nível e um nível de severidade associado. É possível rever os níveis de severidade que são designados para eventos e ajustá-los às suas necessidades de política corporativa.

## **Categorias de eventos de alto nível**

Eventos em QRadar origens de log são agrupados em categorias de alto nível. Cada evento é atribuído a uma categoria de alto nível específico.

Categorizando os eventos de entrada assegura que você pode procurar facilmente os dados.

A tabela a seguir descreve as opções de comando.

| Categoria                    | Descrição                                                                                                    |
|------------------------------|----------------------------------------------------------------------------------------------------|
| "Recon" na página 206        | Eventos que são relacionados à varredura e<br>outras técnicas que são utilizados para<br>identificar os recursos de rede, por exemplo,<br>rede ou host varreduras de porta.                                     |
| "DoS" na página 208          | Eventos que são relacionados ao serviço<br>(DoS) ou ataques de negação distribuído<br>(DDoS) em relação a serviços ou hosts, por<br>exemplo, força bruta rede contra ataques<br>Do <sub>S</sub> .               |
| "Autenticação" na página 211 | Eventos que são relacionadas a controles de<br>autenticação, grupo ou alterar privilégio, por<br>exemplo, efetuar login ou logout.                                                                              |
| "Acesso" na página 217       | Eventos resultante de uma tentativa para<br>acessar os recursos de rede, por exemplo,<br>aceitar ou negar firewall.                                                                                             |
| "Explorar" na página 219     | Events that are related to application<br>exploits and buffer overflow attempts, for<br>example, buffer overflow or web application<br>exploits.                                                                |
| "Malware" na página 221      | Eventos que são relacionados ao vírus, Tróia,<br>atentados a porta traseira, ou outras formas<br>de software hostil. Eventos malware pode<br>incluir um vírus, Tróia, software<br>mal-intencionado, ou spyware. |

*Tabela 66. Categorias de eventos de alto nível*

| Categoria                                            | Descrição                                                                                                    |
|------------------------------------------------------|----------------------------------------------------------------------------------------------------|
| "Atividade Suspeita" na página 222                   | A natureza da ameaça é desconhecida, mas<br>o comportamento é suspeito. A ameaça<br>potencialmente anomalias protocolo pode<br>indicar evasivo técnicas que incluem, por<br>exemplo, pacote ou técnicas de fragmentação<br>sonegação sistema de detecção de intrusão<br>conhecido (IDS). |
| "Sistema" na página 226                              | Os eventos que são relacionados a alterações<br>do sistema, instalação de software, ou<br>mensagens de status.                                                                                                    |
| "Política" na página 230                             | Eventos corporativo ou uso indevido sobre<br>violações de política.                                                                                                    |
| "Desconhecido" na página 231                         | Os eventos que estão relacionados com a<br>actividade desconhecido em seu sistema.                                                                                                    |
| "CRE" na página 232                                  | Os eventos que são gerados a partir de um<br>ou ofensa evento de regra.                                                                                                    |
| "Exploração Potencial" na página 233                 | Eventos relacionados ao aplicativo explora<br>potencial e as tentativas de estouro de<br>buffer.                                                                                                    |
| "Usuário definido" na página 234                     | Eventos que são relacionados aos objetos<br>definido pelo usuário.                                                                                                    |
| "SIM de auditoria" na página 237                     | Eventos que são relacionadas à interação do<br>usuário com o Console e as funções<br>administrativas.                                                                                                    |
| "Descoberta do Host VIS" na página 237               | Eventos que são relacionados ao host,<br>portas, ou as vulnerabilidades que o<br>componente VIS descobre.                                                                                                    |
| "Aplicação" na página 238                            | Os eventos que estão relacionados com a<br>actividade de auditoria.                                                                                                    |
| "Auditoria" na página 259                            | Os eventos que estão relacionados com a<br>actividade de auditoria.                                                                                                    |
| "Risco" na página 260                                | Eventos que são relacionados com a<br>actividade risco em IBM Security QRadar<br>Risk Manager.                                                                                                    |
| "Gerenciador de risco de auditoria" na<br>página 261 | Eventos que são relacionados com a<br>actividade de auditoria em IBM Security<br>QRadar Risk Manager.                                                                                                    |
| "Controle" na página 262                             | Eventos que são relacionados ao seu<br>hardware do sistema.                                                                                                    |
| "Gerenciadores de perfis ativos" na página<br>264    | Eventos que são relacionados aos perfis de<br>ativos.                                                                                                    |

<span id="page-215-0"></span>*Tabela 66. Categorias de eventos de alto nível (continuação)*

## **Recon**

A categoria Recon contém eventos que estão relacionados à varredura e outras técnicas que são utilizados para identificar os recursos de rede.

A tabela a seguir descreve as categorias de eventos de baixo nível e níveis de severidade associados a categoria recon.
| Categoria de evento de<br>baixo nível | Descrição                                                               | Nível de severidade (0 - 10) |
|---------------------------------------|-------------------------------------------------------------------------|------------------------------|
| Forma Desconhecida de<br>Recon        | Uma forma de<br>reconhecimento<br>desconhecido.                         | 2                            |
| Consulta do Aplicativo                | Reconhecimento de<br>aplicativos em seu sistema.                        | 3                            |
| Consulta de Host                      | Reconhecimento para um<br>host em sua rede.                             | 3                            |
| Tempo de Acesso da Rede               | Reconhecimento em sua<br>rede.                                          | $\overline{4}$               |
| Reconhecimento de Correio             | Reconhecimento em seu<br>sistema de correio.                            | 3                            |
| Windows Reconhecimento                | Reconhecimento para o<br>sistema operacional<br>Windows.                | 3                            |
| Portmap / RPC r\Request               | Reconhecimento em sua<br>solicitação de RPC ou<br>portmap.              | 3                            |
| Varredura de Porta do Host            | Indica que uma varredura<br>ocorreu nas portas do host.                 | 4                            |
| Dump do RPC                           | Indica que as informações<br>RPC (Remote Procedure Call)<br>é removido. | 3                            |
| Reconhecimento do DNS                 | Reconhecimento nos<br>servidores DNS.                                   | 3                            |
| Reconhecimento de Eventos<br>Diversoa | Diversos eventos de<br>reconhecimento.                                  | $\overline{2}$               |
| Reconhecimento da Web                 | reconhecimento da Web em<br>sua rede.                                   | 3                            |
| Reconhecimento do Banco de<br>Dados   | reconhecimento do Banco de<br>Dados em sua rede.                        | 3                            |
| Reconhecimento do ICMP                | Reconhecimento no tráfego<br>ICMP.                                      | 3                            |
| Reconhecimento do UDP                 | Reconhecimento no tráfego<br>UDP.                                       | 3                            |
| Reconhecimento do SNMP                | Reconhecimento sobre o<br>tráfego SNMP.                                 | 3                            |
| Consulta do Host ICMP                 | Indica uma consulta do host<br>ICMP.                                    | 3                            |
| Consulta do Host UDP                  | Indica uma consulta do host<br>UDP.                                     | 3                            |
| Reconhecimento do NMAP                | Indica de reconhecimento do<br>NMAP.                                    | 3                            |
| Reconhecimento do TCP                 | Indica de reconhecimento<br>TCP em sua rede.                            | 3                            |
| Reconhecimento do UNIX                | Reconhecimento em sua rede<br>UNIX.                                     | 3                            |

*Tabela 67. categorias de baixo nível e níveis de gravidade para a categoria de eventos Recon*

*Tabela 67. categorias de baixo nível e níveis de gravidade para a categoria de eventos Recon (continuação)*

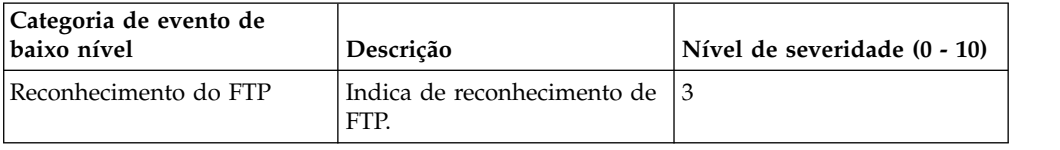

### **DoS**

A categoria contém eventos que estão relacionados aos ataques DoS de serviço (DoS) em relação a serviços ou hosts.

A tabela a seguir descreve as categorias de eventos de baixo nível e níveis de gravidade associado para a categoria DoS.

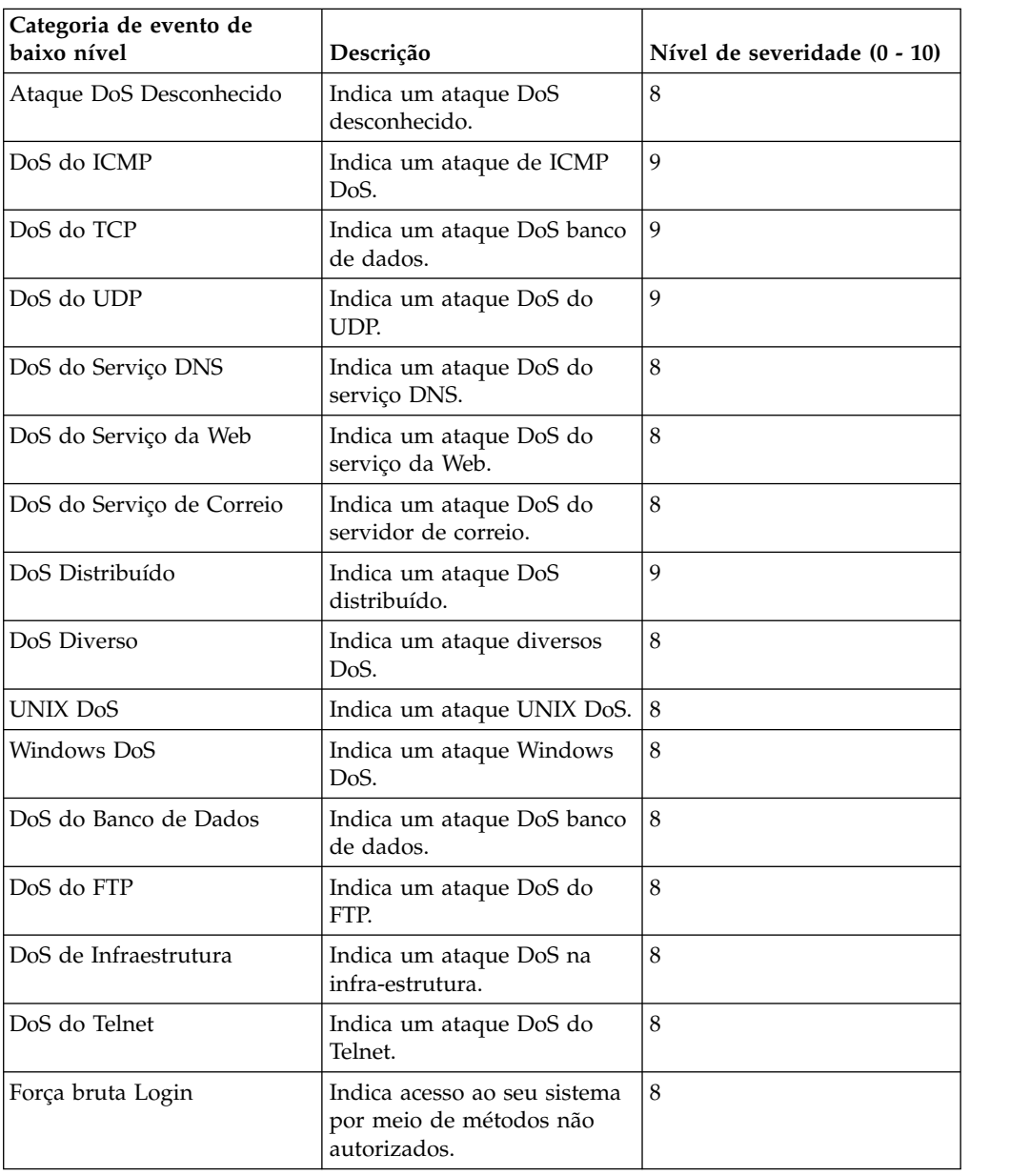

*Tabela 68. categorias de baixo nível e níveis de severidade para a categoria DoS eventos*

| Categoria de evento de<br>baixo nível | Descrição                                                     | Nível de severidade (0 - 10) |
|---------------------------------------|---------------------------------------------------------------|------------------------------|
| Taxa Alta TCP DoS                     | Indica uma alta taxa de TCP<br>DoS do ataque.                 | 8                            |
| Taxa Alta de DoS do UDP               | Indica uma alta taxa de DoS<br>do UDP ataque.                 | 8                            |
| Taxa Alta DoS do ICMP                 | Indica uma alta taxa de<br>ataque distribuído DoS do<br>ICMP. | 8                            |
| Taxa Alta DoS                         | Indica um ataque DoS taxa<br>alta.                            | 8                            |
| DoS do TCP Taxa média                 | Indica um ataque TCP taxa<br>média.                           | 8                            |
| DoS do UDP Taxa média                 | Indica um ataque UDP taxa<br>média.                           | 8                            |
| Taxa de DoS do ICMP Médio             | Indica um ataque de ICMP<br>taxa média.                       | 8                            |
| DoS Taxa Média                        | Indica um ataque DoS taxa<br>média distribuído.               | 8                            |
| DoS Taxa Média                        | Indica um ataque DoS taxa<br>média distribuído.               | 8                            |
| Baixa Taxa de DoS do TCP              | Indica uma baixa taxa TCP<br>DoS ataque.                      | 8                            |
| Baixa Taxa de DoS do UDP              | Indica uma baixa taxa UDP<br>DoS ataque.                      | 8                            |
| Baixa Taxa de DoS do ICMP             | Indica uma baixa taxa de<br>ataque DoS do ICMP.               | 8                            |
| Baixa Taxa de DoS                     | Indica um ataque DoS taxa<br>baixa.                           | 8                            |
| Taxa Alta Distribuída DoS<br>TCP      | Indica uma taxa alta DoS do<br>TCP ataque distribuído.        | 8                            |
| Distributed High Rate UDP<br>DoS      | Indica uma alta taxa de DoS<br>do UDP ataque distribuído.     | 8                            |
| Distributed High Rate ICMP<br>DoS     | Indica uma alta taxa de<br>ataque distribuído DoS do<br>ICMP. | $\,8\,$                      |
| Taxa Alta DoS Distribuído             | Indica um ataque distribuído<br>de alta taxa de DoS.          | 8                            |
| Taxa DoS Distribuído<br>Medium TCP    | Indica uma taxa média TCP<br>DoS do ataque distribuído.       | 8                            |
| Taxa DoS Distribuído<br>Medium UDP    | Indica uma taxa média UDP<br>DoS ataque distribuído.          | 8                            |
| Taxa Média ICMP DoS<br>Distribuído    | Indica uma taxa baixa DoS<br>do ICMP ataque distribuído.      | 8                            |
| Taxa Média DoS Distribuído            | Indica um ataque DoS taxa<br>média distribuído.               | 8                            |

*Tabela 68. categorias de baixo nível e níveis de severidade para a categoria DoS eventos (continuação)*

| Categoria de evento de<br>baixo nível  | Descrição                                                     | Nível de severidade (0 - 10) |
|----------------------------------------|---------------------------------------------------------------|------------------------------|
| Baixa Taxa TCP DoS<br>Distribuído      | Indica uma baixa taxa de<br>DoS do TCP ataque<br>distribuído. | 8                            |
| Baixa Taxa UDP DoS<br>Distribuído      | Indica uma baixa taxa de<br>DoS do UDP ataque<br>distribuído. | 8                            |
| Baixa Taxa ICMP DoS<br>Distribuído     | Indica uma baixa taxa de<br>ataque ICMP DoS<br>distribuída.   | 8                            |
| Baixa Taxa de DoS<br>Distribuído       | Indica uma baixa taxa de<br>DoS distribuída.                  | 8                            |
| Taxa Alta de varredura TCP             | Indica uma taxa alta de<br>varredura TCP.                     | 8                            |
| Taxa Média Varredura UDP               | Indica uma varredura de<br>UDP taxa alta.                     | 8                            |
| Taxa Alta de varredura ICMP            | Indica uma taxa alta de<br>varredura ICMP.                    | 8                            |
| Taxa Alta Varredura                    | Indica uma taxa alta de<br>varredura.                         | 8                            |
| Taxa média de varredura<br>TCP         | Indica que uma varredura de<br>TCP taxa média.                | 8                            |
| Taxa Média Varredura UDP               | Indica uma varredura de<br>UDP taxa média.                    | 8                            |
| Taxa média de varredura<br><b>ICMP</b> | Indica que uma varredura de<br>ICMP taxa média.               | 8                            |
| Taxa média de Varredura                | Indica que uma varredura de<br>taxa média.                    | 8                            |
| Low Rate TCP Scan                      | Indica que uma varredura de<br>TCP taxa baixa.                | 8                            |
| Baixa Taxa de UDP de<br>Varredura      | Indica uma varredura de<br>UDP taxa baixa.                    | 8                            |
| Baixa Taxa de ICMP de<br>Varredura     | Indica que uma varredura de $ 8 $<br>ICMP taxa baixa.         |                              |
| Baixa Taxa de Varredura                | Indica uma baixa taxa de<br>varredura.                        | 8                            |
| DoS VoIP                               | Indica um ataque VoIP DoS.                                    | 8                            |
| Estouro                                | Indica um ataque inundação.                                   | 8                            |
| TCP Inundação                          | Indica um ataque TCP<br>Inundação.                            | $\,8\,$                      |
| <b>UDP</b> Flood                       | Indica um ataque flood UDP.                                   | 8                            |
| <b>ICMP</b> Flood                      | Indica um ataque ICMP<br>flood.                               | 8                            |
| SYN Flood                              | Indica um ataque SYN flood.                                   | 8                            |
| <b>URG Flood</b>                       | Indica um ataque flood com<br>a urgência (URG) sinalizada.    | 8                            |

*Tabela 68. categorias de baixo nível e níveis de severidade para a categoria DoS eventos (continuação)*

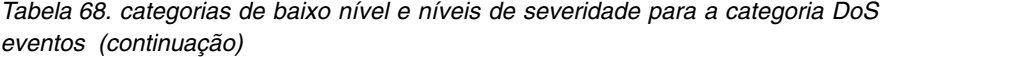

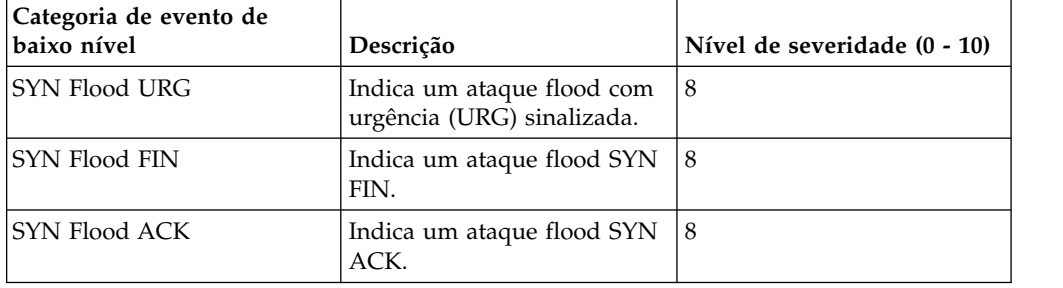

## **Autenticação**

A acrtegoria autenticação contêm eventos que estão relacionados a autenticação, sessões e controles de acesso que monitora usuários na rede.

A tabela a seguir descreve as categorias de eventos de baixo nível e níveis de severidade associados à categoria de autenticação.

*Tabela 69. categorias de baixo nível e níveis de gravidade para a categoria de eventos de autenticação*

| Categoria de evento de<br>baixo nível             | Descrição                                                          | Nível de severidade (0 - 10) |
|---------------------------------------------------|--------------------------------------------------------------------|------------------------------|
| Autenticação Desconhecida                         | Indica de autenticação<br>desconhecida.                            | $\mathbf{1}$                 |
| Login do Host Bem-sucedido                        | Indica um login do host<br>bem-sucedido.                           | 1                            |
| Login do Host com Falha                           | Indica que o login do host<br>falhou.                              | 3                            |
| Login Diverso Bem-sucedido                        | Indica que a sequência de<br>login foi bem-sucedida.               | 1                            |
| Login Diverso com Falha                           | Indica que a sequência de<br>login falhou.                         | 3                            |
| Escalação de Privilégio com<br>Falha              | Indica que a escalação<br>privilegiada falhou.                     | 3                            |
| Escalação de Privilégio<br>Bem-sucedida           | Indica que a escalação de<br>privilégio ocorreu com êxito.         | $\mathbf{1}$                 |
| Login de Serviço de Correio<br>Bem-sucedido       | Indica que o serviço de<br>correio de login foi<br>bem-sucedida.   | 1                            |
| Login de Serviço de Correio<br>com Falha          | Indica que o login de serviço<br>de correio falhou.                | 3                            |
| Login de Servidor de<br>Autenticação com Falha    | Indica que o login do<br>servidor de autenticação<br>falhou.       | 3                            |
| Login de Servidor de<br>Autenticação Bem-sucedido | Indica que o servidor de<br>autenticação de login obteve<br>êxito. | $\mathbf{1}$                 |
| Login de Serviço da Web<br>Bem-sucedido           | Indica que o serviço da Web<br>de login obteve êxito.              | $\mathbf{1}$                 |

| Categoria de evento de<br>baixo nível                 | Descrição                                                                                                    | Nível de severidade (0 - 10) |
|-------------------------------------------------------|----------------------------------------------------------------------------------------------------|------------------------------|
| Login de Serviço da Web<br>com Falha                  | Indica que o login de serviço<br>da web falhou.                                                                | 3                            |
| Login de Administrador<br>Bem-sucedido                | Indica que um login<br>administrativo foi<br>bem-sucedido.                                                     | 1                            |
| Login de Administrador com<br>Falha                   | Indica que o login do SSH<br>falhou.                                                                           | 3                            |
| Nome de Usuário Suspeito                              | Indica que um usuário<br>tentou acessar a rede<br>utilizando um nome de<br>usuário incorreto.                  | $\overline{4}$               |
| Login com padrões de<br>nome/ senha bem-sucedidos     | Indica que um usuário<br>acessou a rede utilizando o<br>nome de usuário e senha<br>padrão.                     | $\overline{4}$               |
| Login com padrões de nome<br>de usuário/ senha falhou | Indica que um usuário foi<br>mal-sucedido ao acessar a<br>rede utilizando o nome de<br>usuário e senha padrão. | 4                            |
| Login de FTP Bem-sucedido                             | Indica que o login de FTP foi<br>bem-sucedido.                                                                 | 1                            |
| Login de FTP com Falha                                | Indica que o login de FTP<br>falhou.                                                                           | 3                            |
| Login de SSH Bem-sucedido                             | Indica que o login do SSH<br>foi bem-sucedido.                                                                 | $\mathbf{1}$                 |
| Falha de Login de SSH                                 | Indica que o login do SSH<br>falhou.                                                                           | 2                            |
| Direito de Usuário<br>Designado                       | Indica que o acesso do<br>usuário a recursos de rede<br>foi concedido com êxito.                               | 1                            |
| Direito de Usuário Removido                           | Indica que o acesso do<br>usuário a recursos de rede<br>foi removido com êxito.                                | 1                            |
| Domínio Confiável Incluído                            | Indica que um domínio<br>confiável foi adicionado com<br>êxito à sua implementação.                            | 1                            |
| Domínio Confiável<br>Removido                         | Indica que um domínio<br>confiável foi removida de<br>sua implementação.                                       | 1                            |
| Acesso de Segurança do<br>Sistema Concedido           | Indica que o acesso de<br>segurança do sistema foi<br>concedido com êxito.                                     | 1                            |
| Acesso de Segurança do<br>Sistema Removido            | Indica que o acesso de<br>segurança do sistema foi<br>removido com êxito.                                      | 1                            |
| Política Incluída                                     | Indica que uma política foi<br>incluída com êxito.                                                             | 1                            |

*Tabela 69. categorias de baixo nível e níveis de gravidade para a categoria de eventos de autenticação (continuação)*

| Categoria de evento de<br>baixo nível  | Descrição                                                                           | Nível de severidade (0 - 10) |
|----------------------------------------|-------------------------------------------------------------------------------------|------------------------------|
| Mudança de Política                    | Indica que uma política foi<br>alterada com êxito.                                  | 1                            |
| Conta do Usuário Incluída              | Indica que uma conta de<br>usuário foi incluída com<br>êxito.                       | 1                            |
| Conta do Usuário Alterada              | Indica uma alteração em<br>uma conta de usuário<br>existente.                       | 1                            |
| Mudança de Senha com<br>Falha          | Indica que uma tentativa de<br>alterar uma senha existente<br>falhou.               | 3                            |
| Mudança de Senha<br>Bem-sucedida       | Indica que uma mudança de<br>senha foi bem-sucedida.                                | 1                            |
| Conta do Usuário Removida              | Indica que uma conta do<br>usuário foi removida com<br>êxito.                       | 1                            |
| Membro do Grupo Incluído               | Indica que um membro do<br>grupo foi incluído com êxito.                            | 1                            |
| Membro do Grupo<br>Removido            | Indica que um membro do<br>grupo foi removido.                                      | 1                            |
| Grupo Incluído                         | Indica que um grupo foi<br>incluído com êxito.                                      | 1                            |
| Grupo Alterado                         | Indica uma alteração em um<br>grupo existente.                                      | 1                            |
| Grupo Removido                         | Indica que um grupo foi<br>removido.                                                | 1                            |
| Conta do Computador<br>Incluída        | Indica que uma conta do<br>computador foi incluída com<br>êxito.                    | 1                            |
| Conta do Computador<br>Alterada        | Indica uma alteração em<br>uma conta do computador<br>existente.                    | 1                            |
| Conta do Computador<br>Removida        | Indica que uma conta do<br>computador foi removida<br>com êxito.                    | $\mathbf{1}$                 |
| Login de Acesso Remoto<br>Bem-sucedido | Indica que o acesso a rede<br>usando um login remoto foi<br>concluído com sucesso.  | 1                            |
| Login de Acesso Remoto<br>com Falha    | Indica que uma tentativa de<br>acessar a rede utilizando um<br>login remoto falhou. | 3                            |
| Autenticação Geral<br>Bem-sucedida     | Indica que o processo de<br>autenticação foi<br>bem-sucedida.                       | 1                            |
| Autenticação Geral com<br>Falha        | Indica que o processo de<br>autenticação falhou.                                    | 3                            |

*Tabela 69. categorias de baixo nível e níveis de gravidade para a categoria de eventos de autenticação (continuação)*

| Categoria de evento de<br>baixo nível           | Descrição                                                                                        | Nível de severidade (0 - 10) |
|-------------------------------------------------|--------------------------------------------------------------------------------------------------|------------------------------|
| Login do Telnet<br>Bem-sucedido                 | Indica que o login de telnet<br>foi bem-sucedida.                                                | 1                            |
| Login do Telnet com Falha                       | Indica que o login de Telnet<br>falhou.                                                          | 3                            |
| Senha Suspeita                                  | Indica que um usuário<br>tentou efetuar login<br>utilizando uma senha<br>suspeita.               | $\overline{4}$               |
| Login de Administrador<br>Bem-sucedido          | Indica que um usuário<br>efetuou login com êxito no<br>utilizando o Samba.                       | 1                            |
| Login do Samba com falha                        | Indica um usuário falhou ao<br>efetuar login utilizando<br>Samba.                                | 3                            |
| Sessão do Servidor de<br>Autenticação Aberta    | Indica que uma sessão de<br>comunicação com o servidor<br>de autenticação foi iniciado.          | 1                            |
| Sessão do Servidor de<br>Autenticação Encerrada | Indica que uma sessão de<br>comunicação com o servidor<br>de autenticação foi fechada.           | 1                            |
| Sessão de Firewall Encerrada                    | Indica que uma sessão de<br>firewall foi fechada.                                                | 1                            |
| Logout do Host                                  | Indica que um host efetuou<br>logout com êxito.                                                  | $\mathbf{1}$                 |
| Logout Diverso                                  | Indica que um usuário<br>efetuou logout com êxito.                                               | 1                            |
| Logout do Servidor de<br>Autenticação           | Indica que o processo para<br>efetuar logout do servidor de<br>autenticação foi<br>bem-sucedido. | 1                            |
| Logout do Serviço da Web                        | oIndica que o processo para<br>efetuar logout do serviço da<br>Web foi bem-sucedido.             | 1                            |
| Logout Admin                                    | Indica que o usuário<br>administrativo efetuou<br>logout com êxito.                              | 1                            |
| Logout do FTP                                   | Indica que o processo para<br>efetuar logout do serviço de<br>FTP foi bem-sucedido.              | 1                            |
| Logout do SSH                                   | Indica que o processo para<br>efetuar logout da sessão SSH<br>foi bem-sucedido.                  | 1                            |
| Logout de Acesso Remoto                         | Indica que o processo para<br>efetuar logout do servidor de<br>autenticação foi<br>bem-sucedido. | 1                            |

*Tabela 69. categorias de baixo nível e níveis de gravidade para a categoria de eventos de autenticação (continuação)*

| Categoria de evento de<br>baixo nível   | Descrição                                                                                                    | Nível de severidade (0 - 10) |
|-----------------------------------------|----------------------------------------------------------------------------------------------------|------------------------------|
| Logout do Telnet                        | Indica que o processo para<br>efetuar logout da sessão<br>Telnet foi bem-sucedido.                                                      | 1                            |
| Logout do Samba                         | Indica que o processo para<br>efetuar logout do Samba foi<br>bem-sucedido.                                                              | 1                            |
| Início da Sessão SSH                    | Indica que a sessão de login<br>do SSH foi iniciado em um<br>host.                                                                      | 1                            |
| Conclusão de Sessão de<br>Administrador | Indica o término de uma<br>sessão de login do SSH em<br>um host.                                                                        | 1                            |
| Sessão Admin Iniciada                   | Indica que uma sessão de<br>login foi iniciada em um<br>host, por um usuário<br>administrativo, ou com<br>privilégios de administrador. | 1                            |
| Conclusão de Sessão de<br>Administrador | Indica o término de uma<br>sessão de administrador ou<br>de usuários privilegiados em<br>um host.                                       | 1                            |
| Login VoIP bem-sucedido                 | Indica um serviço de login<br>de VoIP bem-sucedido                                                                                      | $\mathbf{1}$                 |
| Falha de Login de VoIP                  | Indica uma tentativa<br>mal-sucedida de acessar o<br>serviço VoIP.                                                                      | 1                            |
| Logout de VoIP                          | Indica um logout do usuário,                                                                                                    | 1                            |
| Início de sessão de VoIP                | Indica o início de uma sessão<br>de VoIP.                                                                                               | 1                            |
| Sessão VoIP finalizada                  | Indica o fim de uma sessão<br>de VoIP.                                                                                                  | $\mathbf{1}$                 |
| Login Bem-sucedido banco<br>de dados    | Indica um login do banco de<br>dados bem-sucedido.                                                                                      | $\mathbf{1}$                 |
| Falha de Login do Banco                 | Indica que uma tentativa de<br>login do banco de dados<br>falhou.                                                                       | 3                            |
| Falha de Autenticação IKE               | Indica que uma falha de<br>autenticação Internet Key<br>Exchange (IKE) foi detectada.                                                   | 3                            |
| Aautenticação IKE<br>Bem-sucedida       | Indica que uma autenticação<br>de IKE bem sucedida foi<br>detectado.                                                                    | 1                            |
| Sessão Iniciada IKE                     | Indica que uma sessão do<br>IKE foi iniciada.                                                                                           | 1                            |
| Sessão IKE finalizada                   | Indica que uma sessão do<br>IKE foi finalizada.                                                                                         | $\mathbf{1}$                 |
| Erro de IKE                             | Indica uma mensagem de<br>erro de IKE.                                                                                                  | $\mathbf{1}$                 |

*Tabela 69. categorias de baixo nível e níveis de gravidade para a categoria de eventos de autenticação (continuação)*

| Categoria de evento de<br>baixo nível     | Descrição                                                       | Nível de severidade (0 - 10) |
|-------------------------------------------|-----------------------------------------------------------------|------------------------------|
| Status do IKE                             | Indica mensagem de status<br>IKE.                               | 1                            |
| Sessão Iniciada RADIUS                    | Indica que uma sessão<br>RADIUS foi iniciada.                   | 1                            |
| Sessão RADIUS finalizada                  | Indica uma sessão RADIUS<br>foi finalizada.                     | 1                            |
| Sessão RADIUS Negado                      | Indica que uma sessão<br>RADIUS foi negada.                     | 1                            |
| Status da Sessão RADIUS                   | Indica uma mensagem de<br>status da sessão RADIUS.              | $\mathbf{1}$                 |
| Falha na Autenticação do<br><b>RADIUS</b> | Indica uma falha de<br>autenticação RADIUS.                     | 3                            |
| Autenticação RADIUS<br>bem-sucedida       | Indica uma autenticação<br>RADIUS foi bem-sucedido.             | 1                            |
| Sessão TACACS iniciada                    | Indica uma sessão TACACS<br>foi iniciada.                       | 1                            |
| Sessão TACACS finalizada                  | Indica uma sessão TACACS<br>foi finalizada.                     | 1                            |
| Sessão TACACS negada                      | Indica que uma sessão<br>TACACS foi negada.                     | 1                            |
| Status da Sessão do TACACS                | Indica uma mensagem de<br>status da sessão TACACS.              | $\mathbf{1}$                 |
| Autenticação do TACACS<br>bem-sucedida    | Indica uma autenticação<br>TACACS foi bem-sucedida.             | 1                            |
| Falha de autenticação do<br>TACACS        | Indica uma falha de<br>autenticação TACACS.                     | 1                            |
| Re-autenticação de host<br>bem-sucedida   | Indica que a re-autenticação<br>de um host foi<br>bem-sucedida. | 1                            |
| Re-autenticação do Host com<br>falha      | Indica que a re-autenticação<br>de um host falhou.              | 3                            |
| Estação de autenticação<br>Bem-sucedido   | Indica que o reassociação<br>estação foi bem-sucedida.          | $\,1\,$                      |
| Falha de autenticação da<br>Estação       | Indica que a estação de um<br>host falhou.                      | 3                            |
| Estação de associação de<br>Bem-sucedido  | Indica que a associação<br>estação foi bem-sucedida.            | $1\,$                        |
| Falha estação de associação               | Indica que a associação<br>estação falhou.                      | 3                            |
| Estação de Autenticação<br>Bem-sucedido   | Indica que o reassociação de<br>estação foi bem-sucedida.       | $\mathbf{1}$                 |
| Estação de Re-associação<br>com falha     | Indica que a associação<br>estação falhou.                      | 3                            |
| Desassociando do Host<br>Bem-sucedido     | Indica que o desassociando<br>um host foi bem-sucedida.         | $\mathbf{1}$                 |

*Tabela 69. categorias de baixo nível e níveis de gravidade para a categoria de eventos de autenticação (continuação)*

| Categoria de evento de<br>baixo nível  | Descrição                                                                 | Nível de severidade (0 - 10) |
|----------------------------------------|---------------------------------------------------------------------------|------------------------------|
| Falha ao dessasociar o host            | Indica que a desassociação<br>de um host falhou                           | 3                            |
| Erro SA                                | Indica mensagem de erro<br>uma Associação de<br>Segurança (SA).           | 5                            |
| Falha de Criação de SA                 | Indica falha na criação de<br>uma Associação de<br>Segurança (SA).        | 3                            |
| Estabelecida SA                        | Indica que a conexão uma<br>Associação de Segurança<br>(SA) estabelecido. | 1                            |
| SA Rejeitado                           | Indica mensagem de erro<br>uma Associação de<br>Segurança (SA).           | 3                            |
| Deletando SA                           | Indica a exclusão de uma<br>Associação de Segurança<br>$(SA)$ .           | 1                            |
| A SA                                   | Indica a criação de uma<br>Associação de Segurança<br>$(SA)$ .            | 1                            |
| Incompatibilidade de<br>Certificado    | Indica uma<br>incompatibilidade de<br>certificados.                       | 3                            |
| Incompatibilidade de<br>Credenciais    | Indica uma<br>incompatibilidade<br>credenciais.                           | 3                            |
| Tentativa de Login de<br>Administrador | Indica uma tentativa de login 2<br>admin.                                 |                              |
| Tentativa de Login do<br>Usuário       | Indica que uma tentativa de<br>login do usuário.                          | $\overline{2}$               |
| Usuário de Login<br>Bem-sucedido       | Indica um login de usuário<br>bem-sucedido.                               | 1                            |
| Falha de Login do Usuário              | Indica um login de usuário<br>falhou.                                     | 3                            |
| Login SFTP Bem-sucedido                | Indica uma com êxito o SSH<br>File Transfer Protocol (SFTP)<br>de login.  | 1                            |
| Falha de Login SFTP                    | Indica uma falha o SSH File<br>Transfer Protocol (SFTP) de<br>login.      | 3                            |
| Logout SFTP                            | Indica um logout o SSH File<br>Transfer Protocol (SFTP).                  | $\mathbf{1}$                 |

*Tabela 69. categorias de baixo nível e níveis de gravidade para a categoria de eventos de autenticação (continuação)*

#### **Acesso**

A categoria de acesso contém autenticação e controles de acesso que são utilizados para monitorar eventos de rede.

A tabela a seguir descreve as categorias de eventos de baixo nível e níveis de severidade associados à categoria de acesso.

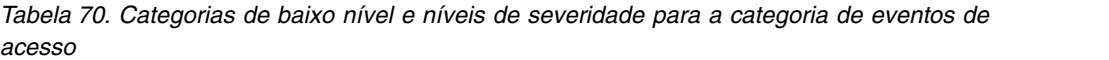

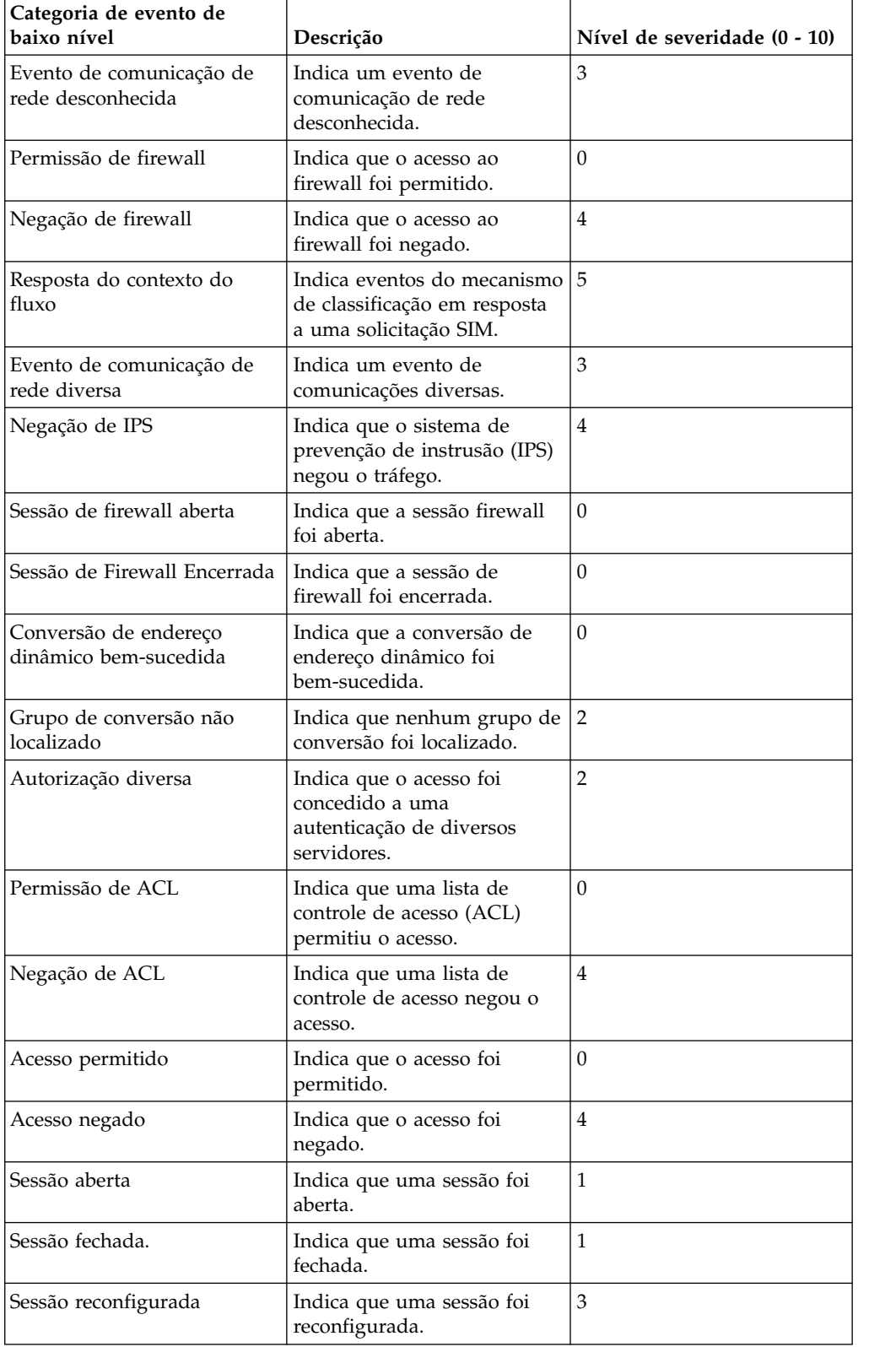

| Categoria de evento de<br>baixo nível  | Descrição                                                              | Nível de severidade (0 - 10) |
|----------------------------------------|------------------------------------------------------------------------|------------------------------|
| Seção encerrada                        | Indica que uma sessão foi<br>permitida.                                | 4                            |
| Sessão negada                          | Indica que uma sessão foi<br>negada.                                   | 5                            |
| Sessão em andamento                    | Indica que uma sessão está<br>em andamento.                            | $\mathbf{1}$                 |
| Sessão atrasada                        | Indica que uma sessão está<br>em atraso.                               | 3                            |
| Sessão em fila                         | Indica que uma sessão estava<br>em fila.                               | 1                            |
| Entrada da sessão                      | Indica que uma sessão é de<br>entrada.                                 | 1                            |
| Sessão de saída                        | Indica que uma sessão é de<br>saída.                                   | 1                            |
| Tentativa de acesso não<br>autorizado  | Indica que uma tentativa de<br>acesso não autorizado foi<br>detectada. | 6                            |
| Ação de aplicação diversa<br>permitida | Indica que uma ação do<br>aplicativo foi permitida.                    | 1                            |
| Ação de aplicação diversa<br>negada.   | Indica que uma ação do<br>aplicativo foi negada.                       | 3                            |
| Ação do banco de dados<br>permitida.   | Indica que uma ação do<br>banco de dados foi<br>permitida.             | 1                            |
| Ação do banco de dados<br>negada.      | Indica que uma ação do<br>banco de dados foi negada.                   | 3                            |
| Ação de FTP permitida                  | Indica que uma ação de FTP<br>foi permitida.                           | 1                            |
| Ação de FTP negada                     | Indica que uma ação de FTP<br>foi negeda.                              | 3                            |
| Objeto em cache                        | Indica que um objeto foi<br>armazenado em cache.                       | 1                            |
| Objeto não armazenado em<br>cache      | Indica que um objeto não foi<br>armazenado em cache.                   | $\mathbf{1}$                 |
| Limite de taxa                         | Indica que o trafego de rede<br>está em sua taxa limite.               | $\overline{4}$               |
| Sem limite de taxa                     | Indica que a rede está sem<br>taxa de tráfego limite.                  | $\boldsymbol{0}$             |
|                                        |                                                                        |                              |

*Tabela 70. Categorias de baixo nível e níveis de severidade para a categoria de eventos de acesso (continuação)*

# **Explorar**

A categoria explorar contém eventos onde uma comunicação ou um acesso explorar ocorreu.

A tabela a seguir descreve as categorias de eventos de baixo nível e níveis de severidade associado para explorar categoria.

| Categoria de evento de<br>baixo nível | Descrição                                                                                       | Nível de severidade (0 - 10) |
|---------------------------------------|-------------------------------------------------------------------------------------------------|------------------------------|
| Ataque de Exploração<br>Desconhecido  | Indica um ataque exploit<br>desconhecido.                                                       | 9                            |
| Estouro de Buffer                     | Indica um estouro de buffer.                                                                    | 9                            |
| Exploração de DNS                     | Indica um DNS explorar.                                                                         | 9                            |
| Exploração de Telnet                  | Indica uma Telnet explorar.                                                                     | 9                            |
| Linux Explorar                        | Indica um explorar Linux.                                                                       | 9                            |
| <b>UNIX Explorar</b>                  | Indica um explorar UNIX.                                                                        | 9                            |
| Windows Explorar                      | Indica um Microsoft<br>Windows explorar.                                                        | 9                            |
| Exploração do Correio                 | Indica um servidor de<br>correio explorar.                                                      | 9                            |
| Exploração da Infraestrutura          | Indica uma infra-estrutura de<br>explorar.                                                      | 9                            |
| Exploração Diversa                    | Indica uma exploração mista.                                                                    | 9                            |
| Exploração da Web                     | Indica uma explorador da<br>web.                                                                | 9                            |
| Interceptação de Sessão               | Indica que uma sessão em<br>sua rede foi extraordinário.                                        | 9                            |
| Worm Ativo                            | Indica um vírus ativo.                                                                          | 10                           |
| Dedução/Recuperação de<br>Senha       | Indica que um usuário<br>solicitou acesso às suas<br>informações de senha do<br>banco de dados. | 9                            |
| Exploração do FTP                     | Indica um servidor FTP<br>explorar.                                                             | 9                            |
| Exploração do RPC                     | Indica um RPC explorar.                                                                         | 9                            |
| Exploração do SNMP                    | Indica um SNMP explorar.                                                                        | 9                            |
| Exploração do NOOP                    | Indica um NOOP explorar.                                                                        | 9                            |
| Exploração do Samba                   | Indica um explorador Samba.                                                                     | 9                            |
| Exploração do Banco de<br>Dados       | Indica um explorador banco.                                                                     | $\mathbf Q$                  |
| Exploração do SSH                     | Indica um SSH explorar.                                                                         | 9                            |
| Exploração do ICMP                    | Indica um ICMP explorar.                                                                        | 9                            |
| Exploração do UDP                     | Indica uma UDP explorar.                                                                        | 9                            |
| Exploração do Navegador               | Indica uma exploração em<br>seu navegador.                                                      | 9                            |
| Exploração do DHCP                    | Indica um DHCP explorar.                                                                        | 9                            |
| Exploração de Acesso<br>Remoto        | Indicates a remote access<br>exploit                                                            | 9                            |
| Exploração do ActiveX                 | Indicates an exploit through<br>an ActiveX application.                                         | 9                            |
| SQL Injection                         | Indica que uma injeção de<br>SQL.                                                               | 9                            |

*Tabela 71. categorias de baixo nível e níveis de severidade para o explorar categoria de eventos*

| Categoria de evento de<br>baixo nível           | Descrição                                                                        | Nível de severidade (0 - 10) |
|-------------------------------------------------|----------------------------------------------------------------------------------|------------------------------|
| Cross-Site Scripting                            | Indica uma vulnerabilidade<br>de script entre sites.                             | 9                            |
| Vulnerabilidade de Sequência  <br>de Formatação | Indica uma vulnerabilidade<br>da cadeia de formatação.                           | 9                            |
| Exploração de Validação de<br>Entrada           | Indica que uma tentativa de<br>explorar a validação de<br>entrada foi detectado. | 9                            |
| Remote Code Execution                           | Indica que uma tentativa de<br>execução de código remota<br>foi detectado.       | 9                            |
| Memória Distorção                               | Indica que um dano de<br>memória explorar foi<br>detectado.                      | 9                            |
| Execução do Comando                             | Indicates that a remote<br>command execution attempt<br>was detected.            | 9                            |

*Tabela 71. categorias de baixo nível e níveis de severidade para o explorar categoria de eventos (continuação)*

#### **Malware**

O software de categoria mal-intencionado a (malware) contém eventos que estão relacionados ao aplicativo e explora tentativas de estouro de buffer.

A tabela a seguir descreve as categorias de eventos de baixo nível e níveis de severidade associados para a categoria malware.

*Tabela 72. Categorias de baixo nível e níveis de severidade para categorias de eventos de malware.*

| Categoria de evento de<br>baixo nível | Descrição                                                         | Nível de severidade (0 - 10) |
|---------------------------------------|-------------------------------------------------------------------|------------------------------|
| Malware Desconhecido                  | Indica um vírus<br>desconhecido.                                  | $\overline{4}$               |
| Porta dos Fundos Detectada            | Indica que uma porta de<br>volta para o sistema foi<br>detectado. | 9                            |
| Anexo de Correio Hostil               | Indica um anexo de correio<br>hostil.                             | 6                            |
| Software Malicioso                    | Indica um vírus.                                                  | 6                            |
| Download de Software<br>Hostil        | Indica um download de<br>software hostil à sua rede.              | 6                            |
| Vírus Detectado                       | Indica que um vírus foi<br>detectado.                             | 8                            |
| Malware Diverso                       | Indica softwares maldosos<br>diversos.                            | $\overline{4}$               |
| Cavalo de Troia Detectado             | Indica que um trojam foi<br>detectado.                            | 7                            |
| Spyware Detectado                     | Indica que spyware foi<br>detectado em seu sistema.               | 6                            |

| Categoria de evento de<br>baixo nível | Descrição                                                                  | Nível de severidade (0 - 10) |
|---------------------------------------|----------------------------------------------------------------------------|------------------------------|
| Varredura de conteúdo                 | Indica que uma tentativa de<br>varredura de seu conteúdo<br>foi detectado. | 3                            |
| Falha de Varredura de<br>Conteúdo     | Indica que uma varredura de<br>seu conteúdo falhou.                        | 8                            |
| Varredura de conteúdo                 | Indica que uma varredura de<br>seu conteúdo foi<br>bem-sucedida.           | 3                            |
| Varredura de conteúdo em<br>Andamento | Indica que uma varredura de<br>seu conteúdo está em<br>andamento.          | 3                            |
| Keylogger                             | Indica que um keylogger foi<br>detectado.                                  | 7                            |
| Adware Detectado                      | Indica que Adware foi<br>detectado.                                        | 4                            |
| Quarentena Bem-sucedida               | Indicates that a quarantine<br>action successfully<br>completed.           | 3                            |
| Falha da Quarentena                   | Indica que uma ação de<br>quarentena falhou.                               | 8                            |

*Tabela 72. Categorias de baixo nível e níveis de severidade para categorias de eventos de malware. (continuação)*

#### **Atividade Suspeita**

categoria categoria suspeita contem eventos que estão relacionados a vírus, trojans, ataque as portas dos fundos, e outras formas de softwares hostis.

A tabela a seguir descreve as categorias de eventos de baixo nível e níveis de severidade associadas à categoria da atividade suspeita.

*Tabela 73. categorias de baixo nível e níveis de severidade para a categoria de eventos de atividades suspeitas*

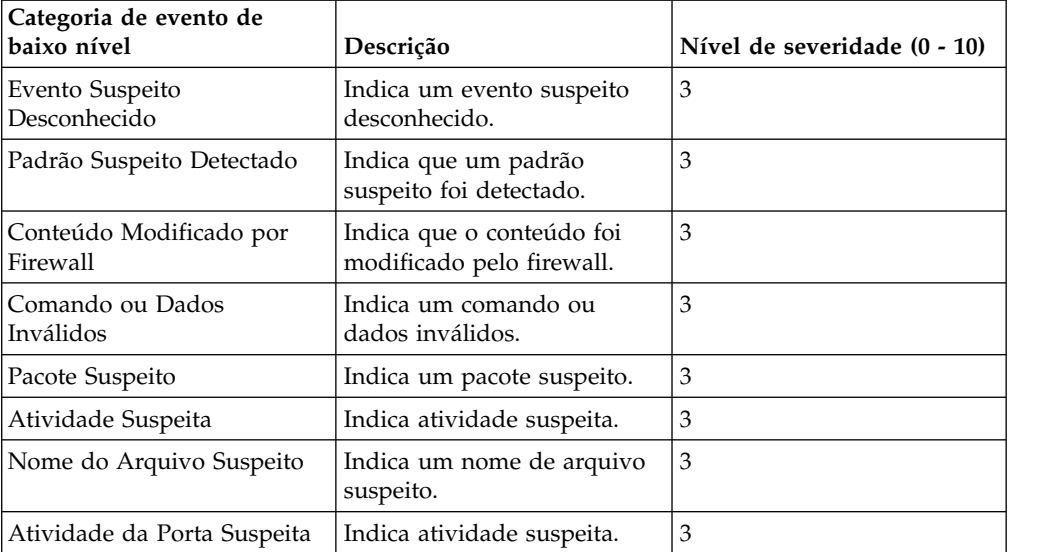

| Categoria de evento de<br>baixo nível   | Descrição                                                                         | Nível de severidade (0 - 10) |
|-----------------------------------------|-----------------------------------------------------------------------------------|------------------------------|
| Roteamento Suspeito                     | Indica de roteamento<br>suspeito.                                                 | 3                            |
| Vulnerabilidade da Web<br>Potencial     | Indica da web<br>vulnerabilidade em<br>potencial.                                 | 3                            |
| Evento de Evasão<br>Desconhecido        | Indica um evento evasão<br>desconhecido.                                          | 5                            |
| Spoof de IP                             | Indica um endereço IP.<br>fraudam                                                 | 5                            |
| Fragmentação de IP                      | Indica fragmentação de IP.                                                        | 3                            |
| Sobrepondo Fragmentos de<br>$_{\rm IP}$ | Indica de sobreposição<br>fragmentos IP.                                          | 5                            |
| Evasão do IDS                           | Indica uma evasão IDS.                                                            | 5                            |
| Anomalia do Protocolo DNS               | Indica um protocolo DNS<br>anomalia.                                              | 3                            |
| Anomalia do Protocolo FTP               | Indica um protocolo FTP<br>anomalia.                                              | $\mathfrak{Z}$               |
| Anomalia do Protocolo de<br>Correio     | Indica um protocolo de<br>correio anomalia.                                       | $\mathfrak{Z}$               |
| Anomalia do Protocolo de<br>Roteamento  | Indica um protocolo de<br>roteamento anomalia.                                    | 3                            |
| Web Protocol Anomaly                    | Indica um protocolo da web<br>anomalia.                                           | 3                            |
| Anomalia do Protocolo SQL               | Indica um protocolo SQL<br>anomalia.                                              | 3                            |
| Código Executável Detectado             | Indica que um código<br>executável foi detectado.                                 | 5                            |
| Evento Suspeito Diverso                 | Indica um evento suspeito<br>diversos.                                            | $\mathfrak{Z}$               |
| Fuga de Informações                     | Indicates an information<br>leak.                                                 | $\mathbf{1}$                 |
| Vulnerabilidade de Correio<br>Potencial | Indica uma vulnerabilidade<br>em potencial no servidor<br>mail.                   | 4                            |
| Vulnerabilidade de Versão<br>Potencial  | Indica uma vulnerabilidade<br>em potencial na versão IBM<br>Security QRadar SIEM. | $\overline{4}$               |
| Vulnerabilidade de FTP<br>Potencial     | Indica uma vulnerabilidade<br>em potencial FTP.                                   | $\overline{4}$               |
| Vulnerabilidade de SSH<br>Potencial     | Indica uma vulnerabilidade<br>em potencial SSH.                                   | $\overline{4}$               |
| Vulnerabilidade de DNS<br>Potencial     | Indica uma vulnerabilidade<br>em potencial no servidor<br>DNS.                    | $\overline{4}$               |
| Vulnerabilidade de SMB<br>Potencial     | Indica um potencial SMB<br>(Samba) vulnerabilidade.                               | $\bf 4$                      |

*Tabela 73. categorias de baixo nível e níveis de severidade para a categoria de eventos de atividades suspeitas (continuação)*

| Categoria de evento de<br>baixo nível            | Descrição                                                                                    | Nível de severidade (0 - 10) |
|--------------------------------------------------|----------------------------------------------------------------------------------------------|------------------------------|
| Vulnerabilidade de Banco de<br>Dados Potencial   | Indica uma vulnerabilidade<br>em potencial no banco de<br>dados.                             | 4                            |
| Anomalia do Protocolo IP                         | Indica uma anomalia<br>protocolo IP potencial                                                | 3                            |
| Endereço IP Suspeito                             | Indica que um endereço IP<br>suspeita foi detectado.                                         | $\overline{2}$               |
| Uso do Protocolo IP Inválido                     | Indica um protocolo IP<br>inválido.                                                          | $\overline{2}$               |
| Protocolo Inválido                               | Indica um protocolo<br>inválido.                                                             | 4                            |
| Janela de eventos suspeitos                      | Indica um evento suspeito<br>com uma tela em seu<br>desktop.                                 | 2                            |
| Atividade suspeita de ICMP                       | Indica atividade suspeita<br>ICMP.                                                           | $\mathbf{2}$                 |
| Vulnerabilidade de NFS<br>Potencial              | Indica um sistema de<br>arquivos de rede em<br>potencial (NFS)<br>vulnerabilidade.           | 4                            |
| Vulnerabilidade Potencial de<br><b>NTTP</b>      | Indica uma potencial<br>vulnerabilidade NNTP<br>(Network News Transfer)<br>Protocol).        | 4                            |
| Potencial Vulnerabilidade de<br><b>RPC</b>       | Indica uma potencial<br>vulnerabilidade RPC.                                                 | 4                            |
| Vulnerabilidade potencial de<br>Telnet           | Indica uma vulnerabilidade<br>potencial de Telnet em seu<br>sistema.                         | 4                            |
| Vulnerabilidade potencial de<br><b>SNMP</b>      | Indica uma vulnerabilidade<br>em potencial SNMP.                                             | $\overline{4}$               |
| Combinação de Sinalizador<br><b>TCP</b> Ilegal   | Indica que uma combinação<br>inválida de sinalizador TCP<br>foi detectada.                   | 5                            |
| Combinação de Sinalizador<br><b>TCP</b> Suspeita | Indica que uma combinação<br>de sinalizador TCP<br>potencialmente inválida foi<br>detectada. | 4                            |
| Uso de Protocolo ICMP<br><b>Ilegal</b>           | Indica que um uso inválido<br>do protocolo ICMP foi<br>detectado.                            | 5                            |
| Uso de Protocolo ICMP<br>Suspeito                | Indica que o uso do<br>protocolo potencialmente<br>inválido ICMP foi detectado.              | 4                            |
| Tipo de ICMP Ilegal                              | Indica que um tipo ICMP<br>inválido foi detectado.                                           | 5                            |
| Código de ICMP Ilegal                            | Indica que um tipo ICMP<br>inválido foi detectado.                                           | 5                            |

*Tabela 73. categorias de baixo nível e níveis de severidade para a categoria de eventos de atividades suspeitas (continuação)*

| Categoria de evento de<br>baixo nível | Descrição                                                                                             | Nível de severidade (0 - 10) |
|---------------------------------------|----------------------------------------------------------------------------------------------------|------------------------------|
| Tipo de ICMP Suspeito                 | Indica que um tipo ICMP<br>potencialmente inválido foi<br>detectado.                                  | 4                            |
| Código de ICMP Suspeito               | Indica que um código ICMP<br>potencialmente inválido foi<br>detectado.                                | 4                            |
| porta TCP 0                           | Indica um pacote TCP utiliza<br>uma porta reservada (0) para<br>origem ou para destino.               | 4                            |
| Porta UDP 0                           | Indica um pacote UDP usa<br>uma porta reservada (0) para<br>orígem ou destino.                        | $\overline{4}$               |
| IP Hostil                             | Indica a utilização de um<br>endereço IP hostil conhecido.                                            | $\overline{4}$               |
| Lista de observação IP                | Indica o uso de um endereço<br>IP de uma lista de<br>observação de endereços de<br>IP.                | 4                            |
| IP ofensor conhecido                  | Indica a utilização de um<br>endereço IP de um ofensor<br>conhecido.                                  | 4                            |
| IP do RFC 1918 (privado)              | Indica a utilização de um<br>endereço IP a partir de um<br>intervalo de endereços IP<br>particulares. | 4                            |
| Vulnerabilidade potencial de<br>NTTP  | Indica uma vulnerabilidade<br>potencial VoIP.                                                         | 4                            |
| Lista de bloqueio de<br>endereços     | Indica que um endereço IP<br>está na lista de bloqueio.                                               | 8                            |
| Endereço de lista de<br>observação    | Indica que o endereço IP está<br>na lista de endereços IP que<br>estão sendo monitorados.             | 7                            |
| Darknet Endereço                      | Indica que o endereço IP faz<br>parte de um darknet.                                                  | 5                            |
| Endereço Botnet                       | Indica que o endereço é<br>parte de uma bootnet.                                                      | 7                            |
| Endereço suspeito                     | Indica que o endereço IP<br>deverá ser monitorado.                                                    | 5                            |
| Conteúdo inválido                     | Indica que conteúdo inválido<br>foi detectado.                                                        | 7                            |
| Certificado Inválido                  | Indica que um certificado<br>inválido foi detectado.                                                  | 7                            |
| Atividade do Usuário                  | Indica que a atividade do<br>usuário foi detectado.                                                   | 7                            |
| Uso de Protocolo Suspeito             | Indica que um padrão<br>suspeito foi detectado.                                                       | 5                            |

*Tabela 73. categorias de baixo nível e níveis de severidade para a categoria de eventos de atividades suspeitas (continuação)*

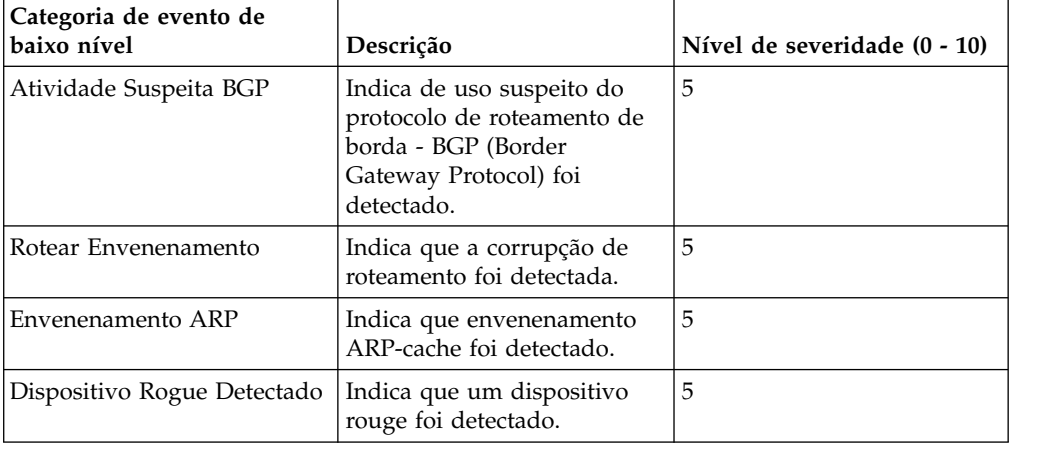

*Tabela 73. categorias de baixo nível e níveis de severidade para a categoria de eventos de atividades suspeitas (continuação)*

### **Sistema**

A categoria do sistema contém eventos que estão relacionados a alterações do sistema, instalação de software, ou mensagens de status.

A tabela a seguir descreve as categorias de eventos de baixo nível e níveis de severidade associados para a categoria do sistema.

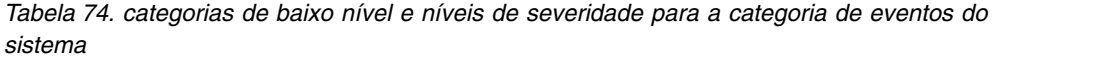

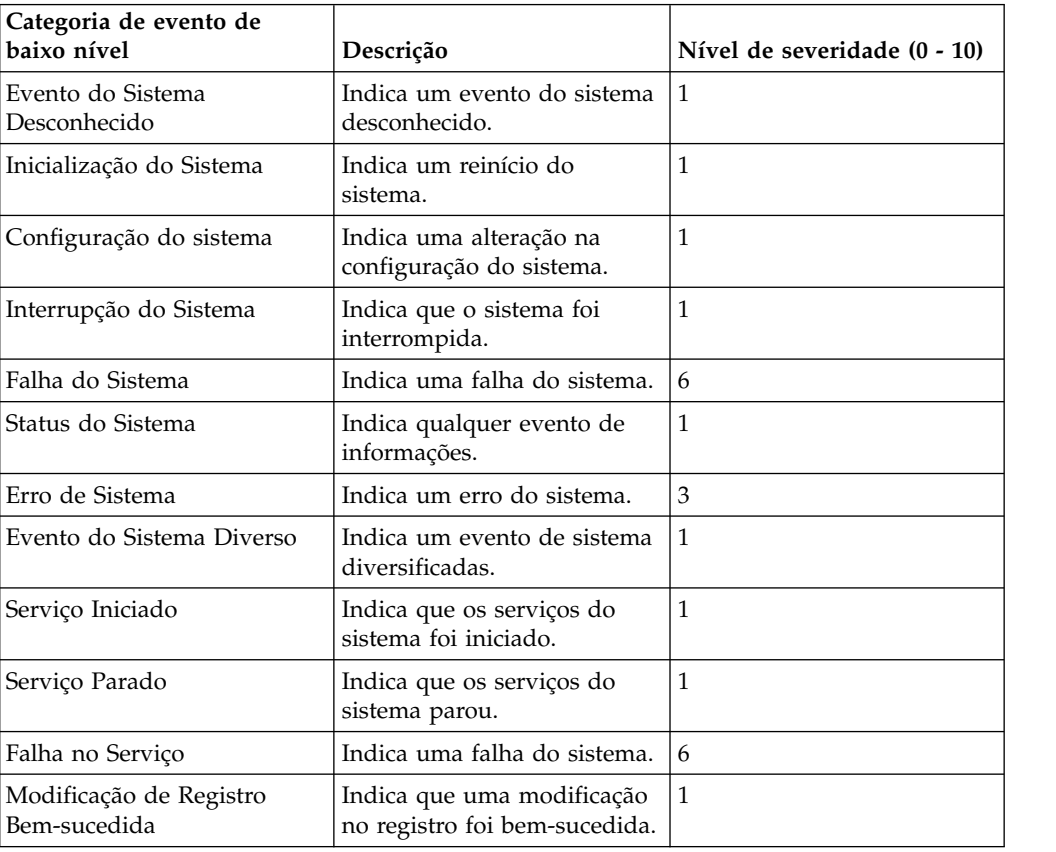

| Categoria de evento de<br>baixo nível           | Descrição                                                              | Nível de severidade (0 - 10) |
|-------------------------------------------------|------------------------------------------------------------------------|------------------------------|
| Modificação de Política do<br>Host Bem-sucedida | Indica que uma modificação<br>na política de host foi<br>bem-sucedida. | 1                            |
| Modificação de Arquivo<br>Bem-sucedida          | Indica que uma modificação<br>de um arquivo foi<br>bem-sucedida.       | 1                            |
| Modificação de Pilha<br>Bem-sucedida            | Indica que uma modificação<br>para a pilha foi<br>bem-sucedida.        | 1                            |
| Modificação de Aplicativo<br>Bem-sucedida       | Indica que uma modificação<br>no aplicativo foi<br>bem-sucedida.       | 1                            |
| Modificação de Configuração<br>Bem-sucedida     | Indica que uma modificação<br>na configuração foi<br>bem-sucedida.     | 1                            |
| Modificação de Serviço<br>Bem-sucedida          | Indica que uma modificação<br>de um serviço foi<br>bem-sucedida.       | 1                            |
| Modificação de Registro com<br>Falha            | Indica que uma modificação<br>no registro falhou.                      | 1                            |
| Modificação de Política do<br>Host com Falha    | Indica que uma modificação<br>na política do host falhou.              | 1                            |
| Modificação de Arquivo com<br>Falha             | Indica que uma modificação<br>em um arquivo falhou.                    | 1                            |
| Modificação de Pilha com<br>Falha               | Indica que uma modificação<br>para a pilha falhou.                     | 1                            |
| Modificação de Aplicativo<br>com Falha          | Indica que uma modificação<br>de um aplicativo falhou.                 | 1                            |
| Modificação de Configuração<br>com Falha        | Indica que uma modificação<br>na configuração falhou.                  | $\mathbf{1}$                 |
| Modificação de Serviço com<br>Falha             | Indica que uma modificação<br>para o serviço falhou.                   | 1                            |
| Adição de Registro                              | Indica que um novo item foi<br>incluído no registro.                   | $\vert$ 1                    |
| Política do Host Criada                         | Indica que um novo entry foi<br>incluído no registro.                  | $\vert$ 1                    |
| Arquivo Criado                                  | Indica que um novo foi<br>criado no sistema.                           | 1                            |
| Aplicativo Instalado                            | Indica que um novo<br>aplicativo foi instalado no<br>sistema.          | $\mathbf{1}$                 |
| Serviço Instalado                               | Indica que um novo serviço<br>foi instalado no sistema.                | 1                            |
| Exclusão de Registro                            | Indica que uma entrada de<br>registro foi excluído.                    | 1                            |
| Política do Host Excluída                       | Indica que uma entrada de<br>política de host foi excluído.            | $1\,$                        |

*Tabela 74. categorias de baixo nível e níveis de severidade para a categoria de eventos do sistema (continuação)*

| Categoria de evento de<br>baixo nível | Descrição                                                 | Nível de severidade (0 - 10)                                             |
|---------------------------------------|-----------------------------------------------------------|--------------------------------------------------------------------------|
| Arquivo Excluído                      | Indica que um arquivo foi<br>excluído.                    | 1                                                                        |
| Aplicativo Desinstalado               | Indica que um aplicativo foi<br>desinstalado.             | $\mathbf{1}$                                                             |
| Serviço Desinstalado                  | Indica que um serviço foi<br>desinstalado.                | 1                                                                        |
| Informativo do Sistema                | Indica informações do<br>sistema.                         | 3                                                                        |
| Permissão de Ação do<br>Sistema       | Indica que uma ação tentada<br>no sistema foi autorizado. | 3                                                                        |
| Negação de Ação do Sistema            | Indica que uma ação tentada<br>no sistema foi negado.     | $\overline{4}$                                                           |
| Cron                                  | Indica uma mensagem de<br>crontab.                        | 1                                                                        |
| Status do Cron                        | Indica uma mensagem de<br>status crontab.                 | $\mathbf{1}$                                                             |
| Falha Cron                            | Indica uma mensagem de<br>falha crontab.                  | 4                                                                        |
| Cron Bem-sucedido                     | Indica uma mensagem de<br>êxito crontab.                  | $\mathbf{1}$                                                             |
| Daemon                                | Indica uma mensagem de<br>daemon.                         | $\mathbf{1}$                                                             |
| Status do Daemon                      | Indica uma mensagem de<br>status do daemon.               | $\mathbf{1}$                                                             |
| Falha do Daemon                       | Indicates a daemon failure<br>message.                    | $\overline{4}$                                                           |
| Daemon de Bem-sucedida                | Indica uma mensagem de<br>êxito do daemon.                | $\mathbf{1}$                                                             |
| Kernel                                | Indica uma mensagem de<br>kernel.                         | $\mathbf{1}$                                                             |
| Status do Kernel                      | Indica uma mensagem de<br>status do kernel.               | $\mathbf{1}$                                                             |
| Falha Kernel                          | Indica uma mensagem de<br>falha do kernel.                | Gerência de Relações<br>Comerciais e Industriais da<br><b>IBM</b> Brasil |
| Kernel Bem-sucedido                   | Indica uma mensagem de<br>êxito do kernel.                | 1                                                                        |
| Autenticação                          | Indica uma mensagem de<br>autenticação.                   | $\mathbf{1}$                                                             |
| - Informações                         | Indica uma mensagem<br>informativa.                       | $\overline{2}$                                                           |
| Nota                                  | Indica uma mensagem de<br>aviso.                          | 3                                                                        |
| Aviso                                 | Indica uma mensagem de<br>aviso.                          | 5                                                                        |

*Tabela 74. categorias de baixo nível e níveis de severidade para a categoria de eventos do sistema (continuação)*

| Categoria de evento de<br>baixo nível                                   | Descrição                                                                                                 | Nível de severidade (0 - 10) |
|-------------------------------------------------------------------------|----------------------------------------------------------------------------------------------------|------------------------------|
| Erro                                                                    | Indica uma mensagem de<br>erro.                                                                           | 7                            |
| Critical                                                                | Indica uma mensagem<br>crítica.                                                                           | 9                            |
| Depurar                                                                 | Indica uma mensagem de<br>depuração.                                                                      | 1                            |
| Mensagens                                                               | Indica uma mensagem<br>genérica.                                                                          | 1                            |
| Privilégio de Acesso                                                    | Indica que o acesso<br>privilégio foi tentado.                                                            | 3                            |
| Alerta                                                                  | Indica uma mensagem de<br>alerta.                                                                         | 9                            |
| Emergência                                                              | Indica uma mensagem de<br>emergência.                                                                     | 9                            |
| Status de SNMP                                                          | Indica uma mensagem de<br>status SNMP.                                                                    | 1                            |
| Status do FTP                                                           | Indica uma mensagem de<br>status do FTP.                                                                  | 1                            |
| Status do NTP                                                           | Indica uma mensagem de<br>status do NTP.                                                                  | 1                            |
| A Rádio Access Point                                                    | Indica uma falha de ponto<br>de acesso.                                                                   | 3                            |
| Incompatibilidade de<br>Configuração de Protocolo<br>de Criptografia    | Indica uma<br>incompatibilidade de<br>configuração do protocolo de<br>criptografia.                       | 3                            |
| Dispositivo ou Client<br><b>Authentication Server</b><br>Malconfigurado | Indica que um dispositivo<br>cliente ou servidor de<br>autenticação não foi<br>configurado adequadamente. | 5                            |
| Espera Ativa Falha Ativar                                               | Indica uma falha ativar hot<br>standby.                                                                   | 5                            |
| Espera Ativa Falha Desativar                                            | Indicates a hot standby<br>disable failure.                                                               | 5                            |
| Espera Ativa Ativado com<br>êxito                                       | Indica que um grupo foi<br>incluído com êxito.                                                            | 1                            |
| Espera Ativa Associação<br>Perdida                                      | Indica que uma associação<br>hot standby foi perdida.                                                     | 5                            |
| Falha de iniciação no Modo<br>principal                                 | falha de iniciação no modo<br>principal.                                                                  | 5                            |
| MainMode Initiation<br>Bem-sucedido                                     | Indica que o início<br>MainMode foi bem-sucedida.                                                         | 1                            |
| MainMode de Status                                                      | Indica uma mensagem de<br>status MainMode foi<br>relatado.                                                | $\mathbf{1}$                 |

*Tabela 74. categorias de baixo nível e níveis de severidade para a categoria de eventos do sistema (continuação)*

| Categoria de evento de<br>baixo nível | Descrição                                                   | Nível de severidade (0 - 10) |
|---------------------------------------|-------------------------------------------------------------|------------------------------|
| QuickMode Falha Initiation            | Indica que o início<br>OuickMode falhou.                    | 5                            |
| Quickmode Initiation<br>Bem-sucedido  | Indica que o início<br>QuickMode foi<br>bem-sucedida.       | $\mathbf{1}$                 |
| Quickmode de Status                   | Indica uma mensagem de<br>status QuickMode foi<br>relatado. | $\mathbf{1}$                 |
| Licença Inválida                      | Indica um protocolo<br>inválido.                            | 3                            |
| Licença Expirada                      | Indica uma licença expirou.                                 | 3                            |
| New License Applied                   | Indica uma nova licença<br>aplicado.                        | $\mathbf{1}$                 |
| Erro de licença                       | Indica um erro de licença.                                  | 5                            |
| Status da Licença                     | Indica uma mensagem de<br>status da licença.                | $\mathbf{1}$                 |
| Erro de configuração                  | Indica que foi detectado um<br>erro de configuração.        | 5                            |
| Interrupção de Serviço                | Indica que uma interrupção<br>do serviço foi detectado.     | 5                            |
| Licença Excedido                      | Indica que o recursos de<br>licença foram excedidos.        | 3                            |
| Status do Desempenho                  | Indica que o reassociação<br>estação foi bem-sucedida.      | 1                            |
| Degradação do Desempenho              | Indica que o desempenho<br>estiver sendo prejudicado.       | $\overline{4}$               |
| Configuração incorreta                | Indica que uma configuração<br>incorreta foi detectado.     | 5                            |

*Tabela 74. categorias de baixo nível e níveis de severidade para a categoria de eventos do sistema (continuação)*

#### **Política**

A categoria de política contém eventos que estão relacionados à administração da política de rede e ao monitoramento de recursos da rede quanto a violações de política.

A tabela a seguir descreve as categorias de eventos de baixo nível e níveis de severidade associados à categoria de política.

| Categoria de evento de<br>baixo nível | Descrição                                        | Nível de severidade (0 - 10) |
|---------------------------------------|--------------------------------------------------|------------------------------|
| Violação de política<br>desconhecida  | Indica uma violação de<br>política desconhecida. |                              |
| Violação de política da web           | Indica uma violação de<br>política da web.       |                              |

*Tabela 75. Categorias de baixo nível e níveis de severidade para a categoria de política*

| Categoria de evento de<br>baixo nível     | Descrição                                                                                                  | Nível de severidade (0 - 10) |
|-------------------------------------------|----------------------------------------------------------------------------------------------------|------------------------------|
| Violação de política de<br>acesso remoto  | Indica uma violação de<br>política de acesso remoto.                                                       | $\overline{2}$               |
| Violação de política de<br>IRC/IM         | Indica uma violação de<br>política de mensagens<br>instantâneas.                                           | $\overline{2}$               |
| Violação de política de P2P               | Indica uma violação de<br>política ponto a ponto (P2P).                                                    | $\overline{2}$               |
| Violação de política de<br>acesso de IP   | Indica uma violação de<br>política de acesso de IP.                                                        | $\overline{2}$               |
| Violação de política de<br>aplicativo     | Indica uma violação de<br>política de aplicativo.                                                          | $\overline{2}$               |
| Violação de política de banco<br>de dados | Indica uma violação de<br>política de banco de dados.                                                      | $\overline{2}$               |
| Violação de política de limite<br>de rede | Indica uma violação de<br>política de limite de rede.                                                      | $\overline{2}$               |
| Violação de política de<br>pornografia    | Indica uma violação de<br>política de pornografia.                                                         | 2                            |
| Violação de política de jogos             | Indica uma violação de<br>política de jogos.                                                               | $\overline{2}$               |
| Violação de política diversa              | Indica uma violação de<br>política diversa.                                                                | $\overline{2}$               |
| Violação de política de<br>conformidade   | Indica uma violação de<br>política de conformidade.                                                        | $\overline{2}$               |
| Violação de política de<br>correio        | Indica uma violação de<br>política de correio.                                                             | $\overline{2}$               |
| Violação de política de IRC               | Indica uma violação de<br>política de IRC                                                                  | $\overline{2}$               |
| Violação de política de IM                | Indica uma violação de<br>política que está relacionada<br>a atividades de mensagens<br>instantâneas (IM). | $\overline{2}$               |
| Violação de política de VoIP              | Indica uma violação de<br>política de VoIP                                                                 | $\overline{2}$               |
| Com êxito                                 | Indica uma mensagem de<br>êxito da política.                                                               | $\mathbf{1}$                 |
| Com falha                                 | Indica uma mensagem de<br>erro da política.                                                                | 4                            |

*Tabela 75. Categorias de baixo nível e níveis de severidade para a categoria de política (continuação)*

## **Desconhecido**

A categoria desconhecido contém eventos que não são analisados e, portanto, não podem ser categorizados.

A tabela a seguir descreve as categorias de eventos de baixo nível e níveis de severidade associados para a categoria desconhecido.

| Categoria de evento de<br>baixo nível            | Descrição                                                                              | Nível de severidade (0 - 10) |
|--------------------------------------------------|----------------------------------------------------------------------------------------|------------------------------|
| Desconhecido                                     | Indica um evento de limite<br>desconhecido.                                            | 3                            |
| Evento desconhecido de<br>Snort                  | Indica um evento<br>desconhecido. Snort                                                | 3                            |
| Evento do Dragon<br>Desconhecido                 | Indica um evento<br>desconhecido. Dragon                                               | 3                            |
| Evento do Pix Firewall<br>Desconhecido           | Indica um evento<br>desconhecido. Cisco Private<br>Internet Exchange (PIX)<br>Firewall | 3                            |
| Evento de Ponto de<br>Mudança Desconhecido       | Indica um evento<br>desconhecido. HP<br>TippingPoint                                   | 3                            |
| Evento do Servidor de<br>Autenticação do Windows | Indica um evento<br>desconhecido. Windows<br><b>Auth Server</b>                        | 3                            |
| Evento do Nortel<br>Desconhecido                 | Indica um evento<br>desconhecido. Nortel                                               | 3                            |
| Armazenado                                       | Indica um evento<br>armazenado desconhecido.                                           | 3                            |
| Comportamental                                   | Indica um evento<br>comportamental<br>desconhecido.                                    | 3                            |
| Limite                                           | Indica um evento de limite<br>desconhecido.                                            | 3                            |
| Anomalia                                         | Indica um evento anomal<br>desconhecido.                                               | 3                            |

*Tabela 76. Categorias de baixo nível e níveis de severidade para categorias desconhecidas.*

### **CRE**

A categoria de evento de regra contêm eventos que são gerados de uma ofensa padrão, fluxo ou evento,

A tabela a seguir descreve as categorias de eventos de baixo nível e níveis de severidade associados para a categoria do CRE.

*Tabela 77. Categorias de baixo nível*

| Categoria de evento de<br>baixo nível                                 | Descrição                                                                | Nível de severidade (0 - 10) |
|-----------------------------------------------------------------------|--------------------------------------------------------------------------|------------------------------|
| Evento do CRE<br>Desconhecido                                         | Indica um mecanismo de<br>regras customizadas de<br>evento desconhecido. | 5                            |
| Correspondência de Regra de Indica uma cruzada ofensa<br>Evento Único | de eventos da regra de<br>seqüência de<br>correspondência.               | 5                            |

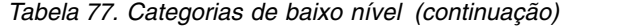

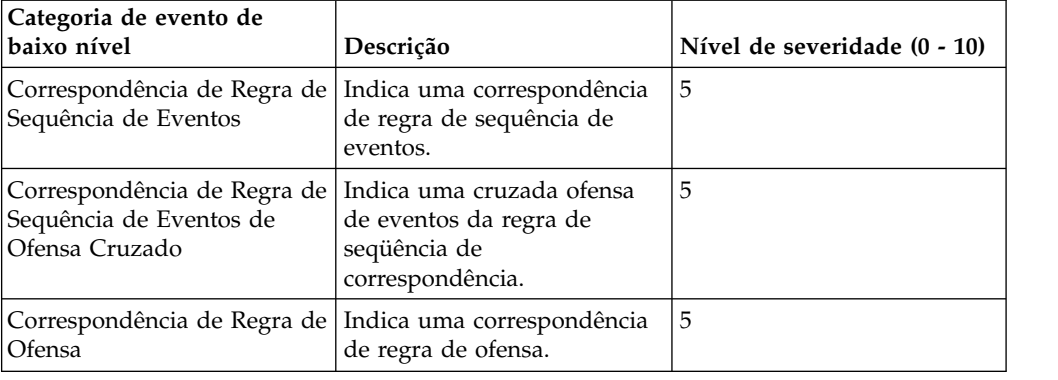

## **Exploração Potencial**

A categoria de exploração potencial contém eventos que são relacionados a explorações potenciais de aplicativos ou tentativas de estouro de buffer.

A guia a seguir descreve as categorias de eventos de baixo nível e níveis de severidade associados para a categoria de exploração potencial.

| Categoria de evento de<br>baixo nível          | Descrição                                                                                    | Nível de severidade (0 - 10) |
|------------------------------------------------|----------------------------------------------------------------------------------------------|------------------------------|
| Ataque potencial de<br>exploração desconhecido | Indica que um ataque<br>potencial de exploração foi<br>detectado.                            | 7                            |
| Estouro potencial de buffer                    | Indica que estouro potencial<br>de buffer foi detectado.                                     | 7                            |
| Exploração potencial por<br>meio do DNS        | Indica que foi detectado um<br>ataque potencial de<br>exploração por meio do<br>servidor DNS | 7                            |
| Exploração potencial pelo<br>Telnet            | Indica que foi detectado um<br>ataque de exploração<br>potencial por meio do Telnet.         | 7                            |
| Exploração potencial pelo<br>Linux             | Indica que foi detectado um<br>ataque de exploração<br>potencial por meio do Linux           | 7                            |
| Exploração potencial pelo<br><b>UNIX</b>       | Indica que foi detectado um<br>ataque de exploração<br>potencial por meio do UNIX.           | 7                            |
| Exploração potencial pelo<br>Windows           | Indica que foi detectado um<br>ataque de exploração<br>potencial por meio do<br>Windows.     | 7                            |
| Exploração potencial por<br>e-mail             | Indica que foi detectado um<br>ataque de exploração<br>potencial por e-mail.                 | 7                            |

*Tabela 78. Categorias de baixo nível e níveis de severidade para a categoria de exploração potencial.*

| Categoria de evento de<br>baixo nível     | Descrição                                                                                          | Nível de severidade (0 - 10) |
|-------------------------------------------|----------------------------------------------------------------------------------------------------|------------------------------|
| Exploração potencial de<br>infraestrutura | Indica que foi detectado um<br>ataque de exploração<br>potencial na infra-estrutura<br>do sistema. | 7                            |
| Exploração potencial diversa              | Indica que um ataque<br>potencial de exploração foi<br>detectado.                                  | 7                            |
| Exploração potencial pela<br>web          | Indica que foi detectado um<br>ataque de exploração<br>potencial pela web.                         | 7                            |
| Conexão potencial de Botnet               | Indica que foi detectado um<br>ataque de exploração<br>potencial que usa botnet.                   | 6                            |
| Atividade potencial de Worm               | Indica que foi detectado um<br>ataque de exploração<br>potencial atividade de worm.                | 6                            |

*Tabela 78. Categorias de baixo nível e níveis de severidade para a categoria de exploração potencial. (continuação)*

### **Usuário definido**

A categoria Usuário definido contêm eventos que estão relacionados a objetos definidos pelo usuário

A tabela a seguir descreve as categorias de eventos de baixo nível e níveis de severidade associados à categoria Usuário definido.

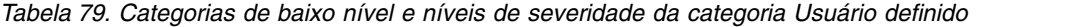

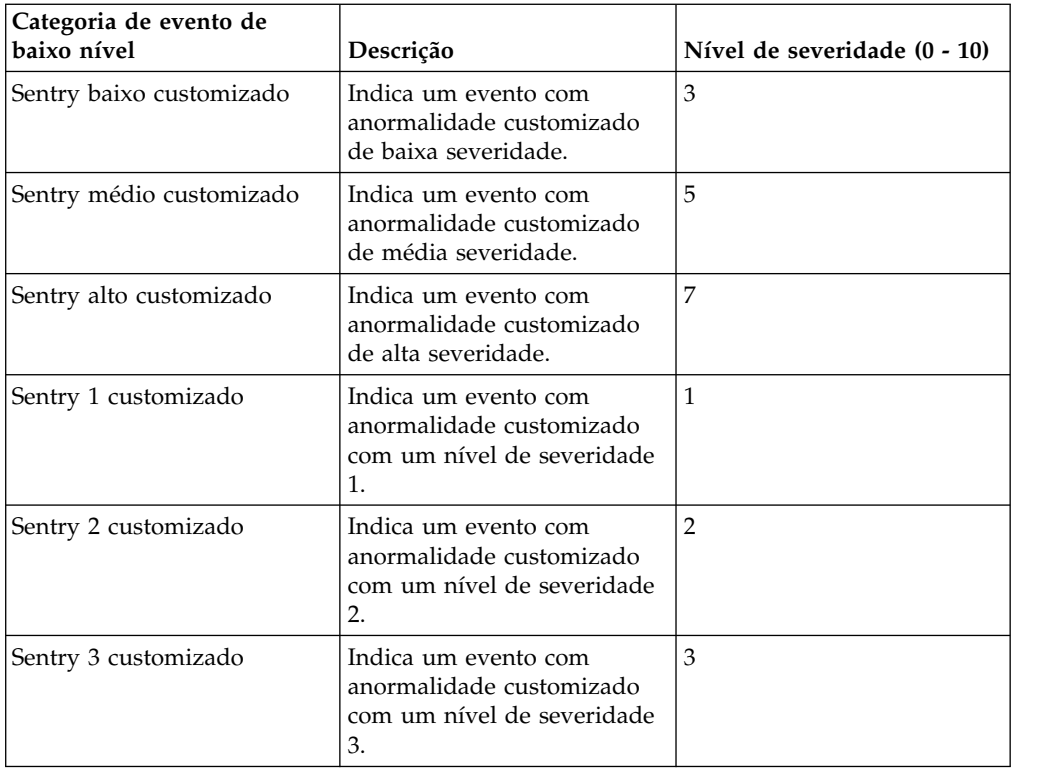

| Categoria de evento de<br>baixo nível | Descrição                                                                            | Nível de severidade (0 - 10) |
|---------------------------------------|--------------------------------------------------------------------------------------|------------------------------|
| Sentry 4 customizado                  | Indica um evento com<br>anormalidade customizado<br>com um nível de severidade<br>4. | 4                            |
| Sentry 5 customizado                  | Indica um evento com<br>anormalidade customizado<br>com um nível de severidade<br>5. | 5                            |
| Sentry 6 customizado                  | Indica um evento com<br>anormalidade customizado<br>com um nível de severidade<br>6. | 6                            |
| Sentry 7 customizado                  | Indica um evento com<br>anormalidade customizado<br>com um nível de severidade<br>7. | 7                            |
| Sentry 8 Customizado                  | Indica um evento com<br>anormalidade customizado<br>com um nível de severidade<br>8. | 8                            |
| Sentry 9 customizado                  | Indica um evento com<br>anormalidade customizado<br>com um nível de severidade<br>9. | 9                            |
| Política baixa customizada            | Indica um evento de política<br>customizada com um nível<br>de severidade baixo.     | $\mathfrak{Z}$               |
| Política média customizada            | Indica um evento de política<br>customizada com um nível<br>de severidade médio.     | 5                            |
| Política alta customizada             | Indica um evento de política<br>customizada com um nível<br>de severidade alto.      | 7                            |
| Política 1 customizada                | Indica um evento de política<br>customizada com um nível<br>de severidade 1.         | $\mathbf{1}$                 |
| Política 2 customizada                | Indica um evento de política<br>customizada com um nível<br>de severidade 2.         | $\overline{2}$               |
| Política 3 customizada                | Indica um evento de política<br>customizada com um nível<br>de severidade 3.         | 3                            |
| Política 4 customizada                | Indica um evento de política<br>customizada com severidade<br>de nível 4.            | $\overline{4}$               |
| Política 5 customizada                | Indica um evento de política<br>customizada com um nível<br>de severidade 5.         | 5                            |

*Tabela 79. Categorias de baixo nível e níveis de severidade da categoria Usuário definido (continuação)*

| Categoria de evento de<br>baixo nível | Descrição                                                                       | Nível de severidade (0 - 10) |
|---------------------------------------|---------------------------------------------------------------------------------|------------------------------|
| Política 6 customizada                | Indica um evento de política<br>customizada com um nível<br>de severidade 6.    | 6                            |
| Política 7 customizada                | Indica um evento de política<br>customizada com um nível<br>de severidade 7.    | 7                            |
| Política 8 customizada                | Indica um evento de política<br>customizada com um nível<br>de severidade 8.    | 8                            |
| Política 9 customizada                | Indica um evento de política<br>customizada com um nível<br>de severidade 9.    | 9                            |
| Usuário baixo customizado             | Indica um evento do usuário<br>customizado com um nível<br>de severidade baixa. | 3                            |
| Usuário médio customizado             | Indica um evento do usuário<br>customizado com um nível<br>de severidade média. | 5                            |
| Usuário alto customizado              | Indica um evento do usuário<br>customizado com um nível<br>de severidade alta.  | 7                            |
| Usuário 1 customizado                 | Indica um evento do usuário<br>customizado com um nível<br>de severidade 1.     | $\mathbf{1}$                 |
| Usuário 2 customizado                 | Indica um evento do usuário<br>customizado com um nível<br>de severidade 2.     | 2                            |
| Usuário 3 customizado                 | Indica um evento do usuário<br>customizado com um nível<br>de severidade 3.     | 3                            |
| Usuário 4 customizado                 | Indica um evento do usuário<br>customizado com um nível<br>de severidade 4.     | $\overline{4}$               |
| Usuário 5 customizado                 | Indica um evento do usuário<br>customizado com um nível<br>de severidade 5.     | 5                            |
| Usuário 6 customizado                 | Indica um evento do usuário<br>customizado com um nível<br>de severidade 6.     | 6                            |
| Usuário 7 customizado                 | Indica um evento do usuário<br>customizado com um nível<br>de severidade 7.     | $\overline{7}$               |
| Usuário 8 customizado                 | Indica um evento do usuário<br>customizado com um nível<br>de severidade 8.     | 8                            |
| Usuário 9 customizado                 | Indica um evento do usuário<br>customizado com um nível<br>de severidade 9.     | 9                            |

*Tabela 79. Categorias de baixo nível e níveis de severidade da categoria Usuário definido (continuação)*

#### **SIM de auditoria**

A categoria Auditoria SIM contém eventos que estão relacionadas à interação do usuário com o Console do QRadar e recursos administrativos.

A tabela a seguir descreve as categorias de eventos de baixo nível e níveis de gravidade associado para a categoria SIM de auditoria.

| Categoria de evento de<br>baixo nível   | Descrição                                                                                                    | Nível de severidade (0 - 10) |
|-----------------------------------------|----------------------------------------------------------------------------------------------------|------------------------------|
| Autenticação do Usuário SIM             | Indica um login de usuário<br>ou logout no Console.                                                                 | 5                            |
| Alteração de Configuração<br><b>SIM</b> | Indica que um usuário<br>alterou a configuração ou a<br>implementação SIM.                                          | 3                            |
| Autenticação do Usuário SIM             | Indica que um usuário<br>iniciou um processo, como<br>iniciar um backup ou gerar<br>um relatório, no módulo<br>SIM. | 3                            |
| <b>Sessão Criada</b>                    | Indica que uma sessão do<br>usuário foi criada.                                                                     | 3                            |
| Sessão Destruído                        | Indica que uma sessão do<br>usuário foi destruída.                                                                  | 3                            |
| Sessão Admin Criada                     | Indica que uma sessão<br>admin foi criado.                                                                          |                              |
| lSessão de Administrador<br>Destruídas  | Indica que uma sessão do<br>administrador foi destruída.                                                            | 3                            |
| Sessão de Autenticação<br>Inválida      | Indica uma autenticação de<br>sessão inválida.                                                                      | 5                            |
| Autenticação da Sessão<br>Expirado      | Indica que uma autenticação<br>de sessão expirou.                                                                   | 3                            |
| Configuração de gerenciador<br>de risco | Indica que um usuário<br>alterou a configuração IBM<br>Security QRadar Risk<br>Manager.                             | 3                            |

*Tabela 80. categorias de baixo nível e níveis de gravidade para a categoria Auditoria SIM*

#### **Descoberta do Host VIS**

Quando o componente VIS descobre e armazena novos hosts, portas, ou as vulnerabilidades que são detectados na rede, o componente VIS gera eventos. Esses eventos são enviados para o Coletor de eventos para ser correlato a outro evento de segurança.

A tabela a seguir descreve as categorias de eventos de baixo nível e níveis de severidade associados para a VIS categoria de descoberta de host.

| Categoria de evento de<br>baixo nível | Descrição                                                                                    | Nível de severidade (0 - 10) |
|---------------------------------------|----------------------------------------------------------------------------------------------|------------------------------|
| Descoberta do Novo Host               | Indica que o componente VIS<br>detectou um novo host.                                        | 13                           |
| Nova porta descoberta                 | Indica que o componente VIS 3<br>detectou uma nova porta<br>aberta.                          |                              |
| Nova descoberta<br>vulnerabilidade    | Indica que o componente VIS 3<br>detecta uma nova<br>vulnerabilidade.                        |                              |
| Descoberta do novo do S.O.            | Indica que o componente VIS<br>detectou um novo sistema<br>operacional em um host.           | 13                           |
| Massa do host descoberto              | Indica que o componente VIS $\vert$ 3<br>detectou muitos novos hosts<br>em um curto período. |                              |

*Tabela 81. categorias de baixo nível e níveis de severidade para o VIS de host de descoberta da categoria*

## **Aplicação**

A categoria de aplicação contêm eventos que estão relacionados a atividade de aplicação, tais como email ou atividade de FTP.

A tabela abaixo descreve as categorias de evento de nível inferior associadas a níveis de severidade para categoria do aplicativo.

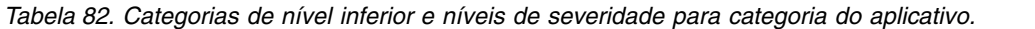

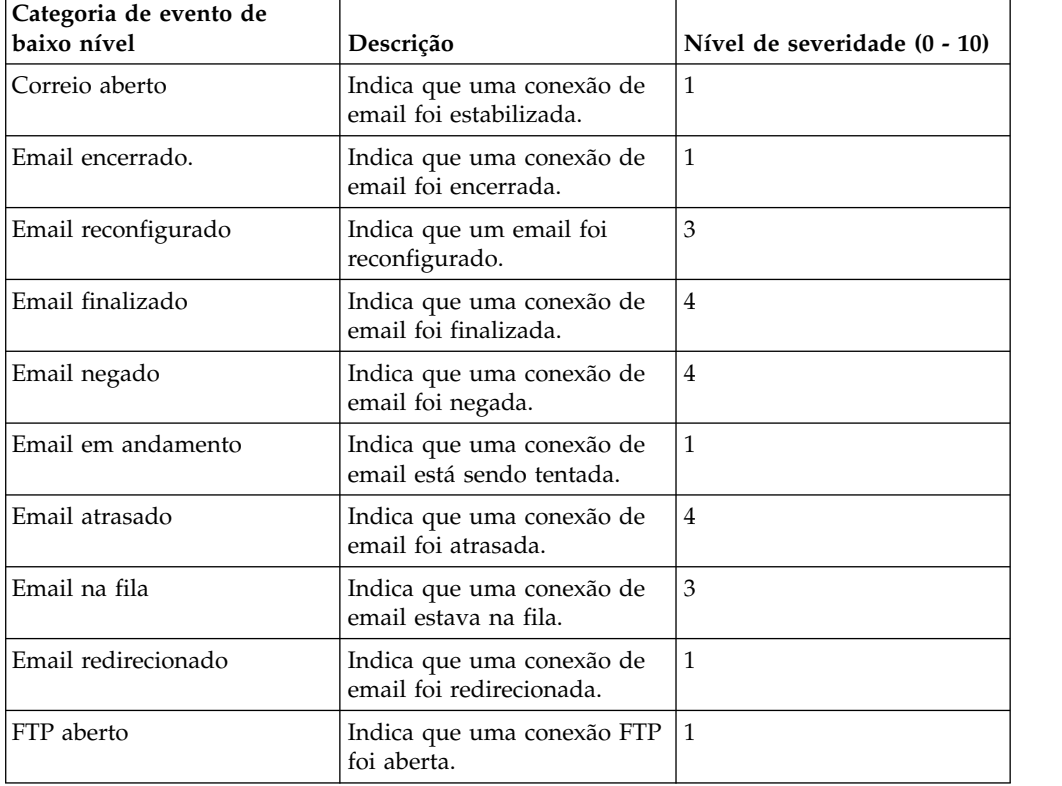

| Categoria de evento de<br>baixo nível | Descrição                                                          | Nível de severidade (0 - 10) |
|---------------------------------------|--------------------------------------------------------------------|------------------------------|
| FTP fechado                           | Indica que uma conexão FTP<br>foi fechada.                         | 1                            |
| FTP reconfigurado                     | Indica que uma conexão FTP<br>foi recuperada.                      | 3                            |
| FTP Finalizado                        | Indica que uma conexão FTP<br>foi finalizada.                      | 4                            |
| FTP Negado                            | Indicates that an FTP<br>connection was denied.                    | 4                            |
| FTP em andamento                      | Indica que uma conexão FTP<br>está em progresso.                   | 1                            |
| FTP redirecionado                     | Indica que uma conexão FTP<br>foi redirecionada.                   | $\mathfrak{Z}$               |
| HTTP aberto                           | Indica que uma conexão<br>HTTP foi estabelecida.                   | $\mathbf{1}$                 |
| HTTP fechado                          | Indica que uma conexão<br>HTTP foi fechada.                        | 1                            |
| Reconfiguração de HTTP                | Indica que uma conexão<br>HTTP foi reconfigurada.                  | 3                            |
| HTTP finalizado                       | Indica que uma conexão<br>HTTP foi finalizada.                     | 4                            |
| HTTP Negado                           | Indica que uma conexão<br>HTTP foi negada.                         | 4                            |
| HTTP em andamento                     | Indica que uma conexão<br>HTTP está em progresso.                  | 1                            |
| HTTP em atraso                        | Indica que uma conexão<br>HTTP está em atraso.                     | 3                            |
| HTTP em fila                          | Indica que uma conexão<br>HTTP estava em fila.                     | 1                            |
| Redirecionamento do HTTP              | Indica que que uma conexão<br>HTTP foi redirecionada.              | 1                            |
| Proxy HTTP                            | Indica que uma conexão<br>HTTP está entrando no<br>servidor proxy. | 1                            |
| HTTPS aberto                          | Indica que uma conexão<br>HTTPS foi estabelecida.                  | 1                            |
| <b>HTTPS Closed</b>                   | dica que uma conexão<br>HTTPS foi encerrada.                       | $\mathbf{1}$                 |
| HTTPS reconfigurada                   | Indica que uma conexão<br>HTTPS foi reconfigurada.                 | 3                            |
| HTTPS finalizada.                     | Indica que uma conexão<br>HTTPS foi finalizada.                    | $\overline{4}$               |
| HTTPS negado                          | Indica que uma conexão<br>HTTPS foi negada.                        | $\overline{4}$               |
| HTTPS em progresso                    | Indica que uma conexão<br>HTTPS está em progresso.                 | 1                            |

*Tabela 82. Categorias de nível inferior e níveis de severidade para categoria do aplicativo. (continuação)*

| Categoria de evento de<br>baixo nível | Descrição                                                           | Nível de severidade (0 - 10) |
|---------------------------------------|---------------------------------------------------------------------|------------------------------|
| HTTPS em atraso.                      | Indica que uma conexão<br>HTTPS está em atraso.                     | 3                            |
| HTTPS em fila.                        | Indica que uma conexão<br>HTTPS foi enfileirada.                    | 3                            |
| HTTPS redirecionada.                  | Indica que uma conexão<br>HTTPS foi redirecionada.                  | 3                            |
| Proxy HTTPS                           | Indica que uma conexão<br>HTTPS está entrando no<br>servidor proxy. | 1                            |
| SSH aberto                            | Indica que uma conexão SSH<br>foi estabilizada.                     | 1                            |
| SSH fechada                           | Indica que uma conexão SSH<br>foi fechada.                          | 1                            |
| SSH reconfigurada                     | Indica que uma conexão SSH 3<br>foi reconfigurada.                  |                              |
| SSH finalizada                        | Indica que uma conexão SSH<br>foi finalizada.                       | 4                            |
| SSH negada                            | Indica que uma conexão SSH<br>foi negda.                            | 4                            |
| SSH em progresso                      | Indica que uma sessão SSH<br>está em progresso.                     | 1                            |
| Acesso remoto aberto                  | Indica que uma conexão de<br>acesso remoto foi<br>estabelecida.     | 1                            |
| Acesso remoto fechado                 | Indica que uma conexão de<br>acesso remoto foi fechada.             | 1                            |
| Reconfiguração de acesso<br>remoto    | Indica que uma conexão de<br>acesso remoto foi<br>reconfigurada.    | 3                            |
| Acesso remoto finalizado.             | Indica que uma conexão de<br>acesso remoto foi finalizada.          | 4                            |
| Acesso remoto negado                  | Indica que um acesso remoto<br>foi negado.                          | 4                            |
| Acesso remoto em progresso            | Indica que um acesso remoto<br>está em progresso.                   | 1                            |
| Acesso remoto em atraso               | Indica que um acesso remoto<br>está em atraso.                      | 3                            |
| Acesso remoto redirecionado           | Indica que um acesso remoto<br>foi redirecionado.                   | 3                            |
| VPN aberto                            | Indica que uma conexão<br>VPN foi aberta.                           | 1                            |
| VPN fechada                           | Indica que uma conexão<br>VPN foi fechada.                          | 1                            |
| VPN reconfigurada                     | Indica que uma conexão<br>VPN foi reconfigurada.                    | $\mathfrak{B}$               |

*Tabela 82. Categorias de nível inferior e níveis de severidade para categoria do aplicativo. (continuação)*

| Categoria de evento de<br>baixo nível      | Descrição                                                                    | Nível de severidade (0 - 10) |
|--------------------------------------------|------------------------------------------------------------------------------|------------------------------|
| VPN finalizado                             | Indica que uma conexão<br>VPN foi finalizada.                                | 4                            |
| VPN negado                                 | Indica que uma conexão<br>VPN foi negada.                                    | 4                            |
| VPN em andamento                           | Indica que uma conexão<br>VPN está em andamento.                             | 1                            |
| VPN em atraso                              | Indica que uma conexão<br>VPN está em atraso.                                | 3                            |
| VPN em fila                                | Indica que uma conexão<br>VPN está em fila                                   | 3                            |
| VPN redirecionada                          | Indica que uma conexão<br>VPN foi redirecionada                              | 3                            |
| RDP aberto                                 | Indica que uma conexão<br>RDP foi estabelecida.                              | 1                            |
| RDP fechado                                | Indica que uma conexão<br>RDP foi fechada.                                   | 1                            |
| RDP reconfigurada                          | Indica que uma conexão<br>RDP foi fechada.                                   | 3                            |
| RDP finalizada                             | Indica que uma conexão<br>RDP foi finalizada.                                | 4                            |
| RDP negada                                 | Indica que uma conexão<br>RDP foi negada.                                    | 4                            |
| RDP em andamento                           | Indica que uma conexão<br>RDP está em andamento.                             | 1                            |
| RDP redirecionada                          | Indica que uma conexão<br>RDP foi redirecionada.                             | 3                            |
| Transferência de arquivo<br>aberta         | Indica que conexão de<br>transferência de arquivos foi<br>estabelecida.      | 1                            |
| Transferência de arquivos<br>encerrada     | Indica que conexão de<br>transferência de arquivos foi<br>encerrada.         | 1                            |
| Transferência de arquivos<br>reconfigurada | Indica que uma transferência<br>de arquivos foi<br>reconfigurada.            | 3                            |
| Transferência de arquivos<br>finalizada    | Indica que uma conexão de<br>transferência de arquivos foi<br>finalizada.    | 4                            |
| Transferência de arquivos<br>Negado        | Indica que conexão de<br>transferência de arquivos foi<br>negada.            | $\overline{4}$               |
| Transferência de arquivos em<br>andamento  | Indica que uma conexão de<br>transferência de arquivos<br>está em andamento. | 1                            |
| Transferência de arquivos em<br>atraso     | Indica que uma conexão de<br>transferência de arquivos foi<br>adiado.        | 3                            |

*Tabela 82. Categorias de nível inferior e níveis de severidade para categoria do aplicativo. (continuação)*

| Categoria de evento de<br>baixo nível      | Descrição                                                                   | Nível de severidade (0 - 10) |
|--------------------------------------------|-----------------------------------------------------------------------------|------------------------------|
| Fila de transferência de<br>arquivos       | Indica que uma conexão de<br>transferência de arquivos foi<br>enfileirada.  | 3                            |
| Transferência de arquivos<br>redirecionada | Indica que uma conexão de<br>transferência de arquivo foi<br>redirecionado. | 3                            |
| Aberto de DNS                              | Indica que uma conexão de<br>DNS foi estabelecida.                          | 1                            |
| DNS fechado                                | Indica que uma conexão de<br>DNS foi fechado.                               | 1                            |
| Reconfigurar DNS                           | Indica que uma conexão de<br>DNS foi reconfigurada.                         | 5                            |
| <b>DNS</b> Terminated                      | Indica que uma conexão de<br>DNS foi terminada.                             | 5                            |
| DNS Negado                                 | Indica que uma conexão de<br>DNS foi negada.                                | 5                            |
| DNS Em Andamento                           | Indica que uma conexão de<br>DNS está em andamento.                         | 1                            |
| <b>DNS</b> Atrasado                        | Indica que uma conexão de<br>DNS foi adiado.                                | 5                            |
| DNS redirecionado                          | Indica que uma conexão de<br>DNS foi redirecionada.                         | 4                            |
| Bate-papo (chat) aberto                    | Indica que uma conexão de<br>bate-papo foi aberta.                          | 1                            |
| Bate-papo Encerrado                        | Indica que uma conexão de<br>bate-papo foi encerrado.                       | 1                            |
| Bate-Papo Reconfigurado                    | Indica que uma conexão de<br>bate-papo foi reconfigurada.                   | 3                            |
| Bate-papo Terminado                        | Indica que uma conexão de<br>bate-papo foi finalizada.                      | 3                            |
| Bate-papo Negado                           | Indica que uma conexão de<br>bate-papo foi negado.                          | 3                            |
| Bate-papo em andamento                     | Indica que uma conexão de<br>bate-papo está em<br>andamento.                | 1                            |
| Bate-papo redirecionado                    | Indica que uma conexão de<br>bate-papo foi redirecionada.                   | 1                            |
| Banco de dados aberto                      | Indica que uma conexão com<br>o banco de dados foi<br>estabelecida.         | 1                            |
| Banco de dados encerrado                   | Indica que uma conexão com<br>o banco de dados foi<br>encerrada.            | 1                            |
| Reconfiguração do Banco de<br>Dados        | Indica que uma conexão com<br>o banco de dados foi<br>reconfigurado.        | 5                            |

*Tabela 82. Categorias de nível inferior e níveis de severidade para categoria do aplicativo. (continuação)*
| Categoria de evento de<br>baixo nível | Descrição                                                                  | Nível de severidade (0 - 10) |
|---------------------------------------|----------------------------------------------------------------------------|------------------------------|
| Banco de dados finalizado             | Indica que um banco de<br>dados foi finalizado.                            | 5                            |
| Banco de dados negado                 | Indica que um banco de<br>dados foi negado.                                | 5                            |
| Banco de dados em<br>progresso        | Indica que um banco de<br>dados está em progresso.                         | 1                            |
| Banco de dados<br>redirecionado       | Indica que um banco de<br>dados foi redirecionado.                         | 3                            |
| SMTP aberta                           | Indica que uma conexão<br>SMTP foi aberta.                                 | 1                            |
| SMTP fechada                          | Indica que uma conexão<br>SMTP foi fechada.                                | 1                            |
| SMTP reconfigurada                    | Indica que uma conexão<br>SMTP foi reconfigurada.                          | 3                            |
| SMTP finalizado                       | Indica que uma conexão<br>SMTP foi finalizada.                             | 5                            |
| <b>SMTP</b> Negado                    | Indica que uma conexão<br>SMTP foi negada.                                 | 5                            |
| SMTP em andamento                     | Indica que uma conexão<br>SMTP está em andamento.                          | 1                            |
| SMTP em atraso                        | Indica que uma conexão<br>SMTP está em atraso.                             | 3                            |
| SMTP em fila                          | Indica que uma conexão<br>SMTP está em fila.                               | 3                            |
| SMTP redirecionada                    | Indica que uma conexão<br>SMTP foi redirecionada.                          | 3                            |
| Autenticação Aberta                   | Indica que uma conexão do<br>servidor de autorização foi<br>estabelecida.  | 1                            |
| Autenticação Encerrada                | I ndica que uma conexão do<br>servidor de autorização foi<br>encerrada.    | 1                            |
| Autenticação reconfigurada            | Indica que uma conexão do<br>servidor de autorização foi<br>reconfigurada. | 3                            |
| Autenticação finalizada               | Indica que uma conexão do<br>servidor de autorização foi<br>finializada.   | 4                            |
| Autenticação negada                   | Indica que uma conexão do<br>servidor de autorização foi<br>negada.        | $\overline{4}$               |
| Autenticação em andamento             | Indica que uma conexão do<br>servidor de autorização está<br>em andamento. | 1                            |
| Autenticação em atraso                | Indica que uma conexão do<br>servidor de autorização foi<br>atrasada.      | 3                            |

*Tabela 82. Categorias de nível inferior e níveis de severidade para categoria do aplicativo. (continuação)*

| Categoria de evento de<br>baixo nível | Descrição                                                                  | Nível de severidade (0 - 10) |
|---------------------------------------|----------------------------------------------------------------------------|------------------------------|
| Autenticação Enfileirada              | Indica que uma conexão do<br>servidor de autorizações foi<br>enfileirada.  | 3                            |
| Autenticação Redirecionada            | Indica que uma conexão do<br>servidor de autorização foi<br>redirecionada. | 2                            |
| P <sub>2</sub> P Aberta               | Indioca que uma conerxão<br>ponto-a-ponto foi<br>estabelecida.             | 1                            |
| P <sub>2</sub> P encerrada            | Indica que uma conexão P2P<br>foi encerrada.                               | 1                            |
| P2P reconfigurada                     | Indica que uma conexão P2P<br>foi reconfigurada.                           | 4                            |
| P <sub>2</sub> P finalizada           | Indica que uma conexão P2P<br>foi finalizada.                              | 4                            |
| P2P negada                            | Indica que uma conexão P2P<br>foi negada.                                  | 3                            |
| P <sub>2</sub> P em progresso         | Indica que uma conexão P2P<br>está em progresso.                           | 1                            |
| Web aberta                            | Indica que uma conexão da<br>Web foi estabelecida.                         | 1                            |
| Web encerrada                         | Indica que uma conexão da<br>Web foi encerrda.                             | 1                            |
| Web reconfigurada                     | Indica que uma conexão da<br>Web foi reconfigurada.                        | 4                            |
| Web encerrada                         | Indica que uma conexão da<br>Web foi encerrada.                            | 4                            |
| Web negada                            | Indica que uma conexão da<br>Web foi negado.                               | 4                            |
| Web em Andamento                      | Indica que uma conexão da<br>Web está em andamento.                        | 1                            |
| Atrasado da Web                       | Indica que uma conexão da<br>Web foi atrasado.                             | 3                            |
| Fila Web                              | Indica que uma conexão da<br>Web foi enfileirada.                          | 1                            |
| Web redirecionada                     | Indica que uma conexão da<br>Web foi redirecionada.                        | 1                            |
| Proxy da Web                          | Indica que uma conexão da<br>Web entrou em proxy                           | 1                            |
| Aberto VoIP                           | Indica que uma conexão de<br>Voz sobre IP (VoIP) foi<br>estabelecida.      | 1                            |
| Fechado VoIP                          | Indica que uma conexão<br>VoIP foi fechado.                                | 1                            |
| Reconfigurar VoIP                     | Indica que uma conexão<br>VoIP foi reconfigurado.                          | 3                            |

*Tabela 82. Categorias de nível inferior e níveis de severidade para categoria do aplicativo. (continuação)*

| Categoria de evento de<br>baixo nível | Descrição                                                                                | Nível de severidade (0 - 10) |
|---------------------------------------|------------------------------------------------------------------------------------------|------------------------------|
| VoIP finalizada                       | Indica que uma conexão<br>VoIP foi finalizado.                                           | 3                            |
| VoIP negado                           | I ndica que uma conexão<br>VoIP foi negada.                                              | 3                            |
| VoIP em andamento                     | Indica que uma conexão<br>VoIP está em progresso.                                        | 1                            |
| VoIP Atrasado                         | Indica que uma conexão<br>VoIP foi atrasado.                                             | 3                            |
| VoIP redirecionado                    | Indica que uma conexão<br>VoIP foi redirecionado.                                        | 3                            |
| Sessão LDAP Iniciado                  | Indica uma sessão LDAP<br>iniciada.                                                      | 1                            |
| Sessão LDAP Finalizado                | Indica uma sessão LDAP<br>terminou.                                                      | 1                            |
| Sessão LDAP Negado                    | Indica que uma sessão LDAP<br>foi negado.                                                | 3                            |
| Status da Sessão do LDAP              | Indica que uma mensagem<br>de status de sessão LDAP foi<br>relatado.                     | 1                            |
| Falha de Autenticação LDAP            | Indica que uma autenticação<br>LDAP falhou.                                              | 4                            |
| Autenticação LDAP<br>Bem-sucedido     | Indica que uma autenticação<br>LDAP foi bem-sucedida.                                    | 1                            |
| Sessão AAA Iniciada                   | iIndica que uma<br>Autenticação, Autorização e<br>sessão Contabilidade (AAA)<br>iniciou. | 1                            |
| Sessão AAA Encerrada                  | Indica que uma sessão AAA<br>foi encerrada.                                              | 1                            |
| Sessão AAA Negada                     | Indica que uma sessão AAA<br>foi negado.                                                 | 3                            |
| Status da Sessão AAA                  | Indica que uma mensagem<br>de status da sessão AAA foi<br>relatado.                      | 1                            |
| Falha de Autenticação AAA             | Indica que uma autenticação<br>AAA falhou.                                               | 4                            |
| Autenticação Bem-sucedido<br>AAA      | Indica que uma autenticação<br>AAA foi bem-sucedida.                                     | 1                            |
| Falha de Autenticação IPSEC           | Indica que uma autenticação<br>da Internet Protocol Security<br>(IPSEC) falhou.          | 4                            |
| IPSEC Autenticação<br>Bem-sucedido    | Indica que uma IPSEC de<br>autenticação foi<br>bem-sucedida.                             | 1                            |
| Sessão Iniciada IPSEC                 | Indica que uma sessão IPSEC<br>iniciado.                                                 | 1                            |

*Tabela 82. Categorias de nível inferior e níveis de severidade para categoria do aplicativo. (continuação)*

| Categoria de evento de<br>baixo nível  | Descrição                                                             | Nível de severidade (0 - 10) |
|----------------------------------------|-----------------------------------------------------------------------|------------------------------|
| Sessão Encerrada IPSEC                 | Indica que uma sessão IPSEC<br>terminou.                              | 1                            |
| Erro IPSEC                             | Indica que uma mensagem<br>de erro IPSEC foi relatado.                | 5                            |
| Status do IPSEC                        | Indica que uma mensagem<br>de status da sessão IPSEC foi<br>relatada. | 1                            |
| Sessão Aberta IM                       | Indica que uma sessão<br>Instant Messenger (IM) foi<br>estabelecida.  | 1                            |
| O IM Fechado Sessão                    | Indica que uma sessão de MI<br>foi fechada.                           | 1                            |
| Reconfigurar Sessão IM                 | Indica que uma sessão de MI<br>foi redefinido.                        | 3                            |
| Sessão IM Terminada                    | Indica que uma sessão de MI<br>foi finalizado.                        | 3                            |
| Sessão IM negada                       | Indica que uma sessão do IM<br>foi negado.                            | 3                            |
| Sessão IM em andamento                 | Indica que uma sessão de MI<br>está em andamento.                     | 1                            |
| Sessão IM Atrasada                     | Indica que uma sessão IM foi $ 3 $<br>atrasada                        |                              |
| Sessão IM direcionada                  | Indica que uma sessão de MI<br>foi redirecionada.                     | 3                            |
| Sessão Aberta WHOIS                    | Indica que uma sessão<br>WHOIS foi estabelecida.                      | 1                            |
| Sessão Fechado WHOIS                   | Indica que uma sessão<br>WHOIS foi fechado.                           | 1                            |
| Reconfigurar Descartar<br>Sessão       | Indica que um WHOIS<br>sessão foi redefinido.                         | 3                            |
| Sessão Terminada WHOIS                 | Indica que uma sessão<br>WHOIS foi finalizada.                        | 3                            |
| Sessão Negado WHOIS                    | Indica que uma sessão<br>WHOIS foi negado.                            | 3                            |
| Sessão WHOIS em<br>andamento           | Indica que uma sessão do<br>WHOIS está em andamento.                  | $1\,$                        |
| Sessão WHOIS finalizada                | Indica que uma sessão<br>WHOIS foi finalizada.                        | $\mathfrak{Z}$               |
| Sessão de rastreio de rotas<br>aberta  | Indica que uma sessão de<br>rastreio de rotas foi<br>estabelecida.    | 1                            |
| Sessão de rastreio de rotas<br>fechada | Indica que uma sessão de<br>rastreio de rotas foi fechada.            | 1                            |
| Sessão de rastrio de rotas<br>fechado  | Indica que uma sessão de<br>rastreio de rotas foi negada.             | 3                            |

*Tabela 82. Categorias de nível inferior e níveis de severidade para categoria do aplicativo. (continuação)*

| Categoria de evento de<br>baixo nível    | Descrição                                                                                                    | Nível de severidade (0 - 10) |
|------------------------------------------|----------------------------------------------------------------------------------------------------|------------------------------|
| Sessão rastreio de rotas em<br>andamento | Indica que uma sessão de<br>rastrio de rotas está em<br>andamento.                                                                                                    | 1                            |
| Sessão TN3270 aberta                     | O TN3270 é um programa de  <br>emulação de terminal, que é<br>usado para conectar a um<br>IBM terminal 3270. Essa<br>categoria indica que uma<br>sessão TN3270 foi<br>estabelecida. | 1                            |
| Sessão TN3270 Fechada                    | Indica que uma sessão<br>TN3270 foi fechada.                                                                                                    | 1                            |
| Reconfigurar Sessão TN3270               | Indica que uma sessão<br>TN3270 foi reconfigurada.                                                                                                    | 3                            |
| Sessão TN3270 terminada                  | Indica que uma sessão<br>TN3270 foi finalizada.                                                                                                    | 3                            |
| Sessão TN3270 Negada                     | Indica que uma sessão<br>TN3270 foi negada.                                                                                                    | 3                            |
| Sessão TN3270 em<br>andamento            | Indica que uma sessão do<br>TN3270 está em andamento.                                                                                                    | 1                            |
| Sessão TFTP aberta                       | Indica que uma sessão de<br>TFTP foi estabelecida.                                                                                                    | 1                            |
| Sessão TFTP de Fechada                   | Indica que uma sessão de<br>TFTP estava fechada.                                                                                                    | 1                            |
| Reconfigurar sessão TFTP                 | Indica que uma sessão TFTP<br>foi reconfigurada.                                                                                                    | 3                            |
| Sessão TFTP terminada                    | Indica que uma sessão TFTP<br>foi finalizada.                                                                                                    | 3                            |
| Sessão TFTP negada                       | Indica que uma sessão TFTP<br>foi negada.                                                                                                    | 3                            |
| Sessão TFTP em progresso                 | Indica que uma sessão de<br>TFTP está em andamento.                                                                                                    | 1                            |
| Sessão Aberta Telnet                     | Indica que uma sessão Telnet   1<br>foi estabelecida.                                                                                                    |                              |
| Sessão Telnet fechada                    | Indica que uma sessão Telnet   1<br>foi fechada.                                                                                                    |                              |
| Reconfigurar Sessão Telnet               | Indica que uma sessão Telnet<br>foi reconfigurada.                                                                                                    | 3                            |
| Telnet Sessão Terminada                  | Indica que uma sessão Telnet<br>foi finalizado.                                                                                                    | 3                            |
| Sessão Telnet negada                     | Indica que uma sessão Telnet<br>foi negada.                                                                                                    | 3                            |
| Sessão Telnet em progresso               | Indica que uma sessão Telnet<br>está em progresso.                                                                                                    | 1                            |
| Sessão syslog aberta                     | Indica que uma sessão syslog $ 1 $<br>foi estabelecida.                                                                                                    |                              |

*Tabela 82. Categorias de nível inferior e níveis de severidade para categoria do aplicativo. (continuação)*

| Categoria de evento de<br>baixo nível | Descrição                                                                                            | Nível de severidade (0 - 10) |
|---------------------------------------|----------------------------------------------------------------------------------------------------|------------------------------|
| Sessão syslog encerrada               | Indica que uma sessão do<br>syslog foi fechada.                                                      | 1                            |
| Sessão Syslog negada                  | Indica que uma sessão syslog<br>foi negada.                                                          | 3                            |
| Sessão syslog em progresso            | Indica que uma sessão do<br>syslog está em progresso.                                                | 1                            |
| Sessão SSL Aberta                     | Indica que uma sessão da<br>Camada Soquete<br>Seguro(Secure Socket Layer -<br>SSL) foi estabelecida. | 1                            |
| Sessão SSL Fechada                    | Indica que uma sessão SSL<br>foi fechada.                                                            | 1                            |
| Reconfigurar de Sessão SSL            | Indicates that an SSL session<br>was reset.                                                          | 3                            |
| Sessão SSL Terminada                  | Indica que uma sessão SSL<br>foi finalizada.                                                         | 3                            |
| Sessão SSL Negada                     | Indica que uma sessão SSL<br>foi negada.                                                             | 3                            |
| Sessão SSL em andamento               | Indica que uma sessão SSL<br>está em andamento.                                                      | 1                            |
| Sessão SNMP Aberta                    | Indica que uma sessão<br>SNMP (Simple Network<br>Management Protocol) foi<br>estabelecida.           | 1                            |
| Sessão SNMP fechada                   | Indica que uma sessão<br>SNMP foi fechada.                                                           | 1                            |
| Sessão SNMP negada                    | Indica que uma sessão<br>SNMP foi negada.                                                            | 3                            |
| Sessão SNMP em andamento              | Indica que uma sessão<br>SNMP está em andamento.                                                     | 1                            |
| Sessão SMB aberta                     | Indica que uma sessão SMB<br>(Server Message Block) foi<br>estabelecida.                             | 1                            |
| Sessão SMB fechada                    | Indica que uma sessão SMB<br>foi fechada.                                                            | 1                            |
| Sessão SMB reconfigurada              | Indica que uma sessão SMB<br>foi redefinida.                                                         | 3                            |
| Sessão SMB terminada                  | Indica que uma sessão SMB<br>foi finalizada.                                                         | 3                            |
| Sessão SMB negado                     | Indica que uma sessão SMB<br>foi negado.                                                             | 3                            |
| Sessão SMB em andamento               | Indica que uma sessão SMB<br>está em andamento.                                                      | 1                            |
| Sessão de fluxo de mídia em<br>aberto | Indica que uma sessão de<br>fluxo de mídia está em<br>aberto foi estabelecida.                       | 1                            |

*Tabela 82. Categorias de nível inferior e níveis de severidade para categoria do aplicativo. (continuação)*

| Categoria de evento de<br>baixo nível         | Descrição                                                              | Nível de severidade (0 - 10) |
|-----------------------------------------------|------------------------------------------------------------------------|------------------------------|
| Sessão de fluxo de mídia<br>fechada           | Indica que uma sessão de<br>fluxo de mídia foi fechado.                | 1                            |
| Sessão de reconfiguração de<br>fluxo de mídia | Indica que uma sessão de<br>fluxo de mídia foi redefinida.             | 3                            |
| Sessão de fluxo de mídia<br>finalizada        | Indica que uma sessão de<br>fluxo de mídia foi finalizada.             | 3                            |
| Sessão de fluxo de mídia<br>negada            | Indica que uma sessão de<br>fluxo de mídia foi negada.                 | 3                            |
| Sessão de fluxo de mídia em<br>andamento      | Indica que uma sessão de<br>fluxo de midia está em<br>andamento.       | 1                            |
| Sessão RUSERS Aberta                          | Indica que uma sessão<br>RUSERS foi estabelecida.                      | 1                            |
| Sessão RUSERS fechada                         | Indica que uma sessão<br>RUSERS foi fechada.                           | 1                            |
| Sessão RUSERS negado                          | Indica que uma sessão<br>RUSERS foi negada.                            | 3                            |
| Sessão RUSERS em<br>andamento                 | Indica que uma sessão<br>RUSERS está em andamento.                     | $\mathbf{1}$                 |
| Sessão rsh em aberto                          | Indica que a sessão(rsh) foi<br>estabelecida.                          | 1                            |
| Sessão Rsh encerrada                          | Indica que uma sessão rsh<br>foi fechada.                              | 1                            |
| Sessão Rsh reconfigurarada                    | Indica que uma sessão rsh<br>foi reconfigurada.                        | 3                            |
| Sessão Rsh terminada                          | Indica que uma sessão rsh<br>foi finalizada.                           | 3                            |
| Sessão Rsh negada                             | Indica que uma sessão rsh<br>foi negada.                               | 3                            |
| Sessão Rsh em andamento                       | Indica que uma sessão rsh<br>está em andamento.                        | 1                            |
| Sessão RLOGIN em aberto                       | Indica que uma sessão<br>(RLOGIN) foi estabelecida.                    | 1                            |
| Sessão RLOGIN encerrada                       | Indica que uma sessão<br>RLOGIN foi encerrada.                         | 1                            |
| Sessão RLOGIN<br>reconfigurada                | Indica que uma sessão<br>RLOGIN foi reconfigurada.                     | 3                            |
| Sessão RLOGIN finalizada                      | Indica que uma sessão<br>RLOGIN foi finalizada.                        | 3                            |
| Sessão RLOGIN negada                          | Indica que uma sessão<br>RLOGIN foi negada.                            | 3                            |
| Sessão RLOGIN em<br>andamento                 | Indica que uma sessão<br>RLOGIN está em andamento.                     | 1                            |
| Sessão REXEC em aberto                        | Indica que uma sessão<br>(Remote Execution) REXEC<br>foi estabelecida. | $\mathbf{1}$                 |

*Tabela 82. Categorias de nível inferior e níveis de severidade para categoria do aplicativo. (continuação)*

| Categoria de evento de<br>baixo nível | Descrição                                                                              | Nível de severidade (0 - 10) |
|---------------------------------------|----------------------------------------------------------------------------------------|------------------------------|
| Sessão REXEC fechada                  | Indica que uma sessão<br>REXEC foi fechada.                                            | 1                            |
| Reconfigurar Sessão REXEC             | Indica que uma sessão foi<br>REXEC redefinida.                                         | 3                            |
| Sessão REXEC finalizada               | Indica que uma sessão<br>REXEC foi finalizada.                                         | 3                            |
| Sessão REXEC Negada                   | Indica que uma sessão<br>REXEC foi negada.                                             | 3                            |
| Sessão REXEC em<br>andamento          | Indica que uma sessão<br>REXEC está em andamento.                                      | 1                            |
| Sessão RPC em aberto                  | Indica que a Chanmada de<br>Procedimento Remoto foi<br>estabelecida.                   | 1                            |
| Sessão RPC fechada                    | Indica que uma sessão RPC<br>foi fechada.                                              | 1                            |
| Sessão RPC recuperada                 | Indica que uma sessão RPC<br>foi redefinida.                                           | $\mathfrak{Z}$               |
| Sessão RPC finalizada                 | Indica que uma sessão RPC<br>foi finalizada.                                           | 3                            |
| Sessão RPC negada                     | Indica que uma sessão RPC<br>foi negada.                                               | 3                            |
| Sessão RPC em andamento               | Indica que uma sessão RPC<br>está em andamento.                                        | $\mathbf{1}$                 |
| Sessão NTP em aberto                  | Indica que uma sessão<br>Network Time Protocol<br>(NTP) foi estabelecida.              | 1                            |
| Sessão NTP fechado                    | Indica que uma sessão NTP<br>foi fechada.                                              | 1                            |
| Reconfigurar sessão NTP               | Indica que uma sessão NTP<br>foi reconfigurada.                                        | 3                            |
| Sessão NTP finalizada                 | Indica que uma sessão NTP<br>foi finalizado.                                           | $\mathfrak{Z}$               |
| Sessão NTP negado                     | Indica que uma sessão NTP<br>foi negada.                                               | 3                            |
| Sessão NTP em andamento               | Indica que uma sessão de<br>NTP está em andamento.                                     | $\mathbf{1}$                 |
| Sessão NNTP em aberto                 | Indica que uma sessão<br>Network News Transfer<br>Protocol (NNTP) foi<br>estabelecida. | 1                            |
| Sessão NNTP fechado                   | Indica que uma sessão<br>NNTP foi fechada.                                             | 1                            |
| Reconfigurar sessão NNTP              | Indica que uma sessão<br>NNTP foi reconfigurada.                                       | 3                            |
| Sessão NNTP finalizada                | Indica que uma sessão<br>NNTP foi finalizada.                                          | $\mathfrak{Z}$               |

*Tabela 82. Categorias de nível inferior e níveis de severidade para categoria do aplicativo. (continuação)*

| Categoria de evento de<br>baixo nível | Descrição                                                                     | Nível de severidade (0 - 10) |
|---------------------------------------|-------------------------------------------------------------------------------|------------------------------|
| Sessão NNTP negado                    | Indica que uma sessão<br>NNTP foi negado.                                     | 3                            |
| Sessão NNTP em andamento              | Indica que uma sessão<br>NNTP está em andamento.                              | 1                            |
| Sessão NFS emm aberto                 | Indica que uma sessão NFS<br>(Network File System) foi<br>estabelecida.       | 1                            |
| Sessão NFS fechada                    | Indica que uma sessão NFS<br>foi fechada.                                     | 1                            |
| Sessão NFS reconfigurada              | Indica que uma sessão NFS<br>foi reconfigurada.                               | 3                            |
| Sessão NFS finalizada                 | Indica que uma sessão NFS<br>foi finalizada.                                  | 3                            |
| Sessão NFS negada                     | Indica que uma sessão do<br>NFS foi negada.                                   | 3                            |
| Sessão NFS em andamento               | Indica que uma sessão de<br>NFS está em andamento.                            | 1                            |
| Sessão NPC em aberto                  | Indica que uma sessão o<br>Network Control Program<br>(NCP) foi estabelecida. | 1                            |
| Sessão NPC fechada                    | Indica que uma sessão do<br>NCP foi fechada.                                  | 1                            |
| Sessão NCP reconfigurada              | Indica que uma sessão do<br>NCP foi reconfigurada.                            | 3                            |
| Sessão NPC finalizada                 | Indica que uma sessão do<br>NCP foi finalizada.                               | 3                            |
| Sessão NCP negada                     | Indica que uma sessão do<br>NCP foi negada.                                   | 3                            |
| Sessão NCP em andamento               | Indica que uma sessão do<br>NCP está em andamento.                            | 1                            |
| Sessão NetBIOS em aberto              | Indica que uma sessão<br>NetBIOS foi estabelecida.                            | 1                            |
| Sessão NetBIOS fechada                | Indica que uma sessão<br>NetBIOS foi fechada.                                 | 1                            |
| Sessão NetBIOS<br>Reconfigurada       | Indica que uma sessão<br>NetBIOS foi reconfigurada.                           | 3                            |
| Sessão NetBIOS finalizada             | Indica que uma sessão<br>NetBIOS foi finalizada.                              | 3                            |
| Sessão NetBIOS negada                 | Indica que uma sessão<br>NetBIOS foi negada.                                  | 3                            |
| Sessão NetBIOS Em<br>Andamento        | Indica que uma sessão<br>NetBIOS está em andamento.                           | 1                            |
| Sessão MODBUS em aberto               | Indica que uma sessão<br>MODBUS foi estabelecida.                             | 1                            |
| Sessão MODBUS fechado                 | Indica que uma sessão<br>MODBUS foi fechada.                                  | 1                            |

*Tabela 82. Categorias de nível inferior e níveis de severidade para categoria do aplicativo. (continuação)*

| Categoria de evento de<br>baixo nível | Descrição                                                               | Nível de severidade (0 - 10) |
|---------------------------------------|-------------------------------------------------------------------------|------------------------------|
| Sessão MODBUS<br>reconfigurada        | Indica que uma sessão<br>MODBUS foi redefinida.                         | 3                            |
| Sessão MODBUS finalizada              | Indica que uma sessão<br>MODBUS foi finalizada.                         | 3                            |
| MODBUS Sessão negada                  | Indica que uma sessão<br>MODBUS foi negada.                             | 3                            |
| Sessão MODBUS em<br>andamento         | Indica que uma sessão<br>MODBUS está em<br>andamento.                   | 1                            |
| Sessão LPD em aberto                  | Indica que uma sessão Line<br>Printer Daemon (LPD) foi<br>estabelecida. | 1                            |
| Sessão LPD fechada                    | Indica que uma sessão LPD<br>foi fechada.                               | 1                            |
| Sessão LPD resetada                   | Indica que uma sessão LPD<br>foi reconfigurada.                         | $\mathfrak{Z}$               |
| Sessão LPD finalizada                 | Indica que uma sessão LPD<br>foi finalizada.                            | $\mathfrak{Z}$               |
| Sessão LPD negada                     | Indica que uma sessão LPD<br>foi negada.                                | 3                            |
| Sessão LPD em andamento               | Indica que uma sessão LPD<br>está em andamento.                         | 1                            |
| Lotus Notes Sessão Aberta             | Indica que uma sessão Lotus<br>Notes foi estabelecida.                  | $\mathbf{1}$                 |
| Lotus Notes Sessão<br>encerrada       | Indica que uma sessão Lotus<br>Notes foi fechada.                       | 1                            |
| Lotus Notes Sessão<br>reconfigurada   | Indica que uma sessão Lotus<br>Notes foi reconfigurada.                 | $\mathfrak{Z}$               |
| Lotus Notes Sessão<br>Terminada       | Indica que uma sessão Lotus<br>Notes foi encerrada.                     | 3                            |
| Lotus Notes Sessão Negada             | Indica que uma sessão Lotus<br>Notes foi negada.                        | 3                            |
| Lotus Notes Sessão negada             | Indica que uma sessão Lotus<br>Notes está em andamento.                 | 1                            |
| Sessão Aberta Kerberos                | Indica que uma sessão<br>Kerberos foi estabelecida.                     | 1                            |
| Sessão Kerberos fechada               | Indica que uma sessão<br>Kerberos foi fechada.                          | $\mathbf{1}$                 |
| Sessão Keberos reconfigurada          | Indica que uma sessão do<br>Kerberos foi reconfigurado.                 | 3                            |
| Sessão Kerberos finalizada            | Indica que uma sessão<br>Kerberos foi finalizada.                       | 3                            |
| Sessão Kerberos negada                | Indica que uma sessão<br>Kerberos foi negada.                           | 3                            |
| Sessão Kerberos em<br>andamento       | Indica que uma sessão do<br>Kerberos está em andamento.                 | $\mathbf{1}$                 |

*Tabela 82. Categorias de nível inferior e níveis de severidade para categoria do aplicativo. (continuação)*

| Categoria de evento de<br>baixo nível | Descrição                                                                                                 | Nível de severidade (0 - 10) |
|---------------------------------------|----------------------------------------------------------------------------------------------------|------------------------------|
| Sessão IRC Aberta                     | Indica que uma sessão<br>Internet Relay Chat (IRC) foi<br>estabelecida.                                   | 1                            |
| Sessão IRC fechada                    | Indica que uma sessão IRC<br>foi fechado.                                                                 | 1                            |
| Reconfigurar sessão IRC               | Indica que uma sessão IRC<br>foi reconfigurada                                                            | 3                            |
| Sessão IRC finalizada                 | Indica que uma sessão IRC<br>foi finalizada.                                                              | 3                            |
| Sessão IRC negada                     | Indica que uma sessão IRC<br>foi negada.                                                                  | 3                            |
| Sessão IRC em andamento               | Indica que uma sessão IRC<br>está em andamento.                                                           | 1                            |
| Sessão IEC 104 aberta                 | Indica que uma sessão IEC<br>104 foi estabelecida.                                                        | 1                            |
| Sessão IEC 104 fechada                | Indica que uma sessão IEC<br>104 foi fechado.                                                             | 1                            |
| Reconfigurar sessão IEC 104           | Indica que uma sessão IEC<br>104 foi reconfigurada.                                                       | 3                            |
| Sessão IEC 104 finalizada             | Indica que uma sessão IEC<br>104 foi finalizado.                                                          | 3                            |
| Sessão IEC 104 negada                 | Indica que uma sessão IEC<br>104 foi negada.                                                              | 3                            |
| Sessão IEC 104 em<br>andamento        | Indica que uma sessão IEC<br>104 está em andamento.                                                       | 1                            |
| Sessão Ident em aberto                | Indica que uma sessão de<br>protocolo de identidade de<br>cliente (Ident) foi<br>estabelecida.            | 1                            |
| Sessão Ident fechada                  | Indica que uma sessão Ident<br>foi fechada.                                                               | 1                            |
| Reconfigurar sessão Ident             | Indica que uma sessão Ident<br>foi reconfigurada                                                          | 3                            |
| Sessão Ident finalizada               | Indica que uma sessão Ident<br>foi finalizada.                                                            | 3                            |
| Sessão Ident negada                   | Indica que uma sessão Ident<br>foi negada.                                                                | 3                            |
| Sessão Ident em andamento.            | Indica que uma sessão Ident<br>está em andamento.                                                         | 1                            |
| Sessão ICCP aberta                    | Indica que uma sessão<br>Inter-Centro de Controle de<br>Comunicações Protocol<br>(ICCP) foi estabelecida. | 1                            |
| Sessão ICCP fechada                   | Indica que uma sessão ICCP<br>foi fechada.                                                                | $\mathbf{1}$                 |

*Tabela 82. Categorias de nível inferior e níveis de severidade para categoria do aplicativo. (continuação)*

| Categoria de evento de<br>baixo nível | Descrição                                                                       | Nível de severidade (0 - 10) |
|---------------------------------------|---------------------------------------------------------------------------------|------------------------------|
| Reconfigurar Sessão ICCP              | Indica que uma sessão ICCP<br>foi reconfigurada.                                | 3                            |
| Sessão ICCP finalizada                | Indica que uma sessão ICCP<br>foi finalizada.                                   | 3                            |
| Sessão ICCP negada                    | Indica que uma sessão ICCP<br>foi negada.                                       | 3                            |
| Sessão ICCP em andamento              | Indica que uma sessão ICCP<br>está em andamento.                                | $\mathbf{1}$                 |
| GroupWiseSessão Aberta                | Indica que uma sessão<br>GroupWise foi estabelecida.                            | 1                            |
| GroupWiseSessão fechada               | Indica que uma sessão<br>GroupWise foi encerrada.                               | 1                            |
| GroupWiseSessão<br>reconfigurada      | Indica que uma sessão<br>GroupWisefoi redefinida.                               | 3                            |
| GroupWiseSessão finalizada            | Indica que uma sessão<br>GroupWisefoi encerrada.                                | $\mathfrak{Z}$               |
| GroupWiseSessão negada                | Indica que uma sessão foi<br>GroupWise negada.                                  | 3                            |
| GroupWiseSessão em<br>andamento       | Indica que uma sessão<br>GroupWise está em<br>andamento.                        | 1                            |
| Sessão Gopher aberta                  | Indica que uma sessão<br>Gopher foi estabelecida.                               | 1                            |
| Sessão Gopher fechada                 | Indica que uma sessão<br>Gopher foi fechada.                                    | 1                            |
| Reconfigurar sessão Gopher            | Indica que uma sessão<br>Gopher foi redefinido.                                 | 3                            |
| Sessão Gopher finalizada              | Indica que uma sessão<br>Gopher foi finalizada.                                 | 3                            |
| Sessão Gopher negada                  | Indica que uma sessão<br>Gopher foi negada.                                     | $\mathfrak{Z}$               |
| Sessão Gopher em<br>andamento         | Indica que uma sessão<br>Gopher está em andamento.                              | 1                            |
| Sessão GIOP em aberto                 | Indica que uma sessão GIOP<br>(General Inter-ORB Protocol)<br>foi estabelecida. | 1                            |
| Sessão GIOP encerrada                 | Indica que uma sessão GIOP<br>foi encerrada.                                    | 1                            |
| Sessão GIOP reconfigurada             | Indica que uma sessão GIOP<br>foi reconfigurada                                 | 3                            |
| Sessão GIOP finalizada                | Indica que uma sessão GIOP<br>foi finalizado.                                   | 3                            |
| Sessão GIOP negada                    | Indica que uma sessão GIOP<br>foi negada.                                       | 3                            |
| Sessão GIOP em andamento              | Indica que uma sessão GIOP<br>está em andamento.                                | 1                            |

*Tabela 82. Categorias de nível inferior e níveis de severidade para categoria do aplicativo. (continuação)*

| Categoria de evento de<br>baixo nível | Descrição                                                                               | Nível de severidade (0 - 10) |
|---------------------------------------|-----------------------------------------------------------------------------------------|------------------------------|
| Sessão finger aberta                  | Indica que um Dedo sessão<br>foi estabelecida.                                          | 1                            |
| Sessão Finger fechado                 | Indica que uma sessão<br>Finger foi fechada.                                            | 1                            |
| Reconfigurar Sessão Finger            | Indica que uma sessão<br>Finger foi reconfigurada.                                      | 3                            |
| Sessão finger encerrada               | Indica que uma sessão finger<br>foi finalizada.                                         | 3                            |
| Sessão Finger negada                  | Indica que uma sessão finger<br>foi negado.                                             | 3                            |
| Sessão finger em andamento            | Indica que a sessão finger<br>está em andamento.                                        | 1                            |
| Sessão Echo Aberta                    | Indica que uma sessão echo<br>foi estabelecida.                                         | 1                            |
| Sessão Echo fechada                   | Indica que uma sessão Echo<br>foi fechada.                                              | 1                            |
| Sessão Echo negada                    | Indica que uma sessão echo<br>foi negada.                                               | 3                            |
| Sessão Eco em andamento               | Indica que uma sessão de<br>eco está em andamento.                                      | 1                            |
| Sessão Net remota aberta              | Indica que uma sessão .NET<br>remoto foi reconfigurada.                                 | 1                            |
| Sessão NET remota aberta              | Indica que uma sessão NET<br>remota foi fechada.                                        | 1                            |
| Sessão .NET remota fechada            | Indica que uma sessão .NET<br>remota foi reconfigurada.                                 | 3                            |
| Sessão.NET Remota<br>encerrada.       | Indica que uma sessão .NET<br>remoto foi encerrada.                                     | 3                            |
| Sessão remota .NET negada             | Indica que uma sessão .NET<br>remota foi negada.                                        | 3                            |
| Sessão .NET remota em<br>andamento    | Indica que uma sessão .NET<br>remota está em andamento                                  | 1                            |
| DNP3 Sessão Aberta                    | Indica que uma sessão<br>Network Distribuído<br>Proctologic (DNP3) foi<br>estabelecida. | 1                            |
| Sessão DNP3 encerrada                 | Indica que uma sessão DNP3<br>foi encerrada.                                            | 1                            |
| Sessão DNP3 reconfigurada             | Indica que uma sessão DNP3<br>foi reconfigurada.                                        | 3                            |
| DNP3 Sessão finalizada                | Indica que uma sessão DNP3<br>foi finalizado.                                           | 3                            |
| Sessão DNP3 Negada                    | Indica que uma sessão DNP3<br>foi negada.                                               | 3                            |
| Sessão DNP3 Em Andamento              | Indica que uma sessão DNP3<br>está em andamento.                                        | 1                            |

*Tabela 82. Categorias de nível inferior e níveis de severidade para categoria do aplicativo. (continuação)*

| Categoria de evento de<br>baixo nível | Descrição                                                                                  | Nível de severidade (0 - 10) |
|---------------------------------------|--------------------------------------------------------------------------------------------|------------------------------|
| Sessão descartar aberta               | Indica que uma sessão<br>Descartar foi estabelecida.                                       | 1                            |
| Sessão Descartar fechada              | Indica que uma sessão<br>Descartar foi fechada.                                            | 1                            |
| Reconfigurar sessão descartar         | Indica que uma sessão<br>descartar foi redefinida.                                         | 3                            |
| Sessaão descartar finalizada          | Indica que uma sessão<br>descartar foi finalizada.                                         | 3                            |
| Sessão Descartar negada               | Indica que uma sessão<br>Descartar foi negado.                                             | 3                            |
| Sessão Descartar em<br>andamento      | Indica que uma sessão<br>Descartar está em<br>andamento.                                   | 1                            |
| Sessão DHCP aberta                    | Indica que um Protocolo de<br>Configuração de Host<br>Dinâmico (DHCP) foi<br>estabelecido. | 1                            |
| Sessão DHCP encerrada                 | Indica que uma sessão<br>DHCP foi fechada.                                                 | 1                            |
| Sessão DHCP negada.                   | Indica que uma sessão<br>DHCP foi negada.                                                  | $\mathfrak{Z}$               |
| Sessão DHCP em andamento              | Indica que uma sessão do<br>DHCP está em andamento.                                        | 1                            |
| DHCP OK                               | Indica que um lease DHCP<br>foi obtido com êxito                                           | $\mathbf{1}$                 |
| Falha DHCP                            | Indica que um lease DHCP<br>não pode ser obtido.                                           | $\mathfrak{Z}$               |
| Sessão Aberta CVS                     | Indica que um Concurrent<br>Versions System (CVS) sessão<br>foi estabelecida.              | $\mathbf{1}$                 |
| Sessão CVS fechada                    | Indica que uma sessão do<br>CVS foi fechado.                                               | 1                            |
| Sessão Reconfigurar CVS               | Indica que uma sessão foi<br>redefinido CVS.                                               | 3                            |
| Sessão Terminada CVS                  | Indica que uma sessão CVS<br>era finalizada.                                               | $\mathfrak{Z}$               |
| Sessão Negado CVS                     | Indica que uma sessão do<br>CVS foi negado.                                                | $\mathfrak{Z}$               |
| Sessão CVS em andamento               | Indica que uma sessão do<br>CVS está em andamento.                                         | $\mathbf{1}$                 |
| Sessão Aberta CUPS                    | Indica que uma sessão<br>comum UNIX Printing<br>System (CUPS) foi<br>estabelecida.         | $\mathbf{1}$                 |
| Sessão CUPS encerradca                | Indica que uma sessão CUPS<br>foi fechado.                                                 | 1                            |

*Tabela 82. Categorias de nível inferior e níveis de severidade para categoria do aplicativo. (continuação)*

| Categoria de evento de<br>baixo nível | Descrição                                                               | Nível de severidade (0 - 10) |
|---------------------------------------|-------------------------------------------------------------------------|------------------------------|
| Reconfigurar sessão CUPS              | Indica que uma sessão CUPS<br>foi redefinido.                           | 3                            |
| Sessão CUPS finalizada                | Indica que uma sessão CUPS<br>foi finalizada.                           | 3                            |
| Sessão CUPS negada                    | Indica que uma sessão CUPS<br>foi negada.                               | 3                            |
| Sessão CUPS em andamento              | Indica que uma sessão CUPS<br>está em andamento.                        | 1                            |
| Sessão Chargen inicidada              | Indica que a sessão Gerador<br>de Caracteres (Chargen) foi<br>iniciado. | 1                            |
| Sessão Chargen fechada                | Indica que uma sessão<br>Chargen foi fechado.                           | 1                            |
| Reconfigurar Chargen Sessão           | Indica que uma sessão foi<br>redefinido Chargen.                        | 3                            |
| Sessão crhargem Terminada             | Indica que uma sessão<br>Chargen foi finalizada.                        | $\mathfrak{Z}$               |
| Sessão Negado Chargen                 | Indica que uma sessão<br>Chargen foi negado.                            | 3                            |
| Sessão Chargen                        | Indica que uma sessão<br>Chargen está em andamento.                     | 1                            |
| Diversa VPN                           | Indica que uma sessão de<br>VPN mista foi detectada                     | 1                            |
| Sessão Iniciada DAP                   | Indica que uma sessão DAP<br>foi estabelecida.                          | 1                            |
| Sessão Encerrada DAP                  | Indica que uma sessão DAP<br>foi encerrada.                             | $\mathbf{1}$                 |
| Sessão DAP Negado                     | Indica que uma sessão DAP<br>foi negado.                                | 3                            |
| Status da Sessão do DAP               | Indica que um pedido de<br>status da sessão DAP foi<br>feita.           | 1                            |
| Sessão DAP em Andamento               | Indica que uma sessão DAP<br>está em andamento.                         | 1                            |
| Falha de Autenticação DAP             | Indica que um DAP<br>autenticação falhou.                               | 4                            |
| Autenticação Bem-sucedido<br>DAP      | Indica que a autenticação<br>bem-sucedida. DAP                          | $\mathbf{1}$                 |
| Sessão Iniciada TOR                   | Indica que uma sessão TOR<br>foi estabelecida.                          | $\mathbf{1}$                 |
| Sessão TOR fechada                    | Indica que uma sessão TOR<br>foi fechado.                               | $\mathbf{1}$                 |
| Reconfigurar Sessão TOR               | Indica que uma sessão TOR<br>foi redefinido.                            | 3                            |
| Sessão Terminada TOR                  | Indica que uma sessão TOR<br>foi finalizado.                            | 3                            |

*Tabela 82. Categorias de nível inferior e níveis de severidade para categoria do aplicativo. (continuação)*

| Categoria de evento de<br>baixo nível  | Descrição                                                                                            | Nível de severidade (0 - 10) |
|----------------------------------------|----------------------------------------------------------------------------------------------------|------------------------------|
| Sessão TOR negada.                     | Indica que uma sessão TOR<br>foi negado.                                                             | 3                            |
| Sessão TOR Em Andamento                | Indica que uma sessão TOR<br>está em andamento.                                                      | 1                            |
| Jogo de Sessão Iniciada                | Indica que uma sessão jogo<br>foi iniciado.                                                          | $\mathbf{1}$                 |
| Jogo de Sessão fechada                 | Indica que uma sessão jogo<br>foi fechado.                                                           | 1                            |
| Sessão Reconfigurar Jogo               | Indica que um jogo de sessão<br>foi redefinido.                                                      | 3                            |
| Sessão Terminada Jogo                  | Indica que uma sessão game<br>foi finalizado.                                                        | 3                            |
| Jogo Sessão Negado                     | Indica que um jogo de sessão<br>foi negado.                                                          | 3                            |
| Em Andamento Sessão Jogo               | Indica que uma sessão jogo<br>está em andamento.                                                     | 1                            |
| Tentativa de Login de<br>Administrador | Indica que uma tentativa de<br>efetuar login como um<br>usuário administrativo foi<br>detectado.     | $\overline{2}$               |
| Tentativa de Login do<br>Usuário       | Indica que uma tentativa de<br>efetuar login como um<br>usuário não administrativo<br>foi detectado. | 2                            |
| Servidor do Cliente                    | Indica atividade cliente /<br>servidor.                                                              | 1                            |
| Entrega de Conteúdo                    | Indica atividade de entrega<br>de conteúdo.                                                          | 1                            |
| Transferência de Dados                 | Indica uma transferência de<br>dados.                                                                | 3                            |
| Armazenamento de Dados                 | Indica atividade de data<br>warehousing.                                                             | 3                            |
| Serviços de Diretório                  | Indica fluxo de atividade.                                                                           | 2                            |
| Arquivo Imprimir                       | Indica atividade de<br>impressão do arquivo.                                                         | 1                            |
| Transferência de Arquivos              | Indica transferência de<br>arquivos.                                                                 | 2                            |
| Jogos                                  | Indica atividade de jogo.                                                                            | 4                            |
| Saúde                                  | Indica atividade de saúde.                                                                           | $\mathbf{1}$                 |
| Sistema Interna                        | Indica atividade do sistema<br>interno.                                                              | 1                            |
| protocolo da Internet                  | Indica atividade de protocolo<br>Internet                                                            | $\mathbf{1}$                 |
| Preexistente                           | Indica atividade de saúde.                                                                           | 1                            |
| Enviar Correio                         | Indica atividade de correio.                                                                         | $\mathbf{1}$                 |

*Tabela 82. Categorias de nível inferior e níveis de severidade para categoria do aplicativo. (continuação)*

| Categoria de evento de<br>baixo nível | Descrição                                       | Nível de severidade (0 - 10)                                             |
|---------------------------------------|-------------------------------------------------|--------------------------------------------------------------------------|
| Div.                                  | Indica atividade mista.                         | 2                                                                        |
| Multimídia                            | Indica atividade multimídia.                    | $\overline{2}$                                                           |
| Gerenciamento de Rede                 | Indica atividade de<br>gerenciamento de rede.   | Gerência de Relações<br>Comerciais e Industriais da<br><b>IBM Brasil</b> |
| P2P                                   | Indica-to-Peer (P2P) a<br>atividade.            | 4                                                                        |
| Acesso Remoto                         | Indica atividade de Acesso<br>Remoto.           | 3                                                                        |
| Protocolos Routing                    | Indica atividade de<br>roteamento de protocolo. | 1                                                                        |
| Protocolos de Segurança               | Indica atividade de protocolo<br>de segurança.  | 2                                                                        |
| Fluxo                                 | Indica fluxo de atividade.                      | 2                                                                        |
| Protocolo desconhecido                | Indica atividade incomum<br>protocolo.          | 3                                                                        |
| VoIP                                  | Indica atividade VoIP.                          | 1                                                                        |
| Web                                   | Indica atividade da web.                        | 1                                                                        |
| <b>ICMP</b>                           | Indica atividade ICMP                           | 1                                                                        |

*Tabela 82. Categorias de nível inferior e níveis de severidade para categoria do aplicativo. (continuação)*

# **Auditoria**

A categoria auditoria contêm eventos que estão relacionados a atividade de auditoria, tais como emails ou atividades FTP.

A tabela a seguir descreve as categorias de eventos de baixo nível e níveis de severidade associados à categoria de auditoria.

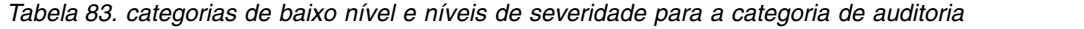

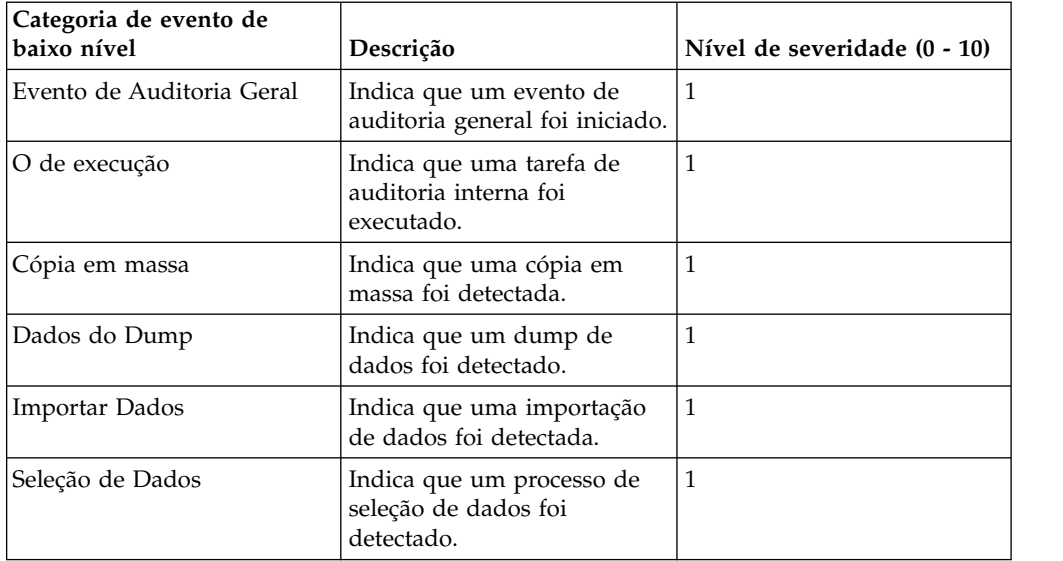

| Categoria de evento de<br>baixo nível    | Descrição                                                                                   | Nível de severidade (0 - 10) |
|------------------------------------------|---------------------------------------------------------------------------------------------|------------------------------|
| Truncamento de Dados                     | Indica que o processo<br>truncamento de dados foi<br>detectado.                             | 1                            |
| Atualização de Dados                     | Indica que o processo de<br>atualização de dados foi<br>detectado.                          | 1                            |
| Execução do procedimento /<br>disparador | Indica que o procedimento<br>ou disparo de execução do<br>banco de dados foi<br>detectado.  | $\mathbf{1}$                 |
| Alteração de Esquema                     | Indica que o esquema para<br>uma execução de<br>procedimento ou de disparo<br>foi alterada. | 1                            |

*Tabela 83. categorias de baixo nível e níveis de severidade para a categoria de auditoria (continuação)*

## **Risco**

A categoria de risco contém eventos que estão relacionados a IBM Security QRadar Risk Manager.

A tabela a seguir descreve as categorias de eventos de baixo nível e níveis de severidade associados à categoria de risco.

| Categoria de evento de<br>baixo nível | Descrição                                                                           | Nível de severidade (0 - 10) |
|---------------------------------------|-------------------------------------------------------------------------------------|------------------------------|
| Exposição de Política                 | Indica que uma exposição<br>política foi detectada.                                 | 5                            |
| Violação de Conformidade              | Indica que uma violação de<br>conformidade foi detectado.                           | 5                            |
| Exposição de<br>vulnerabilidades      | Indica que a rede ou<br>dispositivo tiveram uma<br>vulnerabilidade exposta.         | 9                            |
| Vulnerabilidade de Acesso<br>Remoto   | Indica que a rede ou<br>dispositivo têm uma<br>vulnerabilidade de acesso<br>remoto. | 9                            |
| Vulnerabilidade de Acesso<br>Local    | Indica que a rede ou<br>dispositivo têm<br>vulnerabilidade de acesso<br>local.      | 7                            |
| Asbra o acesso wireless               | Indica que a rede ou<br>dispositivo abriram o acesso<br>wireless.                   | 5                            |
| Criptografia fraca                    | Indica que o host ou<br>dispositivo tem a criptografia<br>fraca.                    | 5                            |

*Tabela 84. categorias de baixo nível e níveis de severidade para a categoria de auditoria*

| Categoria de evento de<br>baixo nível                      | Descrição                                                                                     | Nível de severidade (0 - 10) |
|------------------------------------------------------------|-----------------------------------------------------------------------------------------------|------------------------------|
| Transferência de dados não<br>criptografada                | Indica que um host ou<br>dispositivo é transmissão de<br>dados que não está<br>criptografada. | 3                            |
| Armazenamento de dados<br>não criptografado                | Indica que o armazém de<br>dados não está criptografada.                                      | 3                            |
| Incompatibilidade de<br>Regra-Configurada                  | Indica que uma regra não<br>está configurada<br>corretamente.                                 | 3                            |
| Incompatibilidade de<br>Dispositivo-Configurado            | Indica que um dispositivo na<br>rede não está configurado<br>corretamente.                    | 3                            |
| Os Hosts-Configurados                                      | Indica que um host de rede<br>não está sendo configurado<br>corretamente.                     | 3                            |
| Possível perda de dados                                    | Indica que a possibilidade de<br>perda de dados foi<br>detectado.                             | 5                            |
| Autenticação fraca                                         | Indica que um host ou<br>dispositivo está suscetível a<br>fraude.                             | 5                            |
| Sem senha                                                  | Indica que não existe senha.                                                                  | $\overline{7}$               |
| Fraude                                                     | Indica que um host ou<br>dispositivo está suscetível a<br>fraude.                             | 7                            |
| Possívesis destinos DoS                                    | Indica um host ou<br>dispositivo é um destino<br>possível DoS.                                | 3                            |
| Possíveis fraquezas DoS                                    | Indica um host ou<br>dispositivo tiver um ponto<br>fraco DoS possível.                        | 3                            |
| Perda de Confidencialidade                                 | Indica que uma perda de<br>confidencialidade foi<br>detectado.                                | 5                            |
| Política monitor de<br>pontuação de risco de<br>pontuação. | Indica que uma acumulação<br>pontuação de risco da<br>política de monitor foi<br>detectado.   | 1                            |

*Tabela 84. categorias de baixo nível e níveis de severidade para a categoria de auditoria (continuação)*

## **Gerenciador de risco de auditoria**

A categoria de risco contém eventos que estão relacionados a IBM Security QRadar Risk Manager eventos de auditoria.

A tabela a seguir descreve as categorias de eventos de baixo nível e níveis de gravidade associado para a categoria de auditoria Risk Manager.

| Categoria de evento de<br>baixo nível | Descrição                                                 | Nível de severidade (0 - 10) |
|---------------------------------------|-----------------------------------------------------------|------------------------------|
| Política de Monitor                   | Indica que um monitor de<br>política foi modificada.      | 3                            |
| <b>Topologia</b>                      | Indica que uma topologia foi  3<br>modificado.            |                              |
| Simulações                            | Indica que uma topologia foi  3<br>modificado.            |                              |
| Administração                         | Indica que as alterações<br>administrativas foram feitas. | 3                            |

*Tabela 85. categorias de baixo nível e níveis de gravidade para a categoria de auditoria Risk Manager*

## **Controle**

A categoria de controle contém eventos que estão relacionados ao seu hardware do sistema.

A tabela a seguir descreve as categorias de eventos de baixo nível e níveis de severidade associado para a categoria de controle.

| Categoria de evento de<br>baixo nível | Descrição                                                     | Nível de severidade (0 - 10) |
|---------------------------------------|---------------------------------------------------------------|------------------------------|
| Leitura de Dispositivo                | Indica que um dispositivo foi 1<br>lido.                      |                              |
| dispositivo de comunicação            | Indica comunicação com um<br>dispositivo.                     | 1                            |
| Dispositivo de auditoria              | Indica que um dispositivo de<br>auditoria ocorreu.            | 1                            |
| Evento do Dispositivo                 | Indica que um evento de<br>dispositivo.                       | 1                            |
| Dispositivo Ping                      | Indica uma ação de ping<br>para um dispositivo.               | 1                            |
| Configuração de Dispositivo           | Indica que um dispositivo foi  1<br>lido.                     |                              |
| Rota de dispositivo                   | Indica que uma ação rotear<br>dispositivo ocorreu.            | $\mathbf{1}$                 |
| Importação de dispositivo             | Indica que uma importação<br>de dispositivo ocorreu.          | 1                            |
| Informações sobre o<br>Dispositivo    | Indica que uma ação de<br>informações sobre o<br>dispositivo. | 1                            |
| Aviso de Dispositivo                  | Indica que um aviso foi<br>gerado em um dispositivo.          | 1                            |
| Erro do Dispositivo                   | Indica que um erro foi<br>gerado em um dispositivo.           | 1                            |
| Retransmissão de evento               | Indica um evento de<br>retransmissão.                         | 1                            |

*Tabela 86. categorias de baixo nível e níveis de severidade para a categoria de controle*

| Categoria de evento de<br>baixo nível  | Descrição                                                                                          | Nível de severidade (0 - 10) |
|----------------------------------------|----------------------------------------------------------------------------------------------------|------------------------------|
| Evento NIC                             | Indica um potencial Interface<br>(NIC) vulnerabilidade.                                            | 1                            |
| Evento UIQ                             | Indica um evento em um<br>dispositivo móvel.                                                       | 1                            |
| Eventos IMU                            | Indica um evento em um<br>unidade de gerenciamento<br>integrado (Unidade de<br>Gerenciamento IMU). | 1                            |
| Evento Faturamento                     | Indica um evento<br>faturamento.                                                                   | 1                            |
| Evento DBMS                            | Indica um evento no Sistema<br>de Gerenciamento de Banco<br>de Dados (DBMS).                       | 1                            |
| Importar evento                        | Indica que uma importação.                                                                         | $\mathbf{1}$                 |
| Local Importar                         | Indica que um local de<br>importação.                                                              | 1                            |
| Importação da Rota                     | Indica que uma importação<br>de rota.                                                              | 1                            |
| Exportar Evento                        | Indica que uma exportação<br>ocorreu.                                                              | 1                            |
| Sinal Remote                           | Indica um sinal remoto.                                                                            | 1                            |
| Status do Gateway                      | Indica o status do gateway.                                                                        | $\mathbf{1}$                 |
| Evento da Tarefa                       | Indica que uma tarefa<br>ocorreu.                                                                  | 1                            |
| Evento de Segurança                    | Indica que um evento de<br>segurança ocorreu.                                                      | 1                            |
| Dispositivo de Detecção de<br>violação | Indica que o sistema<br>detectou uma ação de<br>violação.                                          | 1                            |
| Evento de Tempo                        | Indica que um evento de<br>tempo.                                                                  | 1                            |
| Comportamento suspeito                 | Indica que ocorreu um<br>comportamento suspeito.                                                   | $\mathbf{1}$                 |
| Interrupções de Energia                | Indica que uma interrupção<br>de disponibilidade de<br>energia ocorreu.                            | 1                            |
| Recuperação de Energia                 | Indica que a energia foi<br>restaurada.                                                            | $\mathbf{1}$                 |
| Pulsações                              | Indica que um ping de<br>pulsação ocorreu.                                                         | $\mathbf{1}$                 |
| Conexão Remota de Eventos              | Indica uma conexão remota<br>com o sistema.                                                        | $\mathbf{1}$                 |

*Tabela 86. categorias de baixo nível e níveis de severidade para a categoria de controle (continuação)*

# **Gerenciadores de perfis ativos**

A categoria gerenciador de perfil ativo contêm eventos que estão relacionados aos gerenciadores de perfis ativos.

A tabela a seguir descreve as categorias de eventos de baixo nível e níveis de severidade associados ao recurso categoria do gerenciador de perfis.

*Tabela 87. Categorias de baixo nível e níveis de severidade para a categoria do gerenciador de perfis*

| Categoria de evento de<br>baixo nível           | Descrição                                                  | Nível de severidade (0 - 10) |
|-------------------------------------------------|------------------------------------------------------------|------------------------------|
| Ativo Criado                                    | Indica que um recurso foi<br>criado.                       | 1                            |
| Ativo Atualizado                                | Indica que um ativo foi<br>atualizado.                     | $\mathbf{1}$                 |
| Ativo Observado                                 | Indica que um ativo foi<br>observado.                      | 1                            |
| Ativo Movido                                    | Indica que um ativo foi<br>movido.                         | 1                            |
| Ativo Excluído                                  | Indica que um recurso foi<br>excluído.                     | 1                            |
| Ativo do host de acesso<br>limpo                | Indica que um ativo foi<br>limpo.                          | 1                            |
| Nome Ativo Criado                               | Indica que um nome de host<br>foi criado.                  | $\mathbf{1}$                 |
| Nome do Ativo Atualizado                        | Indica que um nome do host<br>foi atualizado.              | $\mathbf{1}$                 |
| Nome Ativo Observado                            | Indica que um nome de host<br>foi observado.               | 1                            |
| Nome do Ativo Movido                            | Indica que um nome de host<br>foi movido.                  | $\mathbf{1}$                 |
| Ativo do Host Excluído                          | Indica que um nome de host<br>foi excluído.                | 1                            |
| Porta de ativos limpa                           | Indica que uma porta foi<br>limpa.                         | 1                            |
| Ativo de porta criada                           | Indica que uma porta foi<br>criada.                        | 1                            |
| Ativo de porta atualizada                       | Indica que uma porta foi<br>atualizada.                    | $\mathbf{1}$                 |
| Ativo de porta observada                        | Indica que uma porta foi<br>observada.                     | 1                            |
| Ativo porta movida                              | Indica que uma porta foi<br>movida.                        | $\mathbf{1}$                 |
| Ativo porta excluída                            | Indica que uma porta foi<br>excluída.                      | 1                            |
| Ativo de instância de<br>vulnerabilidade limpa  | Indica que uma instância da<br>vulnerabilidade foi limpa.  | $\mathbf{1}$                 |
| Ativo de instância de<br>vulnerabilidade criado | Indica que uma instância da<br>vulnerabilidade foi criada. | $\mathbf{1}$                 |

| Categoria de evento de<br>baixo nível               | Descrição                                                                 | Nível de severidade (0 - 10) |
|-----------------------------------------------------|---------------------------------------------------------------------------|------------------------------|
| Ativo de instância de<br>vulnerabilidade atualizado | Indica que um ativo de<br>instância de vulnerabilidade<br>afoi atualizado | 1                            |
| Ativo de instância de<br>vulnerabilidade observado  | Indica que um ativo de<br>instância de vulnerabilidade<br>foi observado.  | 1                            |
| Ativo de instância de<br>vulnerabilidade movido     | Indica que um ativo de<br>instância de vulnerabilidade<br>foi movido      | 1                            |
| Ativo de instância de<br>vulnerabilidade excluída   | Indica que uma instância da<br>vulnerabilidade foi excluída.              | 1                            |
| Ativo OS limpos                                     | Indica que um sistema<br>operacional foi limpo.                           | 1                            |
| Ativo OS Criado                                     | Indica que um sistema<br>operacional foi criado.                          | 1                            |
| Ativo propriedade atualizado                        | Indica que um sistema<br>operacional foi atualizado.                      | $\mathbf{1}$                 |
| Ativo OS observado                                  | Indica que um sistema<br>operacional foi observado.                       | 1                            |
| Ativo OS movido                                     | Indica que um sistema<br>operacional foi movido.                          | 1                            |
| Ativo OS excluído                                   | Indica que um sistema<br>operacional foi excluído.                        | 1                            |
| Ativo de Propriedade<br>Limpas                      | Indica que uma propriedade<br>foi limpa.                                  | 1                            |
| Ativo de propriedade criado                         | Indica que uma propriedade<br>foi criada.                                 | 1                            |
| Ativo de propriedades<br>atualizado                 | Indica que uma propriedade<br>foi atualizado.                             | 1                            |
| Ativo de propriedade<br>observado                   | Indica que uma propriedade<br>foi observado.                              | 1                            |
| Ativo de propriedade<br>movido                      | Indica que uma propriedade<br>foi movida.                                 | 1                            |
| Ativo de propriedade<br>excluído                    | Indica que uma propriedade<br>foi movida.                                 | 1                            |
| Endereço IP ativo limpo                             | Indica que um endereço IP<br>foi limpo.                                   | $\mathbf{1}$                 |
| Endereço IP Ativo Criado                            | Indica que um endereço IP<br>foi criado.                                  | $\mathbf{1}$                 |
| Endereço IP Ativo<br>Atualizado                     | Indica que um endereço IP<br>foi atualizado.                              | $\mathbf{1}$                 |
| Endereço IP Ativo<br>Observado                      | Indica que um endereço IP<br>foi observado.                               | $\mathbf{1}$                 |
| Endereço IP Ativo Movido                            | Indica que um endereço IP<br>foi movido.                                  | $\mathbf{1}$                 |

*Tabela 87. Categorias de baixo nível e níveis de severidade para a categoria do gerenciador de perfis (continuação)*

| Categoria de evento de<br>baixo nível         | Descrição                                                           | Nível de severidade (0 - 10) |
|-----------------------------------------------|---------------------------------------------------------------------|------------------------------|
| Endereço IP Ativo Excluído                    | Indica que um endereço IP<br>foi excluído.                          | 1                            |
| Ativo de Propriedade<br>Limpas                | Indica que uma interface foi<br>limpa.                              | 1                            |
| Ativo de interface criado                     | Indica que uma interface foi<br>criada.                             | $\mathbf{1}$                 |
| Ativo de interface atualizado                 | Indica que uma interface foi<br>atualizado.                         | $\mathbf{1}$                 |
| Ativo de interface Observado                  | Indica que uma interface foi<br>observado.                          | 1                            |
| Ativode interface Movido                      | Indica que uma interface foi<br>movido.                             | 1                            |
| Ativo de Interface Mesclados                  | Indica que uma interface foi<br>mesclada.                           | 1                            |
| Ativo de Interface Excluído                   | Indica que uma interface foi<br>excluída.                           | 1                            |
| Usuário do ativo limpo                        | Indica que um usuário foi<br>limpo.                                 | 1                            |
| Usuário do ativo observado                    | Indica que um usuário foi<br>observado.                             | 1                            |
| Usuário de ativo movido                       | Indica que um usuário foi<br>movido.                                | 1                            |
| Usuário do Ativo Excluído                     | Indica que um usuário foi<br>excluído.                              | 1                            |
| Ativo de política digitalizada<br>limpo       | Indica que um ativo de<br>política digitalizada foi<br>limpa.       | 1                            |
| Ativo de política digitalizada<br>observado   | Indica que um ativo de<br>política digitalizado foi<br>observado.   | 1                            |
| Ativo de política digitalizada<br>movido      | Indica que um ativo de<br>política digitalizado foi<br>limpo.       | 1                            |
| Política de ativos<br>digitalizados excluídos | Indica que uma política de<br>ativos digitalizados foi<br>excluída. | 1                            |
| Aplicações de ativos<br>Windows limpas        | Indica que um aplicativo<br>Windows foi limpo.                      | 1                            |
| Ativo Aplicativo Windows<br>Observado         | Indica que um<br>aplicativoWindows foi<br>observado.                | 1                            |
| Aplicativo ativo em<br>Windows movido         | Indica que um aplicativo<br>Windows foi movido.                     | 1                            |
| Ativo aplicativo Windows<br>excluído.         | Indica que um<br>aplicativoWindows foi<br>excluído.                 | 1                            |

*Tabela 87. Categorias de baixo nível e níveis de severidade para a categoria do gerenciador de perfis (continuação)*

| Categoria de evento de<br>baixo nível          | Descrição                                                          | Nível de severidade (0 - 10) |
|------------------------------------------------|--------------------------------------------------------------------|------------------------------|
| Ativos de serviços<br>digitalizados limpos     | Indica que ativos de serviços<br>digitalizados foram limpos.       | 1                            |
| Ativos de serviços<br>digitalizados observados | Indica que um serviço<br>digitalizadoo foi movido.                 | 1                            |
| Ativos de serviços<br>digitalizados movido     | Indica que um ativo de<br>serviços digitalizados foi<br>movido.    | 1                            |
| Ativos de serviços<br>digitalizados excluídos  | Indica que Ativos de serviços<br>digitalizados foram<br>excluídos. | 1                            |
| Caminho de ativos Windows<br>limpos.           | Indica que uma correção<br>Windows foi limpa.                      | 1                            |
| Ativo Windows Patch<br>Observado               | Indica que um Windows<br>correção foi observado.                   | 1                            |
| Caminho de ativo Windows<br>movido             | Indica que ua correção<br>Windows foi movido.                      | 1                            |
| Patch de Ativo Windows<br>Excluído.            | Indica que uma correção<br>Windows excluída.                       | 1                            |
| Ativo de caminho<br>UNIXLimpas                 | Indica que uma correção foi<br>limpo UNIX.                         | 1                            |
| Ativo UNIX Patch<br>Observado                  | Indica que uma correção<br>UNIX foi observada.                     | 1                            |
| Asset UNIX Patch Moved                         | Indica que um UNIX<br>correção foi movido.                         | 1                            |
| Ativo de correção UNIX<br>excluído             | Indica que uma correção<br>UNIX foi excluído.                      | 1                            |
| Ativo correção de varredura<br>limpo           | Indica que o ativo correção<br>de varredura foi limpo.             | 1                            |
| Ativo correção de varredura<br>criado          | Indica que o ativo correção<br>de varredura foi observado.         | 1                            |
| Ativo correção de varredura<br>movido          | Indica que uma varredura de<br>correção foi movida.                | 1                            |
| Ativo correção de varredura<br>excluído        | Indica que uma varredura de $ 1$<br>correção foi excluída.         |                              |
| Ativo correção de varredura<br>limpo           | Indica que um ativo de<br>correção de varredura foi<br>limpo.      | $\mathbf{1}$                 |
| Ativo correção de varredura<br>criado          | Indica que um ativo de<br>correção de varredura foi<br>limpo.      | 1                            |
| Ativo correção de varredura<br>movido          | Indica que uma varredura de<br>correção foi movida.                | 1                            |
| Varredura de Porta ativa<br>Excluída           | Indica que uma varredura de<br>correção foi excluída.              | 1                            |
| O Application Client Limpas                    | Indica que um aplicativo<br>cliente foi limpo.                     | 1                            |

*Tabela 87. Categorias de baixo nível e níveis de severidade para a categoria do gerenciador de perfis (continuação)*

| Categoria de evento de<br> baixo nível      | Descrição                                                   | Nível de severidade (0 - 10) |
|---------------------------------------------|-------------------------------------------------------------|------------------------------|
| O Aplicativo Cliente<br>Observado           | Indica que um aplicativo<br>cliente foi observado.          | 1                            |
| Ativo Movido Application<br> Client         | Indica que um aplicativo<br>cliente foi movido.             | 1                            |
| O Aplicativo Cliente<br>  Excluído          | Indica que um aplicativo<br>cliente foi excluído.           |                              |
| Ativo Observado de<br>Varredura de Correção | Indica que uma varredura de  1<br>correção foi observado.   |                              |
| Ativo Criado de Varredura<br>de Porta       | Indica que uma varredura de $ 1$<br>correção foi observado. |                              |

*Tabela 87. Categorias de baixo nível e níveis de severidade para a categoria do gerenciador de perfis (continuação)*

## **Capítulo 20. Portas Usadas pelo QRadar**

Revise as portas comuns usadas pelo IBM Security QRadar, pelos serviços e pelos componentes.

Por exemplo, você pode determinar as portas que devem ser abertas para o Console do QRadar se comunicar com o Processadores de Eventos remoto.

#### **Portas e Iptables**

As portas de atendimento para QRadar são válidas apenas quando iptables estão ativadas em seu sistema QRadar.

#### **Comunicação do SSH na Porta 22**

Todas as portas que estão descritas na tabela a seguir podem ser encapsuladas, por criptografia, por meio da porta 22 através do SSH. Os hosts gerenciados que utilizam a criptografia podem estabelecer várias sessões de SSH bidirecionais para se comunicarem com segurança. Essas sessões de SSH são iniciadas a partir do host gerenciado para fornecer dados ao host que precisa dos dados na implementação. Por exemplo, dispositivos do Processador de eventos podem iniciar várias sessões de SSH para o Console do QRadar para comunicação segura. Esta comunicação pode incluir portas conectadas por SSH, como dados HTTPS para a porta 443 e dados de consulta do Ariel para a porta 32006. QRadar QFlow Collectors que utilizam criptografia podem iniciar sessões de SSH para dispositivos do Processador de Fluxo que requerem dados.

#### **Portas QRadar**

A menos que observado o contrário, as informações sobre o número de porta designado, descrições, protocolos e a direção de sinalização para a porta se aplicam a todos os produtos IBM Security QRadar.

A tabela a seguir lista as portas, protocolos, direção de comunicação, descrição e o motivo pelo qual a porta é utilizada.

| Porta | Descrição         | Protocolo | Orientação                                                                                                    | Requisito                                                                                                    |
|-------|-------------------|-----------|----------------------------------------------------------------------------------------------------|----------------------------------------------------------------------------------------------------|
| 22    | <b>SSH</b>        | TCP       | Bidirecional a partir do<br>Console do QRadar para<br>todos os outros componentes.                                   | Acesso de<br>gerenciamento remoto<br>Incluindo um sistema<br>remoto como um host<br>gerenciado<br>Protocolos de origem<br>de log para recuperar<br>arquivos a partir de<br>dispositivos externos,<br>por exemplo, o<br>protocolo de arquivo<br>de log<br>Os usuários que<br>utilizam a interface<br>da linha de comandos<br>para se comunicar a<br>partir de desktops<br>com o Console<br>Alta Disponibilidade<br>(HA) |
| 25    | <b>SMTP</b>       | TCP       | A partir de todos os hosts<br>gerenciados para o gateway<br>SMTP                                                     | E-mails a partir de<br>QRadar para um<br>gateway SMTP<br>Entrega de mensagens<br>de email de erro e de<br>aviso para um contato<br>de e-mail<br>administrativo                                                                                                    |
| 37    | rdate (horário)   | UDP/TCP   | Todos os sistemas para o<br>Console do QRadar<br>Console do QRadar para o<br>servidor NTP ou rdate                   | Sincronização de<br>tempo entre o<br>Console do QRadar e<br>os hosts gerenciados                                                                                                    |
| 111   | Mapeador da porta | TCP/UDP   | hosts gerenciados que se<br>comunicam com o Console do<br>QRadar<br>Usuários que se conectam ao<br>Console do QRadar | Chamadas de<br>Procedimento Remoto<br>(RPC) para serviços<br>necessários, como o<br>Network File System<br>(NFS)                                                                                                    |

*Tabela 88. Portas de Atendimento que são Utilizadas pelo QRadar, Serviços e Componentes*

| Porta                                                                                            | Descrição                                 | Protocolo  | Orientação                                                                                                    | Requisito                                                                                                    |
|--------------------------------------------------------------------------------------------------|-------------------------------------------|------------|----------------------------------------------------------------------------------------------------|----------------------------------------------------------------------------------------------------|
| 135 e portas<br>dinamica-<br>mente<br>alocadas<br>acima de<br>$1024$ para<br>chamadas de<br>RPC. | <b>DCOM</b>                               | <b>TCP</b> | agentes WinCollect e sistemas<br>operacionais Windows que<br>são remotamente consultados<br>para eventos.<br>Tráfego bidirecional entre<br>componentes do Console do<br>QRadar que usam o Microsoft<br>Security Event Log Protocol e<br>sistemas operacionais<br>Windows que são pesquisados<br>remotamente para eventos ou<br>tráfego bidirecional entre<br>Coletores de Eventos que<br>usam o Microsoft Security<br>Event Log Protocol e sistemas<br>operacionais Windows que<br>são pesquisados remotamente<br>para eventos.<br>Tráfego bidirecional entre os<br>agentes do Adaptive Log<br>Exporter e os sistemas<br>operacionais Windows que<br>são pesquisados remotamente<br>em busca de eventos. | Este tráfego é gerado<br>pelo WinCollect, pelo<br>Microsoft Security<br>Event Log Protocol ou<br>pelo Adaptive Log<br>Exporter.<br>Nota: O DCOM<br>normalmente aloca<br>um intervalo de<br>portas aleatório para<br>comunicação. Você<br>pode configurar<br>produtos Microsoft<br>Windows para utilizar<br>uma porta específica.<br>Para obter mais<br>informações, consulte<br>a documentação do<br>Microsoft Windows. |
| 137                                                                                              | Serviço de nomes<br>NetBIOS do<br>Windows | <b>UDP</b> | Tráfego bidirecional entre<br>agentes WinCollect e sistemas<br>operacionais Windows que<br>são pesquisados remotamente<br>em busca de eventos<br>Tráfego bidirecional entre<br>componentes do Console do<br>QRadar ou o Coletores de<br>Eventos que usam o Microsoft<br>Security Event Log Protocol e<br>os sistemas operacionais<br>Windows que são pesquisados<br>remotamente em busca de<br>eventos.<br>Tráfego bidirecional entre os<br>agentes do Adaptive Log<br>Exporter e os sistemas<br>operacionais Windows que<br>são pesquisados remotamente<br>em busca de eventos                                                                                                    | Este tráfego é gerado<br>pelo WinCollect, pelo<br>Microsoft Security<br>Event Log Protocol ou<br>pelo Adaptive Log<br>Exporter.                                                                                                    |

*Tabela 88. Portas de Atendimento que são Utilizadas pelo QRadar, Serviços e Componentes (continuação)*

| Porta | Descrição                                        | Protocolo  | Orientação                                                                                                    | Requisito                                                                                                    |
|-------|--------------------------------------------------|------------|----------------------------------------------------------------------------------------------------|----------------------------------------------------------------------------------------------------|
| 138   | Serviço de<br>datagrama<br>NetBIOS do<br>Windows | <b>UDP</b> | Tráfego bidirecional entre<br>agentes WinCollect e sistemas<br>operacionais Windows que<br>são pesquisados remotamente<br>em busca de eventos<br>Tráfego bidirecional entre<br>componentes do Console do<br>QRadar ou o Coletores de                                                                                                    | Este tráfego é gerado<br>pelo WinCollect, pelo<br>Microsoft Security<br>Event Log Protocol ou<br>pelo Adaptive Log<br>Exporter  |
|       |                                                  |            | Eventos que usam o Microsoft<br>Security Event Log Protocol e<br>os sistemas operacionais<br>Windows que são pesquisados<br>remotamente em busca de<br>eventos.                                                                                                    |                                                                                                    |
|       |                                                  |            | Tráfego bidirecional entre os<br>agentes do Adaptive Log<br>Exporter e os sistemas<br>operacionais Windows que<br>são pesquisados remotamente<br>em busca de eventos                                                                                                    |                                                                                                    |
| 139   | Serviço de sessão<br>NetBIOS do<br>Windows       | TCP        | Tráfego bidirecional entre<br>agentes WinCollect e sistemas<br>operacionais Windows que<br>são pesquisados remotamente<br>em busca de eventos<br>Tráfego bidirecional entre<br>componentes do Console do<br>QRadar ou o Coletores de<br>Eventos que usam o Microsoft<br>Security Event Log Protocol e<br>os sistemas operacionais<br>Windows que são pesquisados | Este tráfego é gerado<br>pelo WinCollect, pelo<br>Microsoft Security<br>Event Log Protocol ou<br>pelo Adaptive Log<br>Exporter. |
|       |                                                  |            | remotamente em busca de<br>eventos.<br>Tráfego bidirecional entre os<br>agentes do Adaptive Log<br>Exporter e os sistemas<br>operacionais Windows que<br>são pesquisados remotamente<br>em busca de eventos                                                                                                    |                                                                                                    |
| 199   | NetSNMP                                          | TCP        | Hosts gerenciados do QRadar<br>que se conectam ao Console<br>do QRadar<br>Origens de log externas para<br>QRadar Coletores de Eventos                                                                                                    | Porta TCP para o<br>daemon NetSNMP<br>que atende as<br>comunicações (v1, v2c<br>e v3) a partir de<br>origens de log<br>externas |
| 427   | Protocolo de<br>Localização de<br>Serviço (SLP)  | UDP/TCP    |                                                                                                    | O Módulo de<br>Gerenciamento<br>Integrado utiliza a<br>porta para localizar<br>serviços em uma<br>LAN.                          |

*Tabela 88. Portas de Atendimento que são Utilizadas pelo QRadar, Serviços e Componentes (continuação)*

| Porta | Descrição                      | Protocolo | Orientação                                                                                                    | Requisito                                                                                                    |
|-------|--------------------------------|-----------|----------------------------------------------------------------------------------------------------|----------------------------------------------------------------------------------------------------|
| 443   | Apache/HTTPS                   | TCP       | Tráfego bidirecional para<br>comunicação segura a partir<br>de todos os produtos para o<br>Console do QRadar                                                                                                    | Downloads de<br>configuração para<br>hosts gerenciados a<br>partir do Console do<br>QRadar<br>Hosts gerenciados do<br>QRadar que se<br>conectam ao Console<br>do QRadar |
|       |                                |           |                                                                                                    | Usuários para ter<br>acesso ao efetuar<br>login no QRadar                                                                                                    |
|       |                                |           |                                                                                                    | Console do QRadar<br>que gerenciam e<br>fornecem atualizações<br>de configuração para<br>agentes WinCollect                                                             |
| 445   | Microsoft Directory<br>Service | TCP       | Tráfego bidirecional entre<br>agentes WinCollect e sistemas<br>operacionais Windows que<br>são pesquisados remotamente<br>em busca de eventos                                                                                                    | Este tráfego é gerado<br>pelo WinCollect, pelo<br>Microsoft Security<br>Event Log Protocol ou<br>pelo Adaptive Log<br>Exporter.                                         |
|       |                                |           | Tráfego bidirecional entre<br>componentes do Console do<br>QRadar ou Coletores de<br>Eventos que utilizam o<br>Microsoft Security Event Log<br>Protocol e sistemas<br>operacionais Windows que<br>são consultados remotamente<br>em busca de eventos |                                                                                                    |
|       |                                |           | Tráfego bidirecional entre os<br>agentes do Adaptive Log<br>Exporter e os sistemas<br>operacionais Windows que<br>são pesquisados remotamente<br>em busca de eventos                                                                                 |                                                                                                    |
| 514   | Syslog                         | UDP/TCP   | dispositivos de rede externos<br>que fornecem eventos syslog<br>TCP utilize o tráfego<br>bidirecional.                                                                                                    | Origens de log<br>externas para enviar<br>dados do evento para<br>componentes do<br>QRadar                                                                              |
|       |                                |           | Dispositivos de rede externos<br>que fornecem eventos syslog<br>UDP utilizam tráfego<br>unidirecional.                                                                                                    | O tráfego de Syslog<br>inclui os agentes do<br>WinCollect e os<br>agentes do Adaptive<br>Log Exporter capazes<br>de enviar eventos<br>UDP ou TCP para o<br>QRadar       |

*Tabela 88. Portas de Atendimento que são Utilizadas pelo QRadar, Serviços e Componentes (continuação)*

| Porta | Descrição                                                                  | Protocolo  | Orientação                                                                                                    | Requisito                                                                                                    |
|-------|----------------------------------------------------------------------------|------------|----------------------------------------------------------------------------------------------------|----------------------------------------------------------------------------------------------------|
| 762   | Montagem<br>Deamon Network<br>File System (NFS)                            | TCP/UDP    | Conexões entre o Console do<br>ORadar e o servidor NFS                                                                                                    | A montagem Daemon<br>de Network File<br>System (NFS), no qual<br>o processo solicita a<br>montagem de um<br>arquivo de sistema<br>em uma locação<br>específica.                                                                                                    |
| 1514  | Syslog-ng                                                                  | TCP/UDP    | Conexão entre o componente<br>local do Coletor de eventos e<br>componente local do<br>Processador de eventos para o<br>daemon syslog-ng para<br>criação de log | porta de log interno<br>para syslog-ng                                                                                                    |
| 2049  | <b>NFS</b>                                                                 | <b>TCP</b> | Conexões entre o Console do<br>QRadar e o servidor NFS                                                                                                    | O protocolo do<br>Sistema de Arquivos<br>de Rede (NFS) para<br>compartilhar arquivos<br>ou dados entre<br>componentes                                                                                                    |
| 2055  | Dados do NetFlow                                                           | <b>UDP</b> | Do gerenciador de interfaces<br>na fonte de fluxo<br>(normalmente um roteador)<br>ao QRadar QFlow Collector.                                                   | Datagrama NetFlow a<br>partir de<br>componentes, como<br>roteadores                                                                                                    |
| 3389  | Remote Desktop<br>Protocol (RDP) e<br>Ethernet sobre USB<br>estão ativados | TCP/UDP    |                                                                                                    | Se o sistema<br>operacional Windows<br>estiver configurado<br>para suportar RDP e<br>o Ethernet sobre USB,<br>um usuário poderá<br>iniciar uma sessão<br>para o servidor por<br>meio da rede de<br>gerenciamento. Isso<br>significa que a porta<br>padrão para RDP,<br>3389, deve ser aberta. |
| 3900  | Porta de presença<br>remota do Módulo<br>de Gerenciamento<br>Integrado     | TCP/UDP    |                                                                                                    | Utilize esta porta para<br>interagir com o<br>console do QRadar<br>por meio do Módulo<br>de Gerenciamento<br>Integrado.                                                                                                    |
| 4333  | Porta de<br>redirecionamento                                               | <b>TCP</b> |                                                                                                    | Esta porta é<br>designada como uma<br>porta de<br>redirecionamento<br>para pedidos de<br>Protocolo de<br>Resolução de<br>Endereço (ARP) em<br>QRadar resolução de<br>ofensa.                                                                                                    |
| 5432  | Postgres                                                                   | <b>TCP</b> | Comunicação para o host<br>gerenciado que é utilizado<br>para acessar a instância do<br>banco de dados local                                                   | Obrigatório para<br>fornecimento hosts<br>gerenciados na guia<br>Admin                                                                                                    |

*Tabela 88. Portas de Atendimento que são Utilizadas pelo QRadar, Serviços e Componentes (continuação)*

| Porta                                                                                       | Descrição                                                                   | Protocolo  | Orientação                                                                                | Requisito                                                                                                    |
|---------------------------------------------------------------------------------------------|-----------------------------------------------------------------------------|------------|-------------------------------------------------------------------------------------------|----------------------------------------------------------------------------------------------------|
| 6543                                                                                        | Pulsação de alta<br>disponibilidade                                         | TCP/UDP    | Bidirecional entre o host<br>secundário e o host primário<br>em um cluster de HA          | ping de pulsação a<br>partir de um host<br>secundário para um<br>host principal em um<br>cluster de HA para<br>detectar falha de<br>hardware ou de rede                                                                          |
| 7676, 7677, e<br>quatro<br>portas<br>aleatoria-<br>mente<br>limitadas<br>acima de<br>32000. | Conexões do<br>sistema de<br>mensagens (IMQ)                                | TCP        | Fila de mensagens de<br>comunicações entre os<br>componentes do em um host<br>gerenciado. | Fila de mensagens do<br>broker para<br>comunicações entre os<br>componentes em um<br>host gerenciado<br>As portas 7676 e 7677<br>são portas TCP<br>estáticas e quatro<br>conexões extras são<br>criadas em portas<br>aleatórias. |
| 7777 – 7782,<br>7790, 7791                                                                  | Porta de servidor<br>JMX                                                    | TCP        | Comunicações internas: estas<br>portas não estão disponíveis<br>externamente.             | monitoramento do<br>servidor JMX (de<br>Mbean) para ECS,<br>hostcontext, Tomcat,<br>VIS, Relatório, ariel, e<br>accumulator serviços<br>Nota: Essas portas<br>são utilizadas pelo<br>Suporte do QRadar.                          |
| 7789                                                                                        | Dispositivo de<br>bloco replicado<br>distribuído de alta<br>disponibilidade | TCP/UDP    | Bidirecional entre o host<br>secundário e o host primário<br>em um cluster de HA          | O Distributed<br>Replicated Block<br>Device é usado para<br>manter unidades<br>sincronizadas entre os<br>hosts primário e<br>secundário nas<br>configurações de HA                                                               |
| 7800                                                                                        | Apache Tomcat                                                               | <b>TCP</b> | A partir do Coletor de eventos<br>para o Console do QRadar                                | Tempo real (fluxo)<br>para eventos                                                                                                    |
| 7801                                                                                        | Apache Tomcat                                                               | <b>TCP</b> | A partir do Coletor de eventos<br>para o Console do QRadar                                | Tempo real (fluxo)<br>para fluxos                                                                                                    |
| 7803                                                                                        | Apache Tomcat                                                               | TCP        | A partir do Coletor de eventos<br>para o Console do QRadar                                | Porta do mecanismo<br>de detecção de<br>anomalias                                                                                                    |
| 8000                                                                                        | <b>Event Collection</b><br>Service (ECS)                                    | TCP        | A partir do Coletor de eventos<br>para o Console do QRadar                                | Porta de atendimento<br>para Event Collection<br>Service (ECS)<br>específico.                                                                                                    |
| 8001                                                                                        | Porta do daemon<br><b>SNMP</b>                                              | <b>UDP</b> | Sistemas externos SNMP que<br>solicitam informações de trap<br>SNMP do Console do QRadar  | Porta de atendimento<br>UDP para solicitações<br>de dados SNMP<br>externas.                                                                                                    |
| 8005                                                                                        | Apache Tomcat                                                               | <b>TCP</b> | Nenhum                                                                                    | Uma porta local que<br>não é utilizada pelo<br>QRadar                                                                                                    |
| 8009                                                                                        | Apache Tomcat                                                               | TCP        | A partir do processo do<br>daemon de HTTP (HTTPd)<br>para o Tomcat                        | conector do Tomcat,<br>onde o pedido é<br>utilizado e um proxy<br>para o serviço da Web                                                                                                    |

*Tabela 88. Portas de Atendimento que são Utilizadas pelo QRadar, Serviços e Componentes (continuação)*

| Porta | Descrição                                                               | Protocolo  | Orientação                                                                                                    | Requisito                                                                                                    |
|-------|-------------------------------------------------------------------------|------------|----------------------------------------------------------------------------------------------------|----------------------------------------------------------------------------------------------------|
| 8080  | Apache Tomcat                                                           | TCP        | A partir do processo do<br>daemon de HTTP (HTTPd)<br>para o Tomcat                                                     | conector do Tomcat,<br>onde o pedido é<br>utilizado e um proxy<br>para o serviço da<br>Web.                                                                                  |
| 9995  | Dados do NetFlow                                                        | <b>UDP</b> | A partir da interface de<br>gerenciamento na fonte de<br>fluxo (normalmente um<br>roteador) para o Coletor de<br>QFlow | Datagrama NetFlow a<br>partir de<br>componentes, como<br>roteadores                                                                                                    |
| 10000 | Interface de<br>administração do<br>sistema baseada na<br>web do QRadar | TCP/UDP    | sistemas de desktop do<br>usuário para todos os hosts<br>QRadar                                                        | Mudanças do<br>servidor, tais como a<br>senha raiz de hosts e<br>acesso ao firewall                                                                                          |
| 23111 | Servidor da web<br>SOAP                                                 | TCP        |                                                                                                    | porta do servidor da<br>Web SOAP para o<br>serviço de coleta de<br>eventos (ECS)                                                                                             |
| 23333 | Fibre Channel<br>Emulex                                                 | TCP        | os sistemas desktop do<br>usuário que se conectam<br>aQRadar dispositivos com<br>uma placa Fibre Channel               | serviço Fibre Channel<br>Remote Management<br>HBAnywhere Emulex<br>(elxmgmt)                                                                                                 |
| 32004 | Encaminhamento<br>de evento<br>normalizado                              | TCP        | Bidirecional entre<br>componentes do QRadar                                                                            | Dados do evento<br>normalizado que são<br>comunicados a partir<br>de uma origem<br>externa ou entre<br>Coletores de Eventos                                                  |
| 32005 | Fluxo de dados                                                          | TCP        | Bidirecional entre<br>componentes do QRadar                                                                            | Porta de comunicação<br>do fluxo de dados<br>entre Coletores de<br>Eventos quando em<br>hosts gerenciados<br>separados                                                       |
| 32006 | Consultas do Ariel                                                      | <b>TCP</b> | Bidirecional entre<br>componentes do QRadar                                                                            | Porta de comunicação<br>entre o servidor proxy<br>Ariel e o servidor de<br>consulta do Ariel                                                                                 |
| 32009 | Dados de<br>identificação                                               | TCP        | Bidirecional entre<br>componentes do QRadar                                                                            | Dados de<br>identificação que são<br>comunicados entre o<br>serviço de<br>informações de<br>vulnerabilidade (VIS)<br>passivo e o Event<br><b>Collection Service</b><br>(ECS) |
| 32010 | Porta de origem de<br>recebimento do<br>fluxo                           | <b>TCP</b> | Bidirecional entre<br>componentes do QRadar                                                                            | Porta de atendimento<br>do fluxo para coletar<br>dados do QRadar<br>QFlow Collectors                                                                                         |
| 32011 | Porta de<br>atendimento do<br>Ariel                                     | TCP        | Bidirecional entre<br>componentes do QRadar                                                                            | A porta de<br>atendimento do Ariel<br>para procuras de<br>banco de dados,<br>informações de<br>progresso e outros<br>comandos associados                                     |

*Tabela 88. Portas de Atendimento que são Utilizadas pelo QRadar, Serviços e Componentes (continuação)*

| Porta       | Descrição                                                 | Protocolo  | Orientação                                                                                         | Requisito                                                                                                    |
|-------------|-----------------------------------------------------------|------------|----------------------------------------------------------------------------------------------------|----------------------------------------------------------------------------------------------------|
| 32000-33999 | fluxo de dados<br>(fluxos, eventos,<br>fluxo de contexto) | <b>TCP</b> | Bidirecional entre<br>componentes do QRadar                                                        | Fluxos de dados,<br>como eventos, fluxos<br>de mensagens,<br>contexto de fluxo e<br>consultas de procura<br>de eventos                                                                                                    |
| 40799       | PCAP de dados                                             | <b>TCP</b> | Na Série SRX para<br>dispositivos Juniper Networks<br>QRadar                                       | Coletando dados de<br>captura de pacote de<br>entrada (PCAP) a<br>partir de dispositivos<br>Juniper Networks<br>SRX Series.<br>Nota: A captura de<br>pacote em seu<br>dispositivo pode<br>utilizar uma porta<br>diferente. Para obter<br>mais informações<br>sobre a configuração<br>de captura de pacote,<br>consulte a<br>documentação do<br>dispositivo Juniper<br>Networks SRX Series |
| <b>ICMP</b> | <b>ICMP</b>                                               |            | tráfego bidirecional entre o<br>host secundário e o host<br>primário em um cluster de<br><b>HA</b> | Testando a conexão<br>de rede entre o host<br>secundário e o host<br>primário em um<br>cluster de HA<br>utilizando o Internet<br>Control Message<br>Protocol (ICMP)                                                                                                    |

*Tabela 88. Portas de Atendimento que são Utilizadas pelo QRadar, Serviços e Componentes (continuação)*

### **Procurando Portas em Uso por QRadar**

Utilize o comando **netstat** para determinar quais portas estão sendo utilizadas no Console do QRadar ou no host gerenciado. Utilize o comando **netstat** para visualizar todas as portas em atendimento e estabelecidas no sistema.

#### **Procedimento**

- 1. Utilizando SSH, efetue login no Console do QRadar, como o usuário raiz.
- 2. Para exibir todas as conexões ativas e as portas TCP e UDP nas quais o computador está atendendo, digite o seguinte comando: netstat -nap
- 3. Para procurar informações específicas a partir da lista de portas netstat, digite o seguinte comando:

netstat -nap | grep *port*

#### **Exemplos:**

- v Para exibir todas as portas que correspondem a 199, digite o seguinte comando: netstat -nap | grep 199
- v Para exibir todas as portas relacionadas ao postgres, digite o seguinte comando: netstat -nap | grep postgres
- v Para exibir informações sobre todas as portas de atendimento, digite o seguinte comando: netstat -nap | grep LISTEN

### **Visualizando Associações de Porta do IMQ**

É possível visualizar associações de números de portas para conexões do sistema de mensagens (IMQ) para as quais serviços de aplicativo são alocados. Para consultar os números de portas adicionais, conecte-se ao host local utilizando telnet.

**Importante:** Associações de porta aleatórias não são números de porta estáticos. Se um serviço for reiniciado, as portas geradas para um serviço serão realocadas e o serviço terá designado um novo conjunto de números de portas.

#### **Procedimento**

conexão.

- 1. Utilize o SSH para efetuar login no Console do QRadar, como o usuário root.
- 2. Para exibir uma lista de portas associadas para a conexão do sistema de mensagens IMQ, digite o seguinte comando: telnet localhost 7676

3. Se nenhuma informação for exibida, pressione a tecla Enter para fechar a
## **Avisos**

Estas informações foram desenvolvidas para produtos e serviços oferecidos nos Estados Unidos.

É possível que a IBM não ofereça os produtos, serviços ou recursos discutidos nesta publicação em outros países. Consulte um representante IBM local para obter informações sobre produtos e serviços disponíveis atualmente em sua área. Qualquer referência a produtos, programas ou serviços IBM não significa que somente produtos, programas ou serviços IBM possam ser utilizados. Qualquer produto, programa ou serviço funcionalmente equivalente, que não infrinja nenhum direito de propriedade intelectual da IBM poderá ser utilizado em substituição a este produto, programa ou serviço. Entretanto, a avaliação e verificação da operação de qualquer produto, programa ou serviço não IBM são de responsabilidade do Cliente.

A IBM pode ter patentes ou solicitações de patentes pendentes relativas a assuntos tratados nesta publicação. A apresentação deste documento não lhe brinda nenhuma licença destas patentes. Consultas de licença podem ser enviadas, por escrito, para:

Gerência de Relações Comerciais e Industriais da IBM Brasil Av. Pasteur, 138-146 Botafogo Rio de Janeiro, RJ CEP 22290-240

Para pedidos de licença relacionados a informações de DBCS (Conjunto de Caracteres de Byte Duplo), entre em contato com o Departamento de Propriedade Intelectual da IBM em seu país ou envie pedidos de licença, por escrito, para:

Intellectual Property Licensing Legal and Intellectual Property Law IBM Japan Ltd. 19-21, Nihonbashi-Hakozakicho, Chuo-ku Tokyo 103-8510, Japan

**O parágrafo a seguir não se aplica a nenhum país em que tais disposições não estejam de acordo com a legislação local:**

A INTERNATIONAL BUSINESS MACHINES CORPORATION FORNECE ESTA PUBLICAÇÃO "NO ESTADO EM QUE SE ENCONTRA", SEM GARANTIA DE NENHUM TIPO, SEJA EXPRESSA OU IMPLÍCITA, INCLUINDO, MAS NÃO SE LIMITANDO ÀS, GARANTIAS IMPLÍCITAS DE NÃO-VIOLAÇÃO, COMERCIALIZAÇÃO OU ADEQUAÇÃO PARA UM DETERMINADO PROPÓSITO. Alguns países não permitem a exclusão de garantias expressas ou implícitas em certas transações; portanto, essa disposição pode não se aplicar ao Cliente.

Estas informações podem conter imprecisões técnicas ou erros tipográficos. Periodicamente, são feitas mudanças nas informações aqui contidas; mudanças essas que serão incorporadas em novas edições desta publicação. A IBM pode, a qualquer momento, aperfeiçoar e/ou alterar os produtos e/ou programas descritos nesta publicação, sem aviso prévio.

Referências nestas informações a Web sites não-IBM são fornecidas apenas por conveniência e não representam de forma alguma um endosso a esses Web sites. Os materiais contidos nesses websites não fazem parte dos materiais desse produto IBM e a utilização desses websites é de inteira responsabilidade do Cliente.

A IBM pode utilizar ou distribuir as informações fornecidas da forma que julgar apropriada sem incorrer em qualquer obrigação para com o Cliente.

Licenciados deste programa que desejam obter informações sobre este assunto com objetivo de permitir: (i) a troca de informações entre programas criados independentemente e outros programas (incluindo este) e (ii) a utilização mútua das informações trocadas, devem entrar em contato com:

Gerência de Relações Comerciais e Industriais da IBM Brasil Av. Pasteur, 138-146 Botafogo Rio de Janeiro, RJ CEP 22290-240

Tais informações podem estar disponíveis, sujeitas aos termos e condições apropriados, incluindo, em alguns casos, o pagamento de uma taxa.

O programa licenciado descrito neste documento e todo o material licenciado disponível são fornecidos pela IBM sob os termos do Contrato com o Cliente IBM, do Contrato de Licença do Programa Internacional IBM ou de qualquer outro contrato equivalente.

Todos os dados de desempenho aqui contidos foram determinados em um ambiente controlado. Portanto, os resultados obtidos em outros ambientes operacionais poderão variar significativamente. Algumas medidas podem ter sido tomadas em sistemas em nível de desenvolvimento e não há garantia de que estas medidas serão iguais em sistemas geralmente disponíveis. Além disso, algumas medidas podem ter sido estimadas por extrapolação. Resultados atuais podem variar. Os usuários deste documento devem verificar os dados aplicáveis para seu ambiente específico.

As informações relativas a produtos não-IBM foram obtidas junto aos fornecedores dos respectivos produtos, de seus anúncios publicados ou de outras fontes disponíveis publicamente. A IBM não testou estes produtos e não pode confirmar a precisão de seu desempenho, compatibilidade nem qualquer outra reivindicação relacionada a produtos não IBM. Perguntas sobre os recursos de produtos não IBM devem ser endereçadas aos fornecedores desses produtos.

Todas as declarações relacionadas aos objetivos e intenções futuras da IBM estão sujeitas a mudanças ou cancelamento sem aviso prévio e representam apenas metas e objetivos.

Os preços da IBM mostrados são preços de varejo sugeridos pela IBM, são atuais e estão sujeitos a mudança sem aviso prévio. Os preços dos revendedores podem variar.

Estas informações contêm exemplos de dados e relatórios utilizados em operações diárias de negócios. Para ilustrá-los da forma mais completa possível, os exemplos podem incluir nomes de indivíduos, empresas, marcas e produtos. Todos estes nomes são fictícios e qualquer semelhança com nomes e endereços utilizados por uma empresa real é mera coincidência.

Se estiver visualizando estas informações em cópia eletrônica, as fotos e ilustrações coloridas podem não aparecer.

### **Marcas registradas**

IBM, o logotipo IBM e ibm.com são marcas ou marcas registradas da International Business Machines Corporation nos Estados Unidos e/ou em outros países. Se esses e outros termos de marca registrada da IBM estiverem marcados em sua primeira ocorrência nessa informação com um símbolo de marca registrada (® ou ™), esses símbolos indicam marcas registradas dos EUA ou marcas registradas pelo direito consuetudinário de propriedade da IBM no momento da publicação dessas informações. Tais marcas registradas também podem ser marcas registradas ou de direito consuetudinário em outros países. Uma lista atual de marcas registradas IBM está disponível na Web em [Informações de copyright e de marca registrada](http://www.ibm.com/legal/copytrade.shtml) (www.ibm.com/legal/copytrade.shtml).

Java e todas as marcas registradas e logotipos baseados em Java são marcas ou marcas registradas da Sun Microsystems, Inc. nos Estados Unidos e/ou em outros

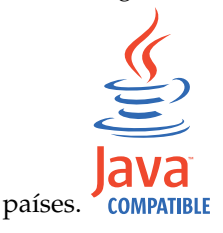

Linux é uma marca registrada da Linus Torvalds nos Estados Unidos e/ou em outros países.

Microsoft, Windows NT, e o logotipo são marcas registradas da Windows Microsoft Corporation nos Estados Unidos e / ou em outros países.

Outros nomes de empresas, produtos e serviços podem ser marcas registradas ou marcas de serviço de terceiros.

### **Considerações de Política de Privacidade**

Os produtos de Software IBM, incluindo soluções de software como serviço, ("Ofertas de Software") podem usar cookies ou outras tecnologias para coletar informações de uso do produto, para ajudar a melhorar a experiência do usuário final, para customizar interações com o usuário final ou para outros propósitos. Em muitos casos nenhuma informação identificável pessoalmente é coletada pelas Ofertas de Software. Algumas de nossas Ofertas de Software podem permitir que você colete as informações pessoais identificáveis. Se esta Oferta de Software usar cookies para coletar informações pessoais identificáveis, informações específicas sobre o uso de cookies dessa oferta serão apresentadas a seguir.

Dependendo das configurações implementadas, essa Oferta de Software pode usar cookies de sessão que coletam o ID de sessão de cada usuário para propósitos de

autenticação e gerenciamento de sessões. Estes cookies podem ser desativados, mas desativá-los também eliminará a funcionalidade que eles ativam.

Se as configurações implementadas para esta Oferta de Software permitirem que você, como cliente, colete informações de identificação pessoal de usuários finais por meio de cookies e outras tecnologias, você deverá consultar seu conselho jurídico sobre as leis aplicáveis a essa coleta de dados, incluindo requisitos para aviso e consentimento.

Para obter mais informações sobre o uso de várias tecnologias, incluindo cookies, para tais propósitos, consulte a Política de Privacidade da IBM em <http://www.ibm.com/privacy>e a Declaração de Privacidade On-line da IBM em [http://www.ibm.com/privacy/details,](http://www.ibm.com/privacy/details) a seção intitulada "Cookies, Web Beacons and Other Technologies" e "IBM Software Products and Software-as-a-Service Privacy Statement" em [http://www.ibm.com/software/info/product-privacy.](http://www.ibm.com/software/info/product-privacy)

# <span id="page-292-4"></span><span id="page-292-1"></span>**Glossário**

Este glossário fornece termos e definições para software e produtos [nome do produto].

As referências cruzadas a seguir são usadas neste glossário:

- v *Consulte* o encaminha de um termo não preferencial para um termo preferencial ou de forma de abreviação para uma forma integral.
- v *Consulte também* o encaminha para um termo relacionado ou contrastante.

Para outros termos e definições adicionais, veja o website [IBM Terminology](http://www.ibm.com/software/globalization/terminology/) (abre em uma nova janela).

"A" "B" "C" ["D" na página 284](#page-293-0) ["E" na página](#page-294-0) [285](#page-294-0) ["F" na página 285](#page-294-0) ["G" na página 285](#page-294-0) ["H" na](#page-294-0) [página 285](#page-294-0) ["I" na página 285](#page-294-0) "Glossário" ["L" na](#page-295-0) [página 286](#page-295-0) ["M" na página 286](#page-295-0) ["N" na página 286](#page-295-0) ["O" na página 287](#page-296-0) " $\overline{P}$ " na página 287 "Glossário" ativo ["R" na página 288](#page-297-0) ["S" na página 288](#page-297-0) ["T" na](#page-298-0) [página 289](#page-298-0) ["V" na página 289](#page-298-0) "Glossário"

# **A**

#### **acumulador**

<span id="page-292-3"></span>Um registro no qual um operando de uma operação pode ser armazenada e, subsequentemente, substituído pelo resultado dessa operação.

### **agregação de link**

O agrupamento de placas da interface da rede física, tal como cabos ou portas, em uma única interface de rede lógica. A agregação de link é usada para aumentar a largura da banda e a disponibilidade de rede.

#### **Alta disponibilidade (HA)**

<span id="page-292-2"></span>Pertencente a um sistema em cluster, que é reconfigurado quando nó ou falhas daemon ocorrem, para que as cargas de trabalho possam ser redistribuídos para os nós restantes no cluster.

#### **anomalia**

Um desvio do comportamento esperado da rede.

**ARP** Veja [Protocolo de Resolução de Endereço.](#page-292-0)

#### **ARP (Address Resolution Protocol)**

Um protocolo que mapeia dinamicamente um endereço de IP para um adaptador de rede, mapeia em uma rede local.

#### **arquivo-chave**

Em segurança de computador, um arquivo que contém chaves públicas, chaves privadas, raízes confiáveis e certificados.

#### **arquivo de armazenamento confiável**

Um arquivo de banco de dados de chave que contém as chaves públicas para uma entidade confiável.

#### **assinatura de aplicativo**

Um conjunto exclusivo de características que são derivados pela análise de carga útil do pacote e, em seguida, utilizado para identificar um aplicativo específico.

Um objeto gerenciável que é implementado ou que se pretende que seja implementado em um ambiente operacional.

### **B**

**burst** Um aumento agudo e repentino na taxa dos eventos ou fluxos recebidos de forma que o limite licenciado da taxa de fluxo ou evento é excedido.

### **C**

### **camada de rede**

Na arquitetura de OSI, a camada que fornece serviços para estabelecer um caminho entre os sistemas abertos com uma qualidade de serviço previsíveis.

#### **captura de conteúdo**

Um processo que captura um valor configurável de carga útil e em seguida, armazena os dados em um log do fluxo.

**CIDR** Consulte [Classless Inter-Domain Routing.](#page-292-1)

#### <span id="page-292-0"></span>**Classless Inter-Domain Routing (CIDR)**

Um método para incluir a classe C de endereços IP (Internet Protocol). Os endereços são oferecidos aos Provedores de Serviço Internet (ISPs) para utilização

<span id="page-293-0"></span>de seus clientes. Endereços CIDR reduzem o tamanho das tabelas de roteamento e tornam disponíveis mais endereços IP nas organizações.

#### **cliente**

Um programa ou computador de software que atende os serviços a partir de um servidor.

#### **Cluster HA**

Uma configuração de alta disponibilidade que consiste em um servidor principal e um servidor secundário.

#### **compartilhamento administrativo**

Um recurso de rede que fica oculto dos usuários sem privilégios administrativos. Os compartilhamentos administrativos fornecem aos administradores acesso a todos os recursos em um sistema de rede.

#### **comportamento**

Os efeitos observados em uma operação ou evento, incluindo os resultados.

#### **conjunto de referência**

Uma lista de elementos únicos que são derivados de eventos ou fluxos em uma rede. Por exemplo, uma lista de endereços IP de uma lista de nomes de usuários.

#### **console**

Uma estção de exibição, da qual um operador pode controlar e observar um sistema de produção.

#### **contexto do host**

Um serviço que monitora os componentes para assegurar que cada componente está operando conforme o esperado.

#### **conversão de endereço de rede (NAT)**

Em um firewall, a conversão de segurança de Internet Protocol (IP) endereça para endereços registrados externos. Isto permite comunicações com redes externas, mas mascara os endereços IP usados dentro do firewall.

#### **credencial**

Um conjunto de informações que é concedida a um usuário ou certos processos de direitos de acesso.

#### **credibilidade**

Uma classificação numérica entre 0-10 que é utilizada para determinar a integridade de um evento ou uma ofensa.

Credibilidade aumenta à medida que várias fontes relatam o mesmo evento ou ofensa.

#### **criptografia**

Na segurança do computador, o processo de transformação de dados em uma forma ininteligível, de tal maneira que os dados originais, quer não pode ser obtido ou só pode ser obtida por meio de um processo de decriptografia.

**CVSS** Veja [Common Vulnerability System.](#page-292-1)

### **D**

#### **dados de carga útil**

os dados do aplicativo contidos em um fluxo de IP, excluindo cabeçalho e informações administrativas.

#### **destino de encaminhamento**

Um ou mais sistemas fornecedores que recebem dados brutos e normalizados a partir de fontes de log e fontes de fluxo.

#### **destino externo**

Um dispositivo que está fora do local primário que recebe fluxo de evento ou dados de um coletor de eventos.

### **Device Support Module (DSM)**

Um arquivo de configuração que analisa eventos recebidos de múltiplas fontes de log e os converte para um formato de taxonomia padrão, que pode ser exibida como saída.

**DHCP** Consulte [Dynamic Host Configuration](#page-292-1) [Protocol.](#page-292-1)

#### **dispositivo de varredura externo**

Uma máquina que é conectada à rede para reunir informações de vulnerabilidade sobre ativos na rede.

- **DNS** Consulte [Domain Name System.](#page-292-1)
- **DSM** Consulte [Módulo de Suporte de](#page-292-1) [Dispositivo.](#page-292-1)

#### **Dynamic Host Configuration Protocol (DHCP)**

Um protocolo de comunicação utilizado para gerenciar centralmente as informações de configuração. Por exemplo, o DHCP automaticamente designa endereços IP para computadores em uma rede.

#### <span id="page-294-0"></span>**endereço IP virtual de cluster**

Um endereço IP que é compartilhado entre o host primário ou secundário e o cluster de HA.

#### **extensão de origem de log**

Um arquivo XML que inclui todos os padrões de expressão regular necessários para identificar e categorizar eventos da carga útil do evento.

### **F**

#### **falso positivo**

- Um resultado de teste classificado como positivo (indicando que o site está vulnerável ao ataque), que o usuário decide que é na realidade negativo (não uma vulnerabilidade).
- **Fluxo** Uma única de transmissão de dados transmitidos através de um link durante uma conversação.

#### **fluxo de log**

Uma coleção de grvação de fluxo.

#### **fluxo duplicado**

Várias instâncias do mesmo fluxo de transmissão recebidos a partir de diferentes origens de dados.

**folha** Em uma árvore, uma entrada ou nó que não possui frutos.

#### **fontes de fluxo**

A orígem na qual o fluxo é capturado. Uma fonte de fluxo é classificada como interna, quando o fluxo vem de um hardware instalado em um gerenciador de host ou é classificado como externo, quando o fluxo é enviado para um coletor de fuxo.

#### **FQDN**

Consulte [nome completo do domínio.](#page-292-1)

#### **FQNN**

Consulte [nome completo da rede.](#page-292-1)

#### **funcionário público**

Um componente interno que analisa o tráfego de rede e os eventos de segurança em relação às regras customizadas definidas.

### **G**

### **Gateway**

Um dispositivo ou programa usado para conectar redes ou sistemas com diferentes arquiteturas de rede.

### **H**

Consulte [alta disponibilidade.](#page-292-2)

#### **Hash-Com Message Authentication Code (HMAC)**

<span id="page-294-1"></span>O código de criptografia que usa criptografia função hash e chave secreta.

#### **hierarquia de rede**

Um tipo de contêiner que constitui uma coleta hierárquica de objetos da rede.

#### **HMAC**

Consulte [Código de autenticação](#page-294-1) [Hash-Based Message .](#page-294-1)

#### **host de HA primário**

O computador principal que é conectada ao cluster de HA.

#### **host de HA secundário**

O computador espera que o está conectado ao cluster de HA. O host de HA secundário assume a responsabilidade do host de HA primário se o host de HA primário falhar.

### **I**

**ICMP** Consulte [Internet Control Message](#page-292-1) [Protocol.](#page-292-1)

#### **Identifica**

Uma coleta de atributos de uma origem de dados que representa uma pessoa, organização, lugar ou item.

**IDS** Consulte [sistema de detecção de intrusão.](#page-292-1)

#### **Interconexão de sistemas abertos (OSI)**

A interconexão de sistemas abertos em concordância com padrões do International Organization for Standardization (ISO) para a troca de informações.

#### **interface ligada**

Consulte [agregação de link.](#page-292-3)

#### **Internet Control Message Protocol (ICMP)**

Um protocolo de Internet que é usado por um getway para comunicar-se com um

host de origem, por exemplo, para reportar um erro em um datagrama.

#### <span id="page-295-0"></span>**intervalo de relatório**

Um intervalo de tempo configurável no final do qual o processador de evento deve enviar todos os eventos capturados e fluxo de dados para o console.

#### **intervalo de união**

O intervalo no qual os eventos são empacotados. o pacote configurável de eventos ocorre em intervalos de 10s. e começa com o primeiro evento que não corresponde a nenhum evento de união atualmente. No intervalo de união, os três primeiros eventos correspondentes são empacotados e enviados para o processador de eventos.

**IP** Consulte [Protocolo da Internet.](#page-292-1)

#### **IP multicast**

Transmissão de um datagrama protocolo de internet (IP), para configurar sistemas que formam um grupo multicast único.

- **IPS** Consulte [sistema de prevenção de](#page-292-1) [intrusão.](#page-292-1)
- **ISP** Consulte [Provedor de serviços da](#page-292-1) [Internet.](#page-292-1)

### **L**

- **LDAP** Consulte [protocolo LDAP.](#page-292-1)
- **L2L** Consulte [Local para Local.](#page-292-1)

#### **Local para Local (L2L)**

Pertencente ao tráfego interno de uma rede local para outra rede local.

#### **Local para Remoto (R2L)**

O tráfego externo a partir de uma rede remota a uma rede local.

**L2R** Consulte [Local para Remoto.](#page-292-1)

### **M**

#### **magnitude**

Uma medida da importância relativa de uma determinada falha crítica. Magnitude é um valor calculado a partir de peso a relevância, gravidade e credibilidade.

#### **mapa de referência**

Um registro de dados de mapeamento

direto de uma chave para um valor, por exemplo, um nome de usuário para um ID global.

#### **mapa de referência de conjuntos**

Um registro de dados de uma chave mapeada para muitos valores. Por exemplo, o mapeamento de uma lista de usuários privilegiados para um host.

#### **mapa de referência de mapas**

Um registro de dados de duas chaves mapeadas para muitos valores. Por exemplo, o mapeamento do total de bytes de um aplicativo para um IP de origem.

#### **Mapear QID**

Uma taxonomia que identifica cada evento único e mapeia os eventos de categoria baixo e alto nível, para determinar como um evento deve ser correlacionado e organizado.

#### **máscara de sub-rede**

Para sub-rede da Internet, uma máscara de 32 bits usada para identificar os bits do endereço da sub-rede na parte do host de um endereço IP.

# **N**

**NAT** Consulte [conversão de endereço de rede.](#page-292-1)

#### **NetFlow**

Um protocolo de rede Cisco que monitora dados do fluxo do tráfego de rede. Dados NetFlow incluem informações do cliente e informações de servidores, cujas portas são usadas, e o número de bytes e pacotes que fluem através de roteadores conectados a uma rede. Os dados são enviados para os coletores NetFlow onde dados são analisados.

#### **Nome completo da rede (FQNN)**

Em uma hierarquia da rede, o nome de um objeto que inclui todos os departamentos. Um exemplo de um nome completo de rede é CompanyA.Department.Marketing.

#### **Nome completo do domínio (FQDN)**

Em comunicações da Internet, o nome de um sistema de host que inclui todos os subnomes do nome de domínio. Um exemplo de um nome de domínio completo é rchland.vnet.ibm.com.

**NRA** Consulte [número de sistema autônomo.](#page-292-1)

#### <span id="page-296-0"></span>**número do sistema ASN (Autonomous)**

Em TCP/IP, um número que designa um sistema autônomo pela mesma central de autoridade que designa um endereço de IP. O sistema autônomo faz com que seja possível para algoritimos de roteamentos automatizados, a distinção desistemas autônomos.

# **O**

#### **objeto rede**

Um componente de uma hierarquia de rede.

**ofensa** Uma mensagem enviada ou um evento gerado em resposta a uma condição monitorada. Por exemplo, uma ofensa fornecerá informações sobre se uma política tiver sido infringida ou a rede está sofrendo um ataque.

#### **O objeto folha de banco dados**

Um objeto terminal ou um nó em uma hierarquia de banco de dados.

#### **ordem de análise**

Uma definição de origem de log na qual o usuário pode definir a ordem de importância para origens de log que compartilham um endereço IP ou um nome de host comum.

#### **origem do log**

O equipamento de segurança ou o equipamento de rede a partir da qual uma origem de log de eventos.

#### **origem externa**

Um dispositivo que está fora do local primário que envia dados normalizados para um coletor de eventos.

#### **o servidor whois**

Um servidor que é utilizado para recuperar as informações sobre uma Internet recursos registrados, como nomes de domínio e alocações de endereço IP.

**OSI** Consulte [interconexão de sistemas](#page-292-1) [abertos.](#page-292-1)

#### **OSVDB**

Consulte [Abrir Origem Vulnerabilidade](#page-292-1) [de Banco de Dados.](#page-292-1)

### **P**

#### **Para Local (Remote L2R)**

Relativo ao tráfego interno de uma rede local para outra rede remota.

#### **para Remoto (Remote R2R)**

O tráfego externo a partir de uma rede remota para outra rede remota.

#### **peso de rede**

O valor numérico aplicado para cada rede que significa a importância da rede. O peso da rede é definido pelo usuário.

#### **ponto de dados**

Um valor calculado de uma métrica em um momento.

#### **protocolo**

Um conjunto de regras que controlam a comunicação e a transferência de dados entre dois ou mais dispositivos ou sistemas em uma rede de comunicação.

#### **Protocolo da Internet(IP)**

Um protocolo que encaminha dados através de uma rede ou redes interconectadas. Este protocolo atua como um intermediário entre as camadas de protocolo superiores e a rede física. Consulte também [Transmission Control](#page-292-1) [Protocol.](#page-292-1)

### **Protocolo de Controle de Transmissões (TCP)**

Um protocolo de comunicação utilizado na Internet e em todas as redes que seguem os padrões da Internet Engineering Task Force (IETF) para protocolo de interligação de redes. O TCP oferece um protocolo confiável de host a host em redes de comunicação através da comutação de pacotes e em sistemas interconectados dessas redes. Consulte também [Internet Protocol.](#page-292-1)

#### **protocolo LDAP**

Um protocolo que usa TCP/IP para fornecer acesso aos diretórios que suportam um modelo X.500 que não incorra nos requisitos de recursos X.500 Directory Access Protocol (DAP)mais complexos. Por exemplo, LDAP pode ser usado para localizar pessoas, organizações, e outros recursos em um diretório intranet, ou internet.

#### **Provedor de serviços da Internet (ISP)**

Uma organização que fornece acesso à Internet.

<span id="page-297-0"></span>**R**

#### **reconhecimento (recon)**

<span id="page-297-1"></span>Um método pelo qual as informações pertencentes à identidade dos recursos da rede são reunidas. Varredura da rede e outras técnicas são usadas para compilar uma lista de eventos de recursos da rede que são então designados a um nível de severidade.

### **Rede Local**

<span id="page-297-2"></span>Consulte [rede local.](#page-297-2)

#### **Rede local (LAN)**

Uma rede que conecta vários dispositivos em uma área limitada (tal como uma única construção ou campus) e que pode ser conectada a uma rede maior.

#### **Redirecionamento do ARP**

Um método ARP para notificar o host se existe um problema em uma rede.

**regra** Um conjunto de instruções condicionais que permitem que os sistemas de computador identifiquem relacionamentos e executem respostas automatizadas adequadamente.

#### **regra de roteamento**

Uma condição que quando seus critérios são satisfeitos por dados do evento, uma coleta de condições e roteamento subsequente são executadas.

#### **relatório**

Em um gerenciamento de consulta, os dados formatados que resultam da execução de uma consulta e da aplicação de um formulário a ela.

#### **relevância**

Uma medida de impacto relativo de um evento, categoria ou ofensa na rede.

- **R2L** Consulte [Local para Remoto.](#page-292-1)
- **R2R** Consulte [Para Remoto Remoto.](#page-292-1)

### **S**

#### **scanner**

Um programa de segurança automatizado que procura por vulnerabilidades do software dentro de aplicativos da web.

#### **severidade**

Uma medida da ameaça relativo que uma origem apresenta em um destino.

#### **sistema ativo**

Em um cluster de alta disponibilidade (HA), o sistema que possui todos os seus serviços em execução.

#### **Sistema de detecção de intrusão (intrusion detection system) (IDS)**

Software que detecta tentativas de ataque ou ataques bem sucedidos nos recursos monitorados que são parte de uma rede ou de um host de sistema.

#### **sistema de espera**

Um sistema que automaticamente se torna ativo quando o sistema ativo falhar. Se a replicação de disco estiver ativado, replica dados do sistema ativo.

#### **Sistema de Nomes de Domínio (DNS)**

O sistema de banco de dados distribuído que mapeia nomes de domínio para endereços IP.

#### **Sistema de Pontuação de Vulnerabilidade Comum - Common Vulnerability Scoring System (CVSS)**

Um sistema de pontuação cuja severidade de vulnerabilidade é medida.

#### **Sistema de prevenção de intrusão (IPS)**

Um sistema que tenta negar a atividade potencialmente dolosa. Os mecanismos de negação podem envolver filtragem, rastreamento ou configuração de taxa limite.

#### **SNMP**

Consulte [Simple Network Management](#page-292-1) [Protocol.](#page-292-1)

#### **SNMP (Simple Network Management Protocol)** Um conjunto de protocolos para sistemas de monitoramento e os dispositivos em redes complexas. As informações sobre os dispositivos gerenciados são definidas e armazenadas em uma Management Information Base (MIB).

**SOAP** Um protocolo leve, baseado em XML para troca de informações em um ambiente distribuído, descentralizado. SOAP pode ser utilizado para consultar e retornar informações e chamar os serviços através da Internet.

#### **sub-procura**

Uma função que permite que uma

<span id="page-298-0"></span>consulta de procura para ser executada dentro de um conjunto de resultados de procura concluídas.

#### **sub-rede**

Consulte [sub-rede.](#page-292-1)

#### **sub-rede (sub-rede)**

Uma rede que é dividida em subgrupos independentes menores, que ainda estão interconectados.

#### **superflow**

Um único fluxo que é composto de vários fluxos com propriedades semelhantes para aumentar a capacidade de processamento reduzindo as restrições de armazenamento.

### **T**

#### **tabela de referência**

Uma tabela em que o registro de dados mapeia chaves que têm um tipo designado para outras chaves que são, em seguida, mapeadas para um único valor.

**TCP** Consulte [Protocolo de Controle de](#page-292-1) [Transmissões.](#page-292-1)

#### **Tempo de atualização**

Um dispositivo interno que é disparado manualmente ou automaticamente em intervalos de tempo que atualiza os dados da atividade de rede atual.

#### **terminal**

O endereço de uma API ou um serviço em um ambiente. Uma API expõe um terminal e ao mesmo tempo chama os terminais de outros serviços.

### **V**

#### **varredura em tempo real**

Uma varredura de vulnerabilidade que gera dados do relatório a partir dos resultados da varredura com base no nome da sessão.

#### **violação**

Um ato que ignora ou contrária à política corporativa.

#### **visualização do sistema**

Uma representação visual de ambos primário e os hosts gerenciados que compõem um sistema.

#### **vulnerabilidade**

Uma exposição de segurança em um sistema operacional, software do sistema ou componente de software de aplicativo.

#### **Vulnerabilidade de Banco de Dados de Origem Aberta (OSVDB)**

Criado pela comunidade de segurança de rede para a segurança da comunidade de rede, um banco de dados aberto que fornece informações técnicas en uma rede de vulnerabilidade de segurança.

# **Índice Remissivo**

# **A**

[acesso ao dispositivo](#page-49-0) 40 [acesso ao firewall](#page-49-0) 40 ações registradas [arquivo de registro de auditoria](#page-209-0) 200 acumulador [configurando](#page-154-0) 145 [descrição](#page-138-0) 129 [administrador de rede](#page-8-0) ix [alocação de licença](#page-44-0) 35 [alteração](#page-52-0) 43 [aquivo flowlog](#page-174-0) 165 armazenamento e encaminhamento [criando um novo planejamento](#page-198-0) 189 [editando um planejamento](#page-199-0) 190 [excluindo um planejamento](#page-199-0) 190 [visualizando a lista de](#page-195-0) [planejamento](#page-195-0) 186 [armazenamentos de informações de](#page-64-0) [usuários](#page-64-0) 55 Arquivo CVS [requisitos](#page-117-0) 108 arquivo de registro de auditoria [ações registradas](#page-209-0) 200 as ofensas [dispensá-las](#page-123-0) 114 [fechando](#page-124-0) 115 [ativar diretório](#page-25-0) 16 [atualização automática](#page-72-0) 63 [planejamento](#page-74-0) 65 [sobre](#page-69-0) 60 atualizações [planejamento](#page-73-0) 64 [atualizações ocultas](#page-75-0) 66 [autenticação](#page-25-0) 1[6, 17](#page-26-0)[, 18](#page-27-0)[, 19](#page-28-0)[, 20](#page-29-0) [Autenticação do RADIUS](#page-25-0) 16 [autenticação do sistema](#page-25-0) 16 [Autenticação do TACACS](#page-25-0) 16

# **B**

backup e recuperação [como planejar backups](#page-128-0) 119 [excluindo archives de backup](#page-127-0) 118 [importando archives de backup](#page-127-0) 118 [iniciando backup](#page-130-0) 121 [restaurando informações de](#page-131-0) [configuração](#page-131-0) 122 [sobre](#page-126-0) 117 [visualizando backup archive](#page-127-0) 118 [Barra de ferramentas da janela de](#page-37-0) [gerenciamento do usuário](#page-37-0) 28

# **C**

[captura de conteúdo](#page-158-0) 149 categoria CRE [descrição](#page-241-0) 232 evento de regra customizada *Veja* [CRE](#page-241-0)

categoria de acesso [descrição](#page-227-0) 218 categoria de auditoria [descrição](#page-268-0) 259 categoria de auditoria Risk Manager [descrição](#page-270-0) 261 categoria de autenticação [descrição](#page-220-0) 211 categoria de descoberta de host VIS [descrição](#page-246-0) 237 categoria de exploração potencial [descrição](#page-242-0) 233 categoria de malware [descrição](#page-230-0) 221 categoria de política [descrição](#page-239-0) 230 categoria de risco [descrição](#page-269-0) 260 Categoria desconhecida [descrição](#page-240-0) 231 categoria do aplicativo [descrição](#page-247-0) 238 categoria do sistema [descrição](#page-235-0) 226 Categoria DoS [descrição](#page-217-0) 208 categoria recon [descrição](#page-215-0) 206 categoria suspeita [descrição](#page-231-0) 222 Categoria Usuário definido [descrição](#page-243-0) 234 categorias de alto nível [descrição](#page-214-0) 205 categorias de eventos [descrição](#page-214-0) 205 Certificado SSL [configurando](#page-30-0) 21 Certificado TLS [configurando](#page-30-0) 21 certificados SSL [substituindo](#page-91-0) 82 [visão geral de substituição](#page-90-0) 81 [chave de licença](#page-42-0) 3[3, 34](#page-43-0)[, 36](#page-45-0) chave pública [gerando](#page-140-0) 131 [coleção de dados de referência](#page-57-0) 48 [criando](#page-117-0) 108 [Visão Geral do NIS](#page-116-0) 107 Coletor de Eventos [configurando](#page-164-0) 155 [sobre](#page-141-0) 132 Coletor QRadar QFlow [configurando](#page-158-0) 149 Comandos [descrição](#page-118-0) 109 [componentes](#page-158-0) 149 [componentes SIEM QRadar](#page-158-0) 149 [Conexões do Coletor de Eventos](#page-158-0) 149 [configuração](#page-56-0) 47 [configuração de fluxo](#page-175-0) 166

[configuração de sistema](#page-78-0) 69 [configuração do servidor de tempo](#page-53-0) 44 [configuração do sistema](#page-49-0) 40 [configurações do console](#page-102-0) 93 [configurando](#page-26-0) 1[7, 18](#page-27-0)[, 19](#page-28-0)[, 20](#page-29-0)[, 42](#page-51-0)[, 50](#page-59-0) [conjuntos de referência](#page-110-0) 101 [editando](#page-111-0) 102 [excluindo](#page-111-0) 102 [excluindo elementos](#page-113-0) 104 [exportando elementos](#page-114-0) 105 [importando elementos](#page-114-0) 105 [incluindo](#page-110-0) 101 [incluindo elementos](#page-113-0) 104 [visualizando](#page-110-0) 101 [visualizando conteúdo](#page-112-0) 103 [contas do usuário](#page-24-0) 15 [contexto do host](#page-152-0) 143 [descrição](#page-138-0) 129 Conversão de endereço de rede *Veja* [Consulte NAT](#page-155-0) correlação da categoria de evento [auditoria de eventos de categoria](#page-246-0) [SIM](#page-246-0) 237 [categoria CRE](#page-241-0) 232 [categoria de acesso](#page-227-0) 218 [categoria de auditoria](#page-268-0) 259 [categoria de auditoria Risk](#page-270-0) [Manager](#page-270-0) 261 [categoria de autenticação](#page-220-0) 211 [categoria de descoberta de host](#page-246-0) [VIS](#page-246-0) 237 [categoria de exploração potencial](#page-242-0) 233 [categoria de malware](#page-230-0) 221 [categoria de política](#page-239-0) 230 [categoria de risco](#page-269-0) 260 [Categoria desconhecida](#page-240-0) 231 [categoria do aplicativo](#page-247-0) 238 [categoria do sistema](#page-235-0) 226 [Categoria DoS](#page-217-0) 208 [categoria recon](#page-215-0) 206 [categoria suspeita](#page-231-0) 222 [Categoria Usuário definido](#page-243-0) 234 [categorias de alto nível](#page-214-0) 205 explorar categoria [descrição](#page-228-0) 219 [criando](#page-18-0) [9, 52](#page-61-0) [criando conta](#page-24-0) 15 [criando um novo planejamento de](#page-198-0) [armazenamento e](#page-198-0) [encaminhamento](#page-198-0) 189 [criar](#page-21-0) 12 [criar fonte de informações sobre o](#page-61-0) [usuário](#page-61-0) 52 [criptografia](#page-148-0) 13[9, 140](#page-149-0)

# **D**

dados mascaramento *Veja* [ofuscação](#page-200-0) dados *(continuação)* ofuscação [configurando](#page-203-0) 194 [decriptografando](#page-205-0) 196 [descrição](#page-200-0) 191 [gerando um par de chaves](#page-201-0) [pública/privada](#page-201-0) 192 [processar](#page-200-0) 191 [restaurando](#page-135-0) 126 dados restaurados [verificando](#page-136-0) 127 [depósitos de retenção](#page-94-0) 85 [desativando conta](#page-25-0) 16 [descobrindo servidores](#page-186-0) 177 [desfazer alocação de licença](#page-44-0) 35 destino [criptografia](#page-145-0) 136 [externo](#page-145-0) 136 [destino externo](#page-145-0) 136 destinos de encaminhamento [gerenciando](#page-192-0) 183 [incluindo](#page-188-0) 179 [visualizando](#page-192-0) 183 detalhes da licença [visualizando](#page-45-0) 36 [detalhes do sistema](#page-46-0) 37 detalhes do usuário [usuário](#page-14-0) 5 [detecção automática](#page-158-0) 149 [duplicando um perfil de segurança](#page-23-0) 14

**E** [editando](#page-19-0) 1[0, 54](#page-63-0) [editando um planejamento de](#page-199-0) [armazenamento e](#page-199-0) [encaminhamento](#page-199-0) 190 [editar](#page-22-0) 13 editor de implementação [componentes QRadar](#page-158-0) 149 [configurando preferências do](#page-140-0) [editor](#page-140-0) 131 [criando sua implementação](#page-140-0) 131 [descrição](#page-138-0) 129 [requisitos](#page-138-0) 12[9, 131](#page-140-0) [visualização do evento](#page-141-0) 132 [visualização do sistema](#page-148-0) 139 [email, notificações customizadas](#page-100-0) 91 [encaminhando eventos e fluxos](#page-145-0) [normalizados](#page-145-0) 136 [encerrando](#page-48-0) 39 [encerrando o sistema](#page-48-0) 39 [entrada de mapa QID, modificando](#page-182-0) 173 eventos [armazenamento e o](#page-194-0) [redirecionamento](#page-194-0) 185 [armazenando e o redirecionando](#page-194-0) [eventos](#page-194-0) 185 [excluindo](#page-19-0) 1[0, 55](#page-64-0) [excluindo archives de backup](#page-127-0) 118 [excluindo um perfil de segurança](#page-23-0) 14 [excluindo um planejamento de](#page-199-0) [armazenamento e](#page-199-0) [encaminhamento](#page-199-0) 190 [explorar categoria](#page-228-0) 219 [exportando](#page-45-0) 36 [exportar detalhes do sistema](#page-49-0) 40

## **F**

[fazendo o backup de informações](#page-128-0) 119 [fluxo de origens externas](#page-170-0) 161 fonte de fluxo [ativando ou desativando](#page-176-0) 167 [editando alias](#page-177-0) 168 [excluindo aliases](#page-177-0) 168 [excluindo fonte de fluxo](#page-176-0) 167 [Externos](#page-170-0) 161 [gerenciando fontes de fluxos](#page-170-0) 161 [gerenciar aliases](#page-176-0) 167 [incluir aliases](#page-177-0) 168 [incluir fonte de fluxo](#page-175-0) 166 [internos](#page-170-0) 161 [nome virtual](#page-176-0) 167 [sobre](#page-170-0) 161 [fonte de informações sobre o usuário](#page-58-0) 4[9,](#page-61-0) [52](#page-61-0) [fontes de fluxo interno](#page-170-0) 161 [fontes de informações sobre o](#page-56-0) [usuário](#page-56-0) 4[7, 52](#page-61-0)[, 54](#page-63-0)[, 55](#page-64-0) [função do usuário](#page-18-0) 9 [funções](#page-18-0) [9, 10](#page-19-0) [funções da interface](#page-51-0) 42 [funções do usuário](#page-18-0) 9

# **G**

[gerenciamento de dispositivos](#page-51-0) 42 [Gerenciamento de função de usuário](#page-30-0) 21 [gerenciamento de índice](#page-107-0) 98 [gerenciamento de licenças](#page-40-0) 31 [gerenciamento de sistema e licença](#page-49-0) 40 [gerenciamento de sistemas](#page-40-0) 3[1, 37](#page-46-0) [gerenciamento do usuário](#page-18-0) [9, 28](#page-37-0) [gerenciando](#page-18-0) [9, 15](#page-24-0)[, 33](#page-42-0)[, 52](#page-61-0) [gerenciar arquivos de backup](#page-127-0) 118 [Glossário](#page-292-4) 283 [grampos de rede](#page-158-0) 149 Grupos de redes remotas [descrição](#page-178-0) 169 grupos de serviço remoto [descrição](#page-179-0) 170 guia administração [usando](#page-12-0) 3 [Guia Administração](#page-12-0) 3

**H** [hierarquia de rede](#page-69-0) 60 [criando](#page-66-0) 57 [histórico de atualização](#page-75-0) 66 host [incluindo](#page-149-0) 140 [host gerenciado](#page-51-0) 42 [designando componentes](#page-152-0) 143 [editando](#page-150-0) 141 [incluindo](#page-149-0) 140 [removendo](#page-151-0) 142 hosts gerenciados [suporte a IPv6](#page-91-0) 82

# **I**

[ID do Coletor de QFlow](#page-158-0) 149 [implementando mudanças](#page-13-0) 4 [importando archives de backup](#page-127-0) 118 indexação de carga útil [ativando](#page-108-0) 99 [informações sobre o usuário](#page-57-0) 4[8, 55](#page-64-0) [iniciando um backup](#page-130-0) 121 [Integração de fluxo de trabalho](#page-58-0) 49 [interface com o usuário](#page-12-0) 3 [introdução](#page-8-0) ix IPv6 [suporte e limitações](#page-91-0) 82

# **J**

[J-Flow](#page-173-0) 164 [janela Detalhes do Usuário](#page-38-0) 29 [janela parâmetros de gerenciamento do](#page-37-0) [usuário](#page-37-0) 28

# **L**

[LDAP ou diretório ativo](#page-25-0) 16 licença [alocando](#page-44-0) 35 licenses [alocando](#page-48-0) 39 [limites](#page-98-0) 89 [lista de licenças](#page-46-0) 37 [log de atualização automática](#page-76-0) 67 log de auditoria [visualizando](#page-208-0) 199 logs de auditoria [descrição](#page-208-0) 199

# **M**

Magistrate [configurando](#page-167-0) 158 mapa de referência [descrição](#page-116-0) 107 mapa de referência de conjuntos [descrição](#page-116-0) 107 mapa de referência de mapas [descrição](#page-116-0) 107 [mapa QID, criando entradas](#page-182-0) 173 [mapa QID, exportando entradas](#page-184-0) 175 [mapa Qid, importando entradas](#page-183-0) 174 mascaramento *Veja* [ofuscação](#page-200-0) [menu ativado pelo botão direito,](#page-104-0) [customizando](#page-104-0) 95 mudanças [implementando](#page-13-0) 4

**N NAT** [ativando](#page-150-0) 141 [editando](#page-156-0) 147 [incluindo](#page-156-0) 147 [removendo](#page-156-0) 147 [utilizando com QRadar](#page-155-0) 146 navegador da Web [versões suportadas](#page-12-0) 3 [Net-SNMP](#page-15-0) 6 [NetFlow](#page-158-0) 14[9, 162](#page-171-0) novos recursos [visão geral do guia do administrador](#page-10-0) [versão 7.2.2](#page-10-0) 1

# **O**

o que há de novo [visão geral do guia do administrador](#page-10-0) [versão 7.2.2](#page-10-0) 1 obfuscation\_expressions.xml [configurando o arquivo de ofuscação](#page-203-0) [de expressão](#page-203-0) 194 obfuscation\_updater.sh [configurando ofuscação](#page-203-0) 194 objeto de serviços remotos [incluindo](#page-181-0) 172 objeto redes remotas [incluindo](#page-180-0) 171 objetos de serviços remotos [configurando](#page-181-0) 172 [Ofensas de motivos de fechamento](#page-105-0) 96 ofuscação dados [decriptografando](#page-205-0) 196 [descrição](#page-200-0) 191 [processar](#page-200-0) 191 resolução de problemas [upgrade](#page-206-0) 197 opções de roteamento [configurando](#page-193-0) 184 origem [externo](#page-145-0) 136 [origem externa](#page-145-0) 136

# **P**

[Packeteer](#page-174-0) 165 Parâmetros de Monitoramento [descrição](#page-118-0) 109 [Parâmetros de perfil de segurança](#page-37-0) 28 [perfil de segurança](#page-18-0) [9, 12](#page-21-0)[, 13](#page-22-0)[, 14](#page-23-0) [perfis de segurança](#page-20-0) 11 [planejamento de backup](#page-128-0) 119 portas [procurando](#page-286-0) 277 [portasuso](#page-278-0) 269 Processador de Eventos [configurando](#page-165-0) 156 [sobre](#page-141-0) 132 procuras de carga útil [ativando os índices](#page-108-0) 99

# **R**

[RADIUS](#page-25-0) 16 raiz confiável [certificados SSL](#page-90-0) 81 [RDATE](#page-53-0) 44 [reconfigurando o SIM](#page-14-0) 5 [recuperando](#page-63-0) 54 recursos de rede [Recomendações sugeridas](#page-180-0) 171 redes remotas e serviços [descrição](#page-178-0) 169 redirecionamento de eventos [configurando](#page-189-0) 180 [regras customizadas](#page-191-0) 182 regras [sobre](#page-110-0) 101 regras customizadas [redirecionamento de eventos](#page-191-0) 182 regras de roteamento [editando](#page-193-0) 184 [reiniciando](#page-48-0) 39 [reiniciando o sistema](#page-48-0) 39 resolução de problemas [dados restaurados](#page-136-0) 127 upgrade [dados ofuscados](#page-206-0) 197 restaurando [dados](#page-135-0) 126 [resolução de problemas em dados](#page-136-0) [restaurados](#page-136-0) 127 [restaurando informações de](#page-131-0) [configuração](#page-131-0) 122 [endereço IP diferente](#page-133-0) 124 [mesmo endereço IP](#page-131-0) 122 retenção de evento [ativando e desativando](#page-97-0) 88 [configurando](#page-94-0) 85 [definindo a sequência](#page-97-0) 88 [editando](#page-97-0) 88 [excluindo](#page-98-0) 89 [gerenciando](#page-97-0) 88 retenção de fluxo [ativando e desativando](#page-97-0) 88 [configurando](#page-94-0) 85 [definindo a sequência](#page-97-0) 88 [editando](#page-97-0) 88 [excluindo](#page-98-0) 89 [gerenciando](#page-97-0) 88 [revertendo uma alocação de licença](#page-44-0) 35

# **S**

[senhas](#page-52-0) 43 sequência de consultas [fechando uma ofensa](#page-124-0) 115 [rejeitando uma ofensa](#page-123-0) 114 serviços [autorizada](#page-122-0) 113 serviços autenticados [suporte ao cliente](#page-123-0) 114 serviços autorizados [incluindo](#page-122-0) 113 [revogando](#page-123-0) 114 [sobre](#page-122-0) 113 [token](#page-122-0) 113 [visualizando](#page-122-0) 113

[servidor Tivoli Directory Integrator](#page-56-0) 4[7,](#page-59-0) [50](#page-59-0) servidores [descobrindo](#page-186-0) 177 [sFlow](#page-173-0) 164 SIM [reconfigurando](#page-14-0) 5 [SIM categoria Auditoria](#page-246-0) 237 [sistema](#page-25-0) 1[6, 39](#page-48-0) [sobre](#page-18-0) 9 suporte ao cliente [serviços autenticados](#page-123-0) 114 syslog [enviando](#page-188-0) 179

# **T**

tabela de referência [descrição](#page-116-0) 107 [TACACS](#page-25-0) 16 [tempo do sistema](#page-53-0) 44

# **U**

[update](#page-14-0) 5 [upload](#page-43-0) 34 [usuário](#page-25-0) 16 [usuários](#page-18-0) [9, 15](#page-24-0)[, 16](#page-25-0)

**V** [valores de retenção de ativos, visão](#page-87-0) [geral](#page-87-0) 78 [visão geral de tarefas de](#page-58-0) [gerenciamento](#page-58-0) 49 [Visão geral do mapa QID](#page-181-0) 172 [visão geral do mapa QRadar](#page-181-0) [Identifier](#page-181-0) 172 [Visão Geral do NIS](#page-56-0) 47 visualização do evento [construindo](#page-141-0) 132 [descrição](#page-138-0) 129 [incluindo componentes](#page-143-0) 134 [renomeando componentes](#page-148-0) 139 visualização do sistema [Contexto de Host](#page-152-0) 143 [descrição](#page-138-0) 129 [designando componentes](#page-152-0) 143 [gerenciando](#page-148-0) 139 [host gerenciado](#page-152-0) 143 [incluindo um host](#page-149-0) 140 visualizações de dados agregados [ativando](#page-15-0) 6 [desativando](#page-15-0) 6 [excluindo](#page-15-0) 6 [gerenciando](#page-15-0) 6 [visualizando a lista de planejamento](#page-195-0) 186 [visualizando archives de backup](#page-127-0) 118 [visualizar arquivos de backup](#page-127-0) 118